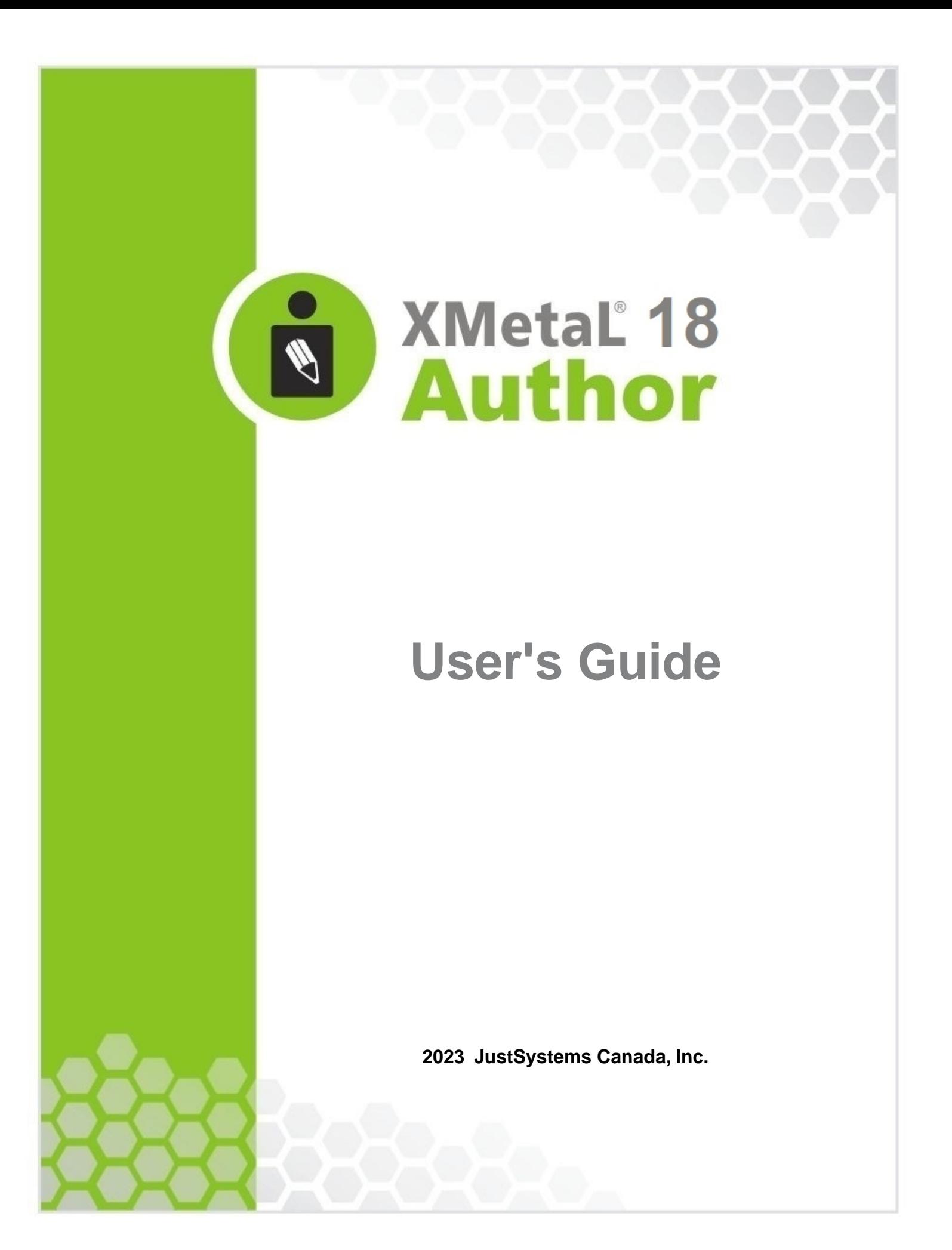

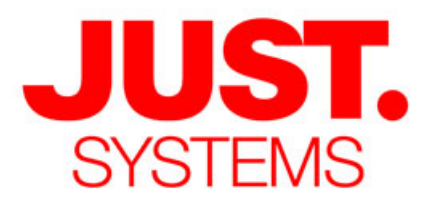

### **About JustSystems**

JustSystems is a leading global software provider with three decades of successful innovation in office productivity, information management, and consumer and enterprise software. With over 2,500 customers T: 604-602-9928 worldwide and annual revenues over \$110M, the company is continuing Toll-Free Sales: 1-866-793-1542 a global expansion strategy that includes its enterprise software offering **Tokushima Head Office** called xfy, its XMetaL content lifecycle solutions, and its pioneering work Brains Park Kawauchi-cho in the definition of the XBRL standard and commercialization of enabling<br>Tokushima-city Tokushima 771-0189 technologies. A Gartner "Cool Vendor" selection in 2008, JustSystems Japan is also a member of KMWorld's 100 Companies that Matter in Knowledge  $T: 088 666 1000$ Management for 2008 and the 2007 EContent 100. XMetaL is a 2008 (+81 88 666 1000 from outside Japan) KMWorld Trend-Setting Product. Major strategic partnerships include IBM, Oracle and EMC. For more information, please visit http://www.justsystems.com.

*Copyright JustSystems Canada, Inc. All rights reserved. XMetaL is a registered trademark of JustSystems Canada, Inc. Other product names may be trademarks or registered trademarks of their respective owners.*

### **Contact Information:**

**Support:** North America: +1 866 647 2003

**Sales:** North America: +1 866 793 1542

### **Office Locations:**

**XMetaL Sales & Support** Suite 3220 666 Burrard Street Box 207 Vancouver, BC, Canada V6C 2X8

# **Contents**

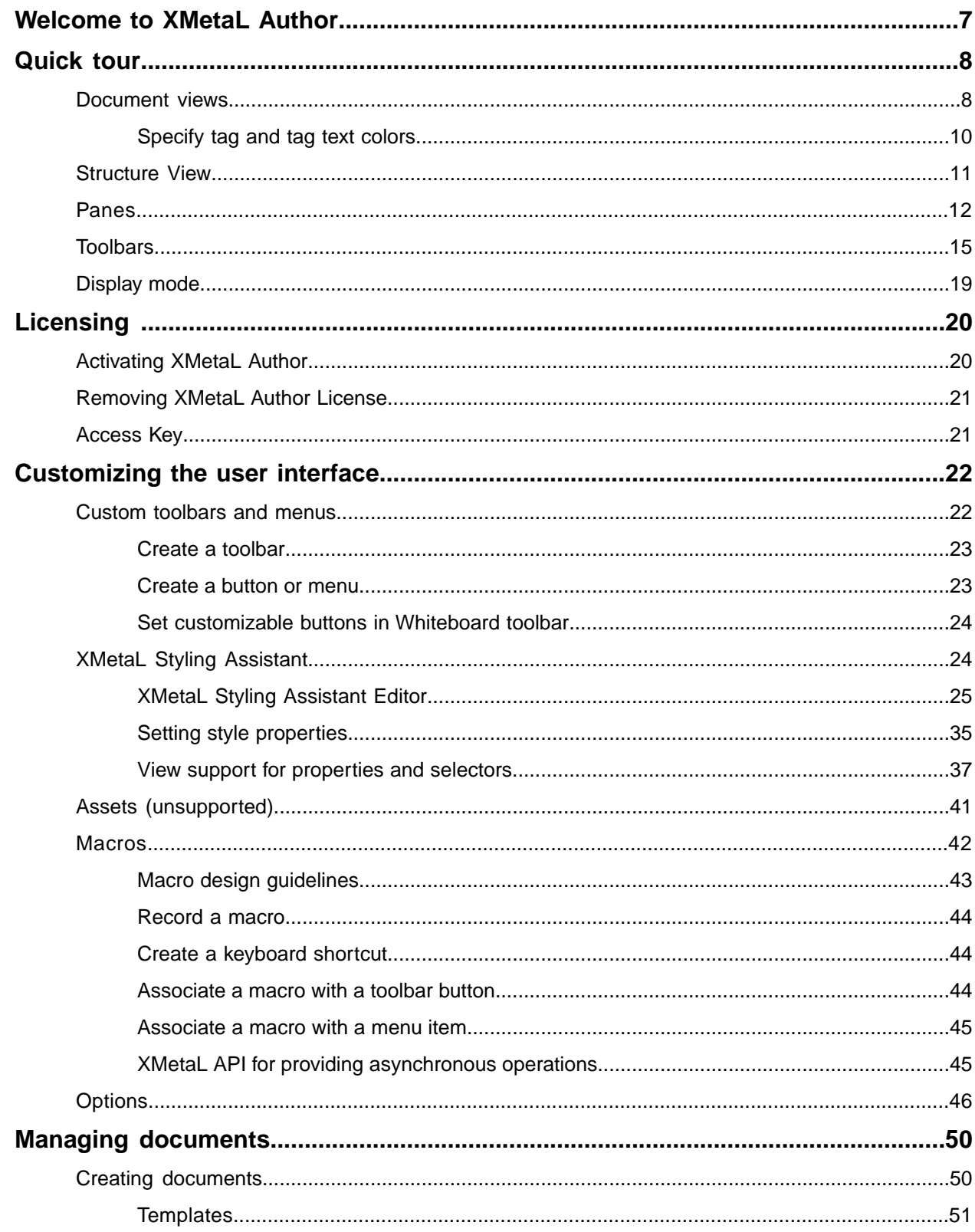

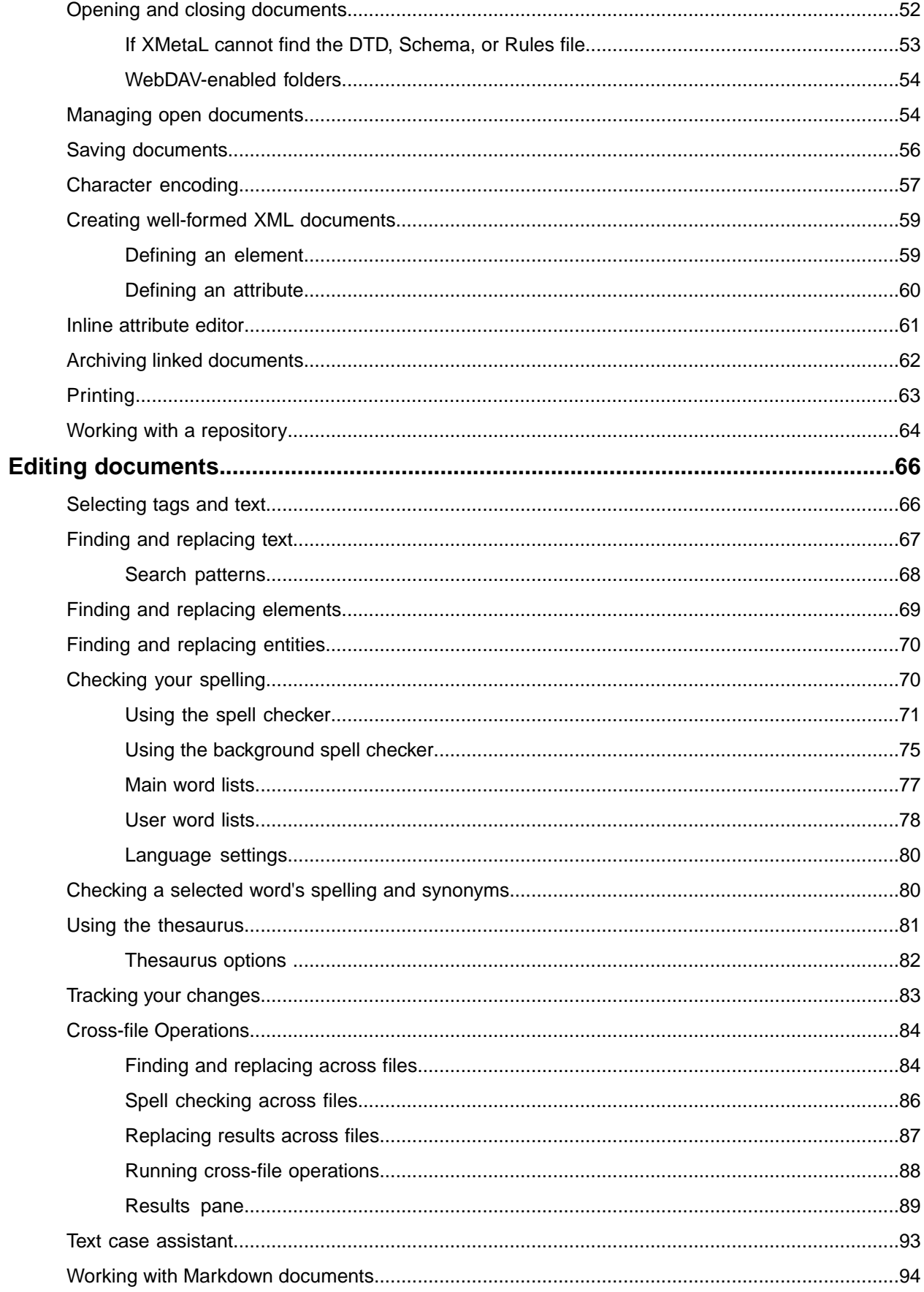

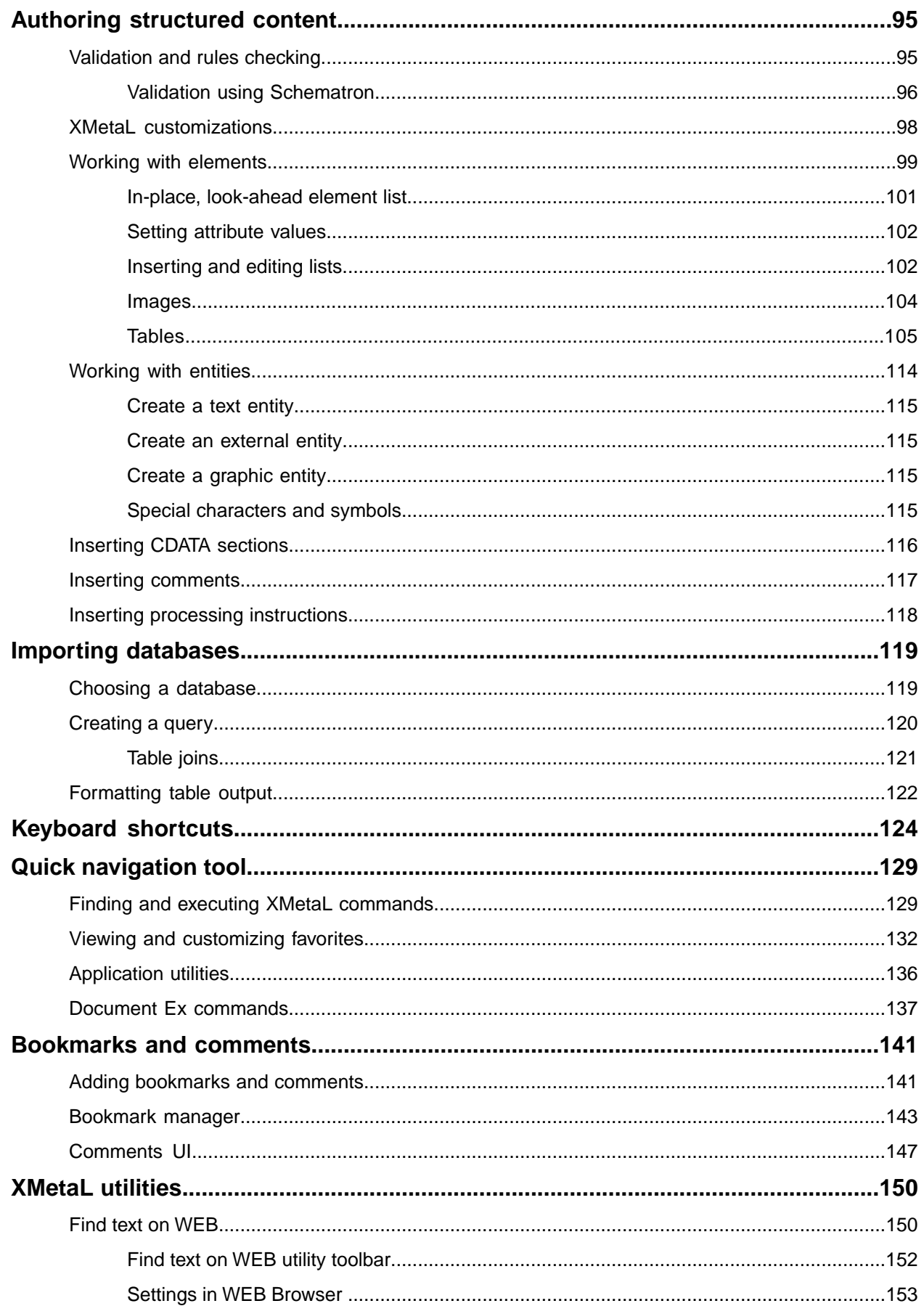

 $\overline{a}$ 

 $\mathbf{r}$ 

 $\mathbb{R}^2$ 

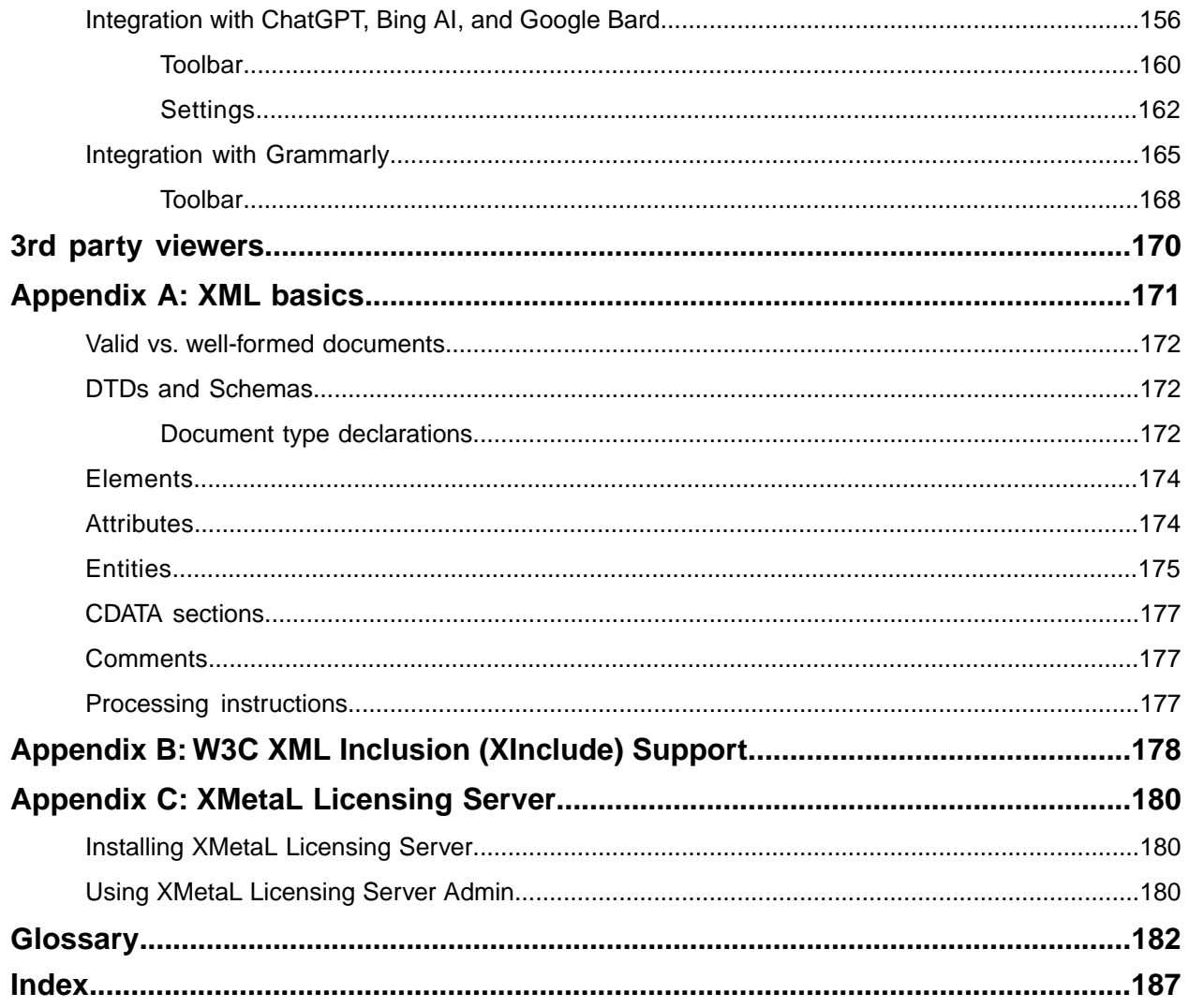

## <span id="page-6-0"></span>**Welcome to XMetaL Author**

XMetaL Author is a graphical editor for creating and editing structured documents. It provides a highly configurable user interface and a powerful array of authoring tools.You can use XMetaL to create XML documents in any language, regardless of your XML knowledge.

The user interface features multiple document views, customizable toolbars, and tear-off menus.The Resource Manager provides drag-and-drop management of text blocks, images, and other assets.

You can tailor XMetaL Author to fit your organization's workflow and graphical standards through customizations. A sample customization, Journalist, is provided as an example. Customizations determine how your information is presented and much of the authoring functionality.

### **Other XMetaL publications**

APIs and other programming features such as scripts, forms, controls, and macros are described in the *XMetaL Programmer's Guide*. The *XMetaL Customization Guide* describes how to create and deploy customizations. These publications are distributed with XMetaL Developer and are available for download from the JustSystems website at *[http://na.justsystems.com](http://na.justsystems.com/index.php)*.

### **Feedback**

Send your comments or questions about XMetaL documentation to *[XMetaL Support](https://xmetal.com/contact-support/)*.

### **Copyright**

© 2023 JustSystems Canada, Inc. All rights reserved.

## <span id="page-7-0"></span>**Quick tour**

The user interface provides access to all editing operations and allows you to create a custom environment that is tailored to your preferences.You can select a preferred view and choose panes and toolbars to frequently used tasks.

### **Getting help**

Context-sensitive Help is provided in all XMetaL Author dialogs.You can also access online Help and search for information through the **Help** menu.

### **Sample files**

Sample files are provided to demonstrate various aspects of XMetaL Author functionality. When a document is open, you can view sample files through **Help** > **Samples**.

Your working copies of the sample files are saved to the following location:

%APPDATA%\SoftQuad\XMetaL\<version>\Samples.You can restore the sample files by deleting this folder and re-opening the sample files.

### <span id="page-7-1"></span>**Document views**

You can choose a view for your document through the **View** menu or from the view buttons in the document status bar. The view you select depends on how you want to work with your document.You can set view options, including a default view through **Tools** > **Options**.

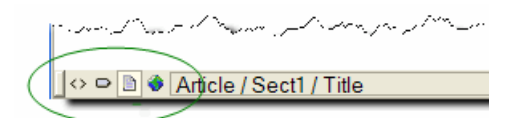

### **Normal view**

In Normal view, your documents appear similar to how they would appear in a word processor. Only the content of your document is visible; the underlying markup is not displayed. Formatting is determined by a Cascading Style Sheet. Structured authoring commands are available from the menus, and rules checking is active.

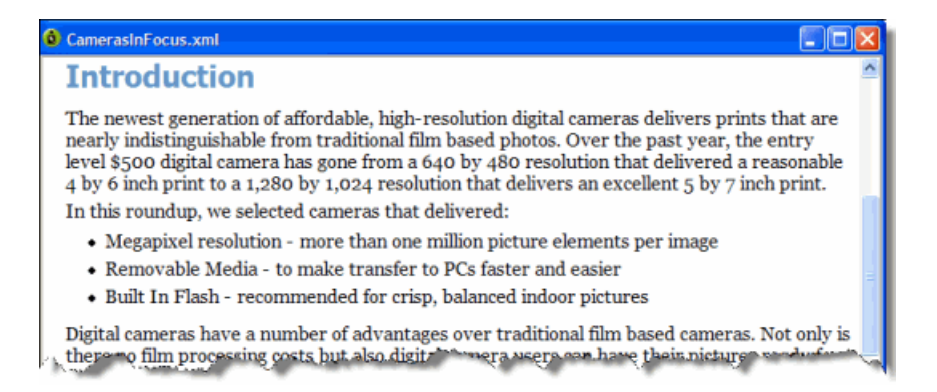

### **Tags On view**

In Tags On view, both the content and markup (for example, element start and end tags) of your document are visible. This view is useful for navigating the element hierarchy and positioning the insertion point. Formatting is determined by a Cascading Style Sheet. Structured authoring commands are available from the menus, and rules checking is active.

Here are some of the features available in Tags On view:

- You can select an entire element by clicking its start or end tag.
- You can collapse or expand tags through the right-click menu.
- You can view all set attributes by resting the pointer over a tag.

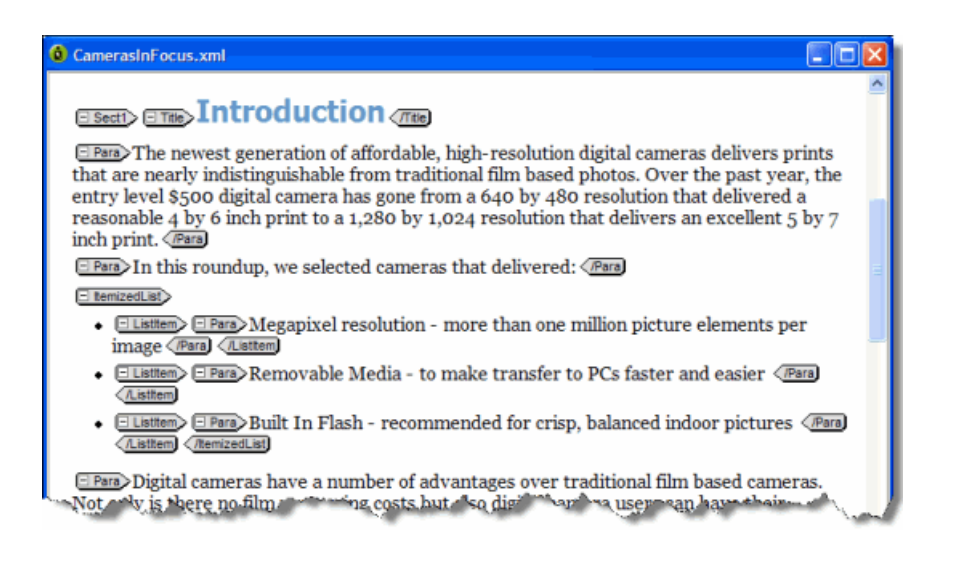

### **Plain Text view**

In Plain Text view, the markup and content of your document are displayed as text only. Rules checking is not active in Plain Text view, and you are not prevented from entering invalid markup. However, you can still validate your document.

**Note:** Not all commands are available in Plain Text view.

Plain Text view is color-coded so that you can easily identify elements, attributes, and text.You can set plain text view options, including line numbering, colors, and wrapping.

If you enter markup characters (for example, '<', '>', and '&') in Plain Text view, they are interpreted as markup when you switch to another view. If you want to prevent the characters from being interpreted as markup, you need to enclose them in a CDATA section.

### **Page Preview**

Page Preview allows you to view your document using a Web browser. This view is read-only; you cannot edit your document in Page Preview. Formatting is determined by a Cascading Style Sheet.

**Note:** The default browser is Microsoft Internet Explorer.

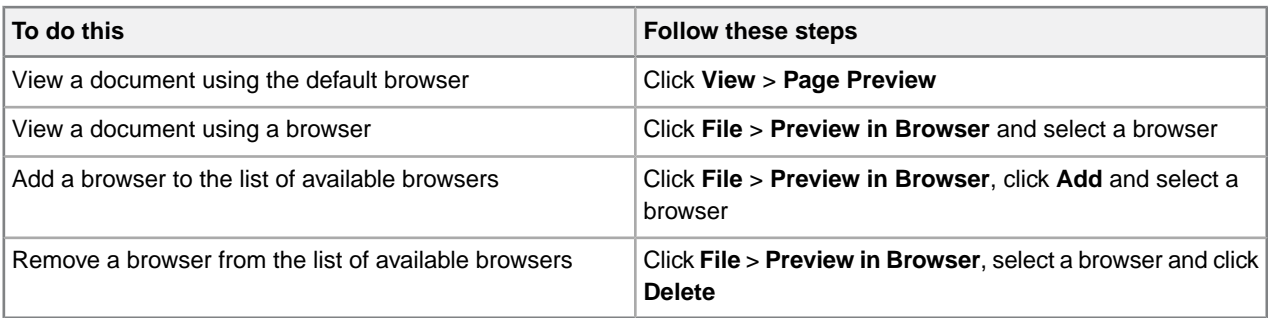

**Tip:** You can also use the Preview toolbar to view a document using a selected browser. Click a blank Preview toolbar button to associate it with a Web browser.

### **Related Links**

*[Options](#page-45-0)* on page 46

You can set options through the **Tools** menu.

*[Inserting CDATA sections](#page-115-0)* on page 116

You can insert CDATA sections using the **Insert** menu.

### <span id="page-9-0"></span>*[Authoring structured content](#page-94-0)* on page 95

When you create a document instance of a DTD or Schema in Normal or Tags On view, XMetaL Author ensures that your content is valid by guiding you through the authoring process. You do not need to have a complete understanding of XML to begin authoring structured content.

### **Specify tag and tag text colors**

- **1.** Click **Tools** > **Options** and click the **View** tab.
- **2.** Click one of the following:
	- **Foreground** (for tag text)
	- **Background** (for tag background)

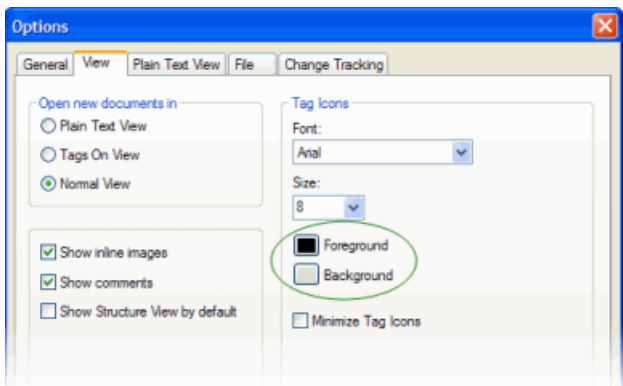

**3.** Choose a color.

**Tip:** You can specify custom tag and text colors by creating a custom palette.

### <span id="page-10-0"></span>**Structure View**

Structure View displays the overall structure or information hierarchy of the document.You can select Structure View from the **View** menu.

Structure View inherits the styles of the main document. It also has its own style sheet for each DTD or Schema that you use.

In Structure View, you can insert, cut, paste, copy, and drag-and-drop elements.

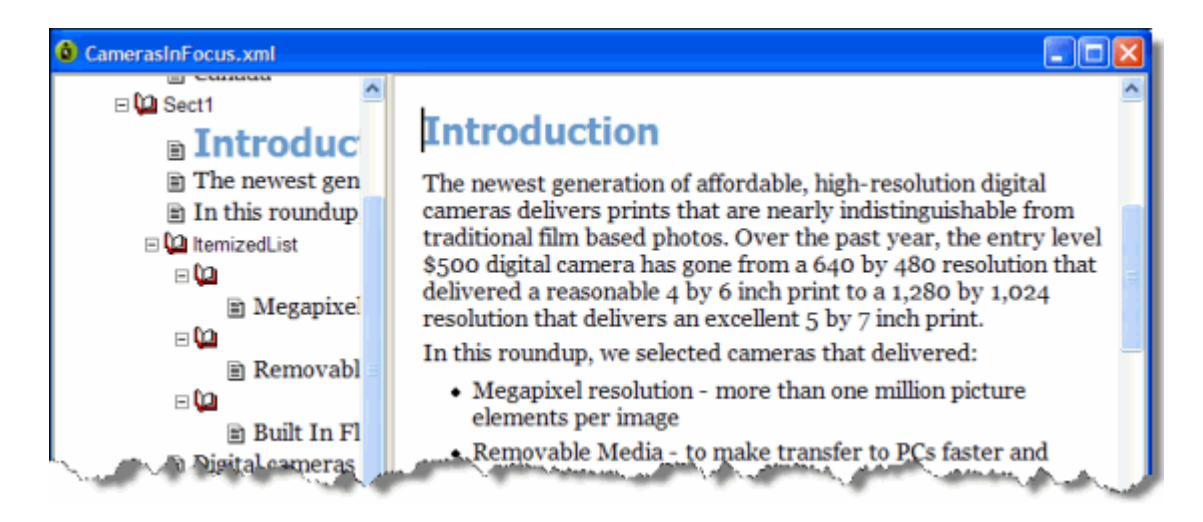

### **Related Links**

#### *[Customizing the user interface](#page-21-0)* on page 22

You can customize the user interface to give you quick access to tasks and assets.You can make your changes available to all users or reserve them for your use only. Likewise, your changes can apply only to documents that use a specific DTD or Schema, or to all documents.

### *[Options](#page-45-0)* on page 46

You can set options through the **Tools** menu.

### <span id="page-11-0"></span>**Panes**

Panes provide access to the markup in your document and let you organize resources. You can have one or more panes open in your work area at any time.You can dock a pane so that it is attached to the work area border, or the pane can float.You can pin a pane to keep it open, or un-pin a pane to hide it.

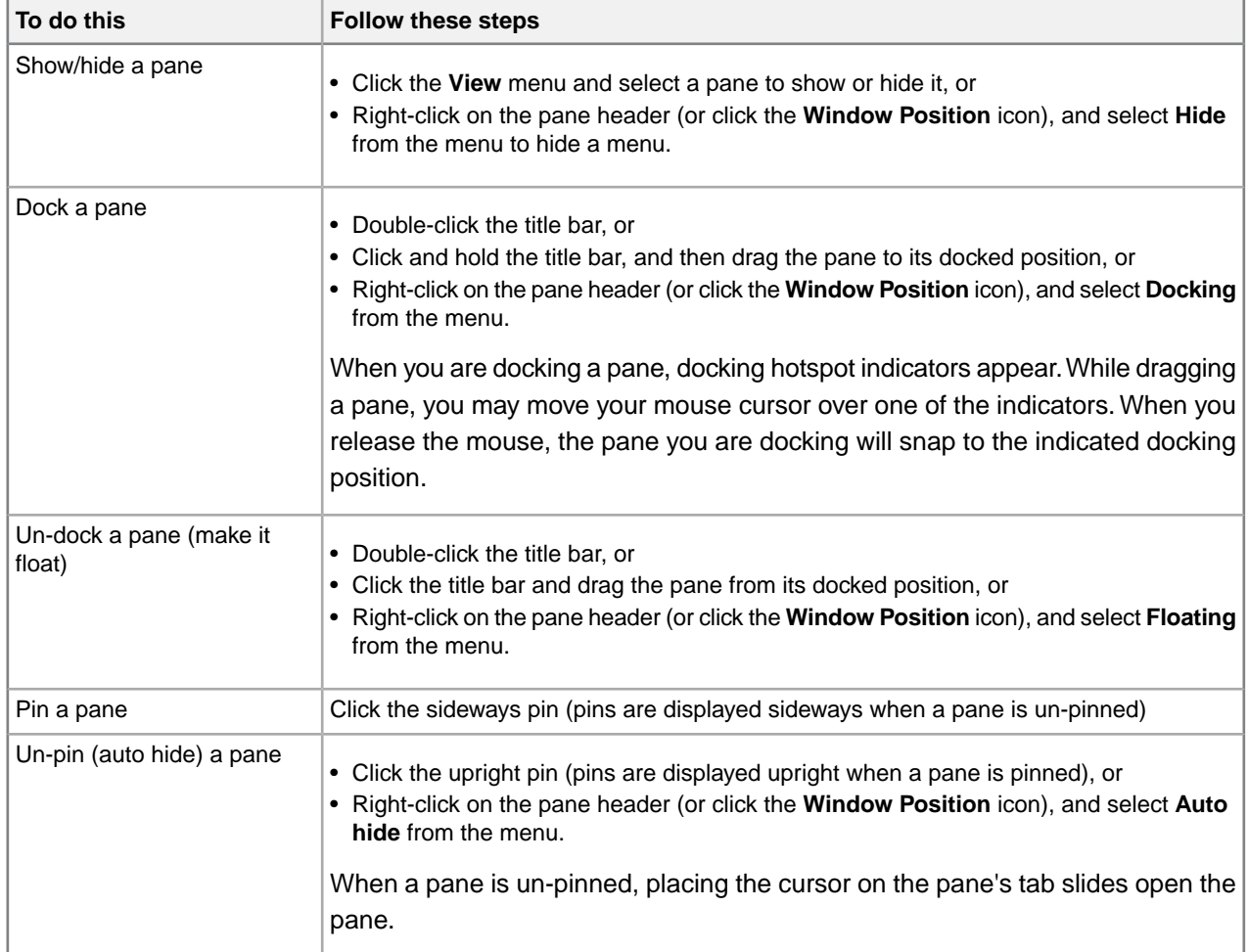

The following panes are available:

• **Attribute Inspector.** Displays the attributes for the current element and lets you set attribute values.

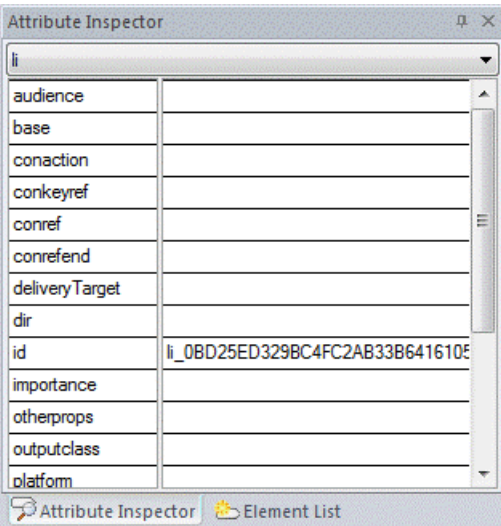

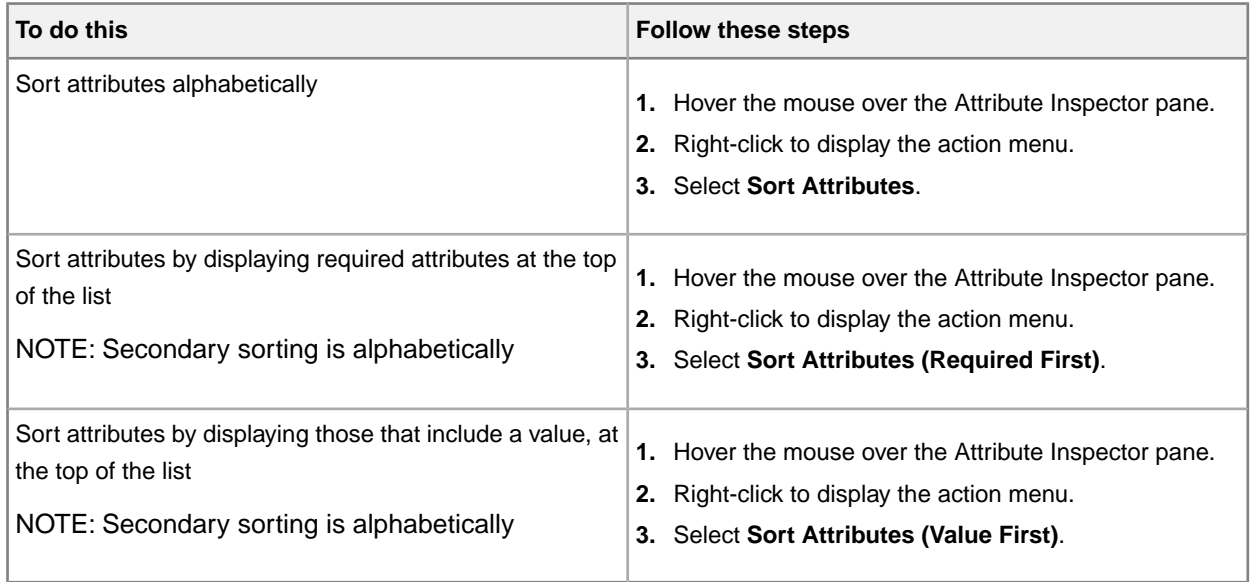

• **Element List.**Lets you insert or change elements in your document. In Normal and Tags On views, displays the list of elements that are valid at the insertion point (**All** tab), or the list of elements that are valid at the insertion point and are currently used in your document (**Used** tab). Elements that are required in the current context are displayed in bold. In Plain Text view, all elements are displayed.

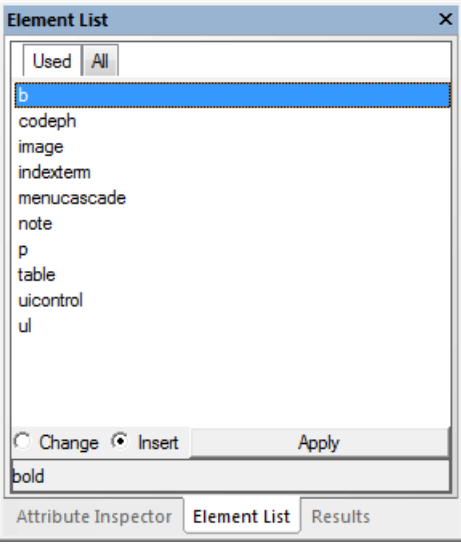

- **Resource Manager.** Provides access to assets including images, cascading style sheets, and scripts.The Resource Manager pane also includes the Map Editor.
- **Results.** Displays the results for cross-file operations, Validation, XInclude, Reference Checking, Topic References, and Key References.

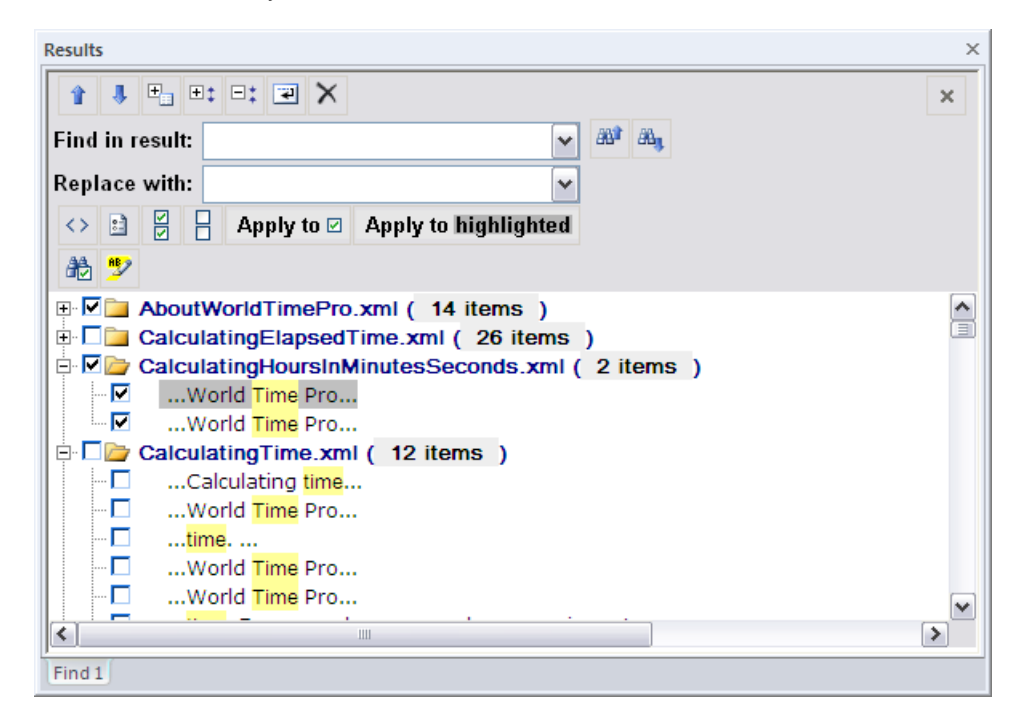

#### **Related Links**

#### *[Working with elements](#page-98-0)* on page 99

Elements are the building-blocks of your documents. They are defined in your DTD or Schema. Authoring in Normal view is similar to applying styles, whereas Tags On view lets you work with elements as structural objects.You can insert elements using the Element List, the **Insert** menu, or the **In-place, look-ahead element list**.

#### *[Setting attribute values](#page-101-0)* on page 102

You can set attribute values through the Attribute Inspector.

*[Results pane](#page-88-0)* on page 89

The Results pane displays the results of cross-file operations, such as the Find in Files feature, and error-reporting features, such as the Validation Log.

### *[Assets \(unsupported\)](#page-40-0)* on page 41

You can organize frequently used objects as assets through the Resource Manager. Assets can be single files, such as images, text, or markup blocks.You can drag and drop assets into your document.

*Map EditorThe Map Editor lets you perform map-specific functions and edit element and map editor properties. The Map Editor is included in the Resource Manager.*

### <span id="page-14-0"></span>**Toolbars**

You can show/hide toolbars, create new toolbars, or modify existing ones through **View** > **Toolbars**.

#### **Table 1: Standard toolbar**

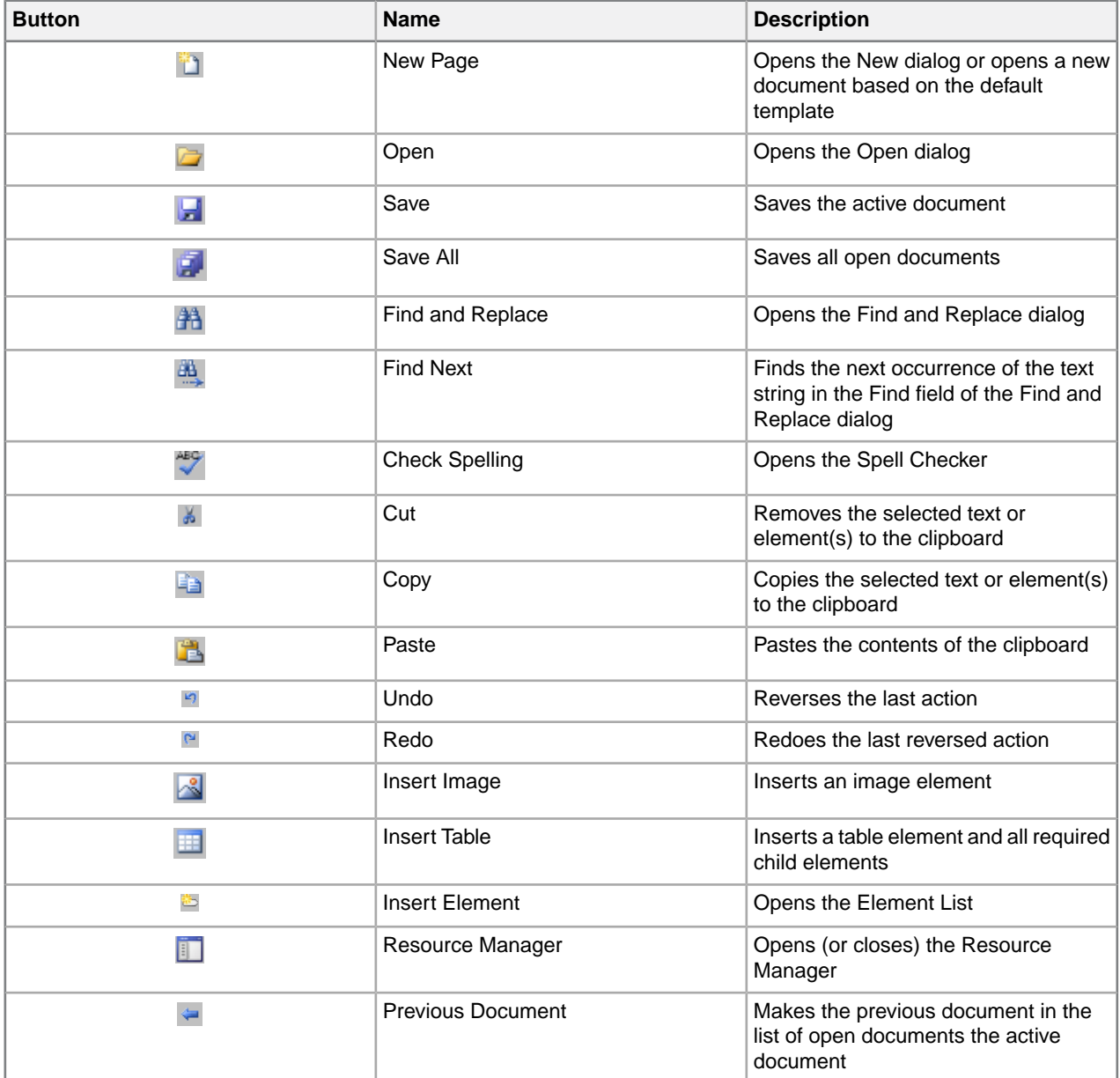

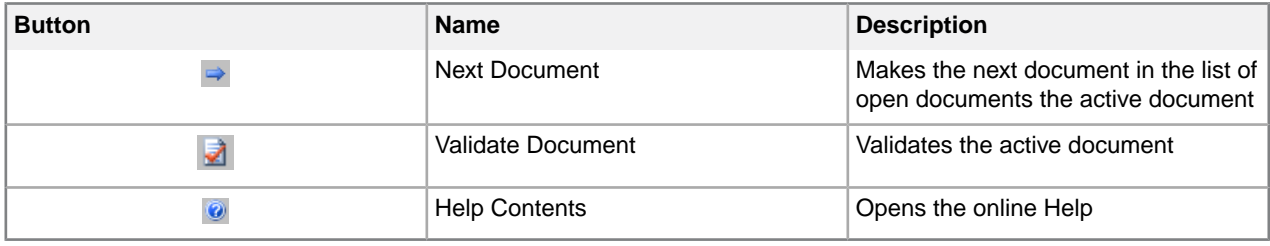

### **Table 2: Formatting toolbar**

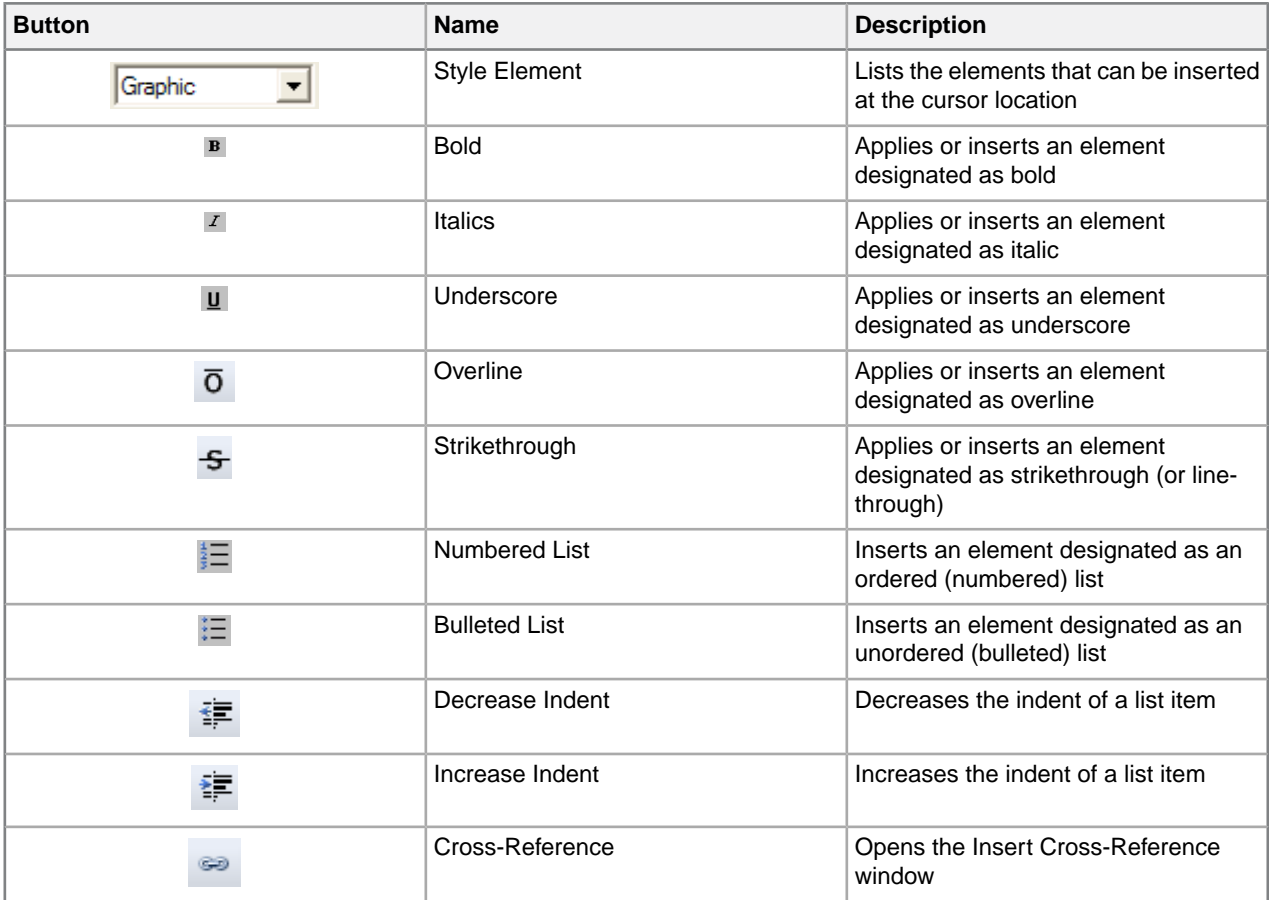

### **Table 3:Table toolbar**

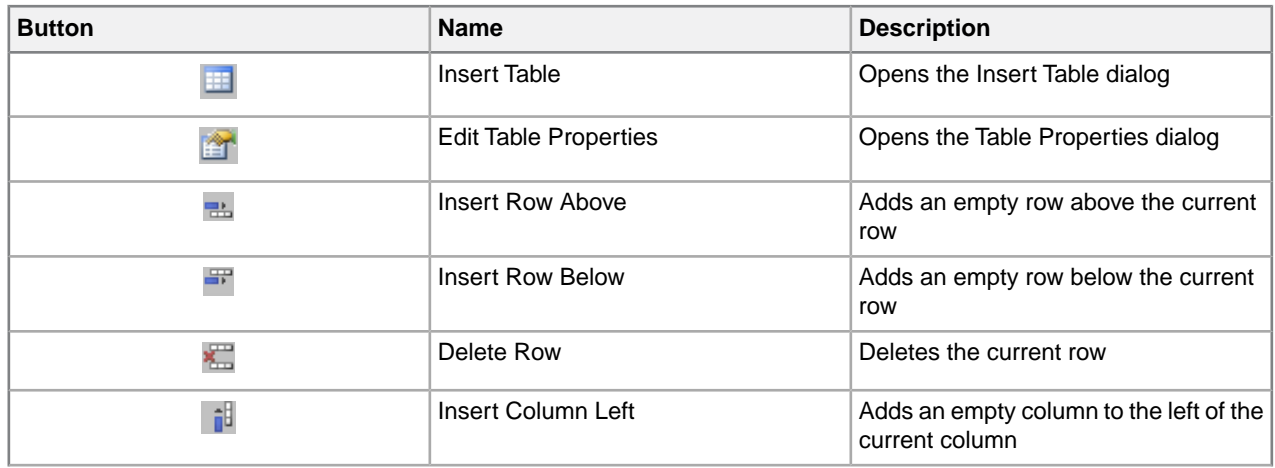

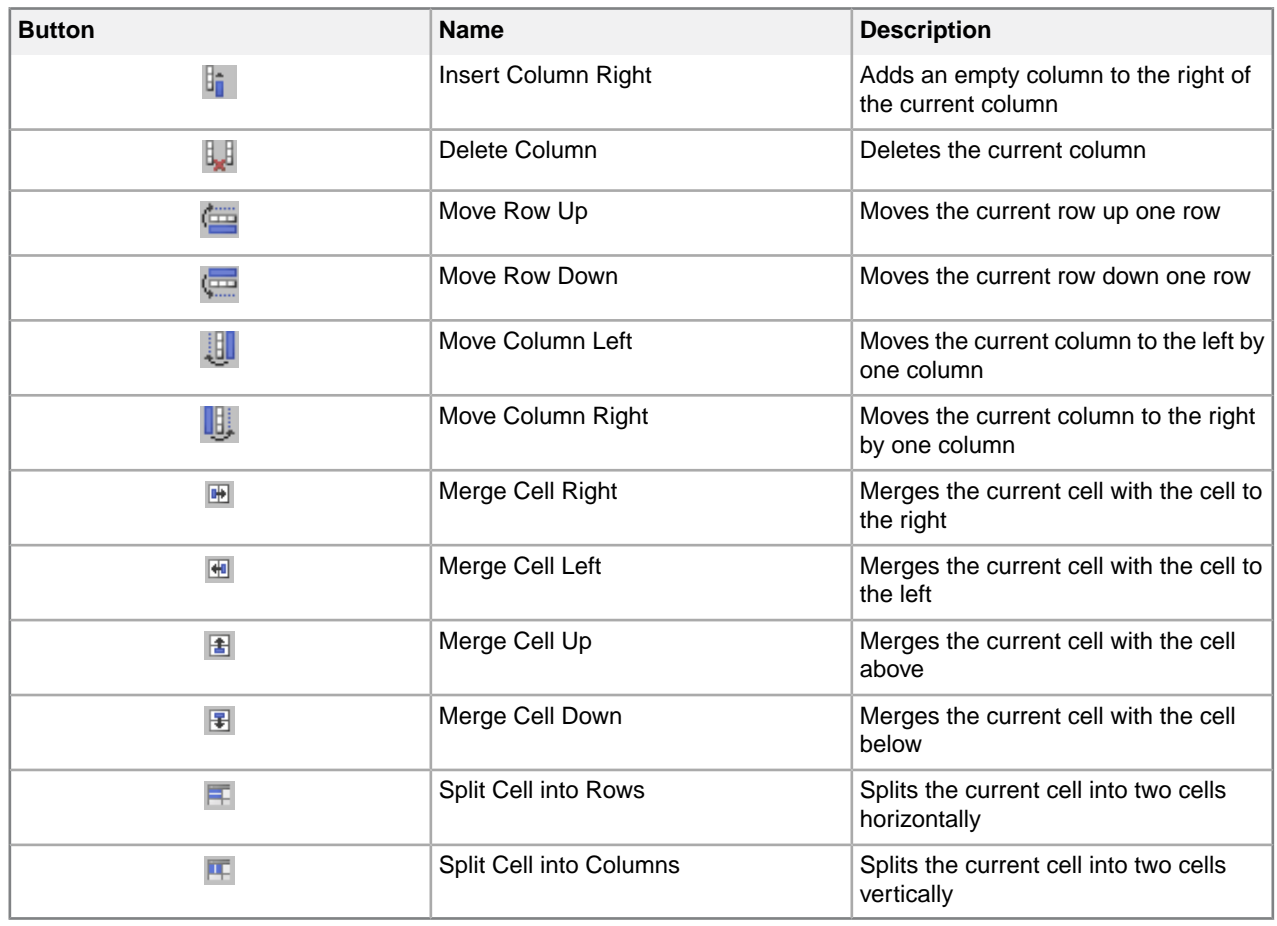

### **Table 4:Table Advanced toolbar**

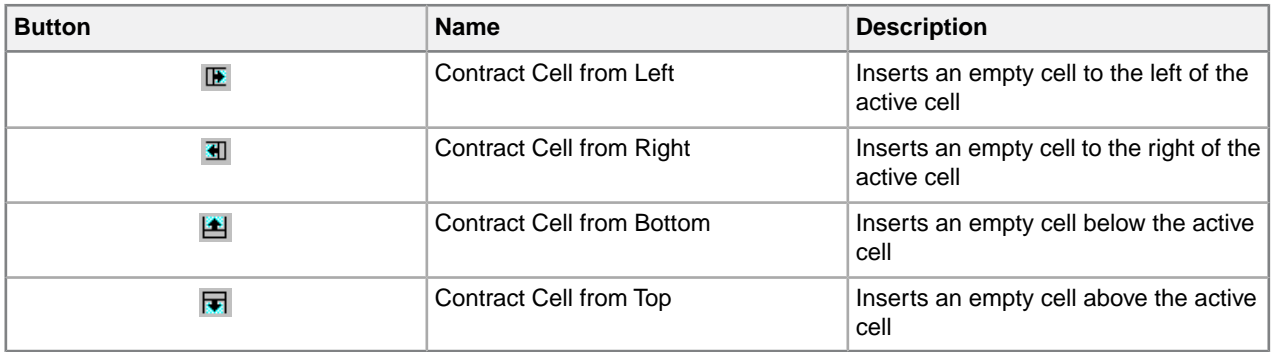

### **Table 5: Macros toolbar**

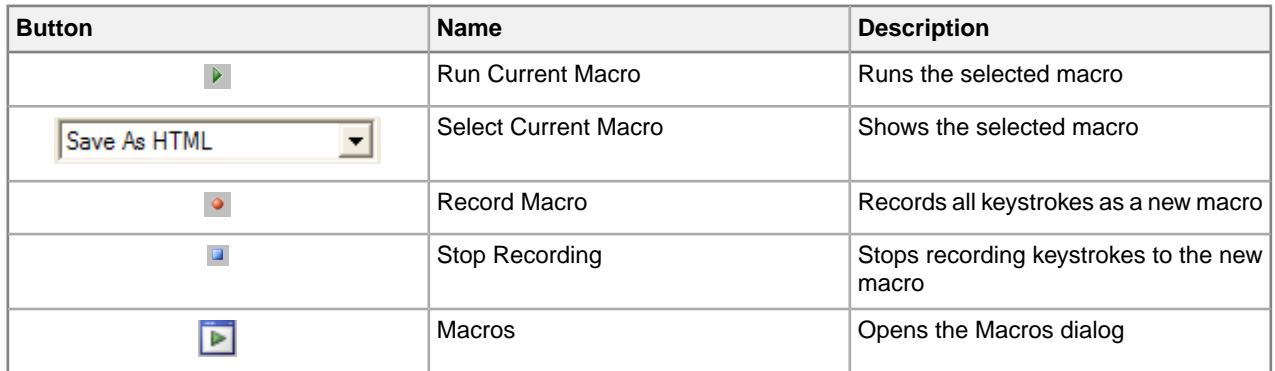

### **Table 6: Reviewing toolbar**

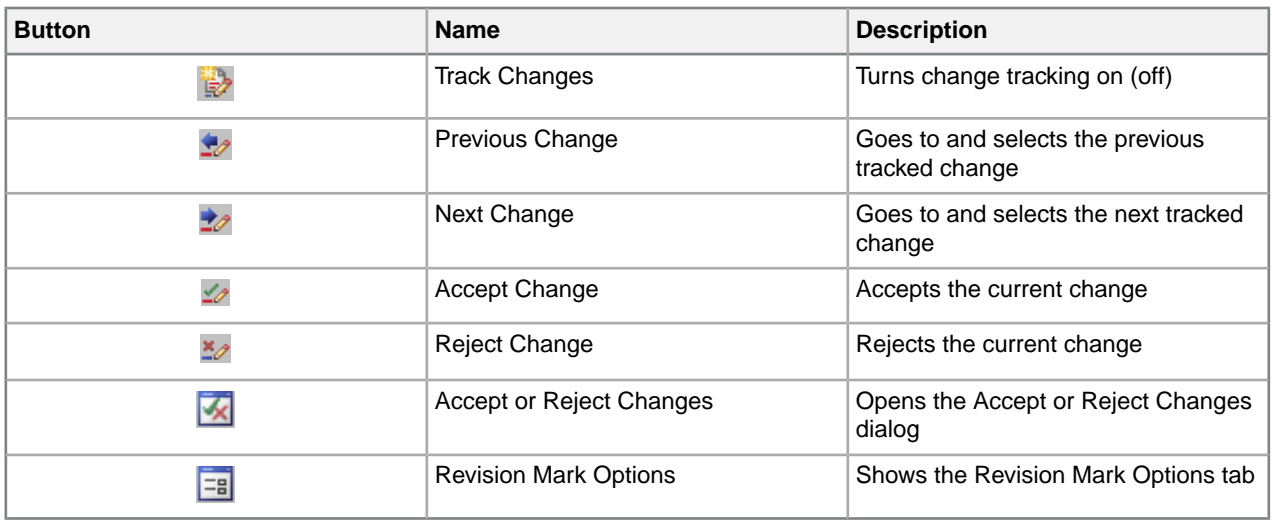

### **Table 7: Views toolbar**

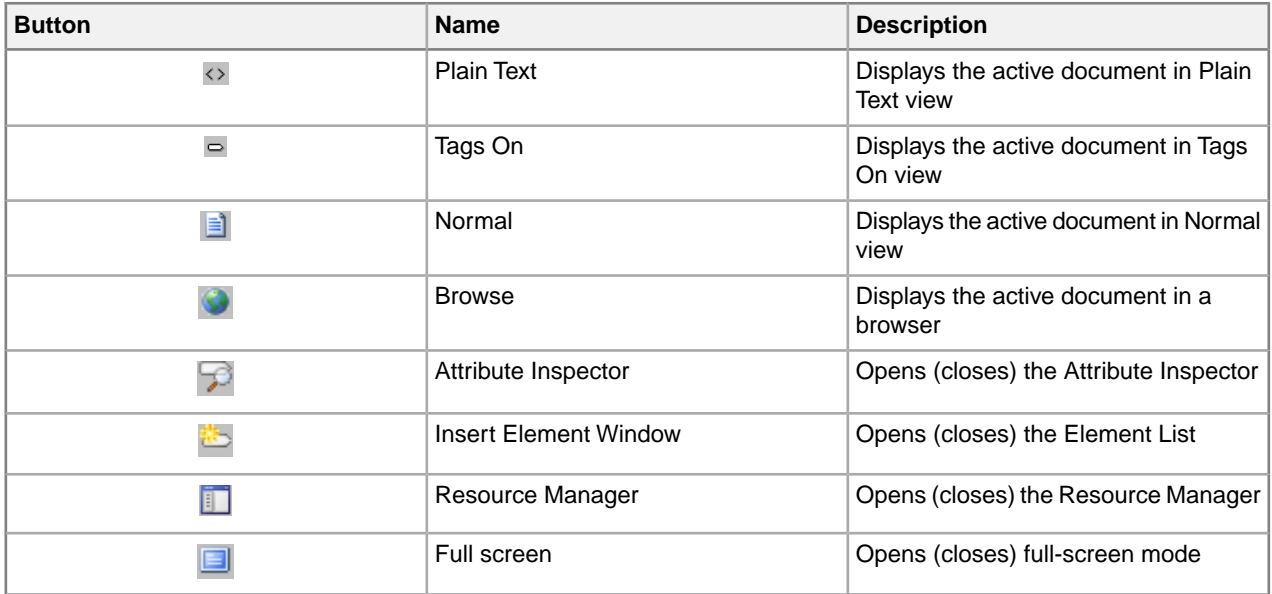

### **Table 8: Whiteboard toolbar**

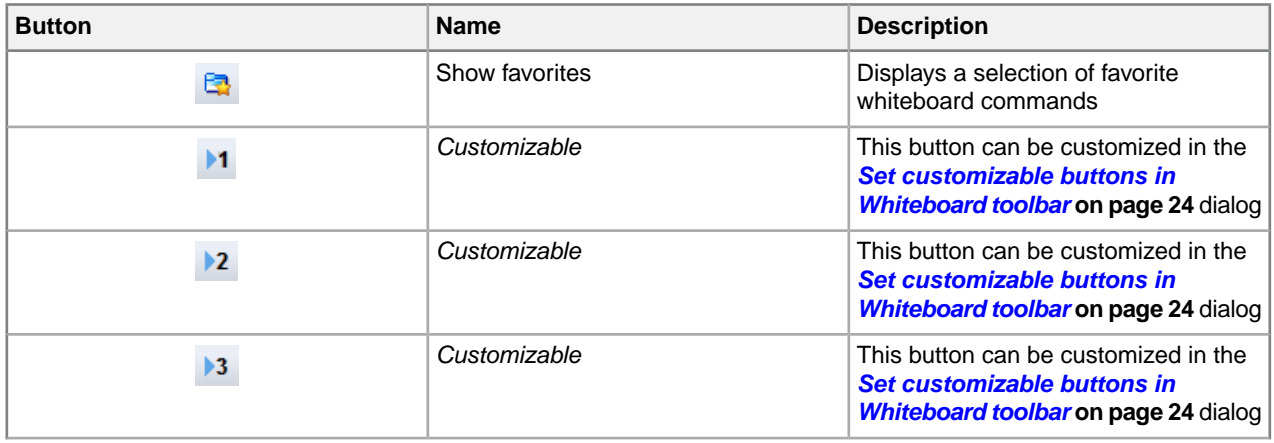

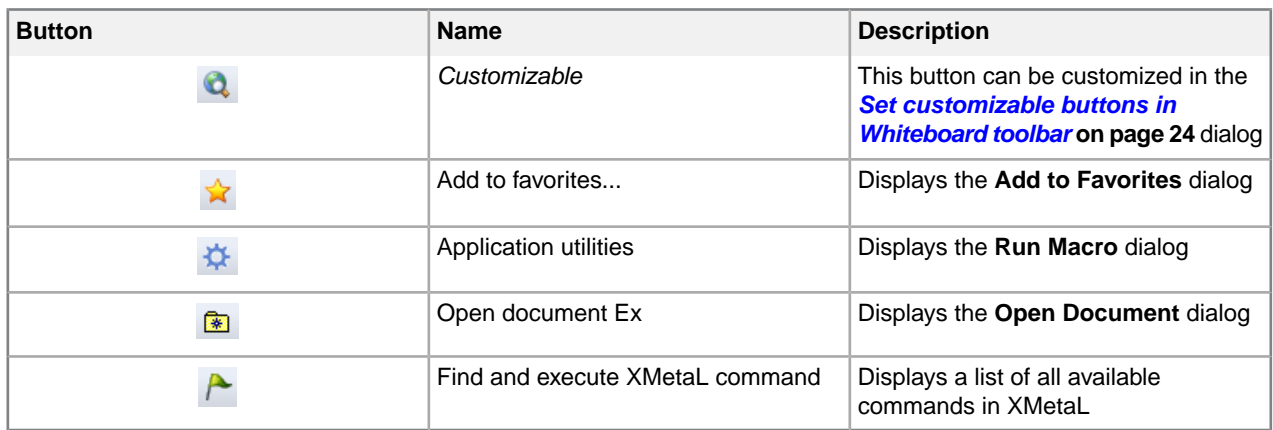

### **Preview toolbar**

You use the buttons on the Preview toolbar to display your document in a browser. The default browser is Microsoft Internet Explorer. The Preview toolbar also has blank buttons that you can associate with other browsers.

### **Special Characters and Symbols toolbars**

The Special Characters toolbar contains accented letters and other characters that are used in European languages but that do not have corresponding keys on US English keyboards.The Symbols toolbar contains special punctuation characters, currency symbols, math symbols, and other symbols. Click a button to insert a special character or symbol in your document.

#### **Related Links**

#### *[Character encoding](#page-56-0)* on page 57

XMetaL Author supports US-ASCII, ISO-8859-1 (Latin-1), and Unicode™ (UTF-8 or UTF-16) character encoding. By default, XML files that you create with XMetaL Author use UTF-8 encoding.

#### *[Special characters and symbols](#page-114-3)* on page 115

You can use the Special Characters and Symbols toolbars, or the Insert Symbols menu (displayed by using the keyboard shortcut **CTRL + Shift + S**), to enter characters and symbols that do not have corresponding keys on US English keyboards. If your document's encoding supports it, the characters and symbols themselves (not the character entities) are saved with your document.

### <span id="page-18-0"></span>*[Custom toolbars and menus](#page-21-1)* on page 22

You can create new toolbars and menus and customize existing ones. You can assign buttons and menus to built-in commands or user-defined macros.

### **Display mode**

You can choose how much space to allocate for displaying your documents.You can also choose to display your documents in a tabbed interface so that you can easily switch between open documents.

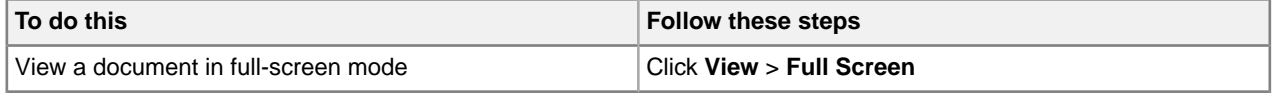

In *full-screen mode*, the document display area expands to fill the screen, with only the menu bar visible.You can display other panes and views in full-screen mode.

## <span id="page-19-0"></span>**Licensing**

The licensing feature allows you to register and manage your XMetaL license.

You can view/edit your licensing information by clicking **Help** > **Licensing**.The following fields will be displayed:

- **License Type** Displays the type of license; either Per-Seat, Concurrent, or Leased Concurrent.
- **Licensee** Displays the name of the licensee.
- **License Count** Displays the number of seats that apply to this license.
- **Maintenance End** Displays the date when the maintenance contract for this license expires.

## <span id="page-19-1"></span>**Activating XMetaL Author**

Activating XMetaL Author is required in order for the software to be fully licensed. The license information required for activation is provided by a license file, or by a licensing server at your company.

When XMetaL is started without a full license, you will be prompted to activate the software or continue your

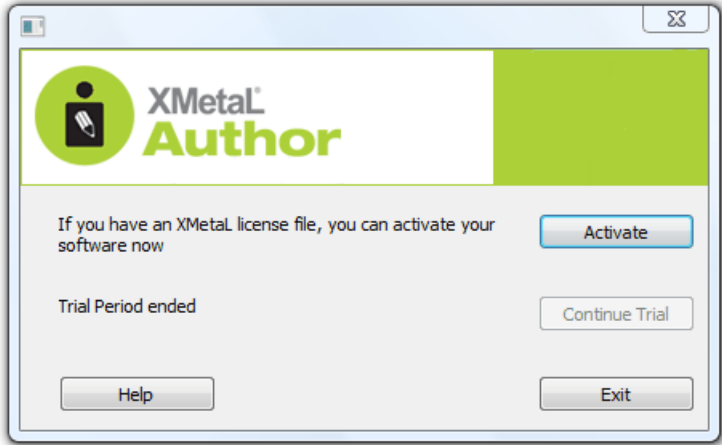

trial:

• **Activate** - Allows you to insert a license file. Choose this option if you have been supplied with a license file. Possible names for the license file include XMEE.lic, XMES.lic and XMLS.lic. When the license is verified, you are ready to use the software.

⊖ **Note:** If you have a license for a version of XMetaL earlier than 9.0, you will need to contact your system administrator or *<http://xmetal.com/support>* for an updated XMetaL Author license file.

- **Continue Trial** Allows you to continue with the trial version of XMetaL. The trial lasts 30 days from the time of installation.
- **Exit** closes XMetaL.

### <span id="page-20-0"></span>**Removing XMetaL Author License**

Removing XMetaL Author from a certain machine and will allow you to use the license on another machine. Concurrent licenses are automatically returned upon exit of XMetaL Author, leaving the local copy of XMetaL Author deactivated.

- **1.** Click **Help** > **Licensing**
- **2.** Click **Remove License**.
- **3.** Click **Ok** when the confirmation window pops up.

A dialog will appear asking you to activate the software; you may choose to activate or to exit the program.

**Note:** XMetaL Author will prompt you to save your work upon exit.

### <span id="page-20-1"></span>**Access Key**

An access key, if required by your system administrator, allows you to use XMetaL Author in Concurrent or Leased Concurrent mode.

An access key may be required to receive a concurrent license. If you do not know the access key, contact your system administrator.

## <span id="page-21-0"></span>**Customizing the user interface**

You can customize the user interface to give you quick access to tasks and assets.You can make your changes available to all users or reserve them for your use only. Likewise, your changes can apply only to documents that use a specific DTD or Schema, or to all documents.

### **Related Links**

*[Specify tag and tag text colors](#page-9-0)* on page 10

#### *[Spell checker options](#page-71-0)* on page 72

You can specify Spell Checker options through **Tools** > **Spell Checker**. Your settings are applied the next time you open the spell checker.

#### *[Language settings](#page-79-0)* on page 80

You can choose a language for the current file or set it as the default language for the spell checker and thesaurus.You can also add and remove languages.

#### *[Thesaurus options](#page-81-0)* on page 82

You can specify thesaurus options through **Tools** > Thesaurus. Your settings are applied the next time you open the thesaurus.

### *[XMetaL customizations](#page-97-0)* on page 98

Formatting and authoring functionality are provided by an *XMetaL customization*. The basis for an XMetaL customization is the DTD or Schema. Journalist is provided as an example customization. For detailed information about creating and deploying customizations, see the *XMetaL Customization Guide*.

### <span id="page-21-1"></span>**Custom toolbars and menus**

You can create new toolbars and menus and customize existing ones. You can assign buttons and menus to built-in commands or user-defined macros.

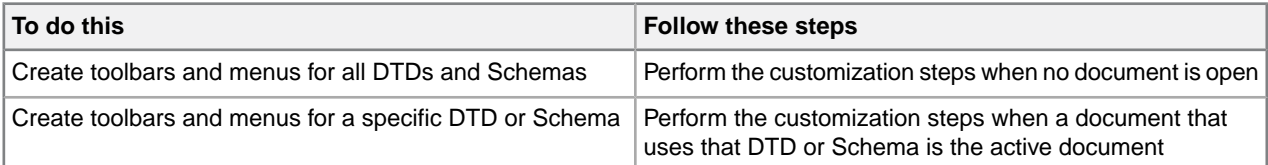

Toolbars are stored in the following files:

- **Global toolbars for the current user only.**  $\lambda \S$ oftQuad\XMetaL\<version>\default.tbr contains toolbars available to the current user for all documents being edited. Toolbars in this file take precedence over any toolbars of the same name in the above file.
- **DTD-specific toolbars for all users.** Toolbars available to all users for any document based on the DTD or Schema are contained beside the file location of the .dtd/.xsd OR in a fallback location under ..\Author\Rules\<dtdname>.tbr.
- **DTD-specific toolbars for current user only.**.

%APPDATA%\SoftQuad\XMetaL\<version>\<dtdname>.tbr and a and per-user "gen" folder area contain toolbars available to the current user for any document based on the DTD or Schema. Toolbars in this file take precedence over any toolbars of the same name in the above file.

### **Related Links**

*[XMetaL customizations](#page-97-0)* on page 98

Formatting and authoring functionality are provided by an *XMetaL customization*. The basis for an XMetaL customization is the DTD or Schema. Journalist is provided as an example customization. For detailed information about creating and deploying customizations, see the *XMetaL Customization Guide*.

### <span id="page-22-0"></span>**Create a toolbar**

- **1.** Click **View** > **Toolbars** from the main menu. The **Customize** dialog opens.
- **2.** Select the **Toolbars** tab.
- **3.** Click **New**.
- The **Toolbar Name** dialog opens.
- **4.** Enter a name, and then click **OK**.

A floating window appears. This is your custom toolbar.

**5.** Select the **Commands** tab, and then drag and drop buttons from the Commands tab to the new toolbar.

**Tip:** To create a separator line between buttons, click and drag the button to the right.

<span id="page-22-1"></span>**6.** When have completed your new toolbar, close the **Customize** dialog.

### **Create a button or menu**

- **1.** Click **View** > **Toolbars** from the main menu. The **Customize** dialog opens.
- **2.** Select the **Commands** tab if it is not already selected.
- **3.** Under **Categories**, select **New Menu**. The new menu appears in the **Commands** column.
- **4.** Drag and drop the new menu to the XMetaL's main menu bar.
- **5.** With the **Customize** dialog open, right-click on the **New Menu** button. A customization menu appears.
- **6.** Customize the menu button as follows:
	- Click **Button Appearance**.

The **Button Appearance** dialog opens.

- **1.** Select whether the menu button is **Text Only**, **Image Only**, or **Image and Text**.
- **2.** Click **New** to add a new image or click **Edit** to edit an existing image in the **Edit Button Image** dialog.
- **3.** In the **Button Text** field, enter the name of the menu button if the menu button has text in the label.
- Click **Image** to change the text-labeled button into an image-labeled button, or both.

**Note:** If you click **Image** and you have not set an image to use, the **Button Appearance** dialog opens.

- Click **Delete** to remove the menu button.
- **7.** Add menu items to the menu as follows:
	- Click **Start Group**.
	- In the Customize dialog's Commands tab, select one of the categories other than New Menu.

### **© 2023 JustSystems Canada, Inc. 23**

- From the list of all available commands in the right-side menu, drag and drop the commands you want to include in the new menu.
- **8.** When you are finished customizing your menu or button, close the Customize dialog.

### <span id="page-23-0"></span>**Set customizable buttons in Whiteboard toolbar**

The three customizable buttons ( $\overline{1}$ ,  $\overline{1}$ ,  $\overline{1}$ ,  $\overline{1}$ , and  $\overline{2}$ ) in the Whiteboard toolbar can be customized for your favorite macros, third-party applications, and documents. The default XMetaL installation contains examples of using third party applications such as finding selected text on Google or WiKi, opening an image in MS Paint and using free web services for translating selected text to and from different languages.

- **1.** Press **Shift** and click one of the customizable buttons. The **Customize favorites** dialog opens.
- **2.** Select the item you want to relate to one of the buttons. The selected function is displayed in the **Title** field.
- **3.** Click the button to which you want to relate the function. The function is now set for the selected button.
- <span id="page-23-1"></span>**4.** Click **Run Application** to test the function in the Title field.

## **XMetaL Styling Assistant**

The XMetaL Styling Assistant and the Active Document WYSIWYG environment provide a means to establish appropriate document view styles within XMetaL.This process is efficient and straightforward, requiring only fundamental CSS knowledge. Proficient users can create a preliminary version of comprehensive customization, while regular users can adeptly fine-tune styles to align with their ongoing tasks.

In XMetaL Author, the presentation of XML and SGML documents can be managed through the application of cascading style sheets (CSS). The CSS file contains selectors and style properties for each element in your DTD or schema. Conveniently, the XMetaL Styling Assistant facilitates effortless modification of these style rules. These modifications encompass various attributes such as text font family, size, style, weight, color, decoration, background, alignment, display style, whitespace handling, and more. This functionality empowers users to add or replace new CSS styles within the context of existing active document customization, or to create fresh default CSS styles.

XMetaL Styling Assistant includes:

- Create a new CSS selector.
- Add a new style or edit existing styles for the selected CSS selector.
- Find a CSS selector matching to the selected element in active document if it is possible.
- Create a CSS selector matching to the selected element in active document.
- Add and traverse @import selector by:
	- selecting CSS file.
	- using XMetaL default style.
- Copy, Past, Delete, or Change orders of CSS selectors.
- Edit existing styles in text mode.
- Import styles from customization default CSS or user defined CSS file.
- Apply and Save CSS style changes to any opened documents with the corresponding customization.
- Reload active document CSS styles.
- Open the selected CSS file with the system default application or the customer's preferred CSS editor.
- Show the location of the selected CSS file in Windows Explorer.
- Generate default CSS styles for active document based on existing CTM rules.

### <span id="page-24-0"></span>**XMetaL Styling Assistant Editor**

### **Opening XMetaL Styling Assistant Editor**

To open the XMetaL Styling Assistant Editor, you can utilize the XMetaL quick navigation tool for invoking the "CSS styling assistant: open" macro:

- **1.** Ctrl+?
- **2.** Ctrl+G
- **3.** Select "CSS styling assistant" command group, and press Enter key
- **4.** Select "CSS styling assistant: open" macro, and press Enter key

The active document CSS is loaded into the editor.

### **XMetaL Styling Assistant Editor functionality**

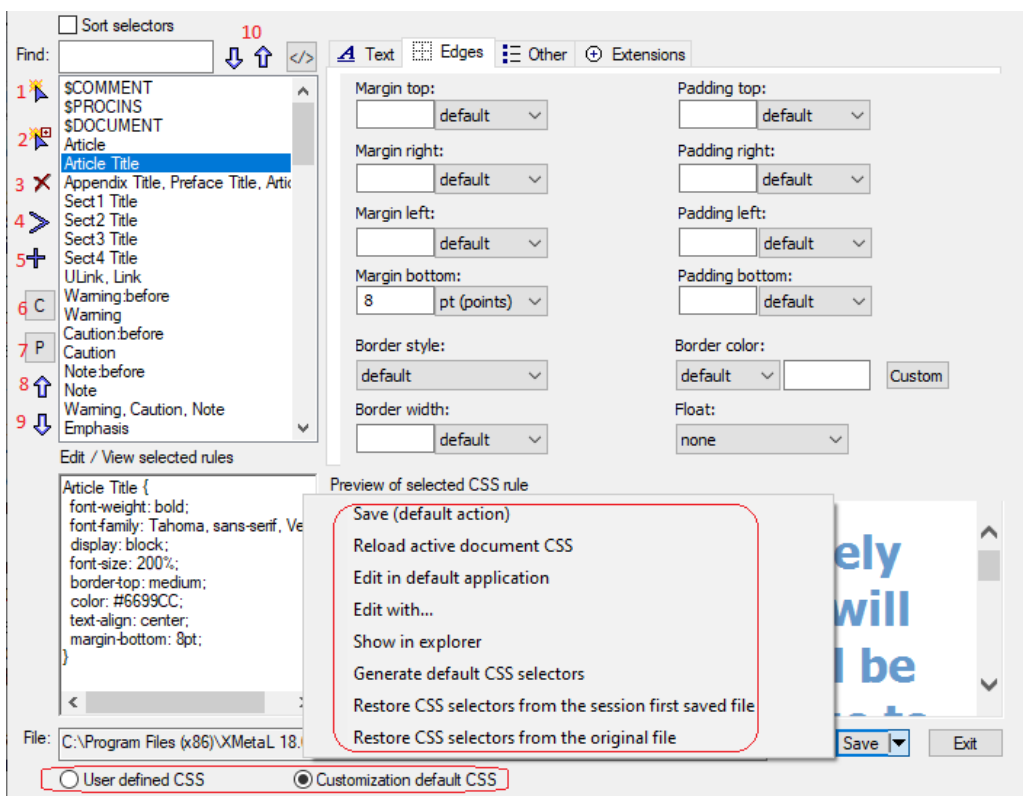

The XMetaL Styling Assistant Editor consists of the following areas:

- **Selectors area:** Enables you to create, delete, copy, past, sort, choose selectors, and more.
- **Style Rule area:** Display the style rule for the current selector and allow you to modify it.
- **Sample Text area:** Apply formatting to the text according to the style rule.
- **Properties area:** Enables you to create or edit the style rules in text mode.

### **Toolbar of Selectors area**

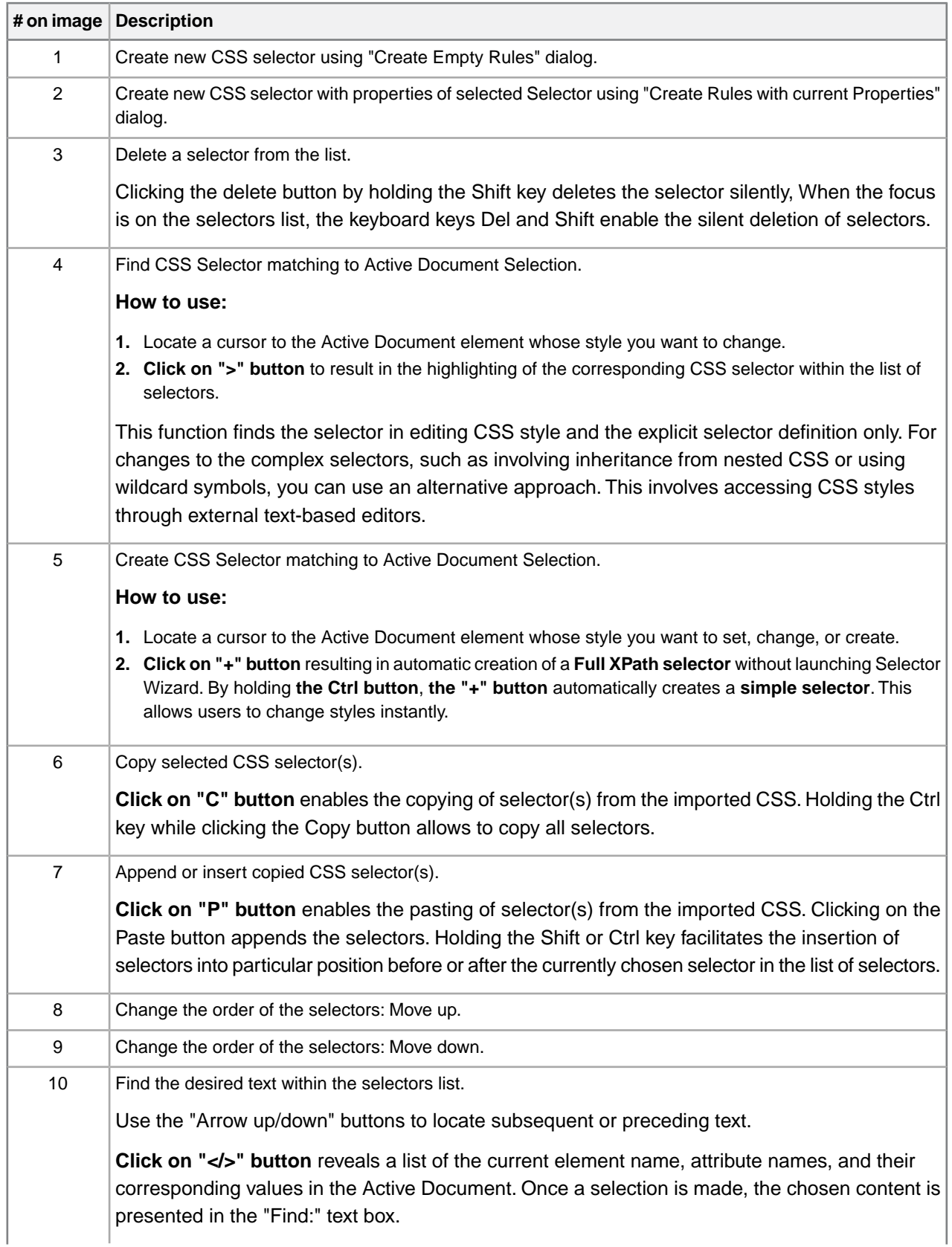

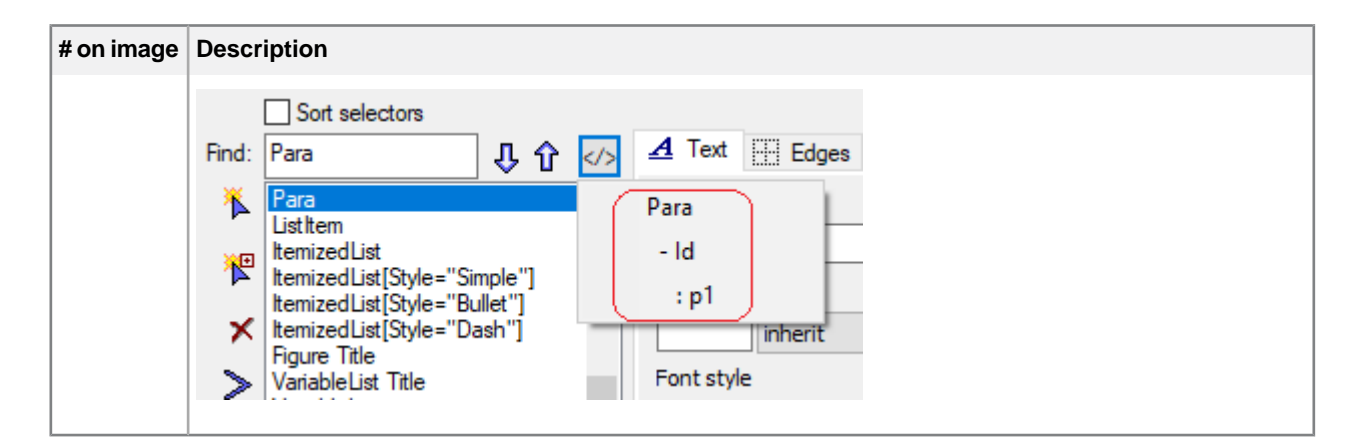

### **Save options**

The Save button drop-down list provides the following options:

- Apply and Save CSS styles as a default action.
- Reload active document CSS.
- Edit in the system default application.
- Edit in the customer's preferred CSS editor.
- Show the location of the selected CSS file in Windows Explorer.
- Generate default CSS styles for active document based on existing CTM rules.
- Restore CSS selectors from the original file:
	- Once users modify the Default CSS Customization and save these changes for the 1st time. the assistant generates a "\*.bak" file holding the original state of the Default CSS Customization.This feature simplifies the process of reverting to the initial Default CSS Customization state.
- Restore CSS selectors from the session first saved file:
	- When users make alterations to any CSS files and save those changes for the first time during each session in utilizing the styling assistant, the assistant generates a "\*.bak1" file. This file retains the CSS state before the first save during each session. This feature allows users to revert to the CSS state prior to the first save in the ongoing session before closing the XMetaL Styling Assistant Editor dialog.

**Note:** If the present CSS file is altered using an external editor while the XMetaL Styling Assistant Editor is open, you will encounter a warning message upon refocusing on the assistant.

### **"User defined CSS" and "Customization default CSS"**

Users can switch between "User defined CSS" and "Customization default CSS" modes.

"Customization default CSS" is developed for specific DTD or schemas. It defines the general default view styles displayed in both Normal and Tags On views. While XMetaL Developer is a recommended platform for creating this type of CSS, users may modify, add, or generate their own styles through the XMetaL Styling Assistant Editor in accordance with specific editing requirements or personal preferences.

If users frequently engage in tasks of changing font family, size, styles, and background/foreground colors for specific XML elements, along with their layout in the editor view, switching to "User defined CSS" mode is a conventional approach.

### **@import selector**

In XMetaL Styling Assistant Editor, the @import selectors are supported. Selecting the "User defined CSS" mode in the XMetaL Styling Assistant Editor results in adding the special @import selector: "@import url('\$CUSTOMIZATION\_DEFAULT')" by default.

### **© 2023 JustSystems Canada, Inc. 27**

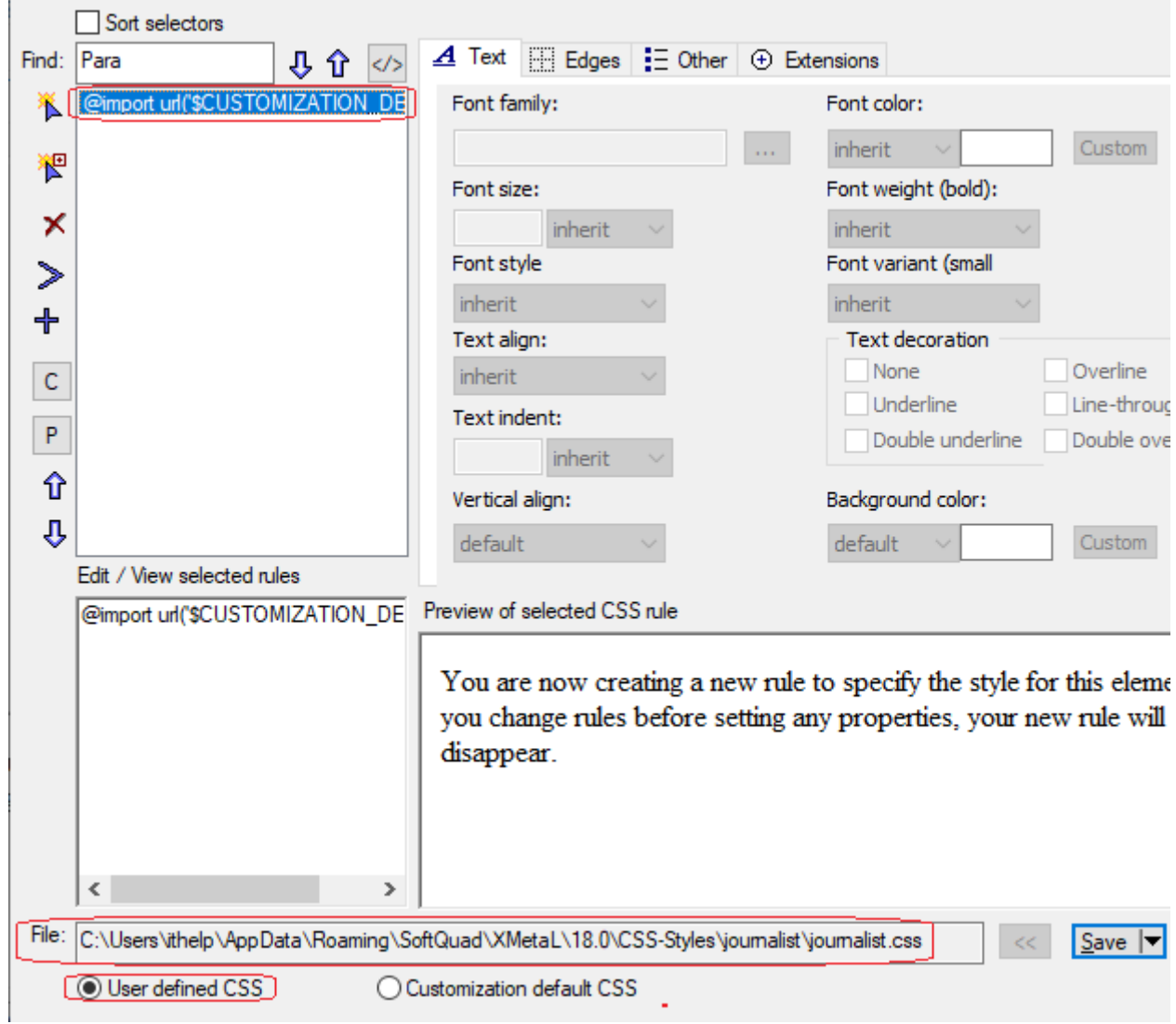

The "File text box" contains the full path to the editing CSS file.

Double clicking on the @import selector imports the CSS file from the default document customization and displays all selectors and CSS styles as follows.

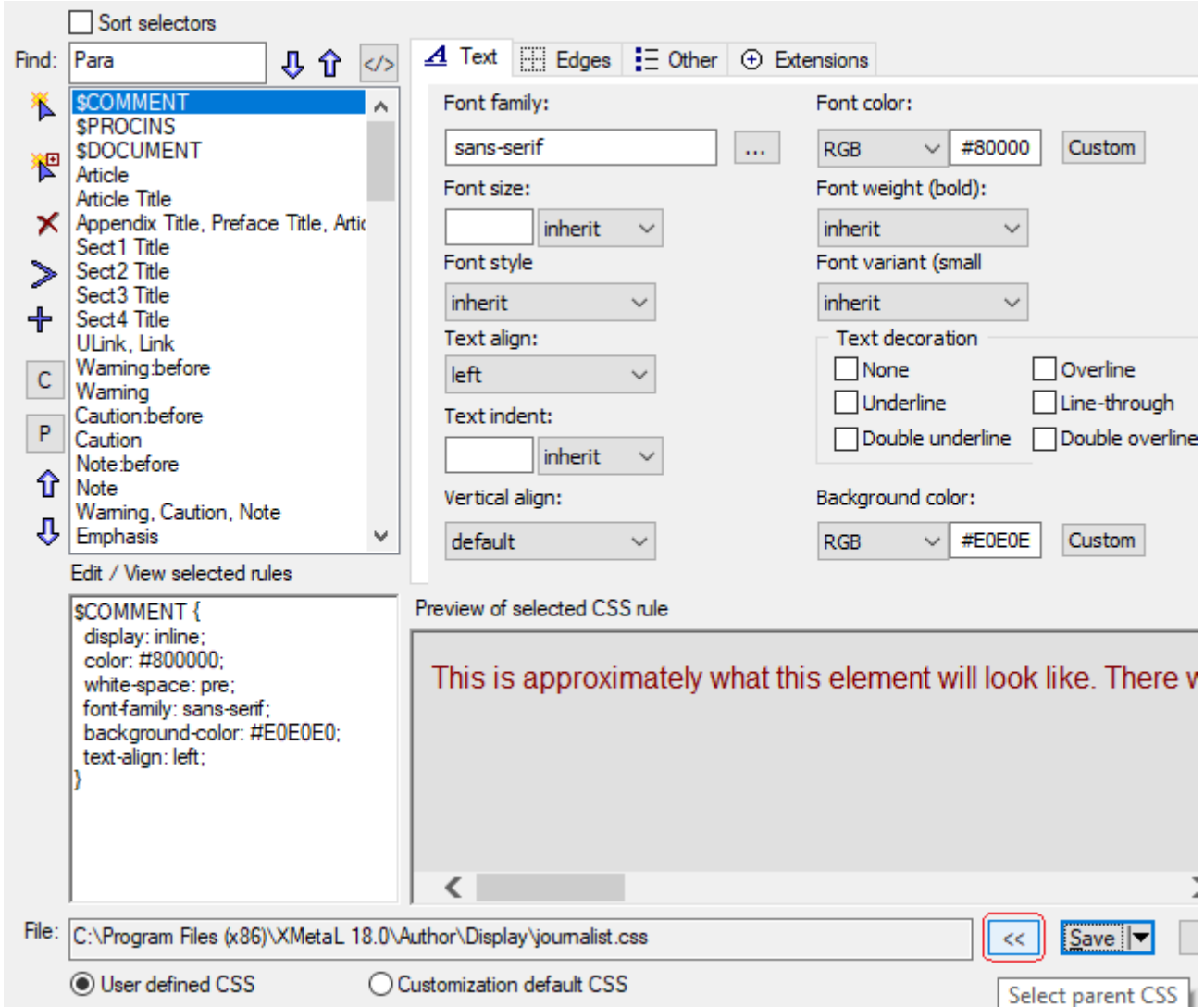

**The "<<" button** adjacent to the "File text box" becomes active, enabling you to navigate back to the parent CSS.

To insert the @import selector, several other methods are available:

- Select a Custom-type selector in the "Create Empty Rules" or "Create Rules with current Properties" dialog:
	- Choose the option of browsing desired CSS file in Insert button.
	- Choose the option of "@import: XMetaL default style" in Insert button.

### **CSS Styling Assistant Macros**

Within the "CSS styling assistant" command group, there are seven distinct CSS styling assistant macros. To access the list of command groups, press Ctrl+? followed by Ctrl+G. After selecting the "CSS styling assistant" group and pressing Enter key, all the macros within the group will be displayed.

- <MACRO name="CSS styling assistant: open" hide="false" lang="JScript" desc="Edit Active Document CSS styles.">
- <MACRO name="CSS styling assistant: close" hide="false" lang="JScript" desc="Close Active Document CSS styling assistant.">
- <MACRO name="CSS styling assistant: refresh content" hide="false" lang="JScript" desc="Reload Active Document CSS styles into the styling assistant.">
- <MACRO name="CSS styling assistant: show selector" hide="false" lang="JScript" desc="Find and show CSS selector corresponding to current Active Document XML tag.">
- <MACRO name="CSS styling assistant: create custom selector wizard" hide="false" lang="JScript" desc="Create CSS selector corresponding to current Active Document XML tag.">
- <MACRO name="CSS styling assistant: create simple selector" hide="false" lang="JScript" desc="Create simple CSS selector corresponding to current Active Document XML tag.">
- <MACRO name="CSS styling assistant: create full XPath selector" hide="false" lang="JScript" desc="Create CSS selector containing all parent elements and corresponding to current Active Document XML tag.">

### **Create a selector**

You can create a blank selector or copy style rules from an existing selector.

### **How to create a selector**

- **1.** In the **XMetaL Styling Assistant Editor**, do one of the followings to invoke Create Empty Rules window:
	- Click **E** Create new CSS selector.
	- In the Selectors list, click the name of the selector whose style rules you want to copy. Click **F** Create **new CSS selector with properties of selected Selector**.
- **2.** In the **Create Empty Rules** dialog,

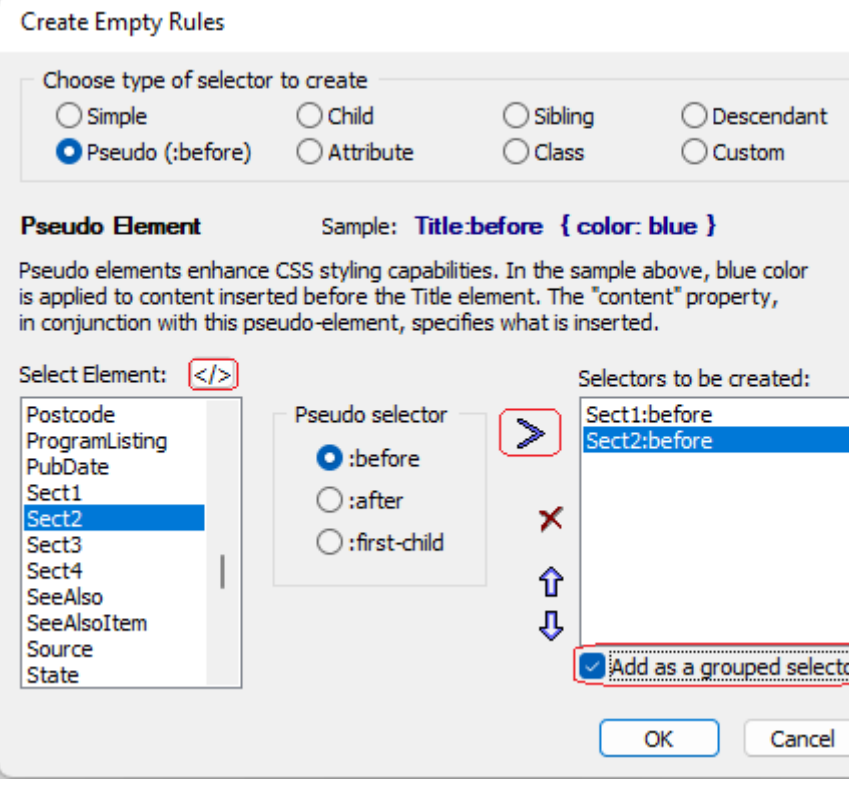

do the followings:

- **a.** Choose a type of selector.
- **b.** Locate the cursor on the Active Document element for which you intent to create a style. Then, either **click on the "</>" button located next to the "Select Element:" to select current active document**

**element**, or select the element's name or XMetaL specific selector directly from the "Select Element" list.

- **c.** Click on **the ">" button** to add the specified selector to the list of selectors being created.
- **d.** If you want to create a single style rule to apply to all selectors in the list of selectors being created, **click the Add as a grouped selector option**.

#### **Note:**

- For all types of selectors, the CSS styling wizard allows synchronizing the element selection in Active Document with the selection in "Select Element" list. Use the "</>" button in the wizard to synchronize.
- New selectors must have style rules associated with them and be saved before the cascading style sheet editor is closed.

### **Type of selectors**

#### **Simple selectors**

The following example causes all Title elements to appear in blue:

Title {color:blue;}

### **Pseudo selectors**

The following rule causes the content inserted before the Title element to appear in blue:

```
Title:before {color:blue;}
```
### **Child selectors**

The following rule applies to all Title elements that have Book as a parent:

```
Book>Title {color:blue;}
```
#### **Attribute selectors**

The wizard allows the synchronization of element selection with a designated attribute value in the Active Document, using the "Attribute" selector type.

The following rule causes all Emphasis elements that have attribute "role" with value "bold" to appear in blue:

```
Emphasis[role="bold"] {color:blue;}
```
#### **Sibling selectors**

The following rule specifies the color blue for all Title elements that are preceded by Book element:

```
Book + Title {color:blue;}
```
#### **Class selectors**

The wizard allows the synchronization of element selection with a designated @class attribute value in the Active Document, using the "Class" selector type.

The following rule causes all Title elements that have attribute "class" with value "news" to appear in red:

```
Title.news {color:red;}
```
### **Descendant selectors**

The following rule causes all Title elements that are within Book elements to appear in blue:

```
Book Title {color: blue;}
```
### **Custom selector**

Under the "Custom" selector type, the "Insert" button presents three options:

- Browse CSS file to import CSS styles.
- Import XMetaL default CSS styles.
- Generate a full path selector to the selected element in Active Document.

After clicking **the "Insert" button**, the "Insert text box" automatically displays the full path to the selected element in the Active Document. In order to modify the full path, you can utilize **the "+" button** in the "Create Empty Rules" dialog after selecting the element name in the "Select Element" list. This button enables you to construct a custom selector string, Alternatively, you can directly edit the element path.

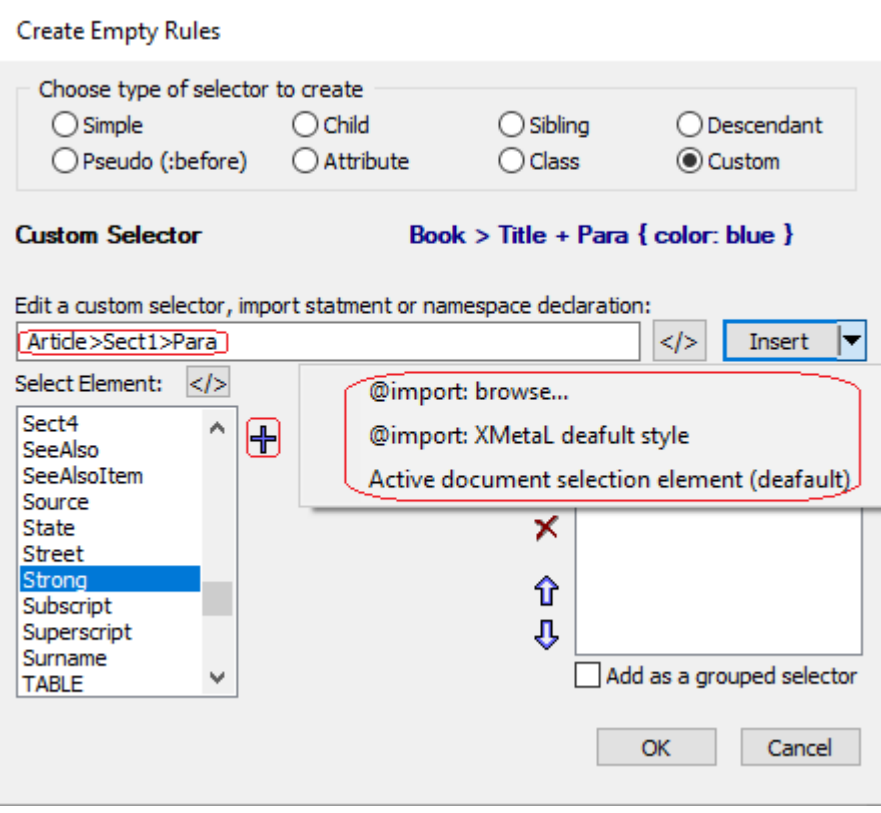

When you click the "</>>" button adjacent to the "Insert" button, a list will appear containing combinations of the current element name, attribute name, and corresponding value from the active document. By selecting an option from this list, you can insert various combinations of the element name, attribute name, and attribute value into the "Insert text box".

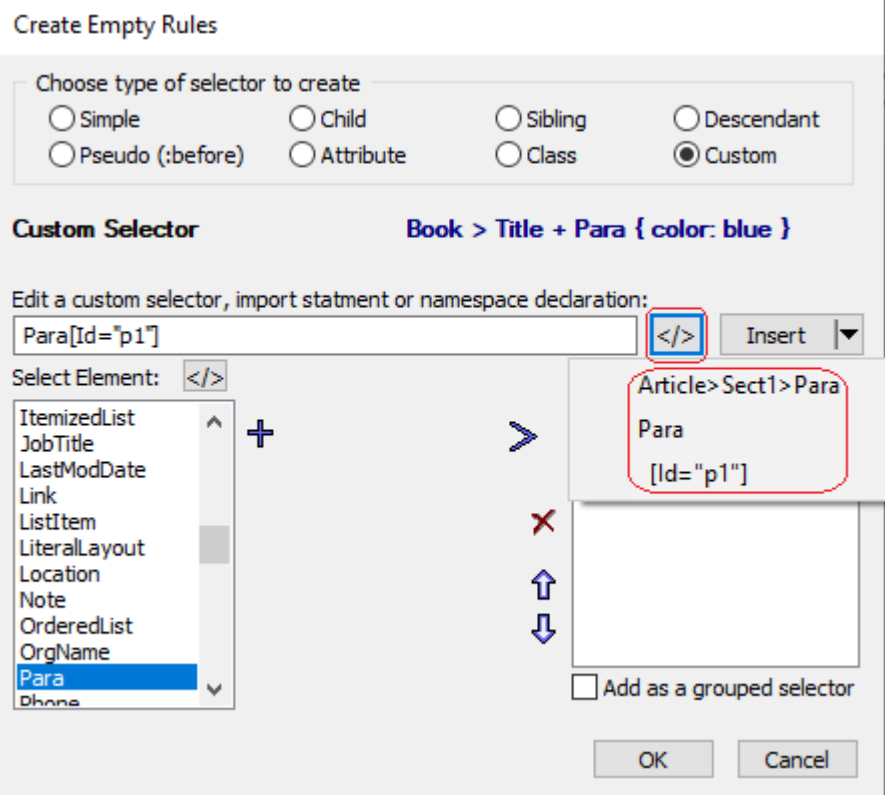

Creating the new selector "Para[Id="p1"]" and setting the text font color to be blue in XMetaL Styling Assistant Editor results in the following style rule. This causes the element "Para" with @Id="p1" to appear in blue:

Para[Id="p1"] {color: blue;}

**Note:** For a description of selector syntax, see the CSS specifications on the World Wide Web Consortium website at *[www.w3c.org](http://www.w3c.org/)*.

### **XMetaL specific selectors**

XMetaL-specific selectors, which let you take advantage of specific XMetaL functionality. In the list of available selectors, these appear first unless you change the order.

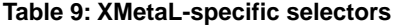

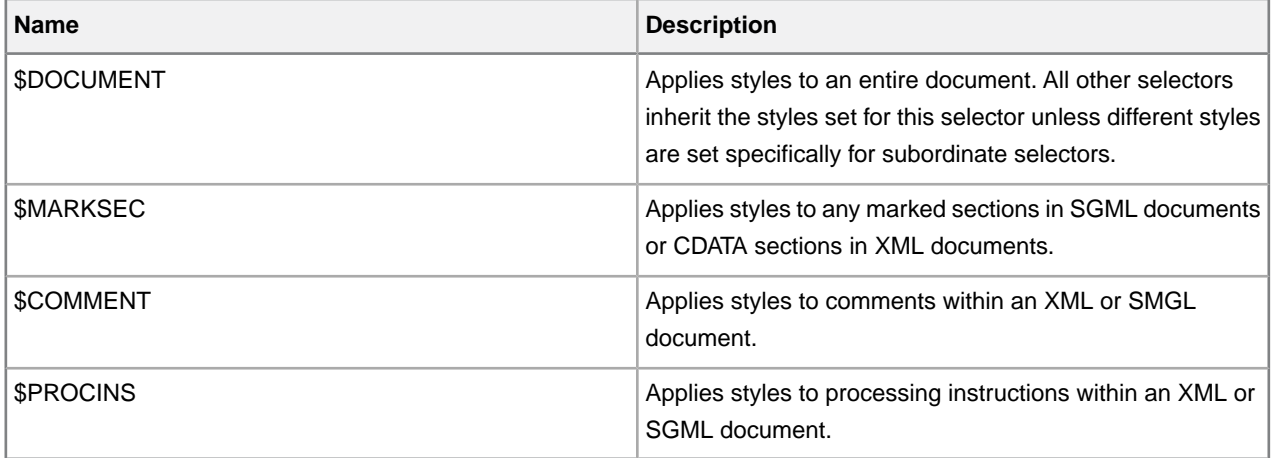

### **Styling processing instructions**

You can style processing instructions using the \$PROCINS keyword and the following qualifier names:

xm-pi-target

xm-pi-data

### **Examples of styling processing instructions**

The processing instruction with "xm-replace\_text" as "xm-pi-target" is used to specify <MiniTemplate> for each element in the CTM file. For example,

```
 <Template>
    <Name>Para</Name>
    <MiniTemplate>
       <![CDATA[<Para><?xm-replace_text Paragraph?></Para>]]>
    </MiniTemplate>
 </Template>
```
When the element is inserted, the value of "xm-pi-data" is displayed as a replacement text. In the above example, inserting <Para> element shows "Paragraph". The replacement text can be styled using \$PROCINS as the following examples.

The following rule styles all replacement text PIs in green color:

\$PROCINS[xm-pi-target="xm-replace\_text"] {color: green;}

The following rule colors all PIs with "Paragraph" as "xm-pi-data" value using blue text:

\$PROCINS[xm-pi-data="Paragraph"] {color:blue}

The following rule styles all occurrences of PIs with "xm-replace text" as "xm-pi-target" and "Paragraph" as "xm-pi-data" in red color:

\$PROCINS[xm-pi-target="xm-replace\_text"][xm-pi-data="Paragraph"] {color: red;}

### **Examples of XMetaL Styling Assistant Usage**

For users often involved in tasks such as modifying font family, size, styles, and background/foreground colors for specific XML elements, along with arranging them in the editor view, setting to the "User Defined CSS" mode in the XMetaL Styling Assistant Editor is a customary method. In this mode, by default, the @import statement to the default customization is added.

### **Scenario 1:**

- **1.** Move selection between Active Document element and XMetaL Styling Assistant to find and create selectors using the ">" and "+" toolbar buttons and the Save button, along with the CSS styles wizard.
- **2.** Set styles according to your preferences.

### **Scenario 2:**

- **1.** Remove all styles and @import statements.
- **2.** Select "Generate default CSS" option in the "Save" button.
- **3.** Edit default customization styles according to your preferences.

### **Scenario 3:**

- **1.** Double click on @import default styles statement .
- **2.** Copy all styles.
- **3.** Return back to the parent CSS using the "<<" button and delete @import default statement.
- **4.** Append copied selectors.
- **5.** Edit default customization styles according to your preferences.

### **Scenario 4:**

This scenario allows to have both default customization styles and overwritten styles.

- **1.** Remove all styles and @import statements.
- **2.** Move selection between Active Document element and CSS styles wizard using the "+" button.
- **3.** Create your own styles customization.
- 4. Open "Create Empty Rules" dialog using the <sup>1</sup> button.
- **5.** Select a Custom-type selector and select "Import XMetaL default CSS" option in the "Insert" options.

### <span id="page-34-0"></span>**Setting style properties**

You can edit the properties of your style rules through the XMetaL Styling Assistant Editor. The Properties area lets you select options to set properties, or you can type properties directly in the Style Rule area. By default, many properties inherit their value from parent and ancestor elements.

The XMetaL Styling Assistant Editor's Properties Area comprises four tabs, each displaying the style properties applicable within XMetaL. To configure these properties for a given selector, users can choose the relevant selector within the Selectors area, access the corresponding tab, and proceed to adjust the property values as needed.

### **Table 10: Properties**

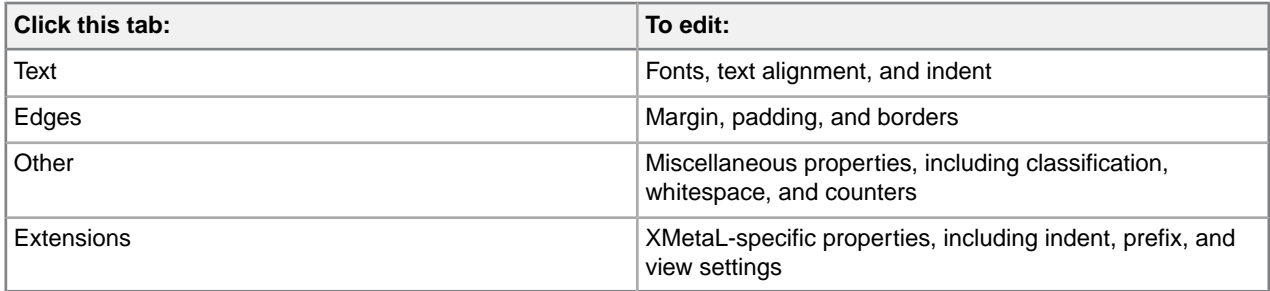

You can also add other properties by editing the text in the Style Rule area. However, these properties may not be visible in XMetaL.

For descriptions of CSS properties see the World Wide Web Consortium website at *[www.w3c.org](http://www.w3c.org/)*.

### **Extensions properties**

The Extensions tab in the XMetaL Styling Assistant Editor contains XMetaL-specific properties.The properties on this tab are not part of the CSS specifications, and can be viewed only in XMetaL.

### **Left indent**

Use this property to display the element(s) indicated at a set distance from the left margin, regardless of the position of any ancestor element.

### **Prefix options**

Use this property to display prefix text, the attributes of an element, or the parameters and parameter entities of a marked section (in Tags On view only). You can set the following prefix options:

### **© 2023 JustSystems Canada, Inc. 35**

- To set a rule to display prefix text, type the desired text.
- To set a rule to display all attributes with non-null values for the element(s) to which the style applies, type [%attribute-list;].
- To set a rule to display the value of a specific attribute for the element(s) to which the style applies, type [%attribute ATTRIBNAME;], where ATTRIBNAME is the name of the attribute whose value you want to display.
- If you are creating a display rule for marked sections, you can choose to display marked-section parameters and parameter entities by typing [  $sparsments$  ].

### **Using counters and auto-numbering**

A counter is an element prefix that is incremented for each successive occurrence of that element.You can create counters in your document using pseudo-selectors and counter properties.

You can add simple or multi-level counters to elements in your document. For example, chapters in a document may be numbered 1, 2, 3, etc. and subsections of a chapter may be numbered 1.1, 1.2,  $\dots$ , 2.1, 2.2,  $\dots$ , etc. A counter can be initialized to start at a specified value and various numbering styles are available.

Counters are displayed in : before and : after generated text by using the counter and counters functions. They are configured using the counter-increment and counter-reset properties under the Other tab.

#### **Simple counter**

The following rule associates a counter with the  $Sect1$  element and gives this counter the name 'section1', so that it can be referred to elsewhere in the style sheet.

```
Sect1 {
counter-increment: section1;
}
```
### **Displaying a counter**

The following rule displays the counter at the start of the  $Sect1$  element, but it is more common to display the counter before an element's title (if there is one):

This rule displays the counter at the start of the Sect1 element, but it is more common to display the counter before an element's title (if there is one):

```
Sect1>Title:before {
content: counter(section1);
}
```
You can include text before or after the counter. For example, the following rule displays 1. , 2. , ... before the titles:

```
Sect1>Title:before {
content: counter(section1) ". ";
}
```
### **Resetting the numbering**

The following rules reset the number for each new list:

```
ItemizedList {
counter-reset: li;
```
```
}
ListItem {
counter-increment: li;
}
ListItem:before {
content: counter(li) ". ";
}
```
#### **Initializing counters**

The following rule resets the counter to 5:

```
Sect1 {
counter-increment: section1;
counter-reset: section2 5;
}
```
#### **Multi-level counters**

The following rules define two counters, section1 and section2. The counter-reset property in the Sect1 rule means reset the counter called section2 to zero whenever a Sect1 element is encountered.

```
Sect1 {
counter-increment: section1;
counter-reset: section2;
}
Sect1>Title:before {
content: counter(section1) ". ";
}
Sect2 {
counter-increment: section2;
}
Sect2>Title:before {
content: counter(section1) "." counter(section2) ". ";
}
```
#### **Numbering styles**

The following rules specify upper-alpha and lower-roman style counters:

```
Sect1>Title:before {
content: counter(section1,upper-alpha) ". ";
}
Sect2>Title:before {
content: counter(section1,upper-alpha) "."
counter(section2,lower-roman) ". ";
}
```
### **View support for properties and selectors**

The tables below indicate XMetaL Author display support for CSS properties and selectors.

**Table 11: Assigning property values, cascading, inheritance**

| <b>Name</b>   | <b>XMetaL Author Normal</b><br><b>View</b> |
|---------------|--------------------------------------------|
| Oimport' rule |                                            |

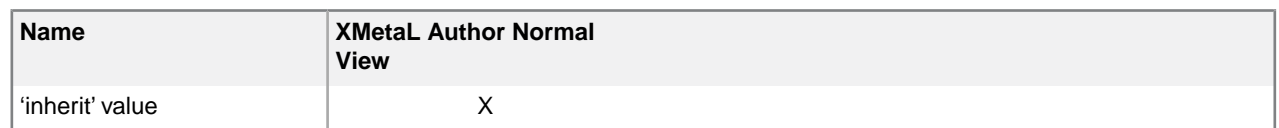

### **Table 12: Font properties**

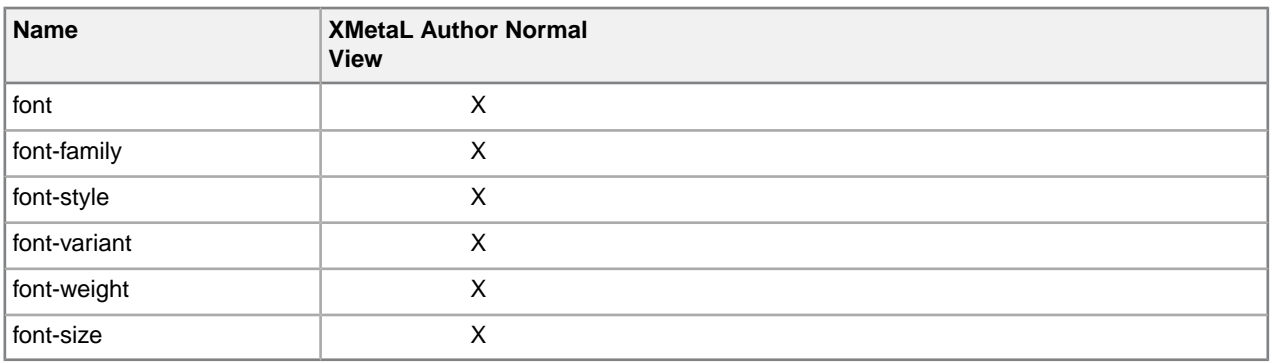

## **Table 13: Color and background properties**

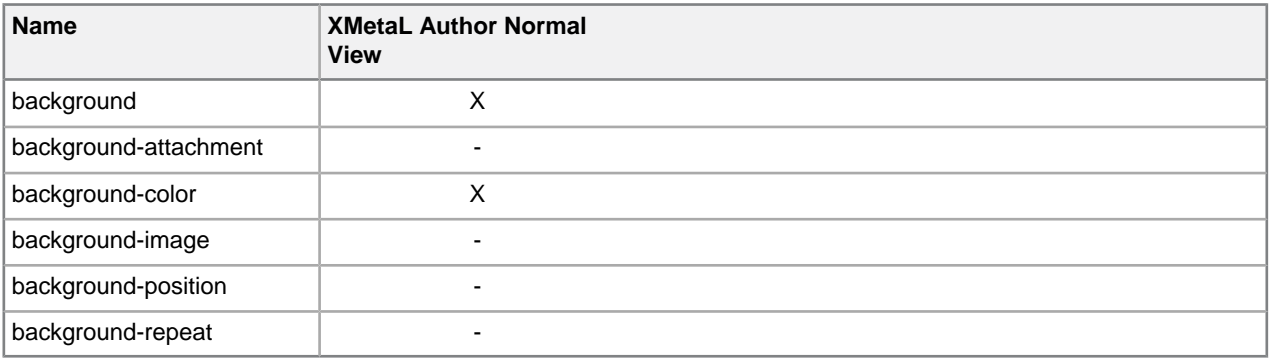

### **Table 14:Text properties**

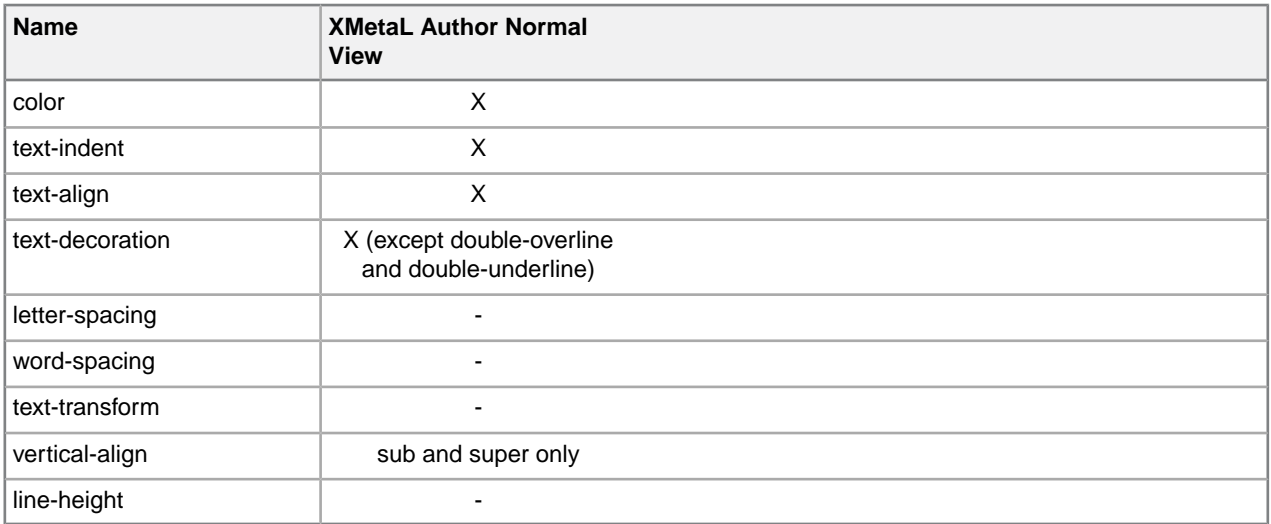

### **Table 15: Box properties**

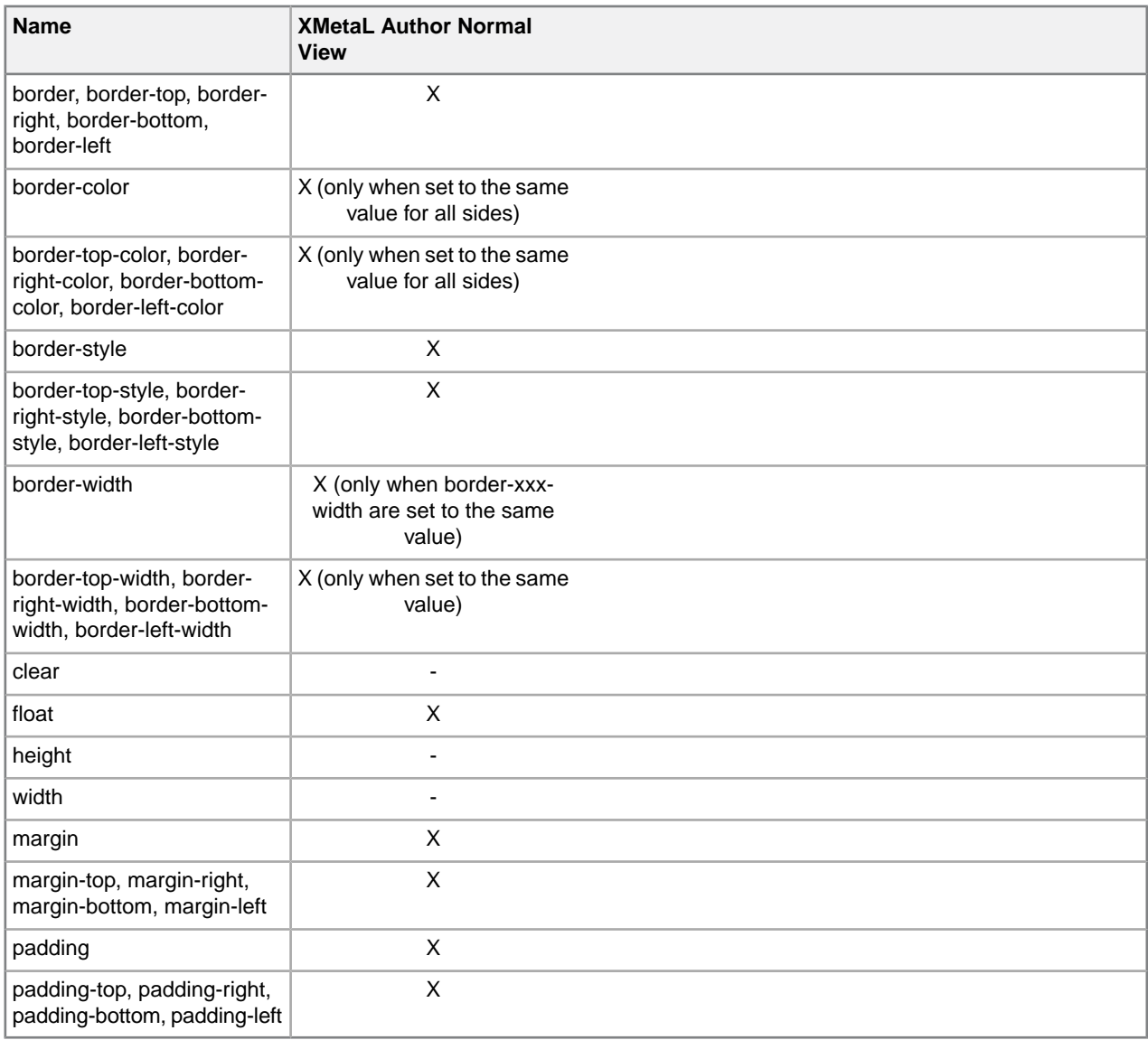

### **Table 16: Classification properties**

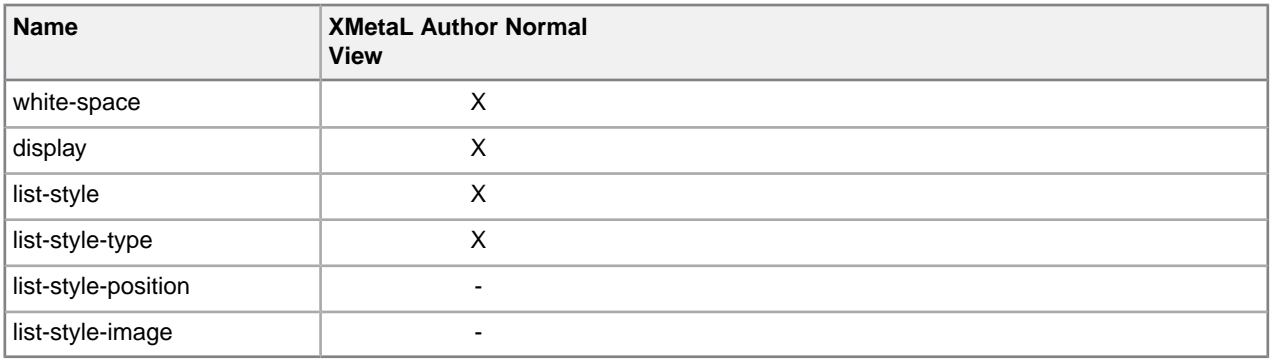

## **Table 17: Generated content, auto-numbering, and list properties**

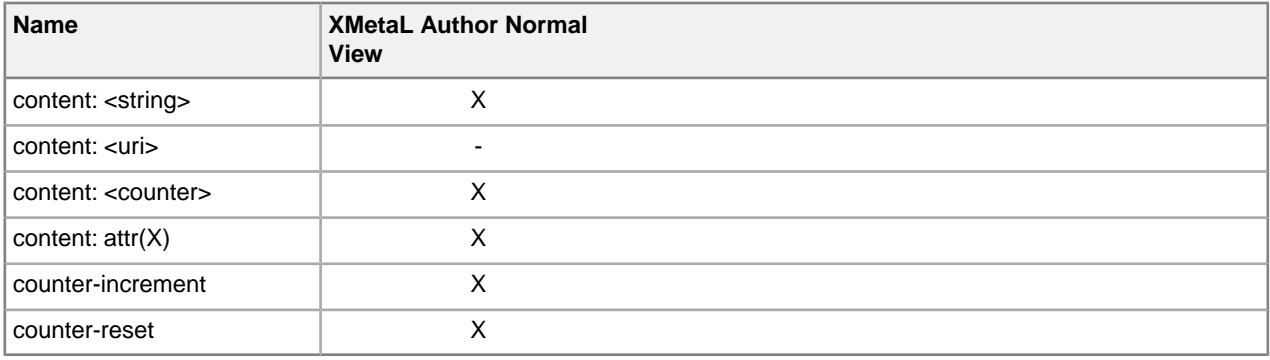

### **Table 18: Positioning properties**

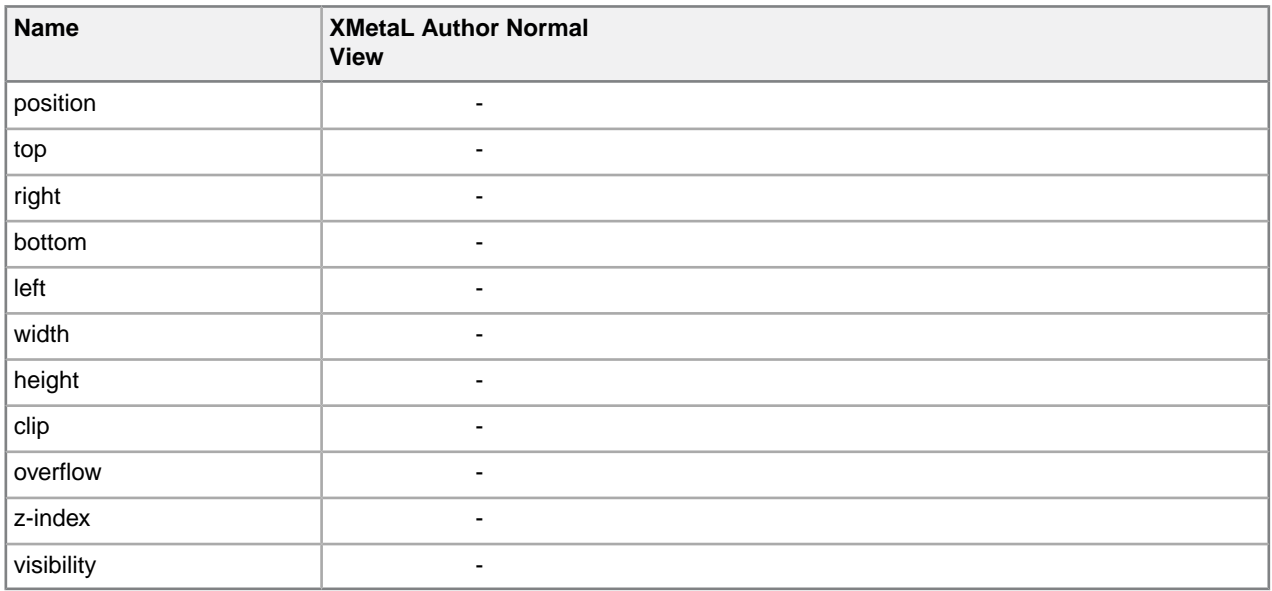

## **Table 19: Other properties**

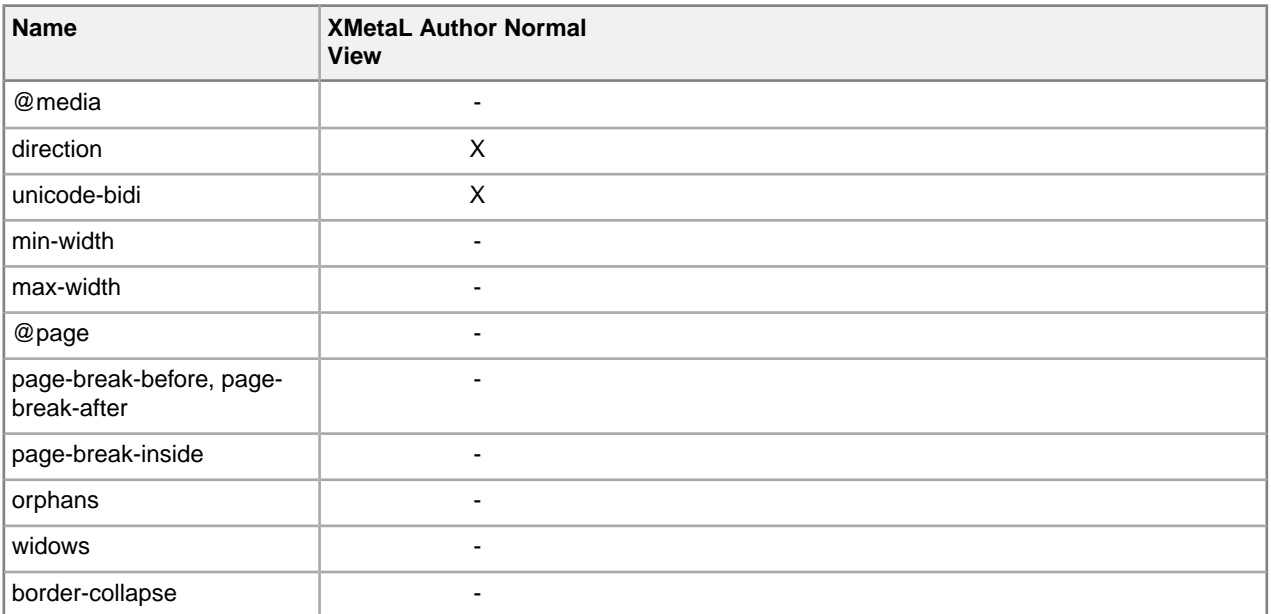

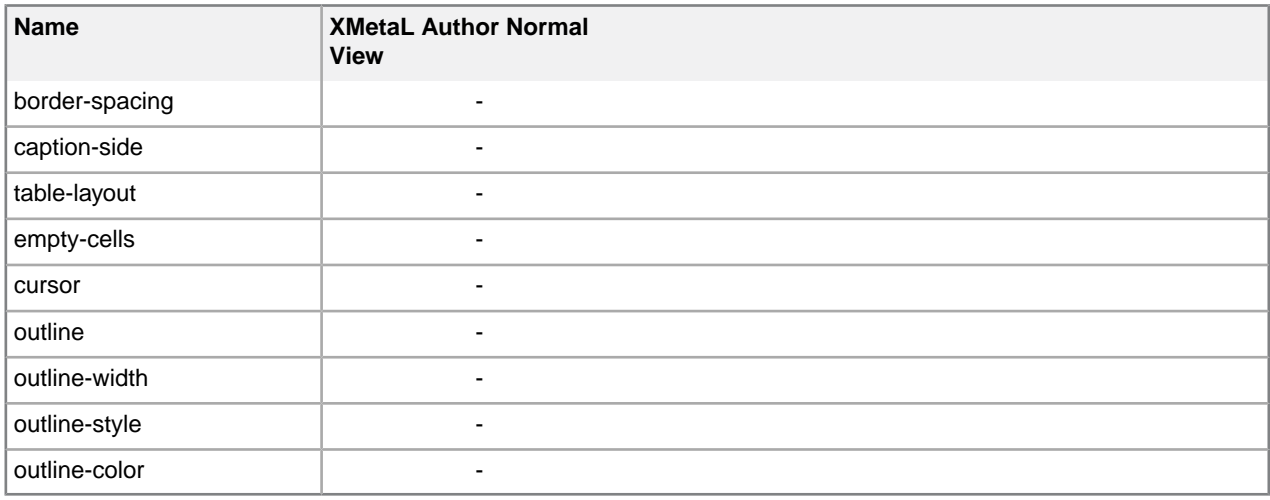

#### **Table 20: Selectors**

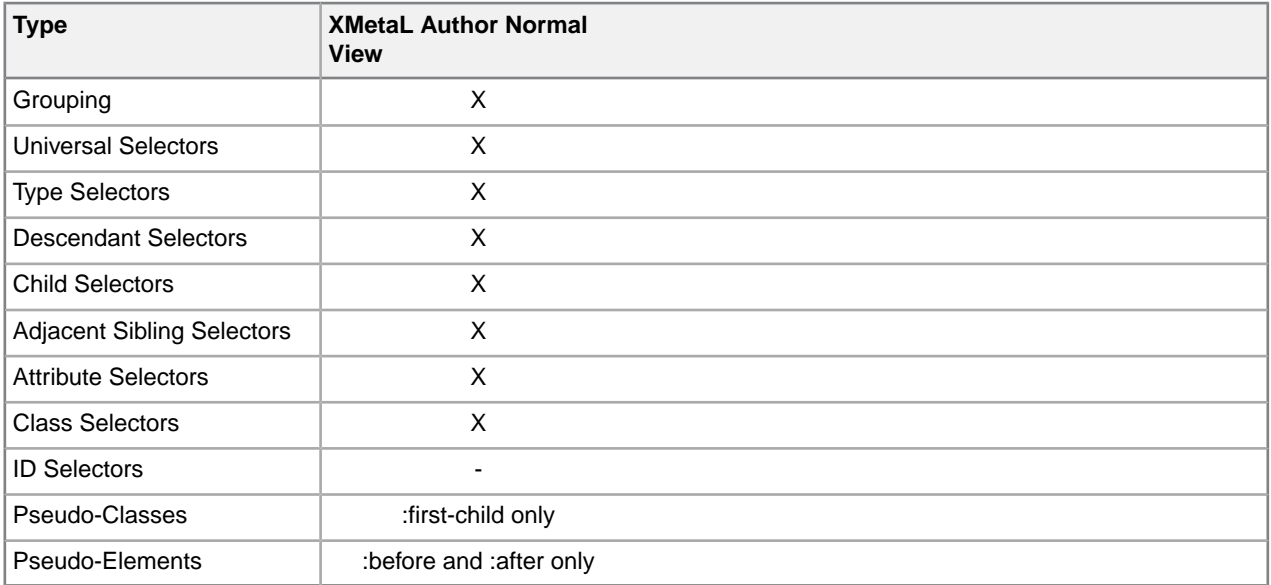

## **Assets (unsupported)**

You can organize frequently used objects as assets through the Resource Manager. Assets can be single files, such as images, text, or markup blocks.You can drag and drop assets into your document.

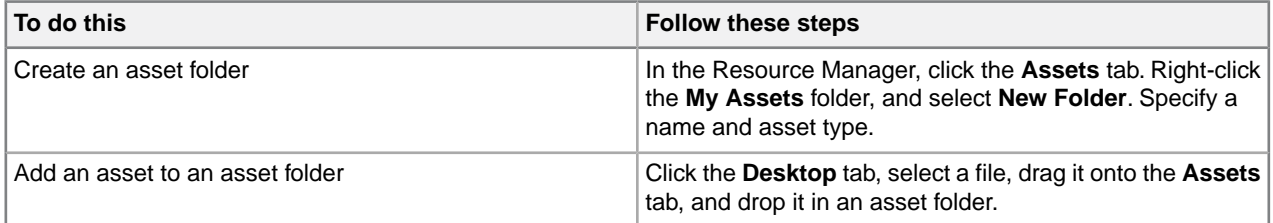

The Resource Manager contains the Assets tab and the Desktop tab.

The Assets tab contains the following folders:

- **Customizable Asset Templates.** A set of templates that can be used to create your own asset folders. An asset template is displayed when you click on a folder.
- **Journalist DTD.** A set of sample assets to be used with the Journalist DTD.
- **My Assets.** A folder for organizing your assets.

The Desktop tab gives you access to the files on your computer.

You can create your own asset folders to organize and categorize objects. When you create an asset folder, you must specify an asset type.You create an asset by dropping a file from your computer into an asset folder.

The types of assets that you can create in My Assets are defined by asset templates, which are located in ..\XMetaL <version>\Author\Asset Templates.You can add more templates to this folder, for example, by copying them from ..\XMetaL <version>\Author\Assets\Customizable Asset Templates.

**Note:** You may need to customize some of these templates for your DTD or Schema.

**Tip:** You can drag and drop images, text, or markup blocks from your documents into asset folders.

#### **Related Links**

#### *[XMetaL customizations](#page-97-0)* on page 98

Formatting and authoring functionality are provided by an *XMetaL customization*. The basis for an XMetaL customization is the DTD or Schema. Journalist is provided as an example customization. For detailed information about creating and deploying customizations, see the *XMetaL Customization Guide*.

#### *[Images](#page-103-0)* on page 104

You can insert images into your documents if your XMetaL customization recognizes elements in your DTD or Schema as image elements.

## **Macros**

A macro is a sequence of operations that can be run as a unit. Macros can be associated with a shortcut key, toolbar button, or menu item.They are useful when you need to repeatedly execute a task that does not have a built-in shortcut key or command.

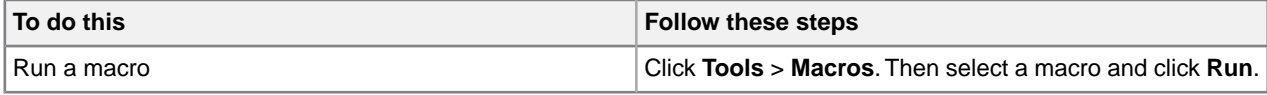

**Tip:** You may want to create keyboard shortcuts for frequently used macros, or associate them with toolbar buttons or menu items.

DTD-specific macros are available when you edit a document using the associated DTD or Schema; global macros are available to all documents and when no documents are open.

Macros are stored in the following files:

• **Global macros for all users.** ..\XMetaL <version>\Author\Macros\xmetal.mcr contains macros available to all users for all documents. This is the default macro file.

- **Global macros for the current user only.** %APPDATA%\SoftOuad\XMetaL\<version>\xmetal.mcr contains macros available to the current user for all documents being edited. Macros in this file take precedence over any macros of the same name in the above file.
- **DTD-specific macros for all users.** ..\XMetaL <version>\Author\Macros\<dtdname>.mcr contains macros available to all users for any document based on the DTD or Schema.
- **DTD-specific macros for current user only.**

%APPDATA%\SoftQuad\XMetaL\<version>\<dtdname>.mcr contains macros available to the current user for any document based on the DTD or Schema. Macros in this file take precedence over any macros of the same name in the above file.

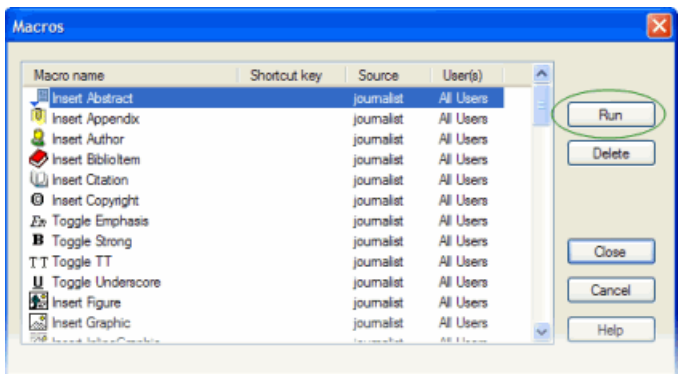

#### **Related Links**

#### *[XMetaL customizations](#page-97-0)* on page 98

Formatting and authoring functionality are provided by an *XMetaL customization*. The basis for an XMetaL customization is the DTD or Schema. Journalist is provided as an example customization. For detailed information about creating and deploying customizations, see the *XMetaL Customization Guide*.

## **Macro design guidelines**

You are advised to observe some guidelines when designing macros.

First, macros should be self-contained, that is, they must not depend on user input during execution. (Therefore, some actions cannot be included in a macro.)

If a macro involves any of the commands that open dialog boxes, that action should be completed somewhere in the macro. (Commands or buttons that open dialog boxes have an ellipsis (...) after the command or button name.) For example, you can create a macro that inserts a particular element, but you cannot create a macro that simply displays the Insert Element dialog.

Mouse clicks in the document pane are ignored during macro recording. The first time you try to use the mouse to change the selection, you will hear an alert. The second time, a message appears saying that you should use the cursor (arrow) keys to change the selection.

Not all commands can be recorded in a macro. A macro that was recorded in Normal or Tags On view can usually be played back in the other view. Macros recorded in Plain Text view are less likely to work in the other views.

In addition to the above restrictions, the following actions cannot be recorded in a macro:

- Actions that make a different document the active document (for example, drag and drop between documents)
- Setting table properties
- Spell checking operations
- Most commands in the **File** and **View** menus

## **Record a macro**

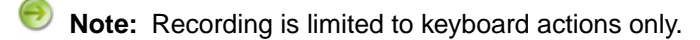

- **1.** Click **Tools** > **Record New Macro**.
- **2.** Perform the sequence of actions that you want the macro to execute.
- **3.** Click **Tools** > **Stop Recording**.
- **4.** Select an option from the **Create this macro for** list.
- **5.** Type a name.
- **6.** (Optional) Do any combination of the following:
	- Specify a shortcut key combination to associate with the macro
	- Specify an image to associate with the macro

## **Create a keyboard shortcut**

- **1.** Click **Tools** > **Macros**.
- **2.** Select a macro.
- **3.** Choose a shortcut key combination.

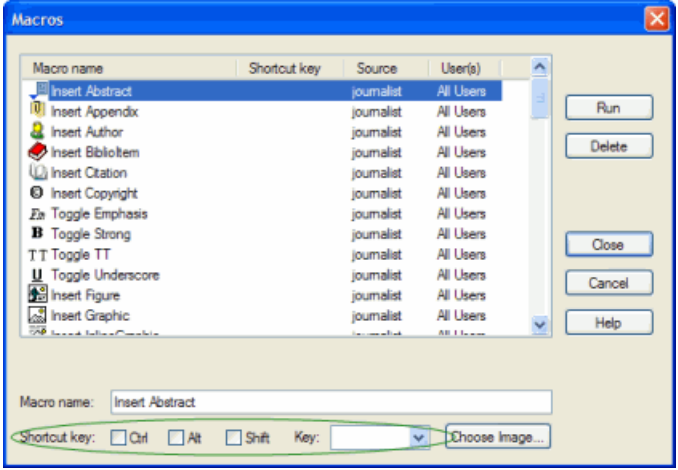

## **Associate a macro with a toolbar button**

- **1.** Click **View** > **Toolbars** and select the **Buttons** tab.
- **2.** Select **Application Macros** or **<dtdname> Macros** (where *dtdname* is the name of the DTD or Schema for the current document).
- **3.** Select a macro.
- **4.** (Optional) Do any combination of the following:
	- Choose an image to associate with the macro
	- Type the text you want to appear as the button tooltip
	- Type the text you want to appear in the status bar while the macro is running

## **Associate a macro with a menu item**

- **1.** Click **View** > **Toolbars** and select the **Menus** tab.
- **2.** Select a menu to which you want to add your new command and click **Add Menu Item**.
- **3.** From the **Macros** list, select a macro.

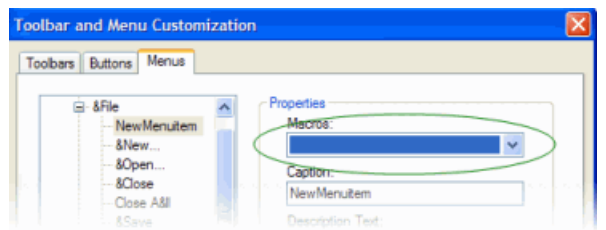

**4.** Type a name in the **Caption** text box.

**Tip:** Type the '&' character immediately before the letter that you want to use as the keyboard shortcut (the underlined letter).

- **5.** (Optional) Do any combination of the following:
	- Type the text you want to appear in the status bar while the macro is running
	- Select the **Begin Group** option to create a separator line above the command in the menu

### **XMetaL API for providing asynchronous operations**

The API enables you to run XMetaL macros when XMetaL enters an idle state or when triggered by external events, e.g., "specific time elapsed", specific file(s) changed or specific application terminated.

Here are some scenarios that an XMetaL customization developer can achieve via macro scripts:

- **1.** Select a word in an open document specify the file path that receives proposed alternatives for a selected word - run third party application passing word and file path as parameters - continue editing in XMetaL - after application completed or file changed events - run macro that moves selection to selected word reads file with alternatives - show alternatives to user.
- **2.** XMetaL monitors the status of specific files in folders. Changing specific files via third party applications triggers running the XMetaL macro asynchronously. The XMetaL macro script reads the contents of the file that triggered the event.
- **RunMacroOnIdle** runs the XMetaL macro script asynchronously after XMetaL has entered to an idle state. Optional parameters specify additional delay time and a VARIANT-type parameter that can be passed to the macro.
- **RunAfterProcessDone** runs the XMetaL macro script asynchronously after a specific Windows process was terminated and XMetaL has entered to an idle state. Optional parameters specify a VARIANT-type parameter that can be passed to the macro.
- **AddFileChangeMacro** runs the XMetaL macro script asynchronously after predefined file(s) were changed and XMetaL has entered to an idle state. Optional parameters specify the full file path or pattern and a VARIANT-type parameter that can be passed to the macro. XMetaL provides additional default parameters containing the full path of the file that triggered the event.
- Additional XMetaL APIs "**IsProcessRunning**", "**TerminateProcessEx**", "**RunAfterProcessDone2**", "**IsFileChangeMacro**", "**RemoveFileChangeMacro**" allow you to maintain a customization based on an asynchronous event.

## <span id="page-45-0"></span>**Options**

You can set options through the **Tools** menu.

Settings are stored in an *XMetaL configuration file* in the following locations:

- **Global settings:** ..\XMetaL <version>\Author\xmetal.ini contains settings that are available to all users.
- **Settings for the current user only:** contains settings for the current user only. XMetaL Author makes changes only to this file. Settings in this file take precedence over any settings of the same name in the above file.

%APPDATA%\SoftQuad\XMetaL\<version>\XMetaL.ini

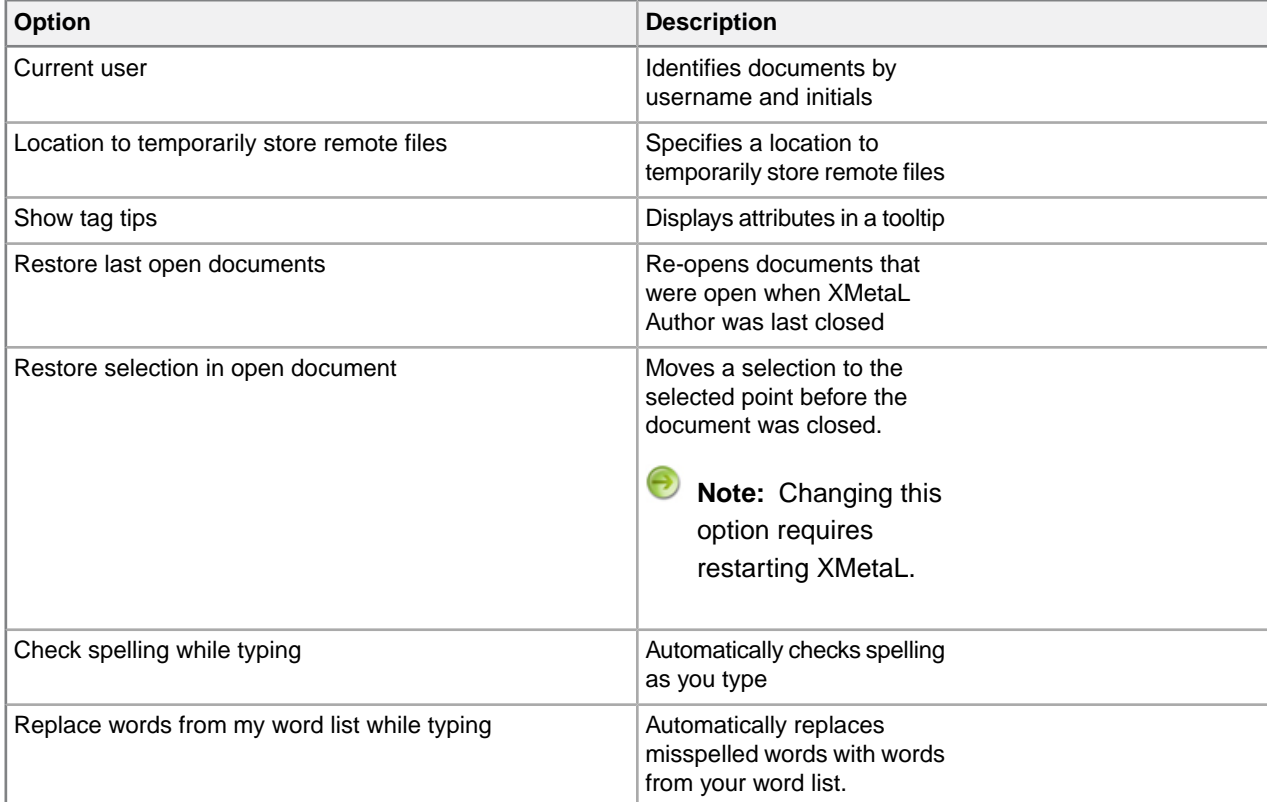

### **Table 21: General options**

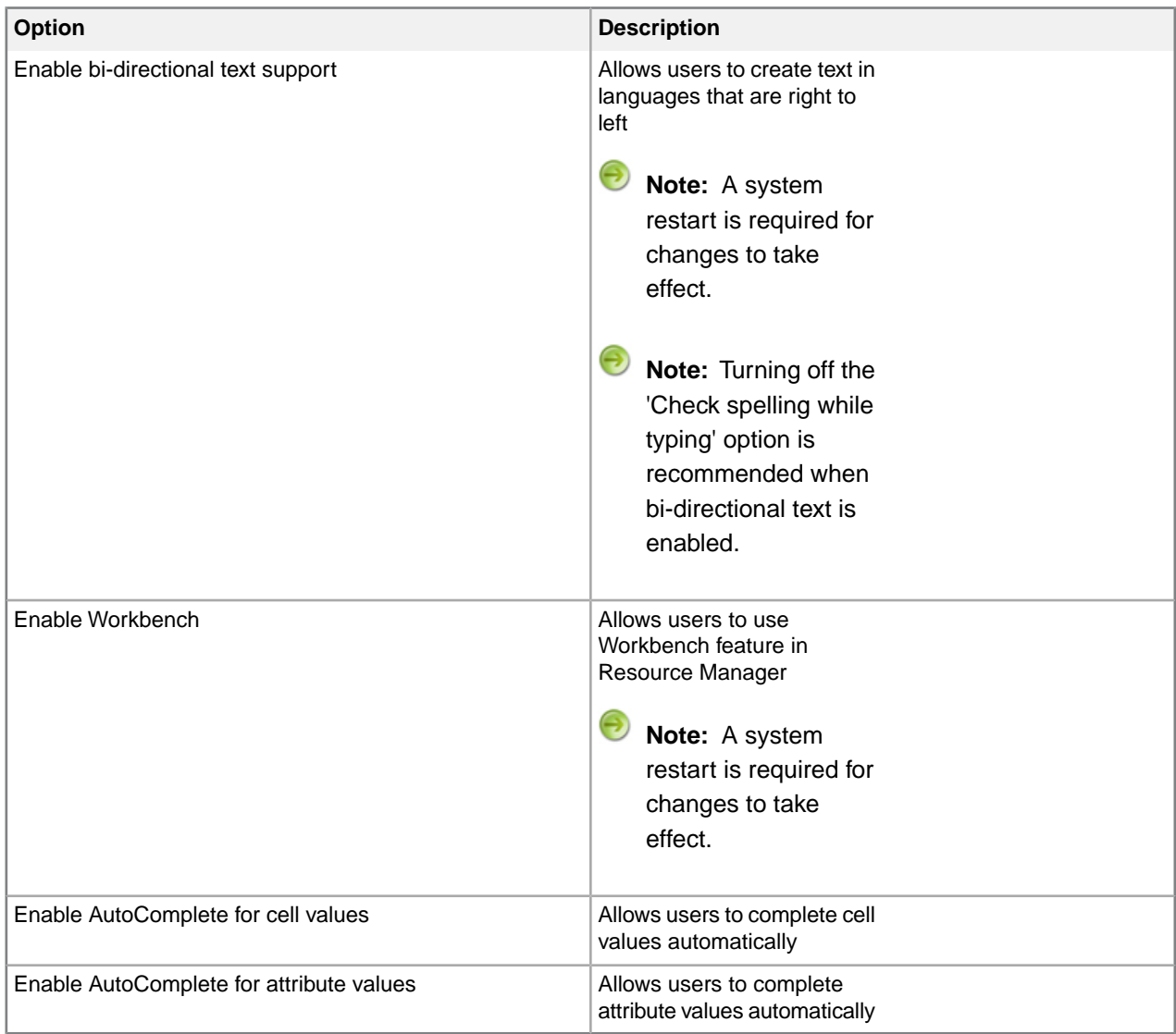

## **Table 22:View options**

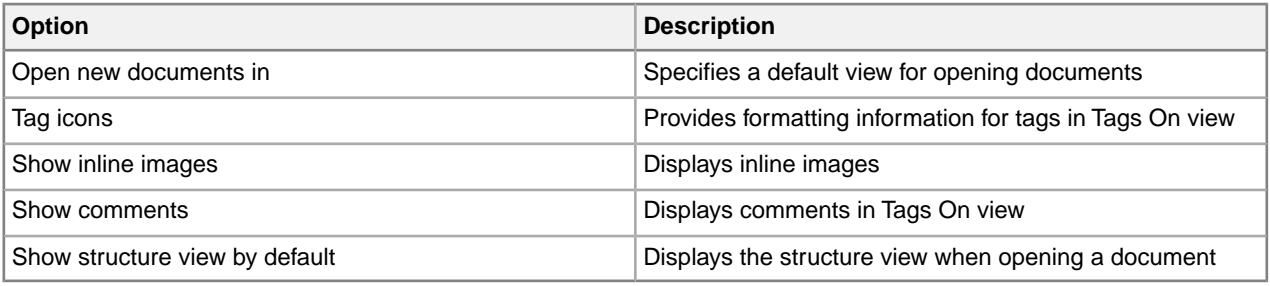

## **Table 23: Plain Text View options**

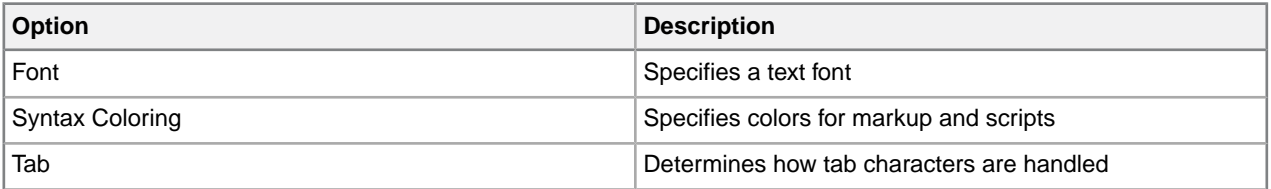

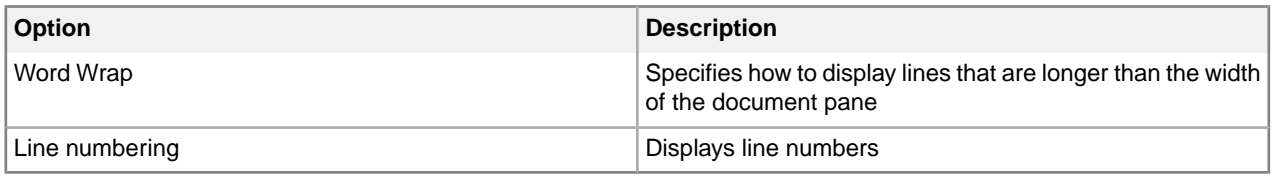

## **Table 24: File options**

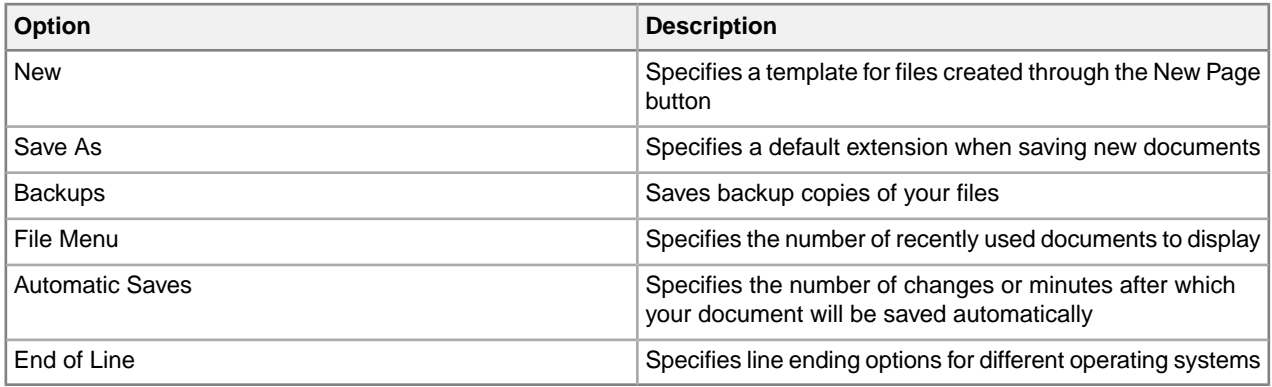

#### **Table 25: Change Tracking options**

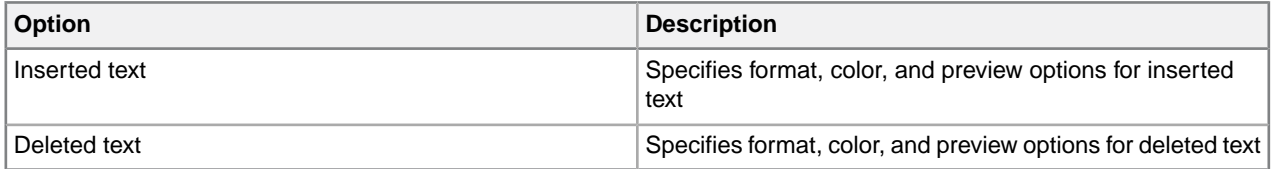

### **Table 26: Windows and Tabs options**

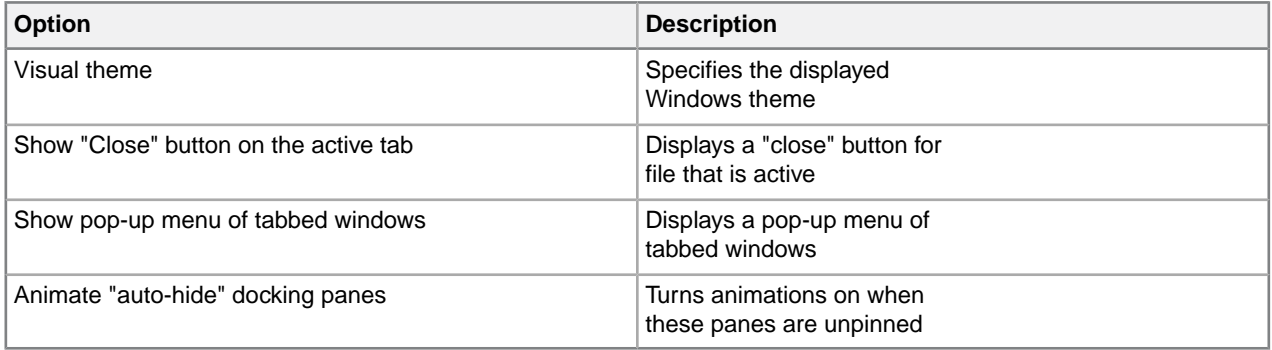

### **Table 27: Symbols options**

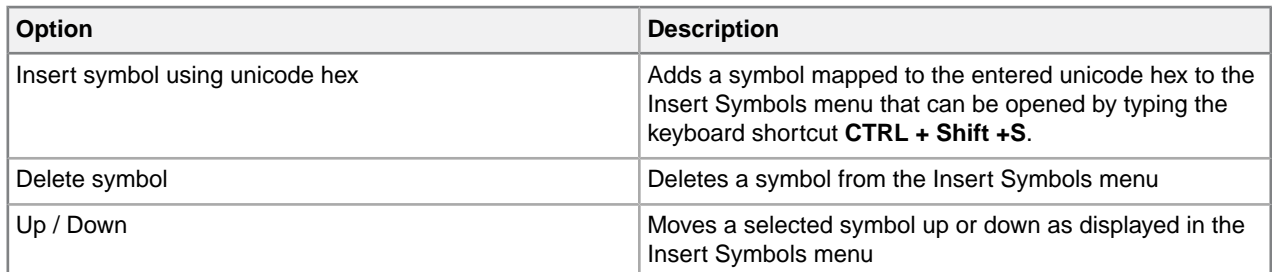

## **Related Links**

*[Spell checker options](#page-71-0)* on page 72

You can specify Spell Checker options through **Tools** > **Spell Checker**.Your settings are applied the next time you open the spell checker.

#### *[Thesaurus options](#page-81-0)* on page 82

You can specify thesaurus options through **Tools** > **Thesaurus**. Your settings are applied the next time you open the thesaurus.

#### *[XMetaL customizations](#page-97-0)* on page 98

Formatting and authoring functionality are provided by an *XMetaL customization*. The basis for an XMetaL customization is the DTD or Schema. Journalist is provided as an example customization. For detailed information about creating and deploying customizations, see the *XMetaL Customization Guide*.

# **Managing documents**

This section contains information about managing documents such as creating, opening, printing and saving documents, creating well-formed XML documents, and working with a repository.

## **Creating documents**

You can create a document from a template, create a blank XML or SGML document, or create a blank, well-formed XML document. You can set file options, including a default template, filename extensions, and autosave intervals through **Tools** > **Options**.

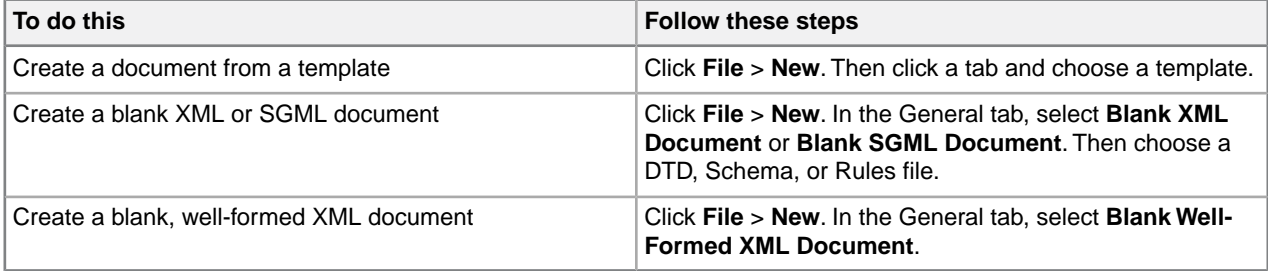

The appearance of your new document and much of the authoring functionality is determined by an XMetaL customization. When you create a document that is based on a DTD or Schema that does not have a customization, the following files are created in the same folder as your DTD or Schema:

- Rules file a Rules file is a DTD or Schema that has been compiled into a binary format. Rules files have an .rlx extension for XML files, an .rls extension for SGML files, and an .rld extension for Schemas.
- Style sheets for the document view and structure view (.css) styling is based on element names. XMetaL Author recognizes many elements defined in XHTML, DocBook, and the Journalist DTD.
- Customization file (.ctm) this file contains authoring behaviors that are based on the elements and attributes in your DTD or Schema (for example, some keyboard shortcuts, Enter key behavior, and mini-templates).

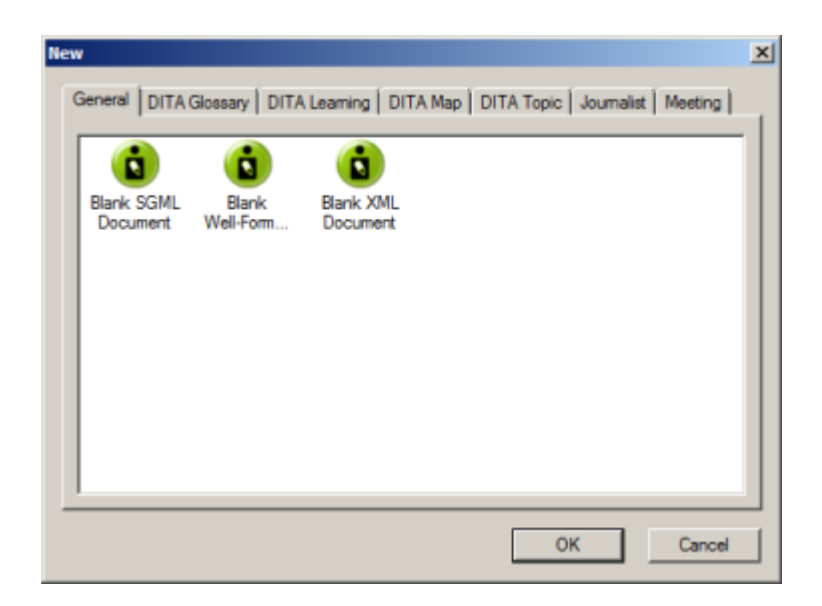

#### **Related Links**

*[Options](#page-45-0)* on page 46

You can set options through the **Tools** menu.

#### *[XMetaL customizations](#page-97-0)* on page 98

Formatting and authoring functionality are provided by an *XMetaL customization*. The basis for an XMetaL customization is the DTD or Schema. Journalist is provided as an example customization. For detailed information about creating and deploying customizations, see the *XMetaL Customization Guide*.

## **Templates**

Templates let you create new documents that use a particular DTD or Schema. They can also provide a document outline and text that help you in the authoring process.

You should create at least one template for each DTD or Schema. In many cases, you can use the same template to create either an XML or an SGML document. However, if your DTD was designed for SGML documents, it may contain features that are not supported in XML.

Templates are stored in the following folder: ..\XMetaL <version>\Author\Template.You can organize your templates in sub-folders. Sub-folders appear as tabs when you click **File** > **New** to create a new document.

#### **Related Links**

*[XMetaL customizations](#page-97-0)* on page 98

Formatting and authoring functionality are provided by an *XMetaL customization*. The basis for an XMetaL customization is the DTD or Schema. Journalist is provided as an example customization. For detailed information about creating and deploying customizations, see the *XMetaL Customization Guide*.

#### **Create a template**

- **1.** Click **File** > **New** and select the **General** tab.
- **2.** Select **Blank XML Document** or **Blank SGML Document** and click **Open**.
- **3.** Choose a DTD or Schema to associate with your template.
- **4.** Add elements and content to the template as required.
- **5.** Create a folder in the template folder and save the file (for example, . . \XMetaL <version>\Author\Template\New\_products\Z-series.xml).

**Tip:** Give the file a descriptive name that reflects the template use or associated DTD.

**Note:** The file extension you assign to your template (.xml or .sgm) determines whether an XML or SGML file is created when the template is opened.

#### **Related Links**

#### *[Working with elements](#page-98-0)* on page 99

Elements are the building-blocks of your documents. They are defined in your DTD or Schema. Authoring in Normal view is similar to applying styles, whereas Tags On view lets you work with elements as structural objects.You can insert elements using the Element List, the **Insert** menu, or the **In-place, look-ahead element list**.

## **Opening and closing documents**

When you open a file, XMetaL Author checks for a DTD, Schema, or Rules file.

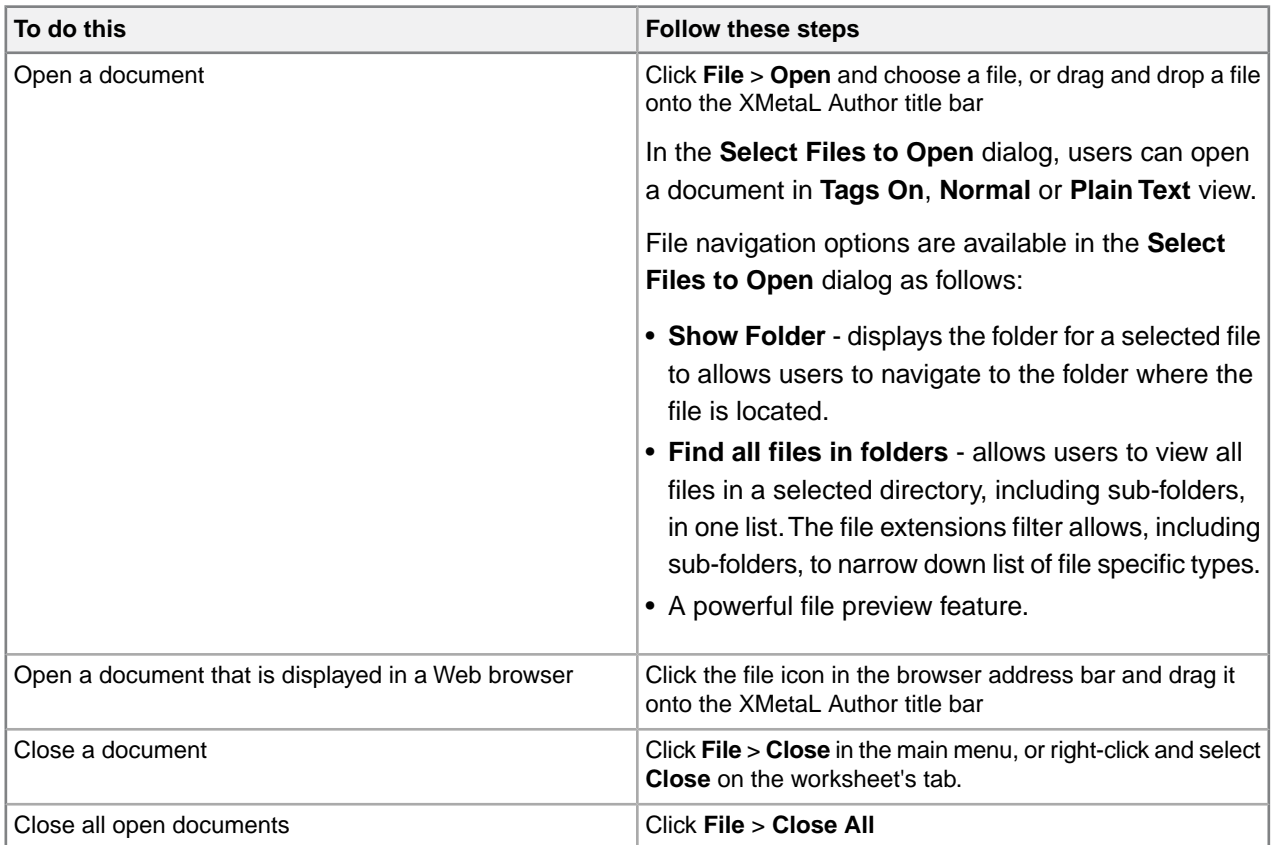

When opening a file, XMetaL checks the following conditions and stops as soon as one of the conditions is true:

- If the file starts with an XML declaration, it is edited as an XML file.
- If the file does not start with an XML declaration and if the filename has the .sgm or .sgml file extension, it is edited as an SGML file.

If neither condition is true and if the file contains a document type declaration, the file is edited as an XML file. In this case, XMetaL adds an XML declaration to the document.

If you open an XML document that does not specify a DTD or Schema and the document is not well-formed, XMetaL attempts to fix the markup.

#### **Related Links**

*[Display mode](#page-18-0)* on page 19

You can choose how much space to allocate for displaying your documents. You can also choose to display your documents in a tabbed interface so that you can easily switch between open documents.

#### *[Special characters and symbols](#page-114-0)* on page 115

You can use the Special Characters and Symbols toolbars, or the Insert Symbols menu (displayed by using the keyboard shortcut **CTRL + Shift + S**), to enter characters and symbols that do not have corresponding keys on US English keyboards. If your document's encoding supports it, the characters and symbols themselves (not the character entities) are saved with your document.

*[XMetaL customizations](#page-97-0)* on page 98

Formatting and authoring functionality are provided by an *XMetaL customization*. The basis for an XMetaL customization is the DTD or Schema. Journalist is provided as an example customization. For detailed information about creating and deploying customizations, see the *XMetaL Customization Guide*.

## **If XMetaL cannot find the DTD, Schema, or Rules file**

If XMetaL Author cannot find a DTD, Schema, or Rules file for the document you are opening, you must choose an option for editing the document.

XMetaL may not be able to locate the DTD for any of the following reasons:

- Your document contains no document type declaration.
- There are no entries in the catalog that map the external identifier in the document type declaration with a DTD.
- The DTD is not at the expected location. An incorrect location may have been specified in the catalog. (If a relative location was specified, it should be relative to the location of your document.)

Select from the following options:

- **Browse for a DTD.** Opens a dialog from which you can select a DTD.
- **Edit as a partial document.** Opens the document as a well-formed document in Normal or Tags On view. You can edit elements and attributes, but no validation takes place. (Not applicable to XML files based on Schemas.)
- **Edit the file in plain text view.** Opens the document in Plain Text view.

Some options let you choose an auxiliary DTD. If you do so, the elements and attributes from the auxiliary file are added to the document you are editing. However, the auxiliary DTD is not used to validate the document and you can add elements and attributes as necessary.

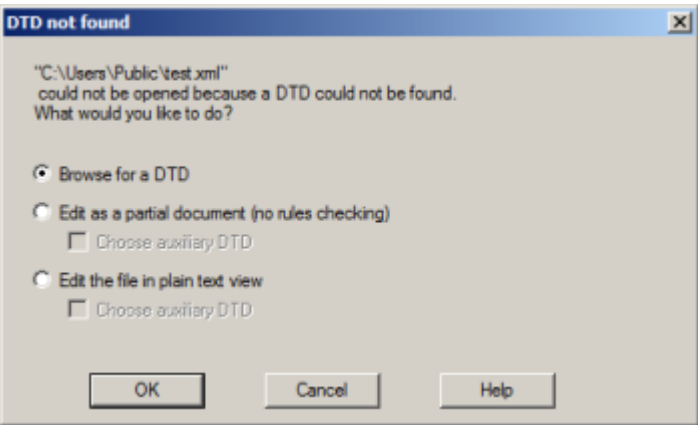

#### **Related Links**

*[Document views](#page-7-0)* on page 8

You can choose a view for your document through the **View** menu or from the view buttons in the document status bar. The view you select depends on how you want to work with your document. You can set view options, including a default view through **Tools** > **Options**.

*[Authoring structured content](#page-94-0)* on page 95

When you create a document instance of a DTD or Schema in Normal or Tags On view, XMetaL Author ensures that your content is valid by guiding you through the authoring process. You do not need to have a complete understanding of XML to begin authoring structured content.

## **WebDAV-enabled folders**

To open files in a WebDav-enabled folder, you must have permission. When you open a document in a WebDAV folder, it is locked for editing. Other users can open the file as read-only. Auxiliary files such as the DTD are left unlocked.

Customization files can be downloaded from a WebDAV server following the normal search rules. Catalogs are not downloaded from a WebDAV server; only your local system is searched according to the normal search behavior for catalogs.

**Note:** Microsoft Internet Information Server (IIS) Version 5.0 must be installed, and the folder containing the target files must be Web Share enabled.

#### **File caching**

Files retrieved through WebDAV are stored in your Temp folder (usually . . \Documents and Settings\<username>\Local Settings\Temp). When you open a file from a WebDAV server, the URL to this folder is mapped and the cached file is used. If the file in the cache does not exist, the file is retrieved from the WebDAV folder and placed there. After the document is closed, all the cached items used by the document are removed.

#### **Related Links**

#### *[XMetaL customizations](#page-97-0)* on page 98

Formatting and authoring functionality are provided by an *XMetaL customization*. The basis for an XMetaL customization is the DTD or Schema. Journalist is provided as an example customization. For detailed information about creating and deploying customizations, see the *XMetaL Customization Guide*.

## **Managing open documents**

Documents are displayed in windows in the editing pane. XMetaL provides various ways of organizing and navigating document windows, and navigating to documents outside XMetaL.

#### **Moving between open documents**

If you have more than one document open in XMetaL Author, you can move between the open documents in the following ways:

- Click the appropriate file name on the **Window** menu
- Press Ctrl+Tab or Ctrl+Shift+Tab
- Click Next Document  $($  >)/Previous Document  $($   $\rightarrow$  on the Standard toolbar
- Click the "Active Files" downward arrow at the top-right corner of the editing pane and select the open document you want to view.

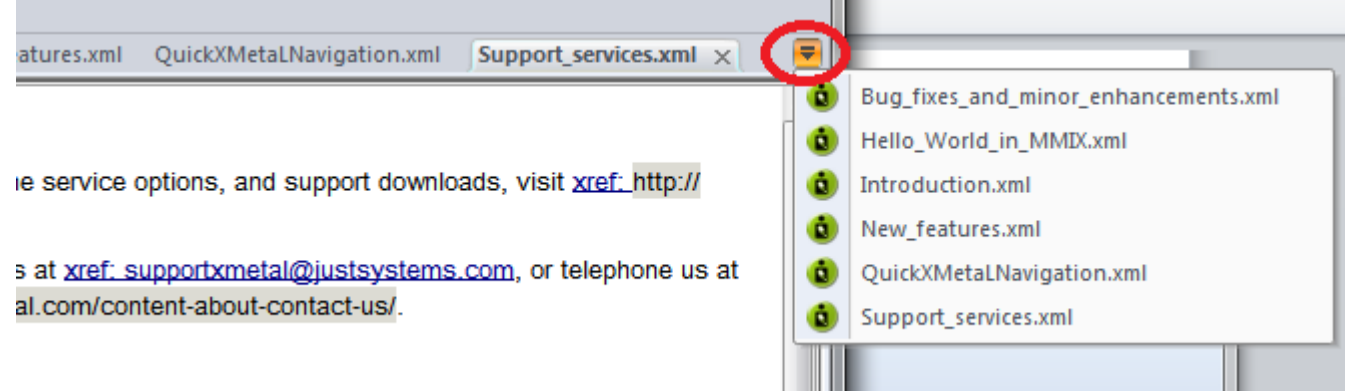

## **Moving worksheet tabs**

You can move and arrange open worksheets' tab order by dragging and dropping the tab(s) you want to move.

### **Scrolling through worksheet tabs**

If more window tabs are open than can be displayed in the editing pane, you can use the arrows at the topright of the editing pane to scroll through the windows.

### **Working with tab groups**

Open documents can be grouped in the editing pane into vertical or horizontal tab groups.

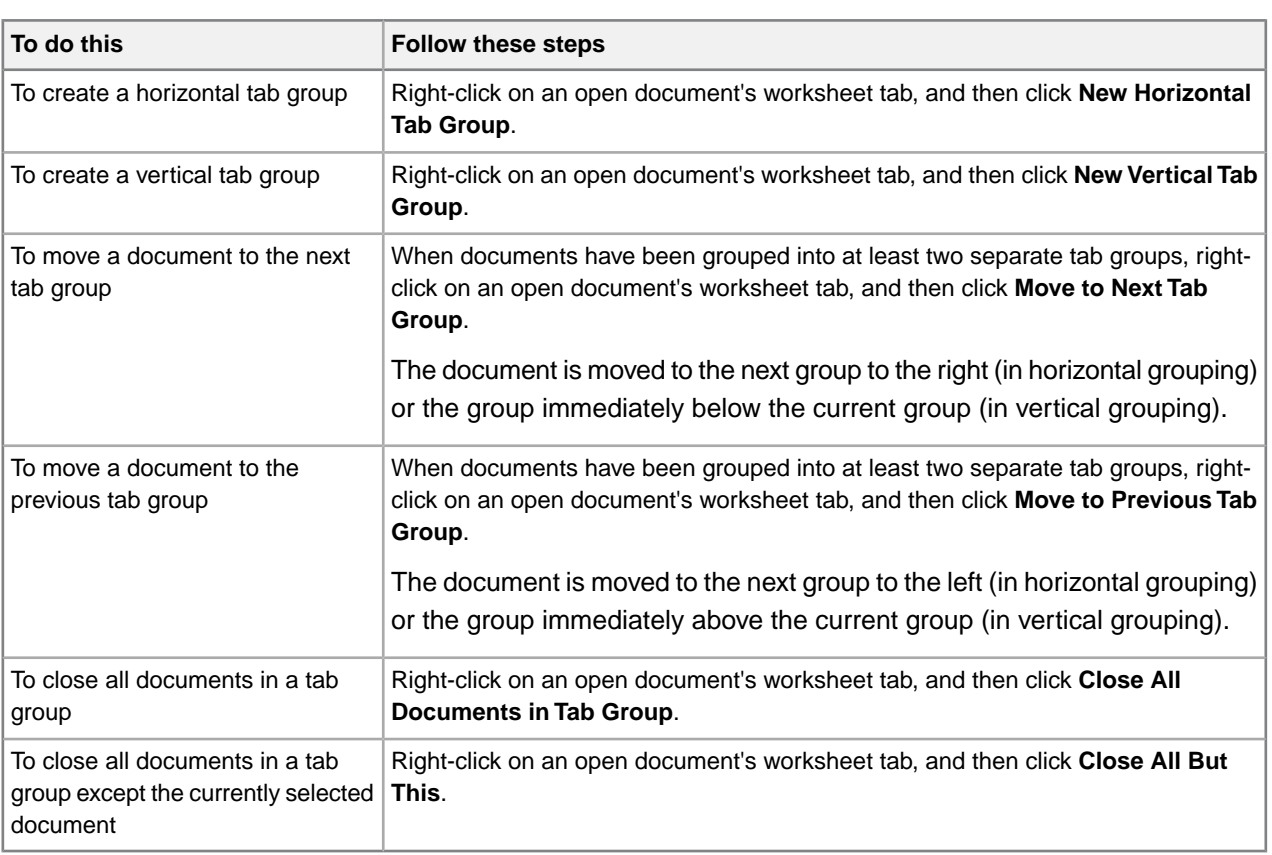

⊖ **Note:** Only a horizontal OR a vertical tab grouping can be utilized at one time.

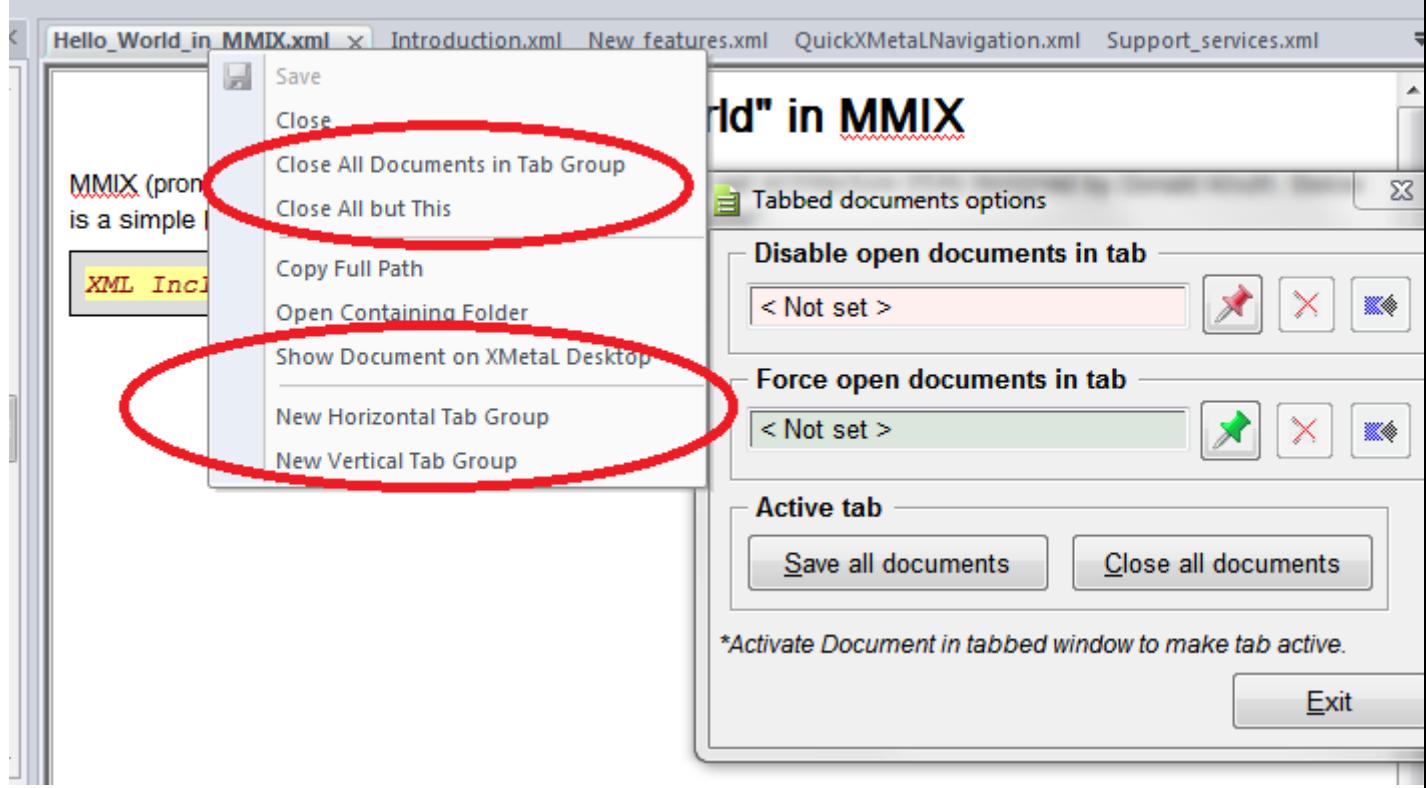

## **Viewing documents and document folders outside XMetaL**

A document's containing folder can be opened from within XMetaL, and the document's full path can be copied to allow you to quickly navigate to a document's location.

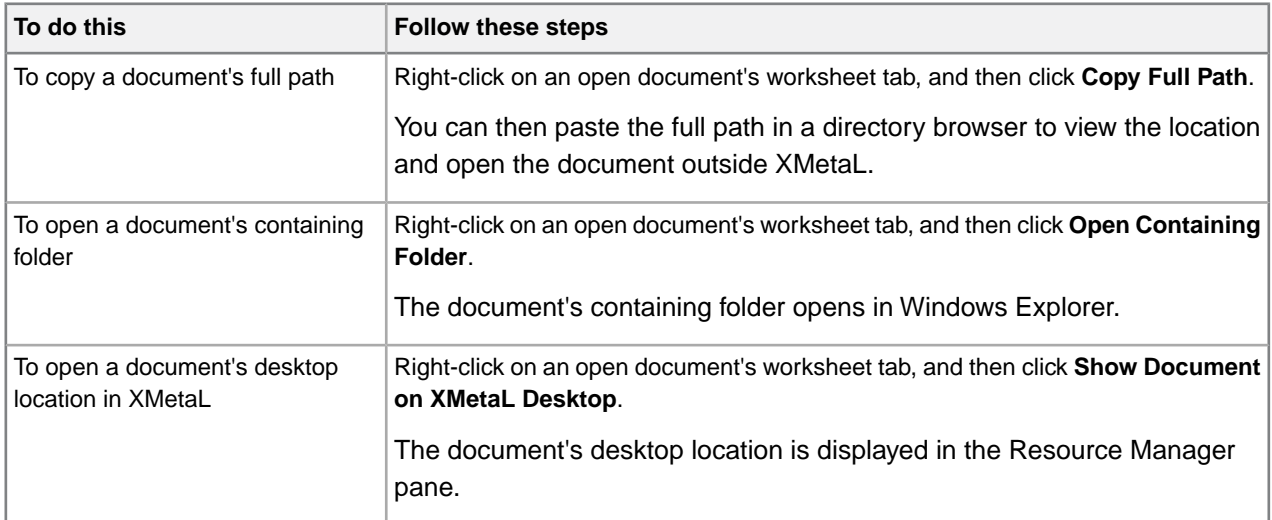

## **Saving documents**

You can save the current document or all open documents. XMetaL Author validates the document before saving it. You can save an invalid document or cancel the save operation. You can also set save options such as automatic saving and backup creation.

Save one or all documents from the main menu:

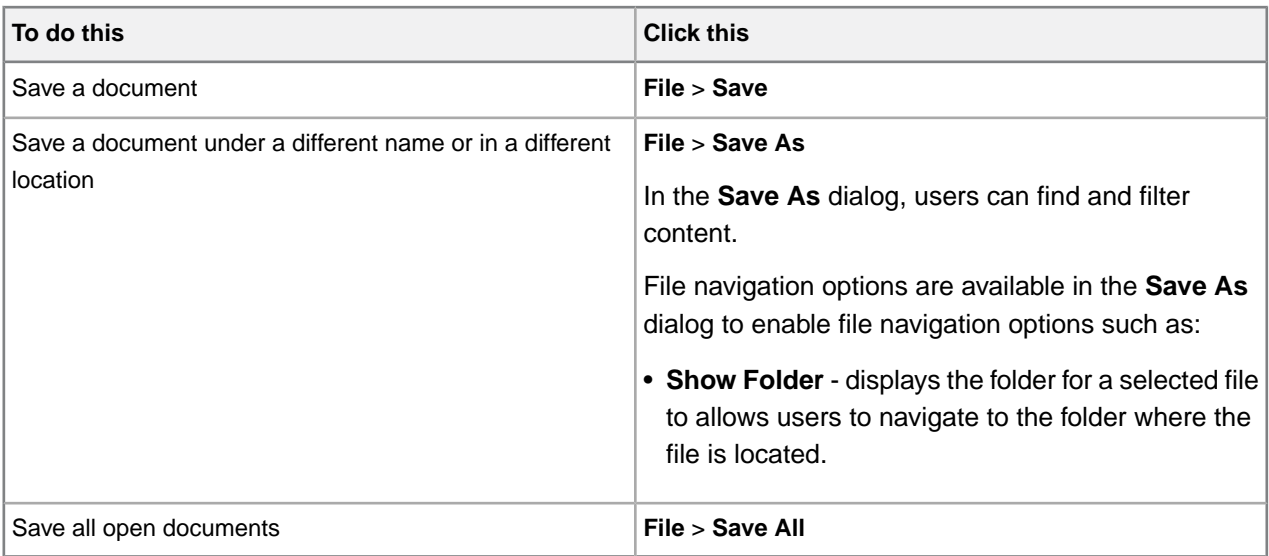

Save a document from the worksheet tab:

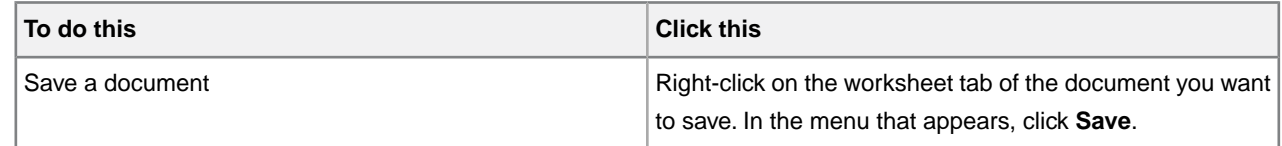

#### **Related Links**

*[Options](#page-45-0)* on page 46

You can set options through the **Tools** menu.

#### *[Special characters and symbols](#page-114-0)* on page 115

You can use the Special Characters and Symbols toolbars, or the Insert Symbols menu (displayed by using the keyboard shortcut **CTRL + Shift + S**), to enter characters and symbols that do not have corresponding keys on US English keyboards. If your document's encoding supports it, the characters and symbols themselves (not the character entities) are saved with your document.

#### *[Authoring structured content](#page-94-0)* on page 95

When you create a document instance of a DTD or Schema in Normal or Tags On view, XMetaL Author ensures that your content is valid by guiding you through the authoring process. You do not need to have a complete understanding of XML to begin authoring structured content.

## **Character encoding**

XMetaL Author supports US-ASCII, ISO-8859-1 (Latin-1), and Unicode™ (UTF-8 or UTF-16) character encoding. By default, XML files that you create with XMetaL Author use UTF-8 encoding.

You can enter Unicode characters using standard input devices such as a keyboard, or IMEs (input method editors).You can also use the keyboard shortcut **CTRL + Shift + S** or right-click your mouse and select **Insert Symbol** to select a symbol from a contextual menu of commonly used symbols (Note: The list of symbols can be edited from **Tools > Options > Symbols**). Alternatively, you can copy and paste characters from other programs.

Unicode characters are displayed in Normal and Tags On views. If a character appears as a box, then the font in use does not contain that character.The character will appear correctly when the required font is used. XMetaL Author determines the file encoding by checking the following conditions, in the following order:

- **1.** If the file contains a byte-order mark, UTF-8 or UTF-16 encoding is determined.
- **2.** If the file contains an XML declaration, then the rules in Appendix F of the XML specification (*[www.w3.org/TR/REC-xml#sec-guessing](http://www.w3.org/TR/REC-xml#sec-guessing)*) are used to determine whether the file uses UTF-16 encoding (that is, the encoding is determined by the '<?' characters in the XML declaration).
- **3.** If the file contains an XML declaration that specifies an encoding string, then this encoding is used.
- **4.** If the encoding cannot be determined, then the default is used: UTF-8 for XML documents and ANSI (Latin-1) for SGML documents.

#### **Table 28: Supported encoding strings**

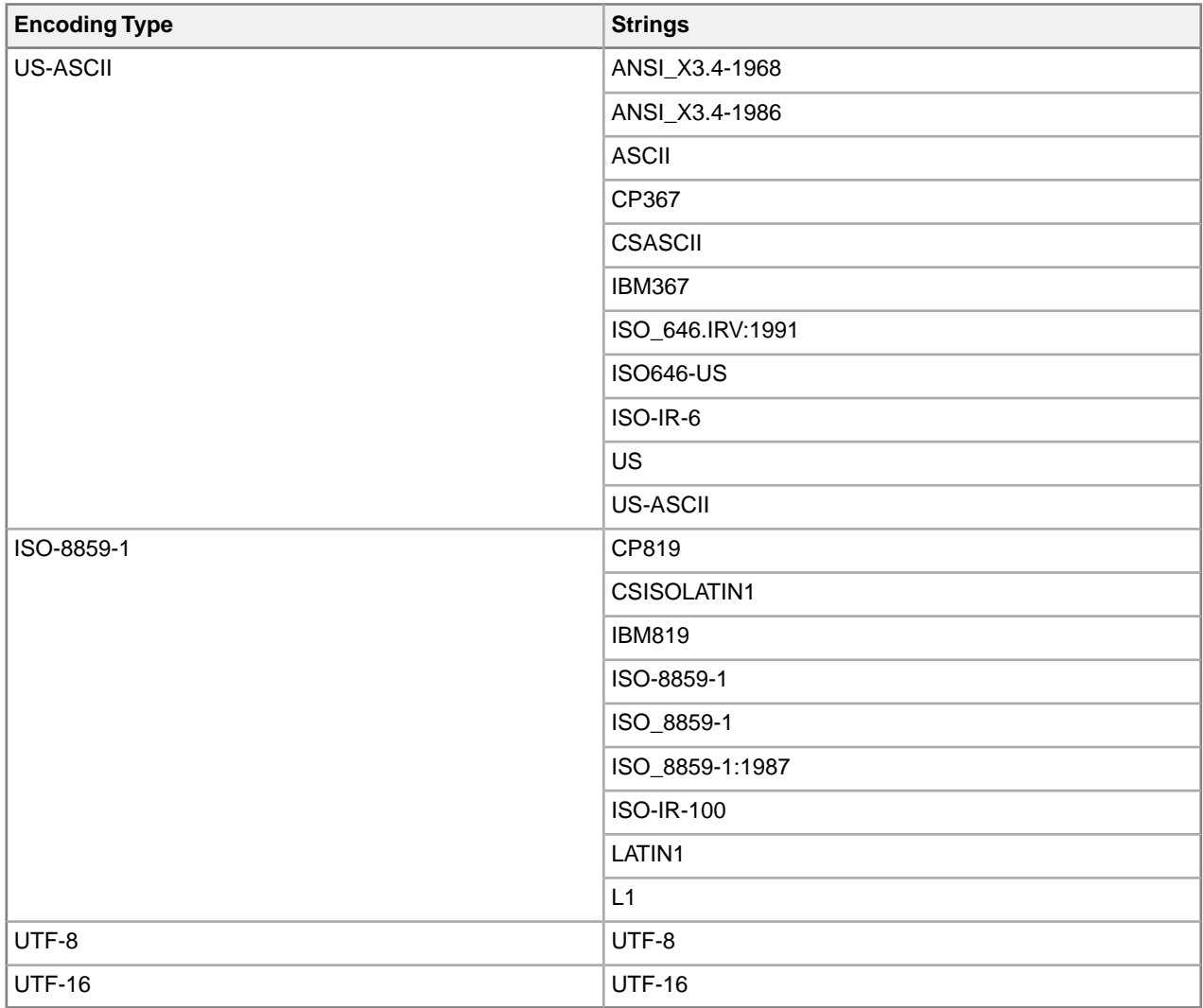

**Note:** If the XML declaration contains an encoding string not listed in the above table, the file is opened in Plain Text view.

#### **Related Links**

*[Special characters and symbols](#page-114-0)* on page 115

You can use the Special Characters and Symbols toolbars, or the Insert Symbols menu (displayed by using the keyboard shortcut **CTRL + Shift + S**), to enter characters and symbols that do not have corresponding keys on US English keyboards. If your document's encoding supports it, the characters and symbols themselves (not the character entities) are saved with your document.

## **Creating well-formed XML documents**

When you create a blank well-formed XML document, you must define elements and attributes before you can create content. Because the document is not based on a DTD or Schema no rules checking or validation occurs.

The Attribute Inspector and Element List display only the elements and attributes that you add to the document.

XMetaL Author inserts the following processing instruction in your well-formed document:

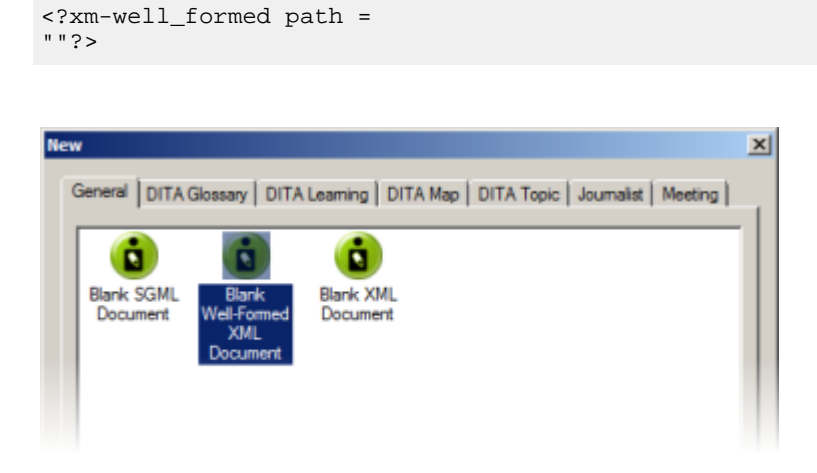

## **Defining an element**

- **1.** In the Element List, double-click **<Insert Element>**.
- **2.** Type a name.
- **3.** Type a description.

The description will appear at the bottom of the Element List when the element is selected.

- **4.** Choose an option:
	- **Element can be a container.** Choose this option if you want the element to be able to contain text and other elements.
	- **Element is empty.** Choose this option if you do not want the element to have any content.

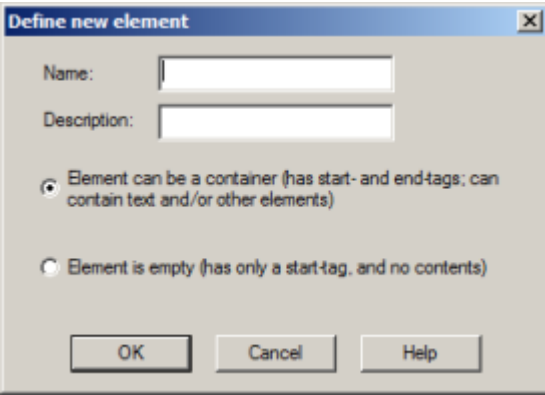

## **Defining an attribute**

- **1.** Insert an element in your document. A new, blank attribute is created for the element.
- **2.** In the Attribute Inspector, right-click on the new attribute and click **Add Attribute**.

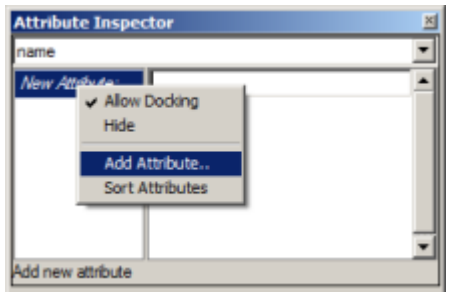

- **3.** Type a name.
- **4.** Type a description.

The description will appear at the bottom of the Attribute Inspector when the attribute is selected. All new attributes created in well-formed XML documents have character data (CDATA) content.

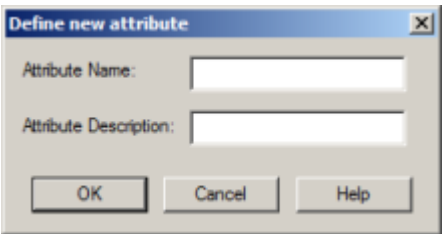

## **Inline attribute editor**

The inline attribute editor allows users to edit attributes in the element that is under the cursor. All actions can be completed via keyboard only.

All keyboard shortcuts defined below, except for opening the inline attribute editor, presupposes that it is open.

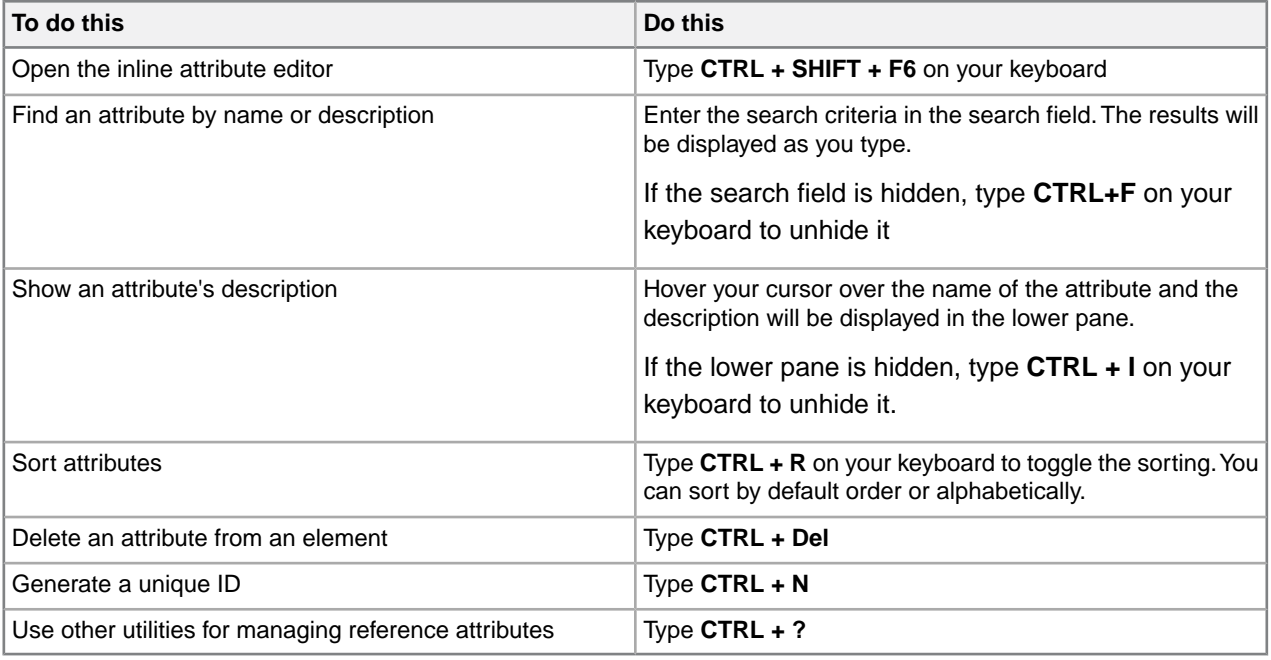

Users can also:

- Customize the list of predefined values
- Select an attribute description topic in the DITA Language Specification help system (DITA users only)
- Run custom macros for predefined attributes

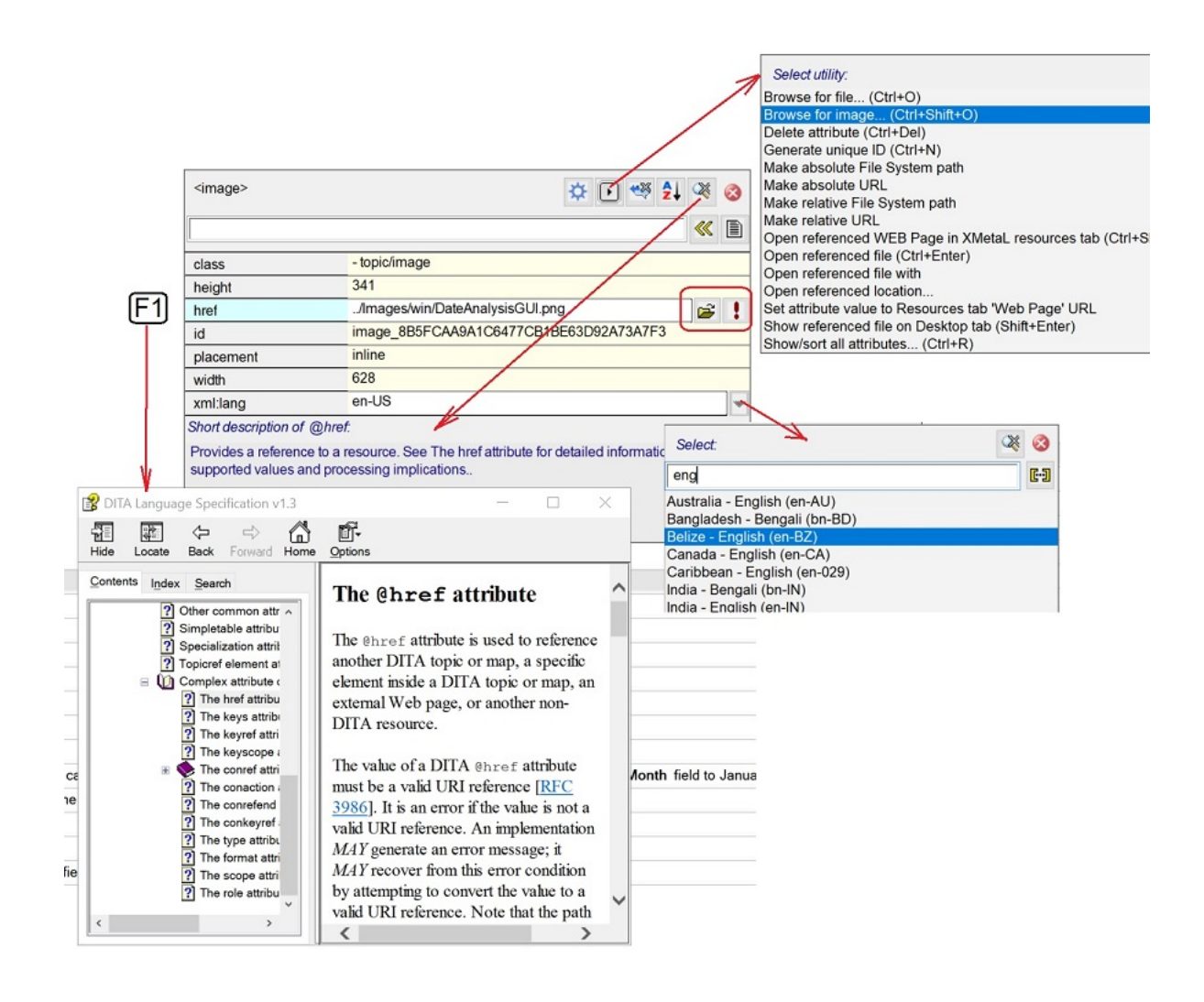

## **Archiving linked documents**

The tool for archiving linked documents creates a backup (zip) of files opened in XMetaL editor or files found in XMetaL "Find in files" cross-files operations, including referenced content and images.

Linked documents are archived in the Archive Linked Documents dialog. To access this dialog, press **CTRL + ?** and then find and select **Archive linked documents** in the dialog that appears.

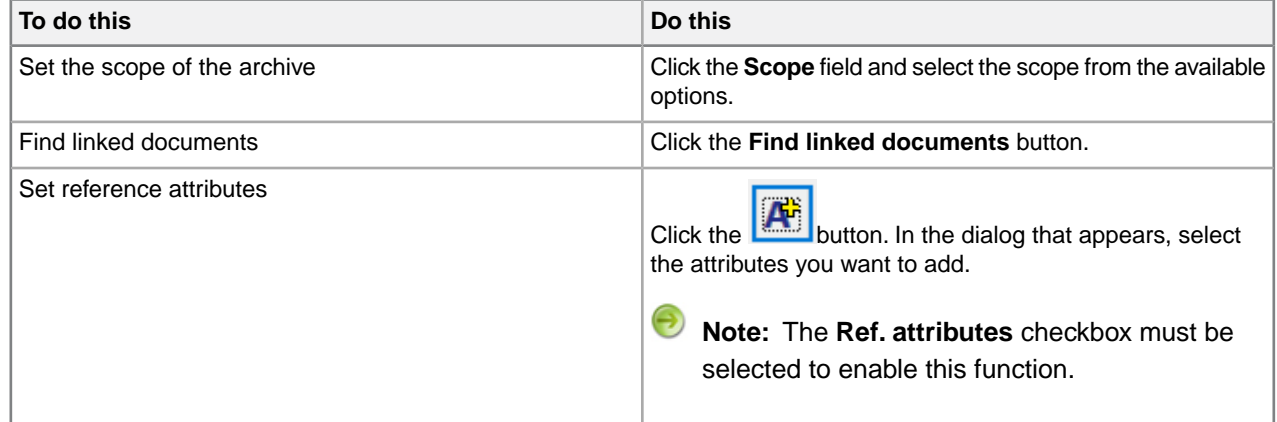

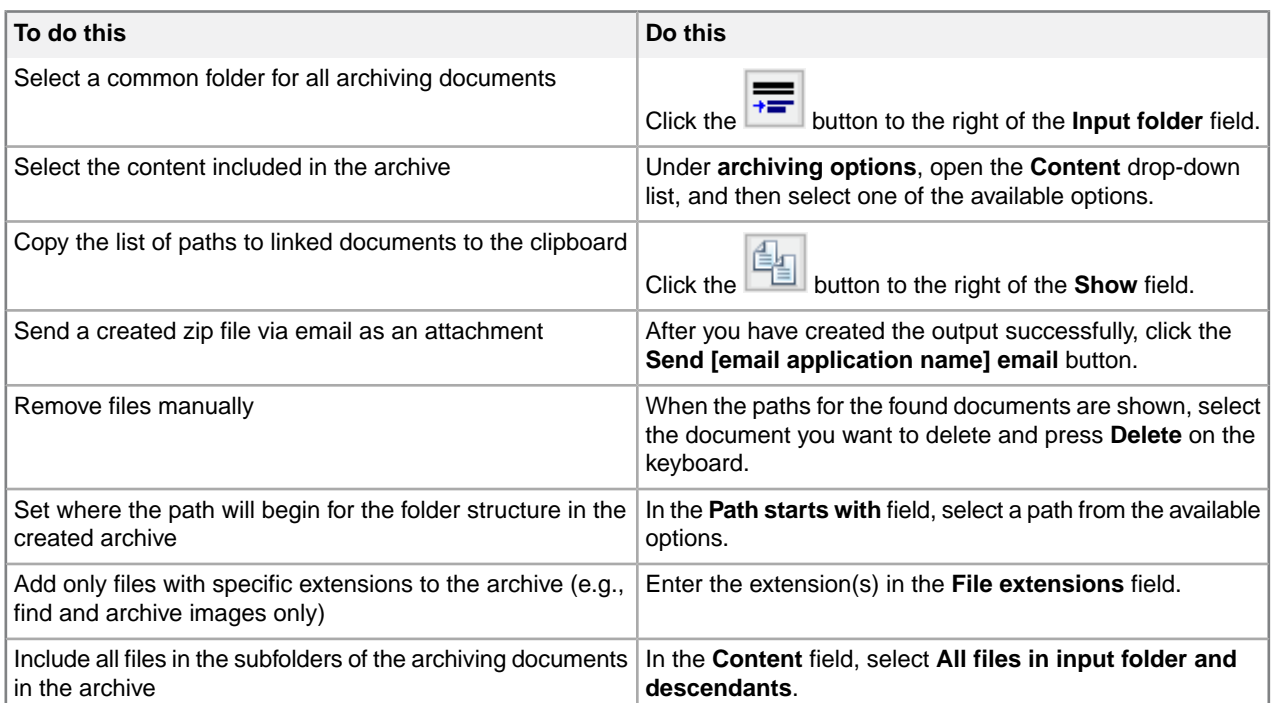

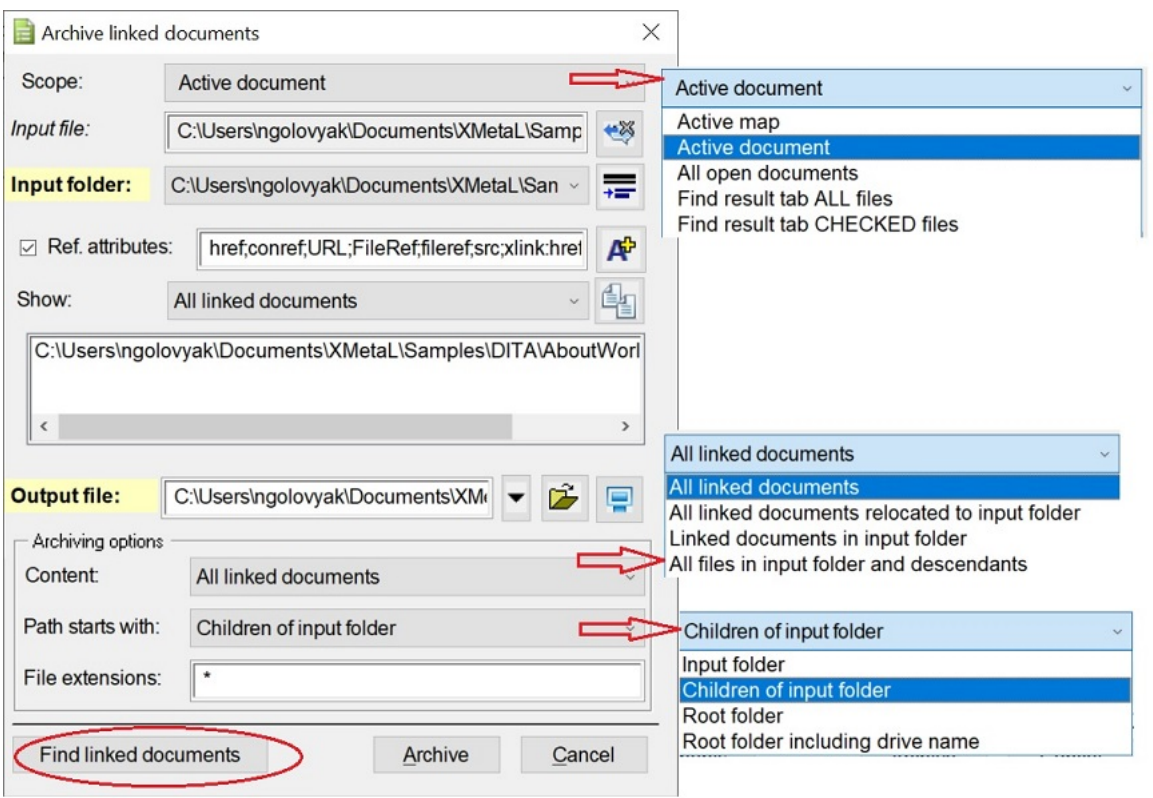

# **Printing**

You can print from any document view mode, including Page Preview.

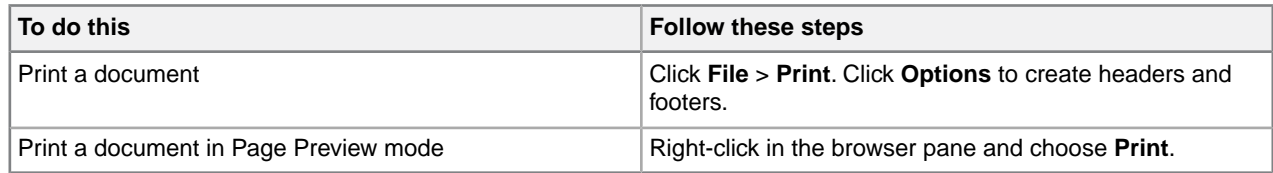

## **Working with a repository**

XMetaL Connector is an integration layer that lets you access your repository through XMetaL Author dialogs and menus.

 $\Theta$ **Note:** Operation availability is determined by the adapter (a software driver for your repository). Refer to your repository documentation for details.

#### **Table 29: Common repository operations**

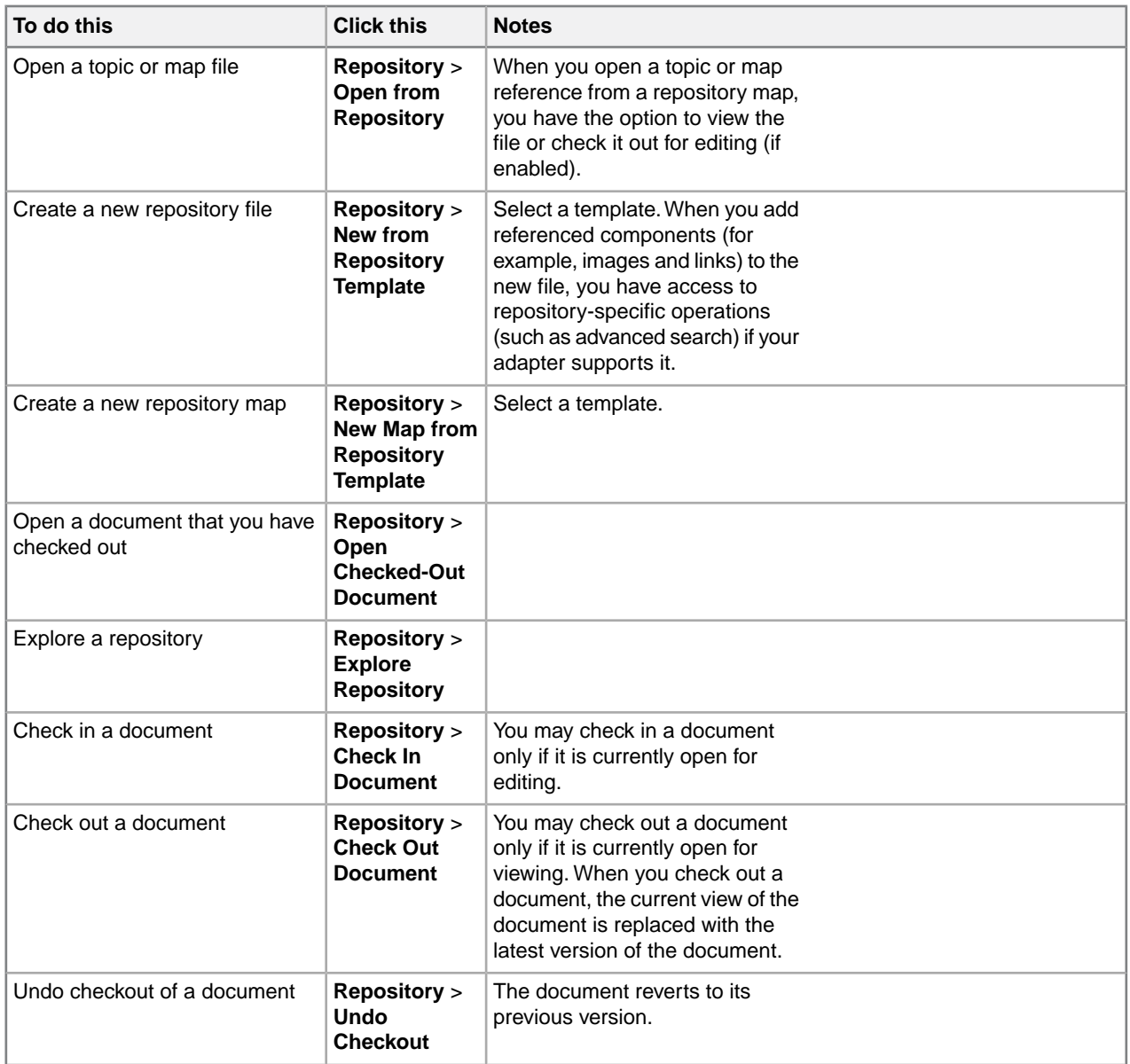

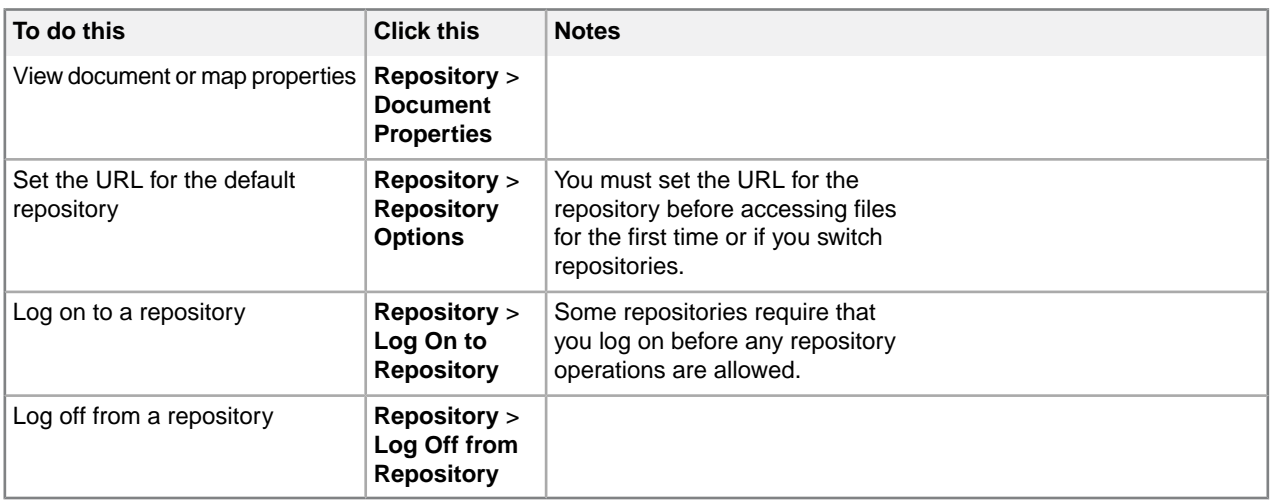

## **Adapter configuration file**

Configuration files are located at ..\XMetaL x.x\Author\CRCL\configs. Each adapter *instance* must have a configuration file.

Θ Note: Only one configuration file can have the default attribute of the <AdapterInstance> element set to true.

## **Related Links**

*[Toolbars](#page-14-0)* on page 15

You can show/hide toolbars, create new toolbars, or modify existing ones through **View** > **Toolbars**.

# **Editing documents**

A full suite of editing tools is available to assist you in the authoring process. Although they are similar to those found in many word processors, some are structure-aware.

You can cut, copy, and paste selections using menu commands, shortcut keys, or by drag-and-drop.

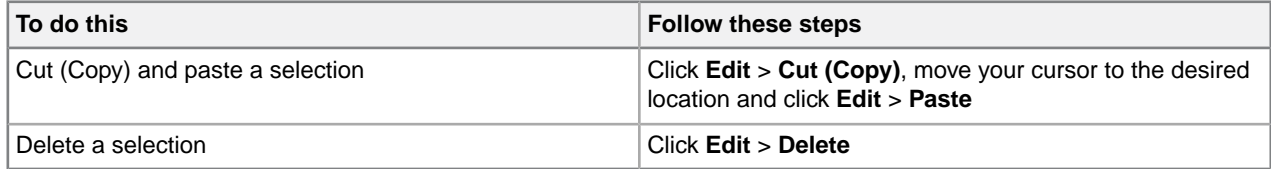

**Note:** You cannot delete a selection if it includes required elements, and you cannot paste a selection that would cause the markup to become invalid.

## **Selecting tags and text**

Selection behavior is similar to that in word processors, but selection rules prevent you from creating an invalid document. If you select a start (or end) tag, your selection is extended to include the corresponding end (or start) tag and all of the text in between.

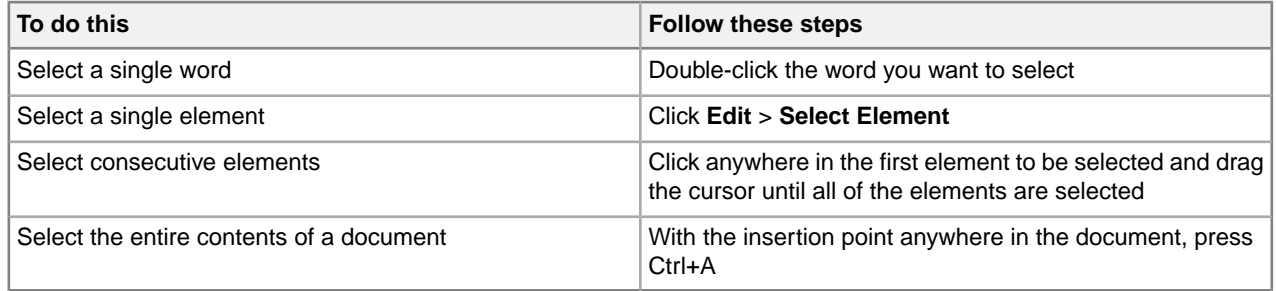

The following examples show text and markup selections in Tags On view.

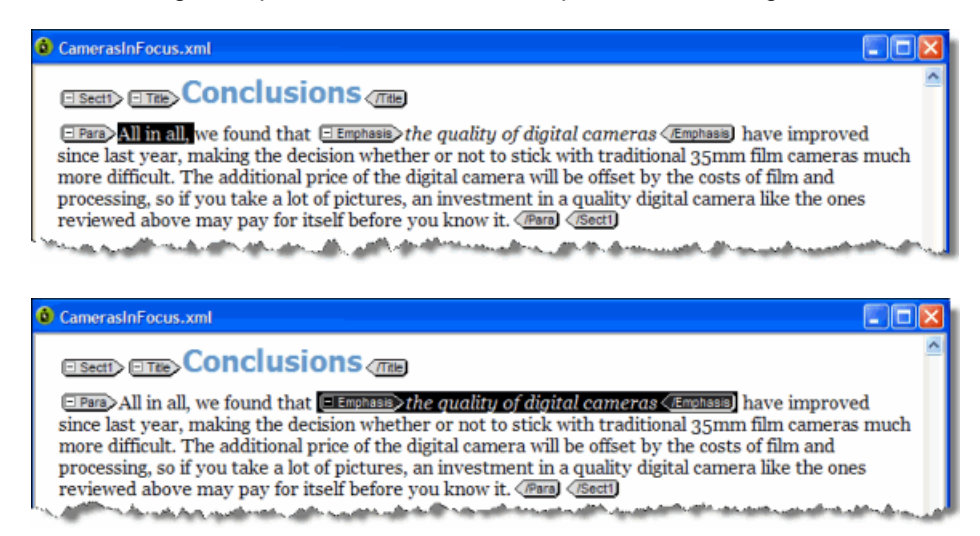

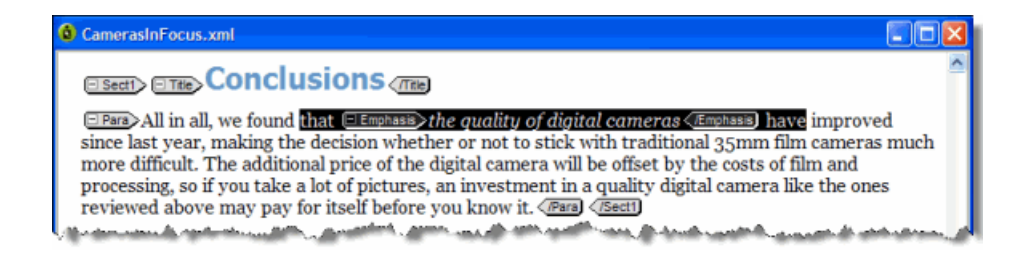

## **Finding and replacing text**

You can search for a text string and replace it with different text or with a text entity.You can also restrict your search to a text string that occurs within a specific element.

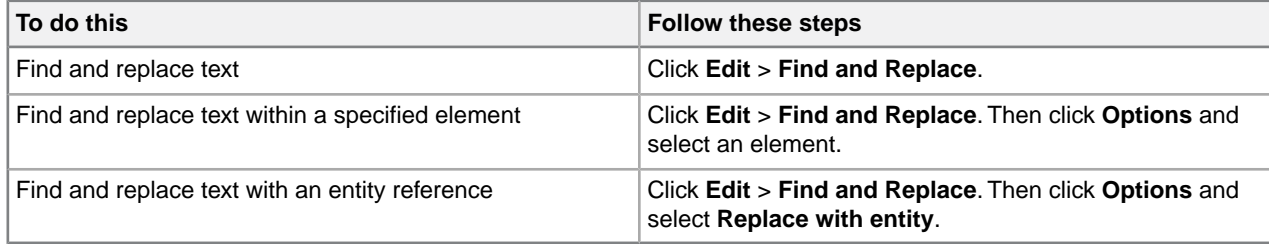

Choose from the following search options:

- **Match case.** Finds only text that matches the text and case specified.
- **Match whole words only.** Matches a sequence of one or more whole words only.
- **Use Pattern Matching.** Searches by pattern, using special search characters.
- **Search backwards.** Searches from the current location towards the beginning of the document.
- **Wrap.** Searches from the current location to the bottom of the the document, and then continues searching from the top of the document.
- **Ignore read-only on replace.** Ignores read-only elements when replacing text. (If this option is not chosen, an error message appears whenever you attempt to replace text within a read-only element.)
- **Highlight all occurrences.** Highlights all occurrences of the searched for text phrase.

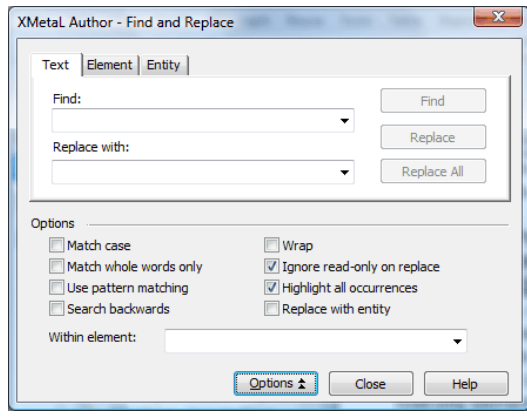

Find and replace operations are designed to keep your document valid:

- Text searches do not find a match if part of the text is found in a separate element. For example, if you are searching for 'World Wide Web' and 'Web' is in an <EMPH> element, no match is found.
- In Normal and Tags On views, element replacements that would invalidate the markup do not occur if rules checking is on.

#### **Related Links**

*[Finding and replacing across files](#page-83-0)* on page 84

You can perform cross-file searches to find text or markup using simple text and pattern matching all the way up to very advance XPath expressions.

## **Search patterns**

When you use pattern matching to find words, the characters in the Find box are interpreted as patterns.That is, the search text can contain special search characters that match a class of text strings, or markup constructs. If your search text does not contain any special characters, the text is searched for exactly as entered.

The following special characters can be used:

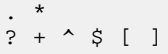

To search for any special character as ordinary text when Use Pattern Matching is selected, precede it with a backslash (\). For example, use '\.' to match a period (.).

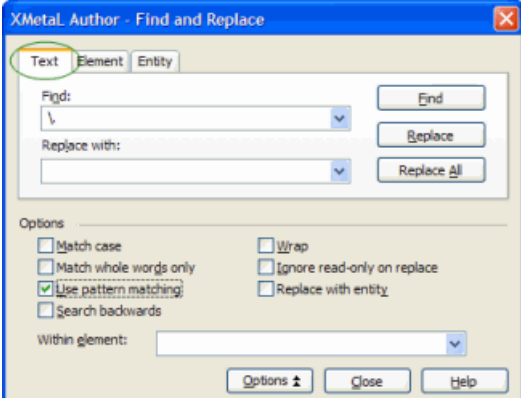

#### **Table 30: Pattern summary**

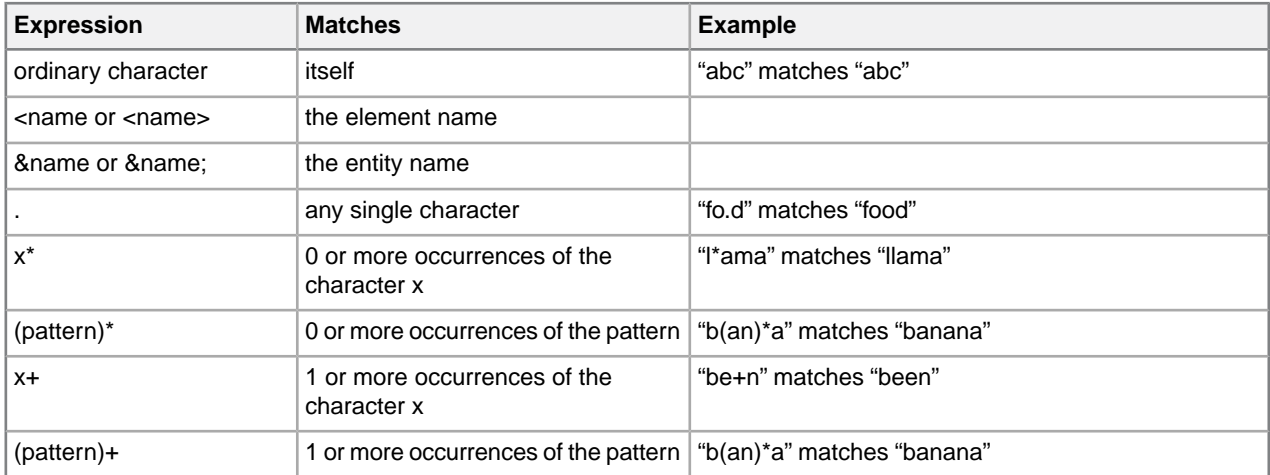

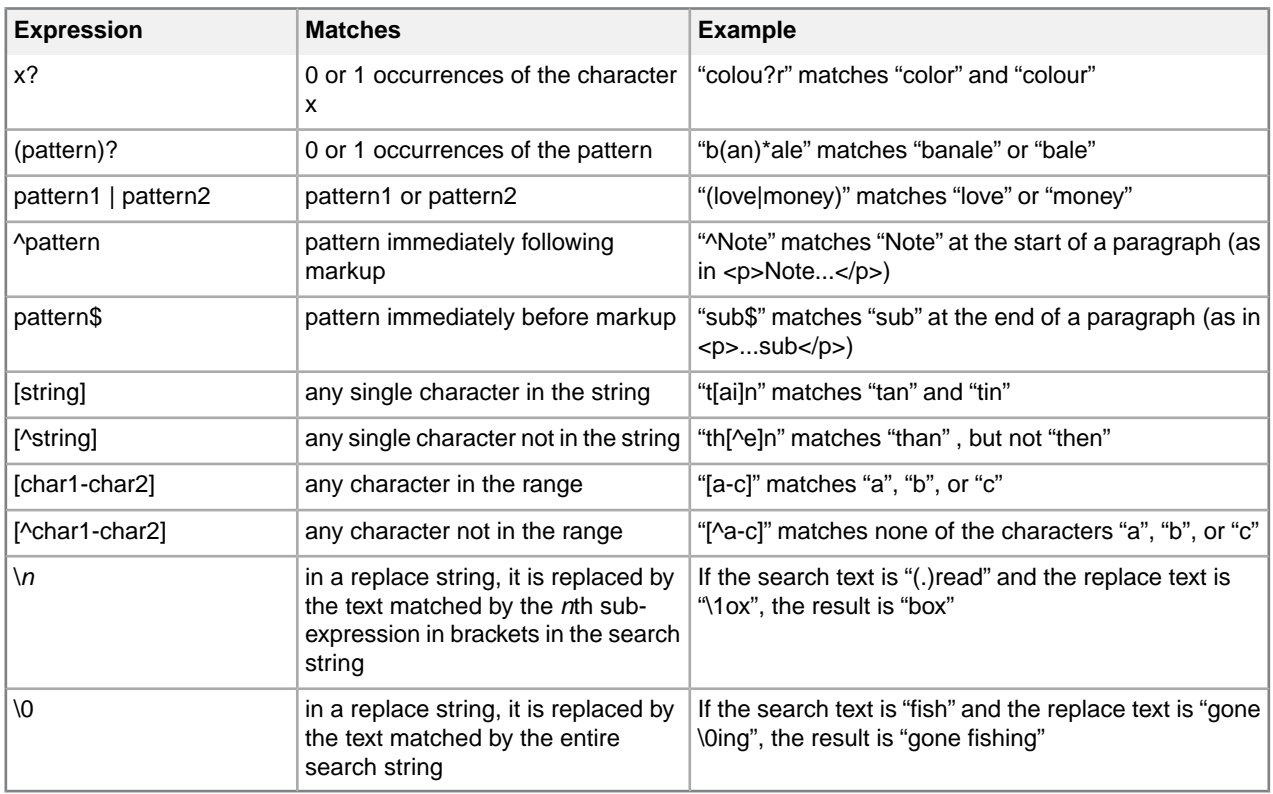

## **Finding and replacing elements**

In Normal and Tags On views, you can search for a specific element in your document and replace it with a different element if doing so does not invalidate the markup. Only the element tags are changed; the element content does not change.

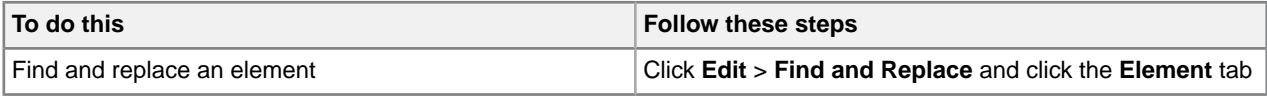

#### **Searching for attribute values**

You can search for elements with specific attribute values. For example, you can search only for <p> elements that have a translate attribute value of 'yes' and replace them with a value of 'no':

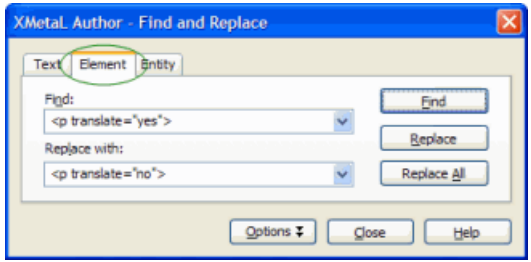

If a found element has more than one attribute value set, only those that are specified in the replacement text are modified.

#### **Removing an attribute**

If you need to remove an attribute, you have the following options:

- Delete the attribute value in the Attribute Inspector. If the value is currently set to an empty string, enter a new temporary value, press Enter, and then delete the value.
- Switch to Plain Text view and modify the source.

## **Finding and replacing entities**

In Normal and Tags On views, you can search for an entity reference and replace it with a different entity reference or with text.

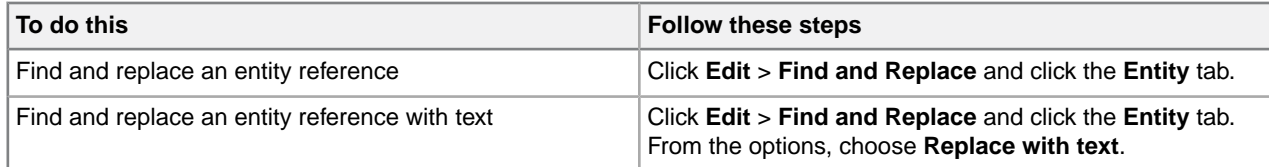

For example, you can search for the product name entity  $\&\text{prodname}$ ; and replace it with the product name text 'Z9000'.

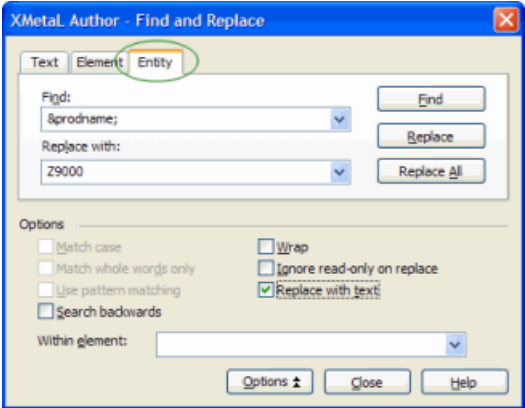

## **Checking your spelling**

You can check your spelling using the spell checker or as you write by using background spellchecking.

The spell checker in XMetaL helps you eliminate spelling mistakes.The spell checker also includes tools that can help you customize the preferences to create the experience you want.You can spell check a document all at once after finishing a document or you can use background spellchecking that uses wavy red lines to allow you to identify possible mistakes while you work.

#### **Related Links**

*[Using the spell checker](#page-70-0)* on page 71 You can check your spelling using the spell checker. *[Using the background spell checker](#page-74-0)* on page 75

You can check your spelling as you write using background spell-checking.

#### *[Main word lists](#page-76-0)* on page 77

Main word lists are the built-in word lists for a given language.The default main word list is determined by the language you select.You can use more than one main word list to check your document.

#### *[User word lists](#page-77-0)* on page 78

User word lists are unique to your XMetaL Author setup or document.You can add words to your user word list and tell Spell Checker to skip them, replace them with a different word, or suggest alternatives for them.

## <span id="page-70-0"></span>**Using the spell checker**

You can check your spelling using the spell checker.

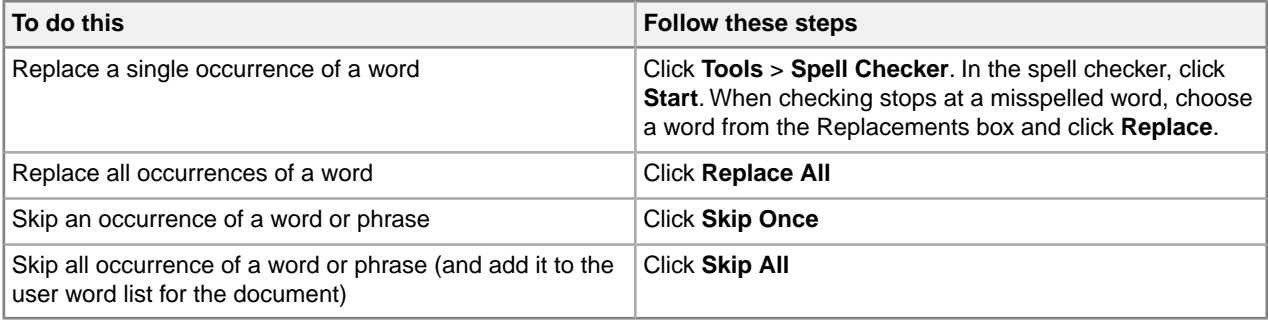

You can use the spell checker in the following ways:

- Check the spelling in an entire document, part of a document, or only selected text.
- Manually edit text and then resume checking the document.
- Ignore a spelling error once but flag subsequent occurrences of the problem, or ignore the error for the rest of the proofreading session.
- Replace words by choosing a word from a list of available words, by typing in the correct word, or by defining an automatic replacement for a word (especially useful for words that are regularly misspelled).

**Note:** The spell checker does not check processing instructions, comments, hidden elements, entity references, or form fields.

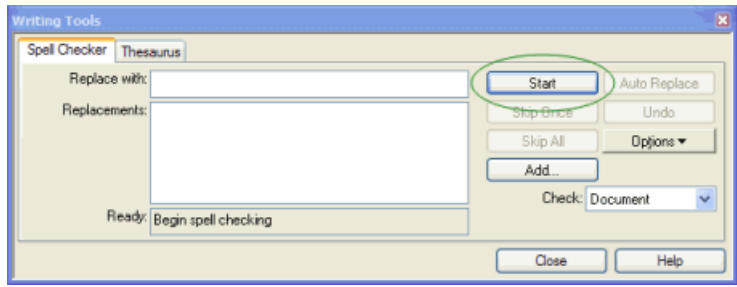

#### **Word lists**

Spell Checker checks spelling by comparing words in your document with the words in one or more lists of acceptable words. Word lists are categorized as follows:

- *[Main word lists](#page-76-0)* on page 77
- *[User word lists](#page-77-0)* on page 78

The spell checker checks the user word lists before the main word lists.

#### **Related Links**

*[Using the background spell checker](#page-74-0)* on page 75

You can check your spelling as you write using background spell-checking.

#### *[Main word lists](#page-76-0)* on page 77

Main word lists are the built-in word lists for a given language.The default main word list is determined by the language you select.You can use more than one main word list to check your document.

#### *[User word lists](#page-77-0)* on page 78

User word lists are unique to your XMetaL Author setup or document.You can add words to your user word list and tell Spell Checker to skip them, replace them with a different word, or suggest alternatives for them.

#### <span id="page-71-0"></span>**Spell checker options**

You can specify Spell Checker options through **Tools** > Spell Checker. Your settings are applied the next time you open the spell checker.

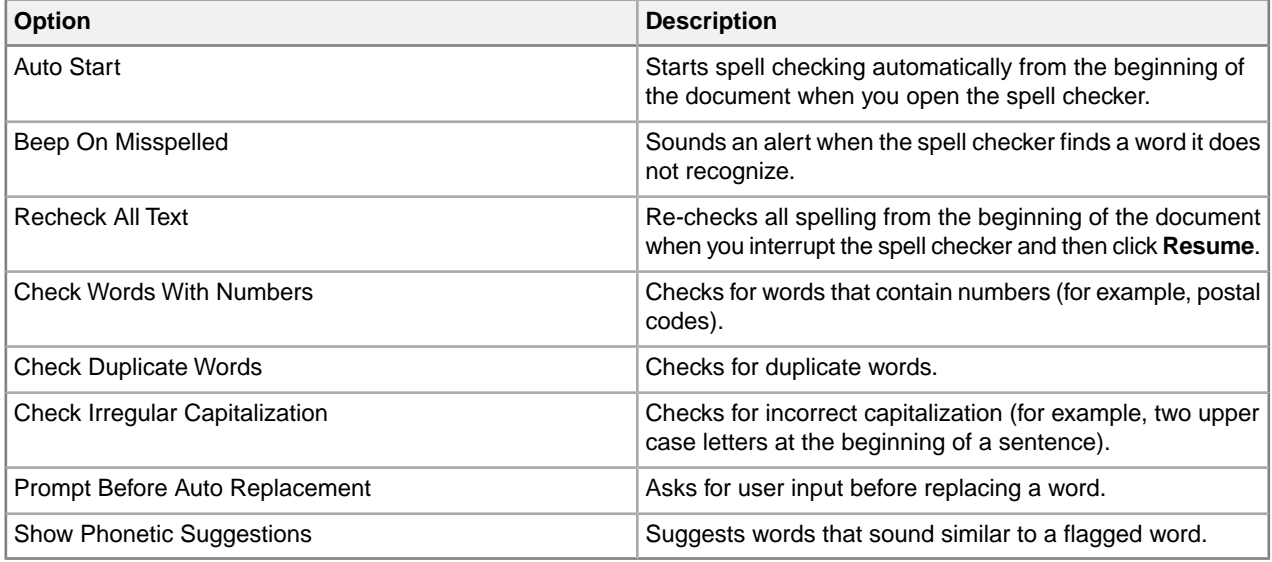

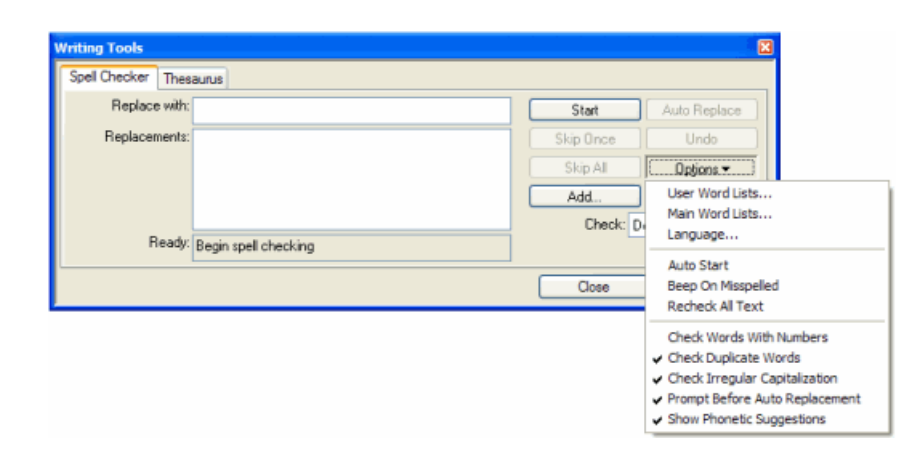

#### **Controlling the active dictionary via xml:lang**

The xml:lang attribute value can be used to control which dictionary the spell checker uses.
Whenever a spell checking action is in progress, the xml:lang attribute value will be inspected to determine if a different dictionary should be used instead of the default dictionary. The following table described INI variables that correspond to a particular dictionary, setting the INI variable to the xml:lang value you wish to map to that dictionary:

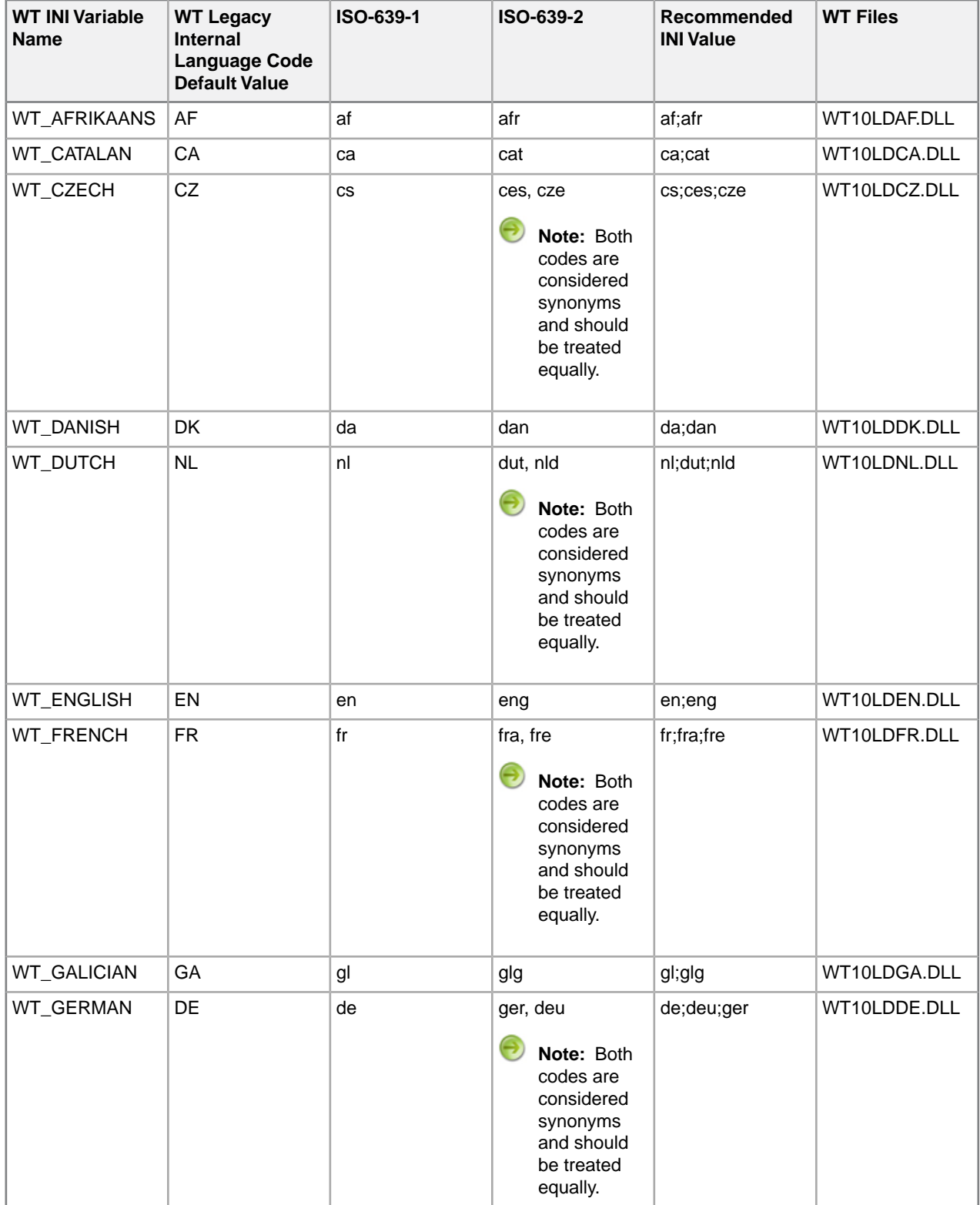

#### **Table 31:Table of INI Variable Names, Default Values, Internal Codes, Standard Codes and Recommended Values**

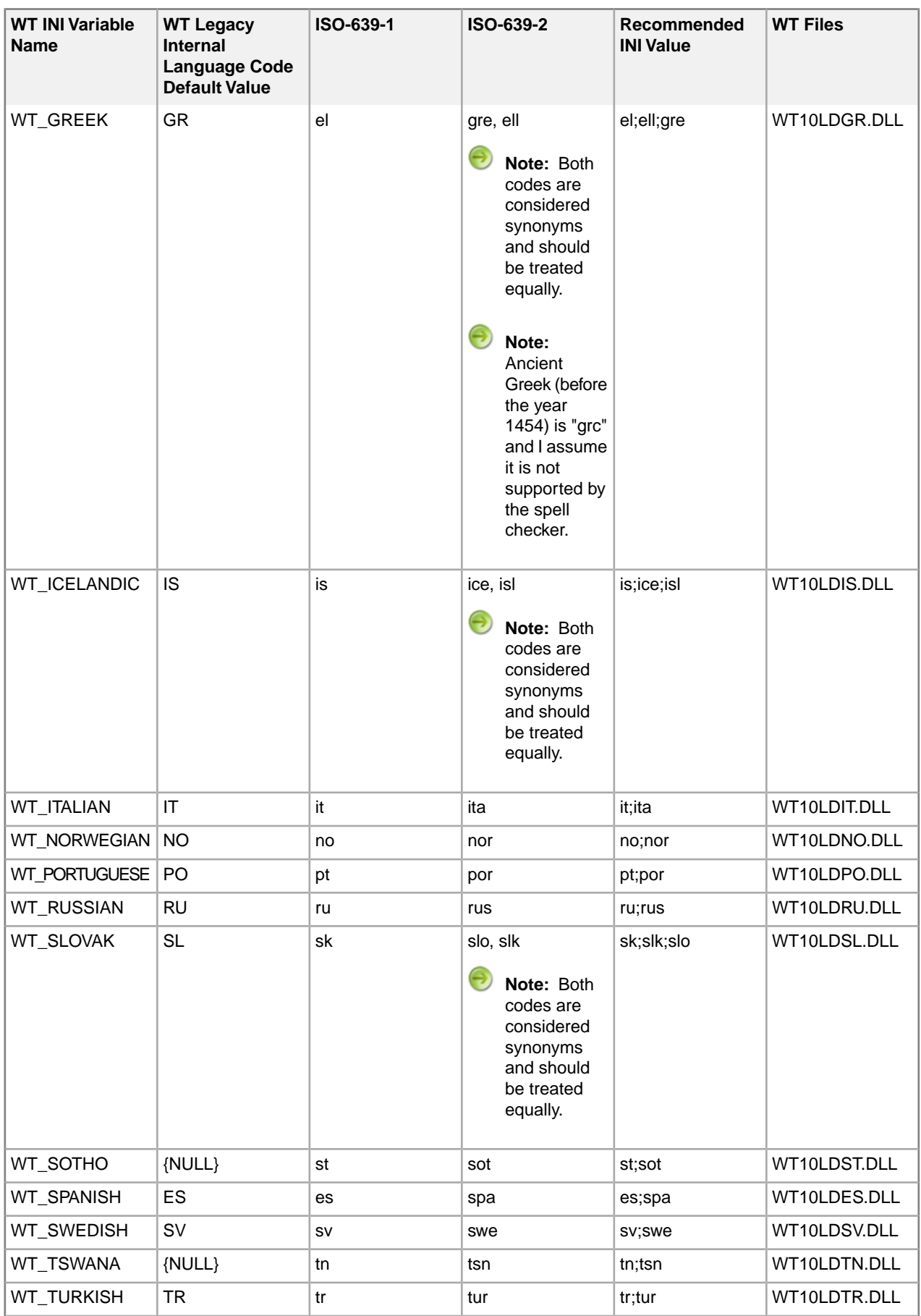

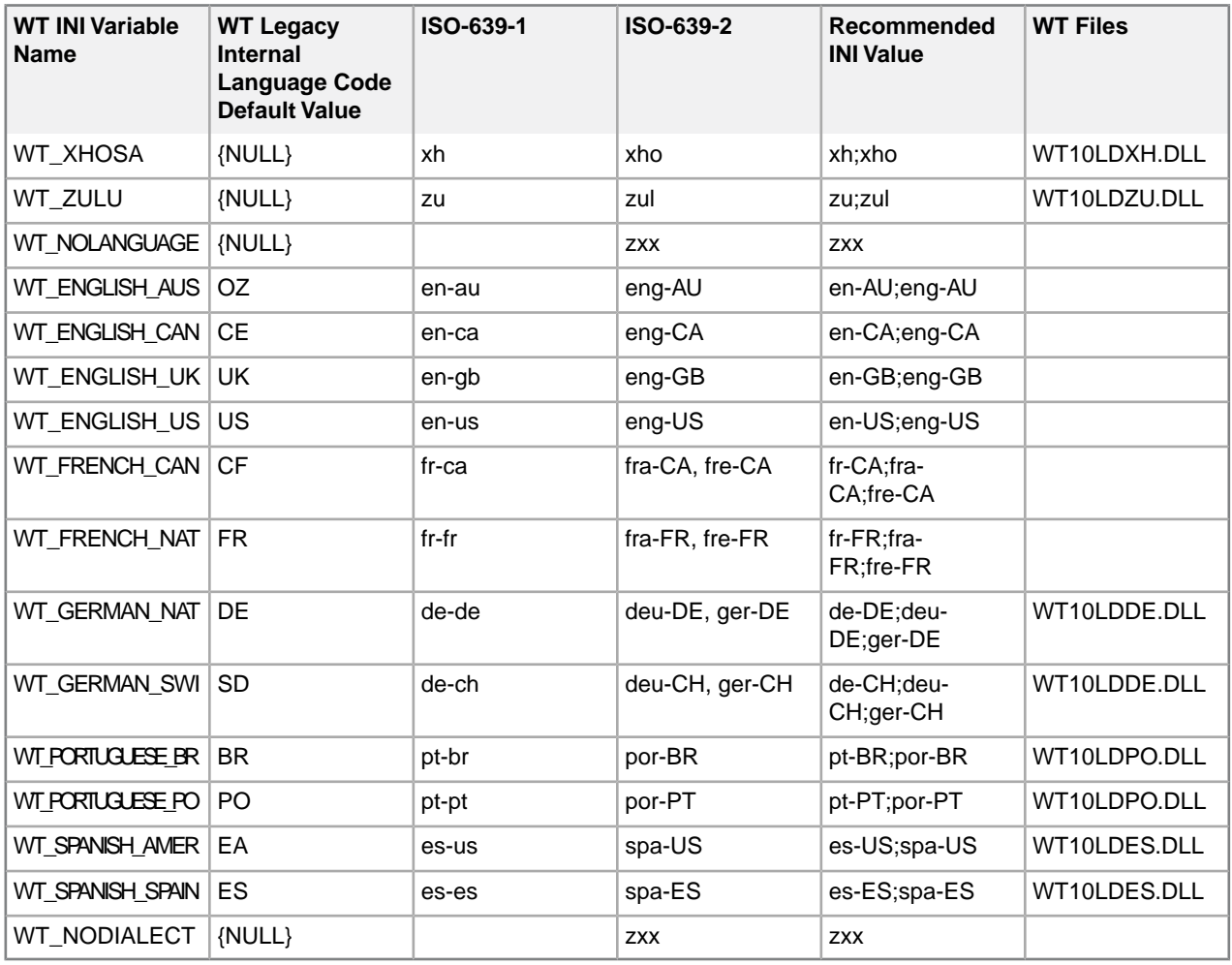

# <span id="page-74-0"></span>**Using the background spell checker**

You can check your spelling as you write using background spell-checking.

Background spell-checking displays red, wavy lines for any misspelled word to let you easily see and correct spelling mistakes.You can also choose to correct a word that is highlighted as misspelled. Background spellchecking also includes a feature that automatically replaces misspelled words as you type, using words from the user word lists and main word list (if only one match exists).

You can use background spell-checking in the following ways:

- View misspelled words as soon as you have typed them.
- Allow the background spell-checking feature to automatically correct words that are similar to words in the main or user word lists.
- Manually correct words that are similar to words in the main or user word lists.

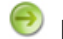

**Note:** Background spell-checking is on by default.

#### **Related Links**

*[Turning on background spell-checking](#page-75-0)* on page 76

Background spell-checking can be turned on or off. The change affects all documents.

*[Automatically correcting spelling](#page-75-1)* on page 76

You can set up XMetaL to automatically correct misspelled words that are similar to words in the main word list or user word lists. This feature is triggered for an individual word only when the spacebar is pressed immediately after that word.

#### *[Manually correcting spelling](#page-75-2)* on page 76

You can manually correct misspelled words with words from the main word list and user word lists.

#### <span id="page-75-0"></span>**Turning on background spell-checking**

Background spell-checking can be turned on or off. The change affects all documents.

- **1.** Click **Tools** > **Options**.
- **2.** In the **General** pane, select the **Check spelling while typing** check box.
- **3.** Click **OK**.

The **Options** dialog box closes and changes are made to your settings.

#### **Related Links**

#### *[Automatically correcting spelling](#page-75-1)* on page 76

You can set up XMetaL to automatically correct misspelled words that are similar to words in the main word list or user word lists. This feature is triggered for an individual word only when the spacebar is pressed immediately after that word.

#### <span id="page-75-1"></span>*[Manually correcting spelling](#page-75-2)* on page 76

You can manually correct misspelled words with words from the main word list and user word lists.

#### **Automatically correcting spelling**

You can set up XMetaL to automatically correct misspelled words that are similar to words in the main word list or user word lists. This feature is triggered for an individual word only when the spacebar is pressed immediately after that word.

**Note:** Text in hyperlinks is not automatically corrected.

#### **1.** Click **Tools** > **Options**.

- **2.** To automatically replace misspelled words, select the **Replace words from my word list while typing** check box.
- **3.** Click **OK**.

The **Options** dialog box closes and changes are made to your settings.

#### **Related Links**

#### *[Turning on background spell-checking](#page-75-0)* on page 76

Background spell-checking can be turned on or off. The change affects all documents.

#### *[Manually correcting spelling](#page-75-2)* on page 76

You can manually correct misspelled words with words from the main word list and user word lists.

#### *[Main word lists](#page-76-0)* on page 77

Main word lists are the built-in word lists for a given language.The default main word list is determined by the language you select.You can use more than one main word list to check your document.

### <span id="page-75-2"></span>*[User word lists](#page-77-0)* on page 78

User word lists are unique to your XMetaL Author setup or document.You can add words to your user word list and tell Spell Checker to skip them, replace them with a different word, or suggest alternatives for them.

#### **Manually correcting spelling**

You can manually correct misspelled words with words from the main word list and user word lists.

**1.** Place your mouse cursor over a misspelled word that is highlighted and right-click your mouse.

A menu appears and displays options for correct spelling.

**2.** Select one of the listed options.

The misspelled word is replaced by the selected word from the main word list or user word lists.

#### **Related Links**

#### *[Automatically correcting spelling](#page-75-1)* on page 76

You can set up XMetaL to automatically correct misspelled words that are similar to words in the main word list or user word lists. This feature is triggered for an individual word only when the spacebar is pressed immediately after that word.

#### *[Turning on background spell-checking](#page-75-0)* on page 76

Background spell-checking can be turned on or off. The change affects all documents.

#### *[Main word lists](#page-76-0)* on page 77

Main word lists are the built-in word lists for a given language.The default main word list is determined by the language you select.You can use more than one main word list to check your document.

#### *[User word lists](#page-77-0)* on page 78

User word lists are unique to your XMetaL Author setup or document.You can add words to your user word list and tell Spell Checker to skip them, replace them with a different word, or suggest alternatives for them.

## <span id="page-76-0"></span>**Main word lists**

Main word lists are the built-in word lists for a given language. The default main word list is determined by the language you select.You can use more than one main word list to check your document.

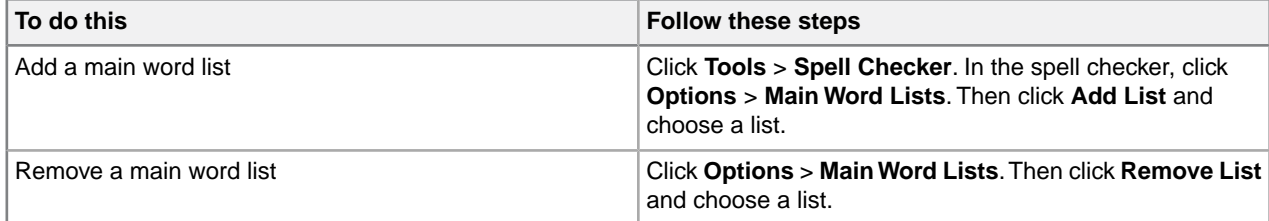

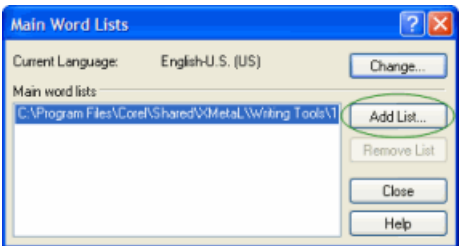

#### **Related Links**

*[Using the spell checker](#page-70-0)* on page 71

You can check your spelling using the spell checker.

## *[Using the background spell checker](#page-74-0)* on page 75

You can check your spelling as you write using background spell-checking.

#### *[User word lists](#page-77-0)* on page 78

User word lists are unique to your XMetaL Author setup or document.You can add words to your user word list and tell Spell Checker to skip them, replace them with a different word, or suggest alternatives for them.

# <span id="page-77-0"></span>**User word lists**

User word lists are unique to your XMetaL Author setup or document.You can add words to your user word list and tell Spell Checker to skip them, replace them with a different word, or suggest alternatives for them.

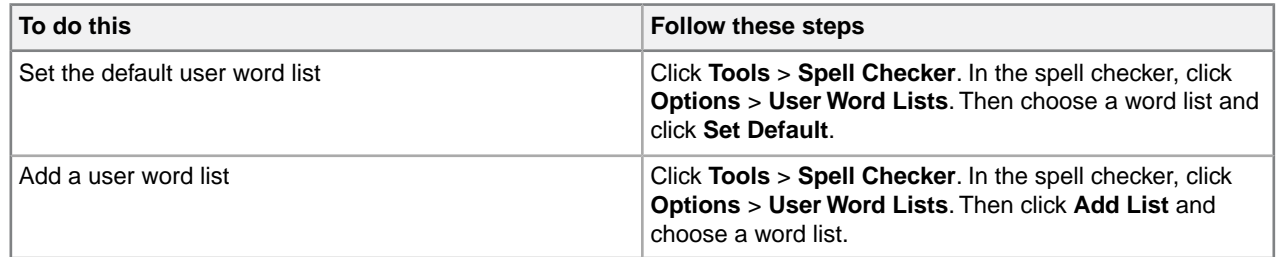

User word list files have the extension '.uwl'. The word list that is installed by default is WT10xx.uwl (where 'xx' is a language code). This file is available to any document created or edited in your setup of XMetaL Author. If you have more than one of these lists installed on your system, you can add or remove them from the set of word lists that the spell checker uses for your document.

The spell checker checks the default user word list before it checks the other user word lists or main word list(s) In addition to the default word list, each document has its own word list.

 $\Theta$ **Note:** When you ignore a word during spell checking by clicking **Skip All**, that word is added to the document user word list.

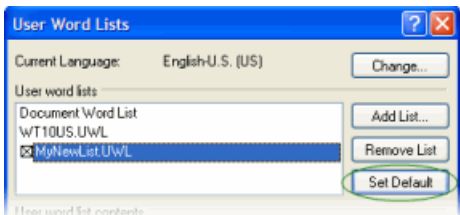

## **Adding an entry**

To add an entry to the user word list:

- **1.** Click **Tools** > **Spell Checker**.
- **2.** Click **Options** > **User Word Lists** and select a word list.
- **3.** Do one of the following:
	- Enter the word in the **Word/phrase** text box
	- Add a misspelling or a phrase that you want the spell checker to replace automatically and enter the replacement in the **Replace with** text box
- **4.** Click **Add Entry**.

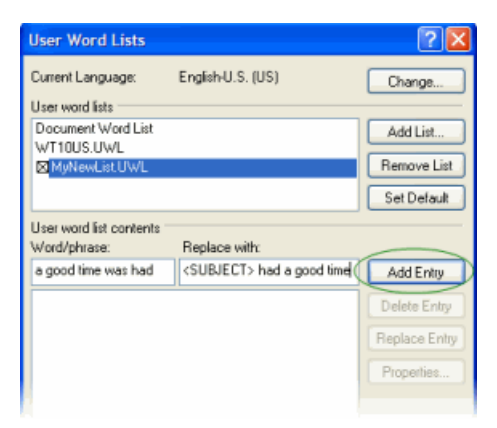

#### **Related Links**

<span id="page-78-0"></span>*[Deleting an entry](#page-78-0)* on page 79 *[Changing the replacement text for an entry](#page-78-1)* on page 79 *[Changing an entry](#page-78-2)* on page 79

#### **Deleting an entry**

To delete an entry in a user word list:

- **1.** Click **Tools** > **Spell Checker**.
- <span id="page-78-1"></span>**2.** Click **Options** > **User Word Lists** and select a word list.
- **3.** Select an entry in the **Word/phrase** text box and click **Delete Entry**.

#### **Changing the replacement text for an entry**

To change the replacement text for an entry in a user word list:

- **1.** Click **Tools** > **Spell Checker**.
- <span id="page-78-2"></span>**2.** Click **Options** > **User Word Lists** and select a word list.
- **3.** Select an entry in the **Word/phrase** text box and edit the text in the **Replace With** text box.
- **4.** Click **Replace Entry**.

#### **Changing an entry**

To change an entry in a user word list:

- **1.** Click **Tools** > **Spell Checker**.
- **2.** Click **Options** > **User Word Lists** and select a word list.
- **3.** Select an entry in the **Word/phrase** text box and click **Properties**.
- **4.** Choose an option:
	- **Skip word.** Select this option if you do not want the spell checker to flag the word as incorrect.
	- **Auto-replace entry.** Select this option if you want the spell checker to automatically replace any instance of the word or phrase in your document with the text in the **Replace with** text box.
	- **Exception entry.** Select this option if you have multiple **Replace with** entries for one word and you want the spell checker to ask you which replacement text to use when it encounters the word in a document.
- **5.** Edit the text in the **Word/Phrase** text box as required.

This is the text that the spell checker finds (or ignores).

**6.** Edit the text in the **Replace with** text box as required.

If you want to enter more than one choice for replacement text (for Exception entry types), each choice must be on a separate line in the **Replace with** text box.

**Note:** If the Auto-replace entry option is enabled, any text in the **Replace with** text box is ignored.

#### **Language settings**

You can choose a language for the current file or set it as the default language for the spell checker and thesaurus.You can also add and remove languages.

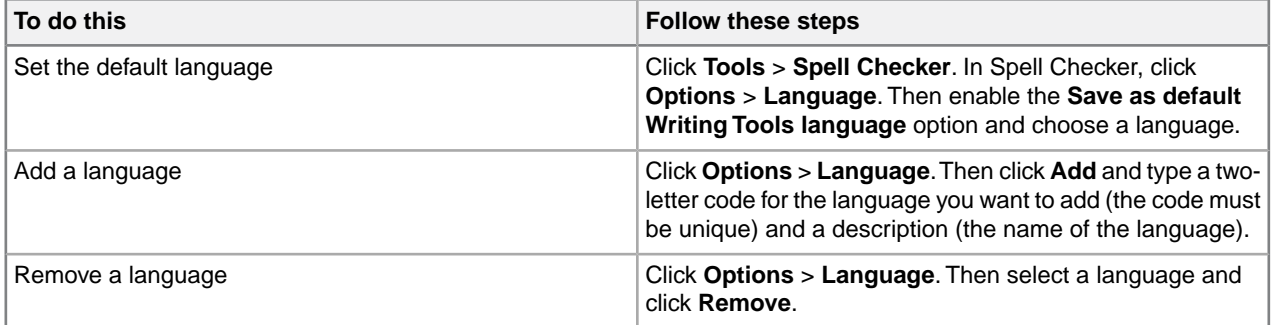

You can use the spell checker to format dates, time, currency symbols, and other text according to a language convention (for example, "12 avril 1996" for a French document).

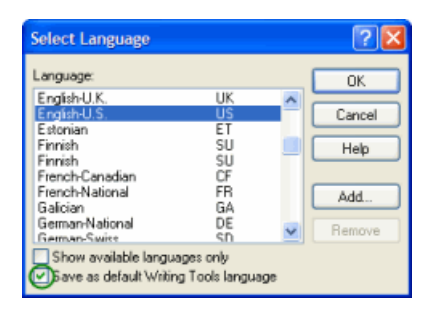

#### **Related Links**

*[Checking your spelling](#page-69-0)* on page 70

You can check your spelling using the spell checker or as you write by using background spellchecking.

*[Using the thesaurus](#page-80-0)* on page 81

You can look up a word and display synonyms, antonyms, and other related information using the thesaurus.

# **Checking a selected word's spelling and synonyms**

The word that is currently under the cursor can be checked with the hot key **Ctrl + .** (Ctrl + period).

The word is checked as follows:

- If the word is misspelled, correct words are proposed in the dialog that opens.
- If the word is spelled correctly, a list of synonyms, antonyms and groups of related words are displayed.

You can navigate forward and backward between the lists of proposed words. Every related word can have its own list of related words, and it's possible to return back or move forward in the search chain.

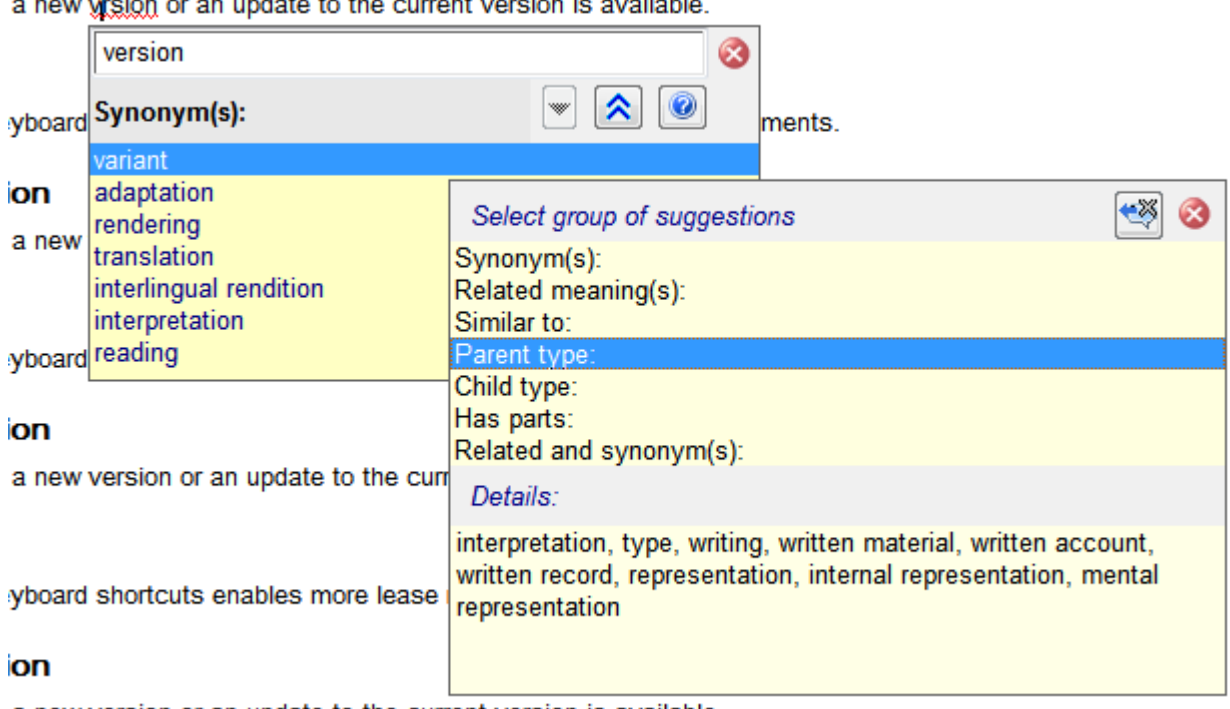

 $\mathbf{L}$ andar din din  $\overline{a}$ J.  $\mathbb{R}^2$ .<br>Statistik

<span id="page-80-0"></span>a new version or an update to the current version is available.

# **Using the thesaurus**

You can look up a word and display synonyms, antonyms, and other related information using the thesaurus.

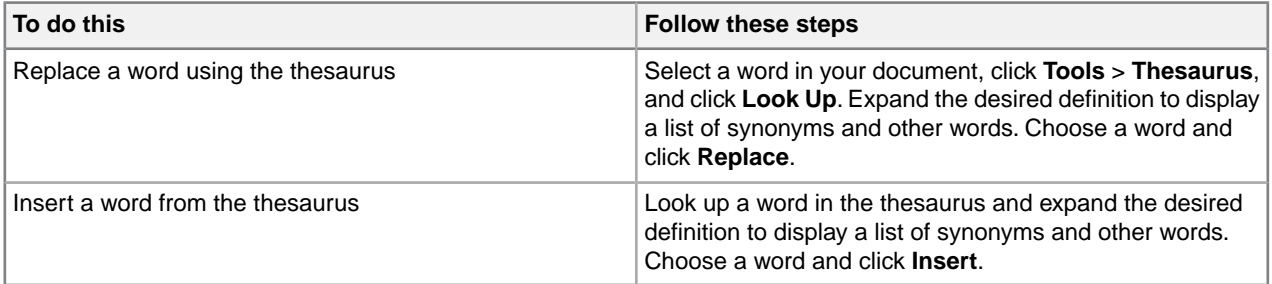

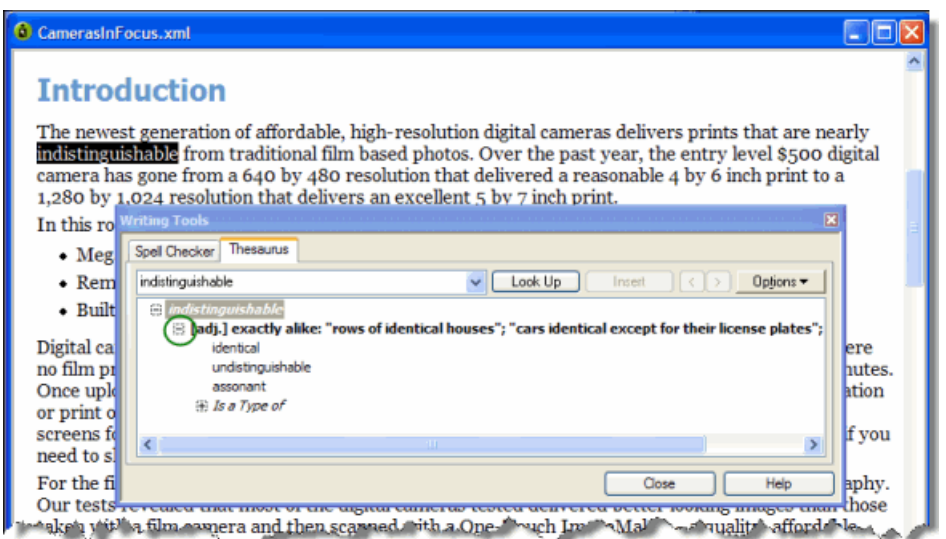

# **Thesaurus options**

You can specify thesaurus options through **Tools** > **Thesaurus**.Your settings are applied the next time you open the thesaurus.

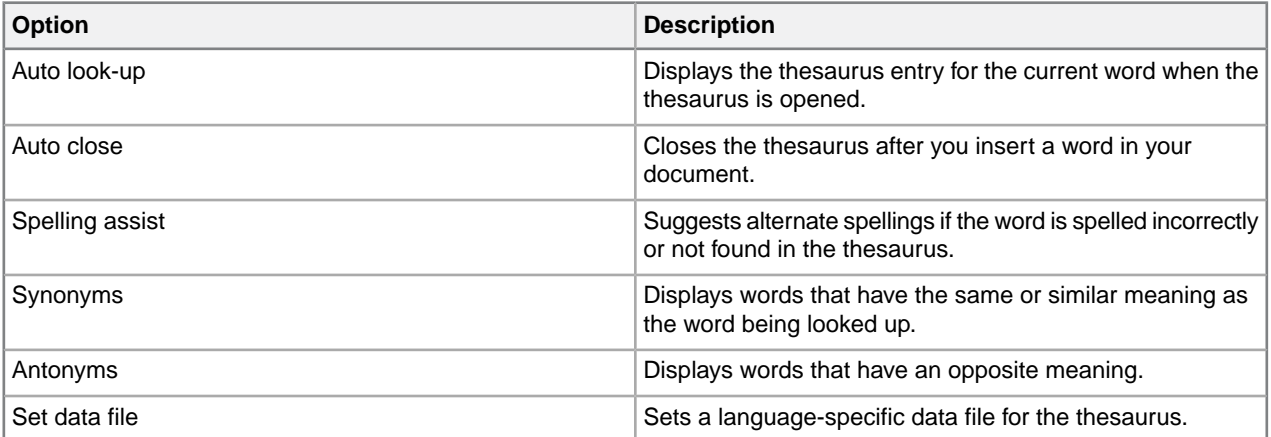

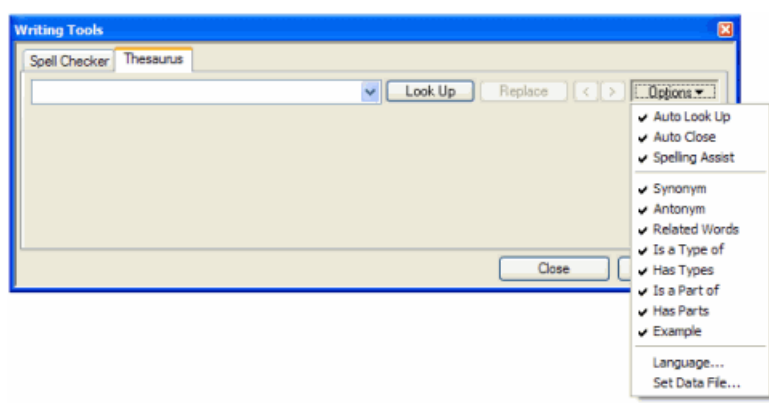

# **Tracking your changes**

In Normal and Tags On views, you can display changes as marked insertions or deletions. When change tracking is active, text that is inserted in a document appears in a distinctive color or formatting.You can hide text that has been deleted, or you can display it in a distinctive color and with strikethrough formatting.

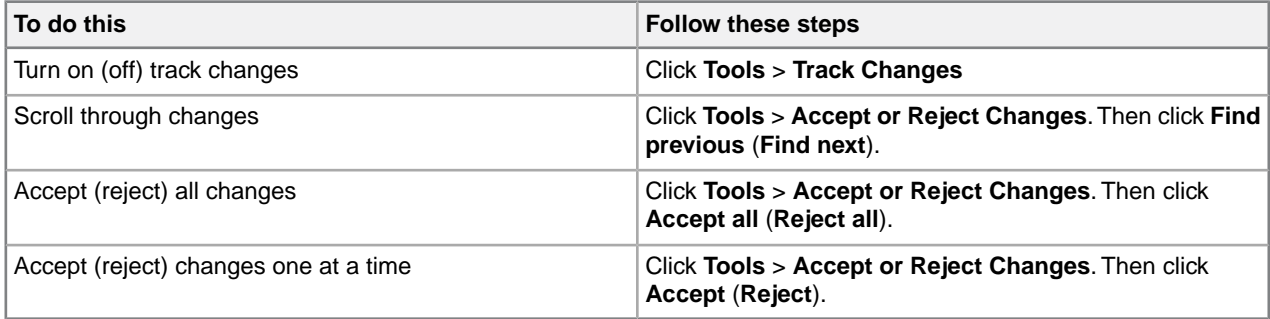

The following types of changes can be tracked:

- Text inserted or pasted
- Text deleted or cut
- Text moved by drag-and-drop

Changes can be accepted or rejected on an individual or global basis. When marked changes are accepted, the changes are incorporated into the document and the revision marks are removed.When marked changes are rejected, the changes are removed, and the deleted text (if any) is restored to the document.

**Note:** When rules checking is active, changes that are necessary to make the document valid are not rejected.

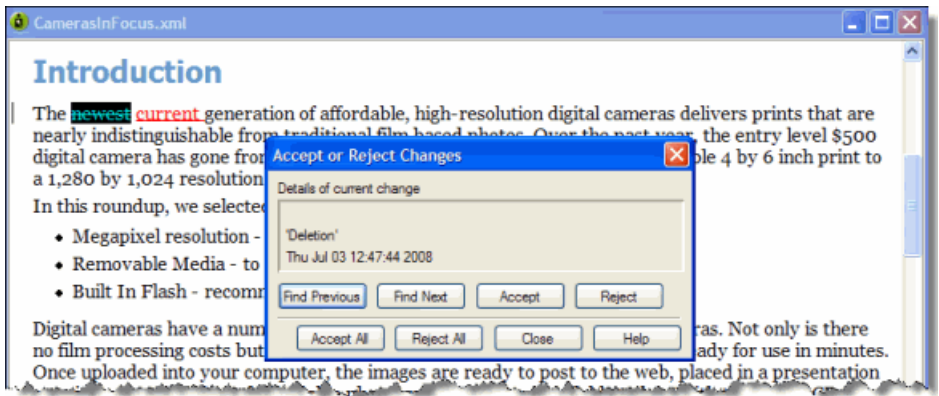

#### **Related Links**

*[Options](#page-45-0)* on page 46

You can set options through the **Tools** menu.

# **Cross-file Operations**

You can perform certain actions or operations, such as finding text or spell checking, across multiple files.

You can perform certain actions or operations, such as finding text or spell checking, across multiple files. You will have the option to choose from several different locations, including the DITA Maps currently open, all open documents, and the current document.

# **Finding and replacing across files**

You can perform cross-file searches to find text or markup using simple text and pattern matching all the way up to very advance XPath expressions.

You can search for text, markup, and XPath expressions with the **Find in Files** feature. The results will be displayed in the **Results** pane. The results will be sorted alphabetically by filename.You can remove, select, highlight and replace results, as well as perform new searches on the results.

Double-clicking on a search result opens the containing document.

#### **Find text across files**

You can search across files for text. The **Find in Files** dialog box can be opened from the editing pane. Results can be displayed on one of two pages, allowing you to keep the results of two searches displayed at one time.

#### **1.** Click **Edit** > **Find in Files**.

The **Find in Files** dialog box opens.

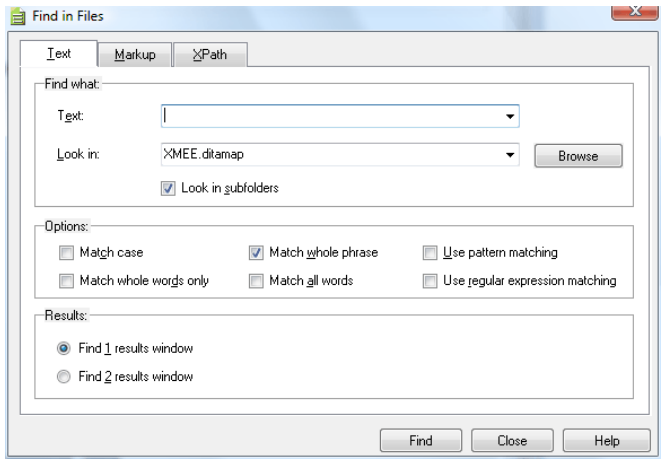

- **2.** Enter the search string in the Text field.
- **3.** Select the search location from the **Look In** drop-down list. Alternatively, click **Browse** to browse for the search location. The following options are available in the **Look In** drop-down list:
	- **All Open Documents** searches all documents that are currently open
	- **Current Document** searches the topic file you have currently open
	- **Checked files in: Find [1 or 2] Results pane** searches the already checked files in the Find 1 or 2 Results pane (Note: This option is only available when initiating a search from the Find 1 or 2 Results pane)
- **4.** Select **Look in subfolders** to include in the search all subfolders located under the folder of the file you are searching.
- **5.** (Optional) Select from one of the following options:
	- **Match case** search results include only words that have the same capitalization as the search word
	- **Match whole words only** search results will only be returned for word matches with a whitespace occurring on either side of the word. (For example, if searching for 'use', only occurrences of the word 'use' are found, and search results will not return words such as 'user' or 'uses'.)
	- **Match whole phrase** when searching for a phrase, results are returned only for the exact series of words being searched
	- **Match all words** search results only include files that contain all the search words in any location within the searchable document(s). The words can be in any order, and do not have to be displayed in any sequence.
	- **Use pattern matching** see *[Search patterns](#page-67-0)* on page 68
	- **Use regular expression matching** see *[definition of regular expression](http://wikipedia.org/wiki/Regular_expression)*
- **6.** Select the **Find 1** or **Find 2** results pane to display results.

#### **7.** Click **Find**.

Results are displayed in the selected window in the **Results** pane. Double-clicking on a search result opens the containing document.

#### **Related Links**

#### *[Finding and replacing text](#page-66-0)* on page 67

You can search for a text string and replace it with different text or with a text entity.You can also restrict your search to a text string that occurs within a specific element.

#### *[Find markup across files](#page-84-0)* on page 85

You can search for occurrences of specific elements or attributes across files.

<span id="page-84-0"></span>*[Find markup using XPath expressions](#page-85-0)* on page 86

Find markup using XPath expressions.

#### **Find markup across files**

You can search for occurrences of specific elements or attributes across files.

**1.** Click **Edit** > **Find in Files**.

#### The **Find in Files** window opens.

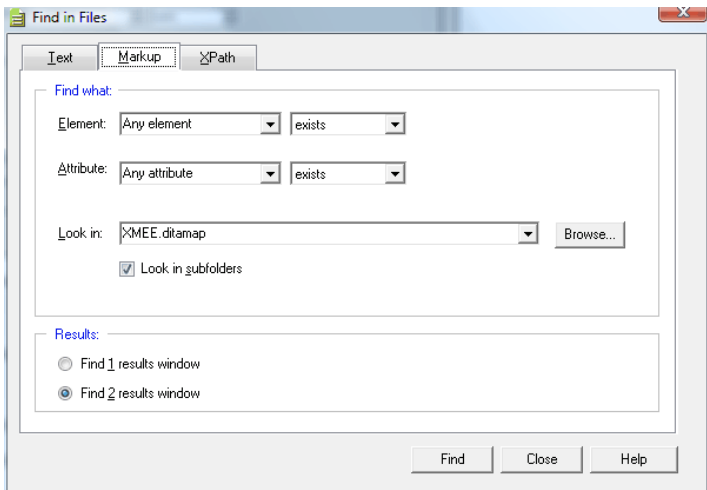

- **2.** Click the **Markup** tab.
- **3.** Specify the **Elements** or **Attributes** you want to find, along with one of the following options:
	- exists
- contains
- equals
- does not equal
- does not exist
- **4.** Select the search location from the **Look In** drop down menu. Alternatively, click **Browse** to browse for the search location.
- **5.** Select **Look in subfolders** to include all subfolders in the search.
- **6.** Select the **Find 1** or **Find 2** window to display results.
- <span id="page-85-0"></span>**7.** Click **Find**. Results are displayed in the selected window in the **Results** pane.

#### **Find markup using XPath expressions**

Find markup using XPath expressions.

- **1.** Click **Edit** > **Find and Replace**. The **Find in Files** window opens.
- **2.** Click the **XPath** tab.

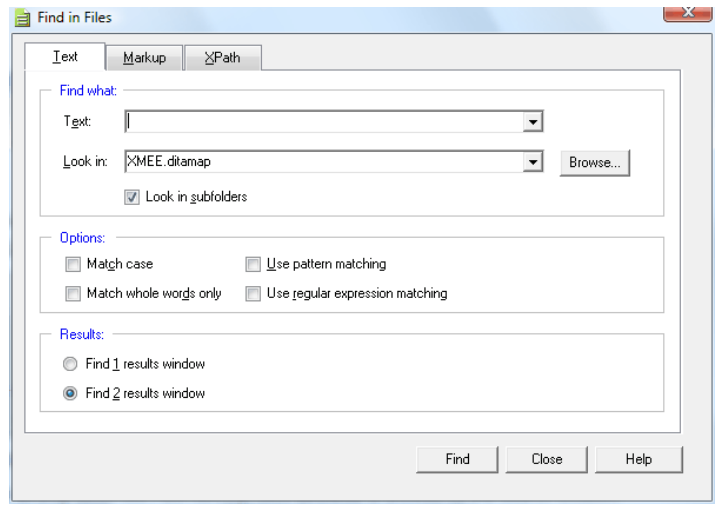

- **3.** Enter a path expression in the **XPath** field, or select a path expression from the **History** drop-down list.
- **4.** Select the search location from the **Look In** drop-down list. Alternatively, click **Browse** to browse for the search location.
- **5.** Select **Look in subfolders** to include all subfolders in the search.
- **6.** Select the window, **Find 1** or **Find 2**, in which you want your results displayed.
- **7.** Click **Find**.

The results are displayed in the selected window in the **Results** pane.

#### **Related Links**

*[W3C Schools XPath Tutorial](http://www.w3schools.com/xpath/)*

# **Spell checking across files**

You can spell check across files by using the **Spell Check in Files** feature. You will need to select the folder you want to spell check.

To do this:

- **1.** Click **Tools** > **Spell Check in Files**.
- **2.** Enter the name of the folder you want to spell check.
- **3.** Select the 'include subfolders' check box to spell check content in all subfolders.
- **4.** Select from any of the following output options:
	- **Show markup attributes** Displays markup attributes in the results
	- **Show suggestions** Displays replacement options for correct spelling with the results. Tapping on a replacement option inserts it in place of the original text
	- **Fast spell check** The spell check does not load the DTD or XSD for each XML document being spell checked.

NOTE: If your documents have DTD-inferred attributes such as xml:lang="fr-FR", you may get the wrong dictionary applied during the spell check when using Fast Spell Check.

**5.** Click **Spell Check** to perform the spell check across files.

Results are displayed in a tab in the Results pane.

**Note:** The Spell Check in Files feature will not differentiate between markup and text.

## **Replacing results across files**

After you have performed a cross-file search or spell check, you can replace any or all of the results.

**1.** In the Results pane, select the check boxes of the results you want to replace, OR click the **Check all items** button (  $\frac{3}{2}$  ) to select all results.

**Note:** You can click **Uncheck all items**  $(\Box)$  to clear all check boxes.

- **2.** In the **Replace with:** field, enter the replacement text or markup.
- **3.** (optional) Click the **Set Replacement Options** button (**a**) to set replacement options. For instructions, see *[Setting replacement options](#page-86-0)* on page 87.
- **4.** Click the **Replace all checked items** button ( $\frac{\text{Apply to } \Box}{\text{to }}$ ) to replace only the items you have checked, OR click the **Replace all highlighted items** button ( )

<span id="page-86-0"></span>After you have replaced text or markup, you can click the **New search in checked files** button (**bu**), or press F7, to perform a new search on the already searched files for which results are displayed in the current tab of the Results pane.

#### **Setting replacement options**

- **1.** In the Results pane, click the **Set replacement options** button ( $\blacksquare$ ). The Replace Options dialog appears.
- **2.** In the General section, set the following:
	- **Open files** when a replacement is performed, the affected file is opened.When **Open files** is checked, you can perform undo operations for each open file to undo text replaced using the 'Replace with' feature.
	- **Track changes** all changes made by the replacement operation will be displayed
	- **Make backup files** Create backup files. if you chose to make backup files, enter the default file extension for the backup files.
- **3.** In the Replace All Checked Options section, set the following parameters:

## **© 2023 JustSystems Canada, Inc. 87**

- Don't redo prior replacement even if checked if an identical replacement operation has been performed on a checked field, it will not be repeated even if that file is again checked
- Uncheck items after replacement the results that are checked will be unchecked after the replacement operation has finished
- **4.** In the Interpret-as-markup strictness section, select one of the following options:
	- **Full** checks the markup compatibility of the replacement value and the location into which it is inserted as well as its children
	- **Partial** checks the markup compatibility of the replacement value and the location into which it is inserted
	- **None** markup is not checked

#### **5.** Click **OK**.

The new settings now apply to all future replace actions in the Results pane.

# **Running cross-file operations**

The Run Cross-File Operation feature allows you to run other cross-file operations that may have developed specifically for your needs.

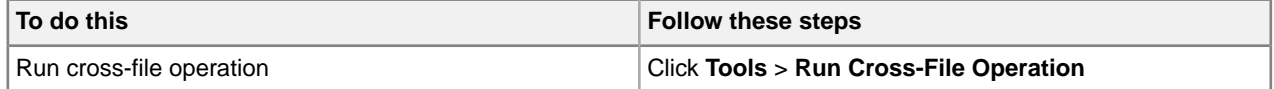

The Run Cross-File Operation feature allows you to run the chosen cross-file operations:

- **Accept All Changes** accepts all the changes tracked in the selected folder or given set of files
- **Detect Duplicate IDs** looks for duplicate attribute values for specific attribute type within each document
- **Validate References** validates all the cross references by asserting if the file is present or not; it will report any broken links
- **Word Count** counts the words in each file and report the number of words in each file and the total number of words

You can apply the cross-file operation to any of the following:

- **All Open Documents** searches all documents (topic files) that are currently open
- **Current Document** searches the topic file you have currently open
- You can also click **Browse** to select a specific folder on which to run the cross-file operation.The cross-file operation will apply to all files in the folder (and subfolders, if the **Include subfolders** check box is selected).

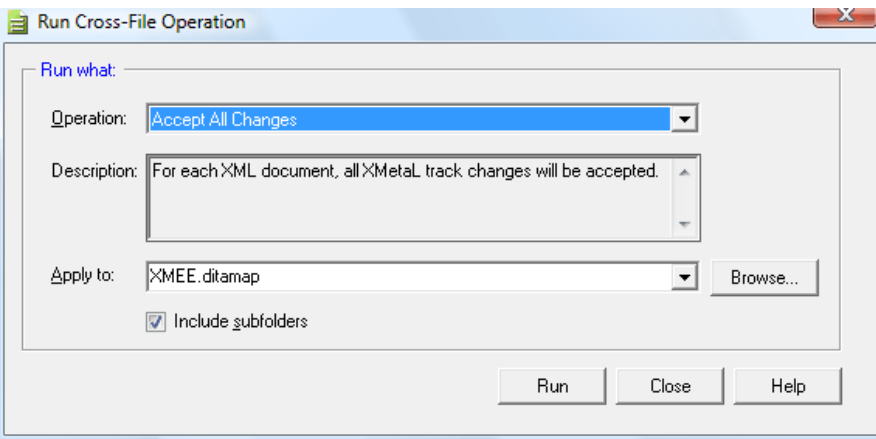

#### **Cross-file operations**

Cross-file operations provide searching, spell checking and other operations across multiple files in a folder or references from a ditamap.

Cross-file operations can be limited to a defined set of files. By default, xml, sgml, sgm, dita, and ditamap file types are selected.

To set cross-file operation preferences:

**1.** Select **Tools > Options** from the main menu.

The Options dialog box opens.

- **2.** Under **Cross-File Operations**, select **General** to add or remove file types whose processing you want to limit.
- **3.** You can optionally choose to include or exclude attributes from the DTD.

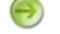

**Note:** Selecting this check box causes cross-file operations to run slower.

**4.** Click **OK** to save changes.

## **Results pane**

The Results pane displays the results of cross-file operations, such as the Find in Files feature, and error-reporting features, such as the Validation Log.

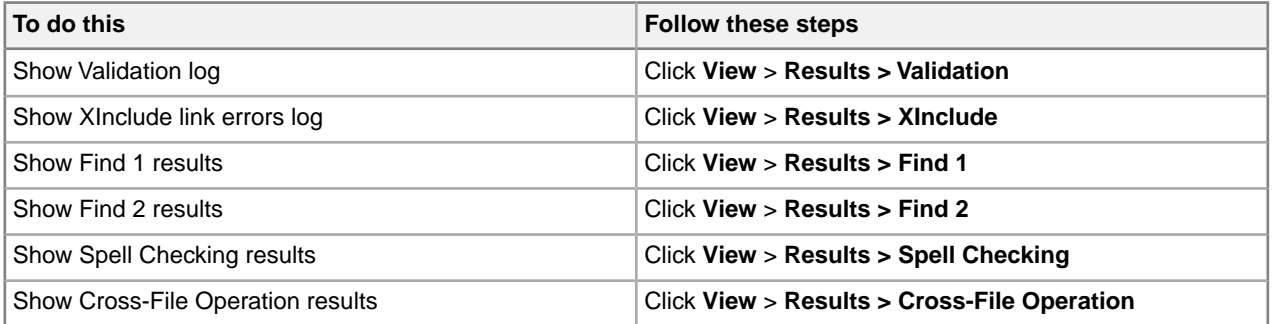

Results for the following features will be displayed in the Results pane:

• **Validation** - Lists markup errors

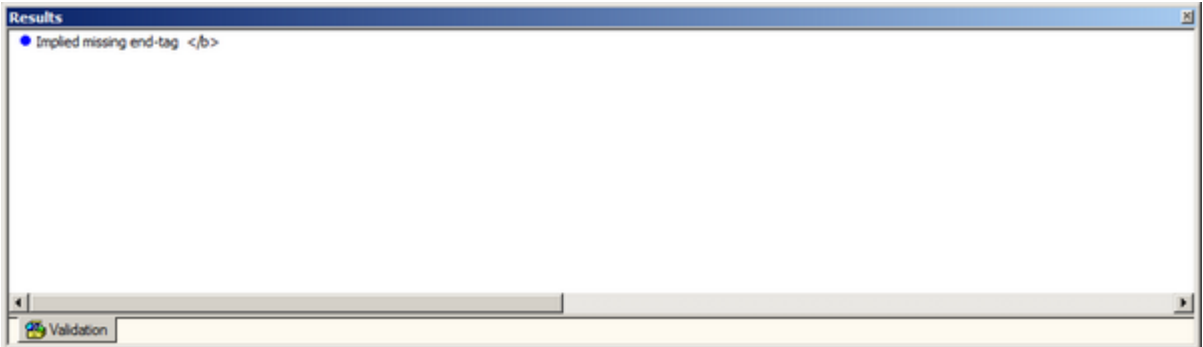

• **XInclude** - Displays XML inclusion link errors

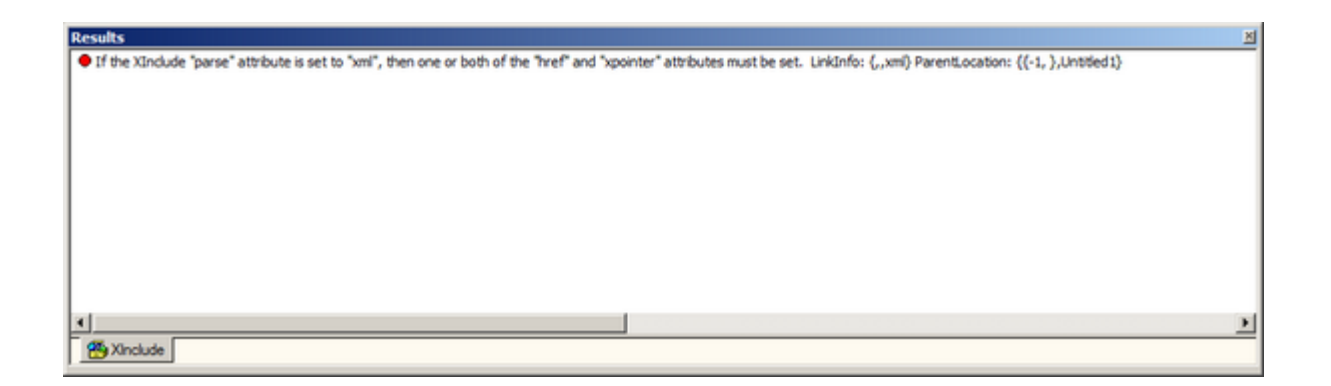

• **Find 1 and 2** - Lists search results for the **Find in Files** feature

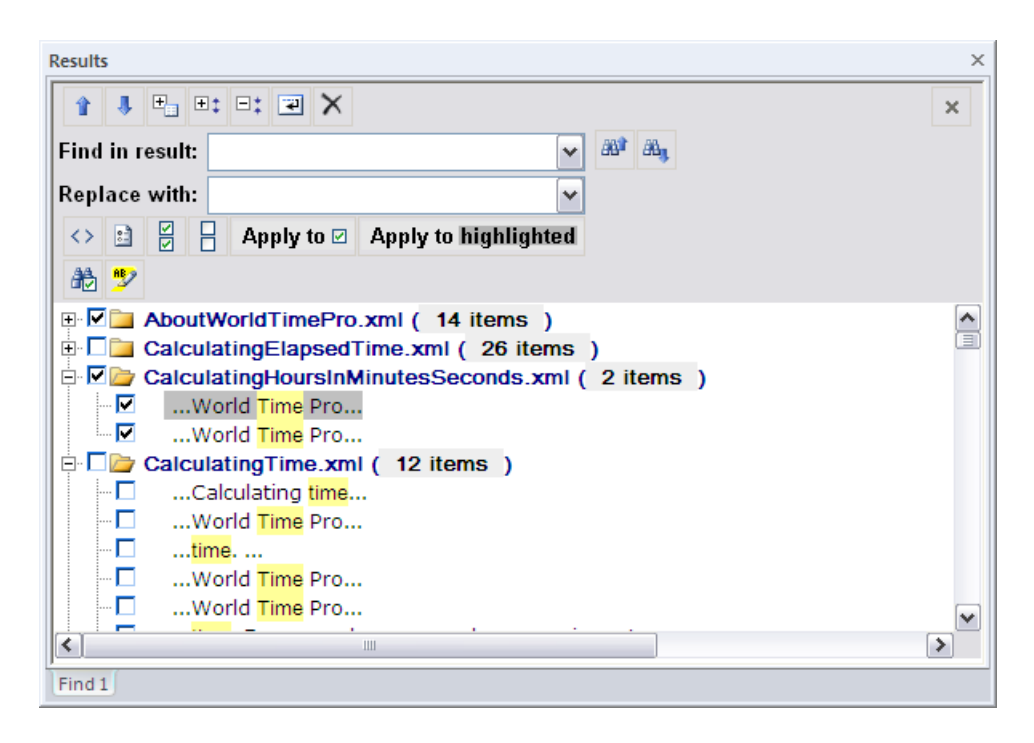

• **Spell Checking -** Lists all spelling errors

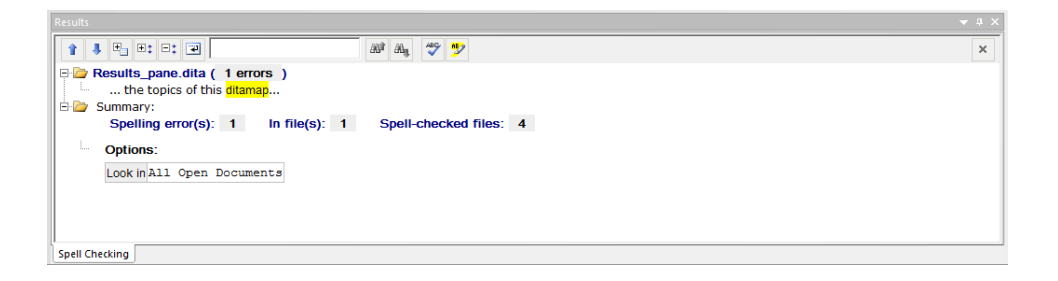

- **Cross-File Operation** Lists results for the **Run Cross-File Operation** feature
	- **Accept All Changes** For each XML document, all XMetaL track changes will be accepted
	- **Detect Duplicate Ids** Look for duplicate occurrences of ID attribute values within each document
	- **Validate Cross References** For each XML document, check for broken references

• **Word Count** - Count all the words in all the topics of this ditamap

#### **Related Links**

*[Panes](#page-11-0)* on page 12

Panes provide access to the markup in your document and let you organize resources. You can have one or more panes open in your work area at any time. You can dock a pane so that it is attached to the work area border, or the pane can float.You can pin a pane to keep it open, or un-pin a pane to hide it.

#### **Results pane actions**

A list of actions, including the their button, name, and description. Most of the features will have similar actions, such as previous and next.

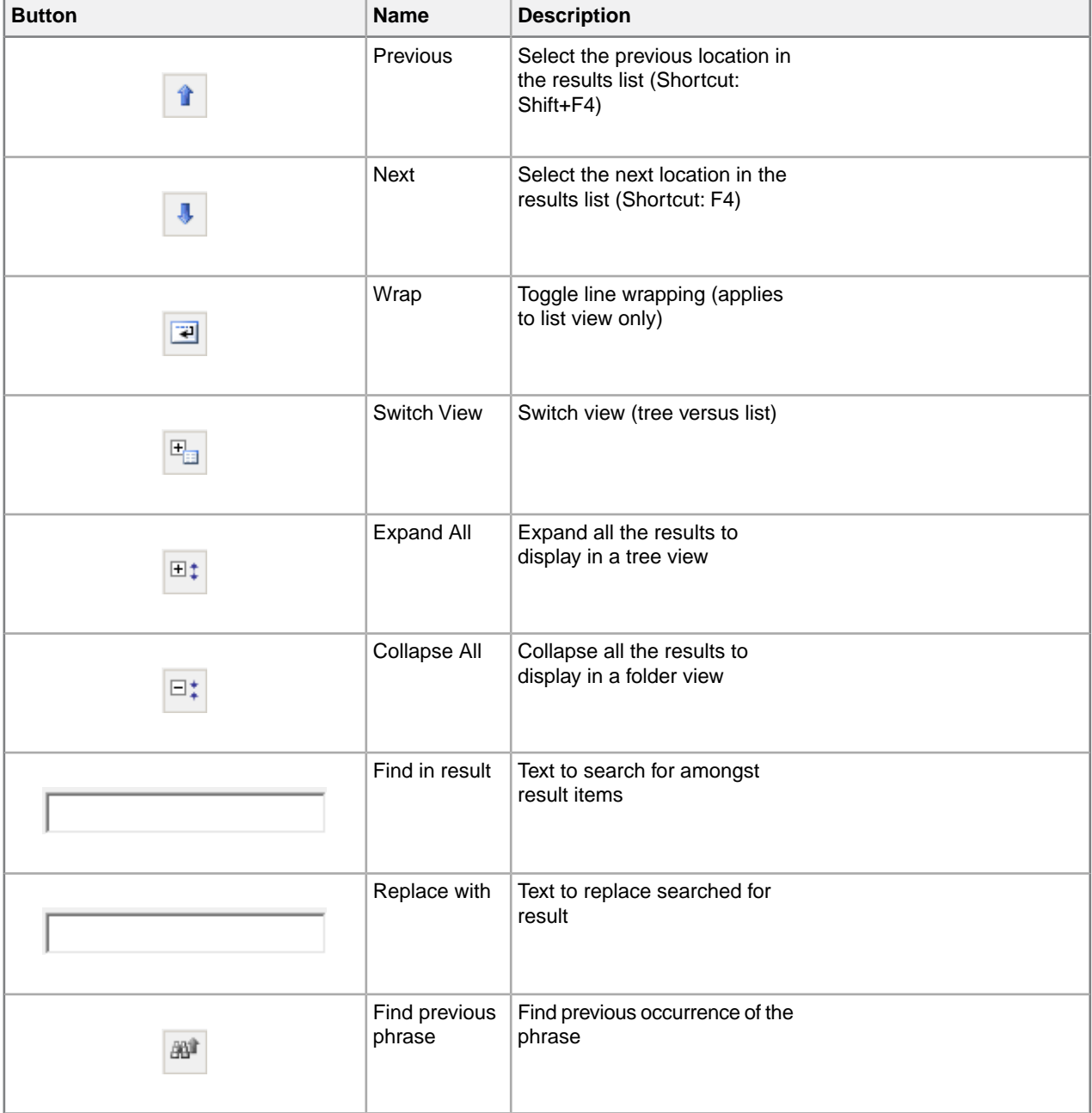

#### **Table 32: Common actions**

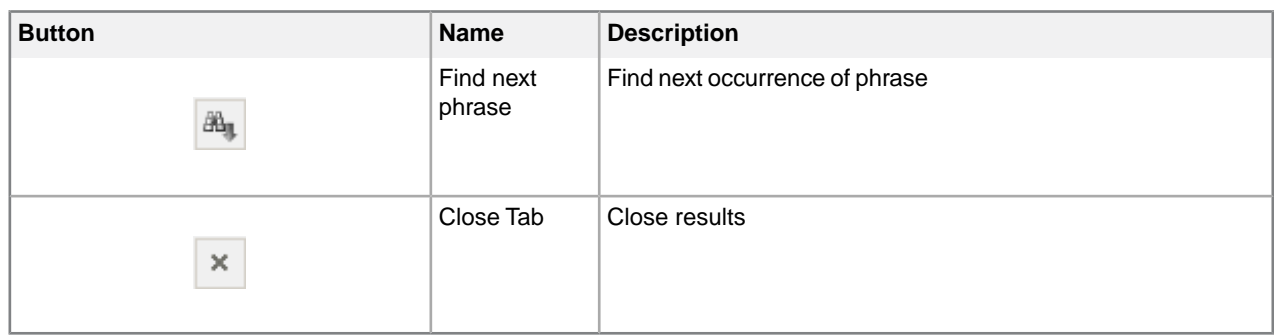

## **Table 33: Actions specific to Find in Files**

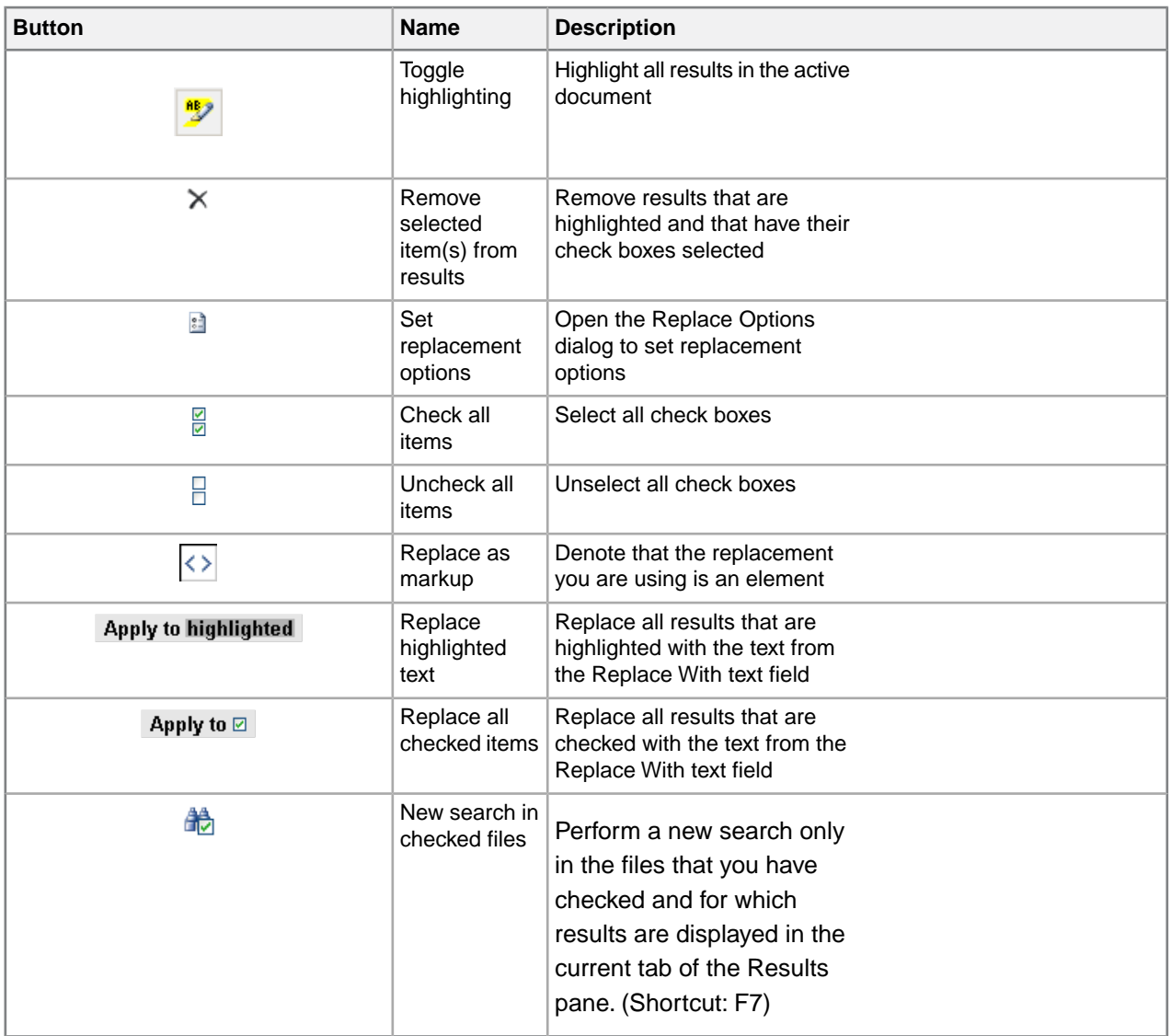

# **Table 34: Actions specific to Spell Check in Files**

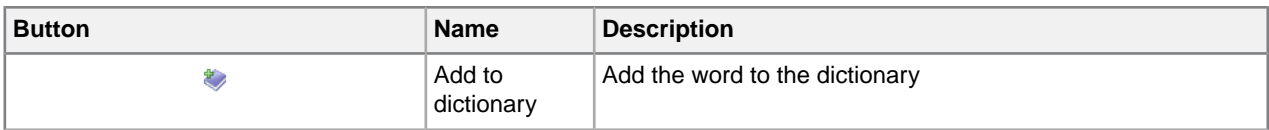

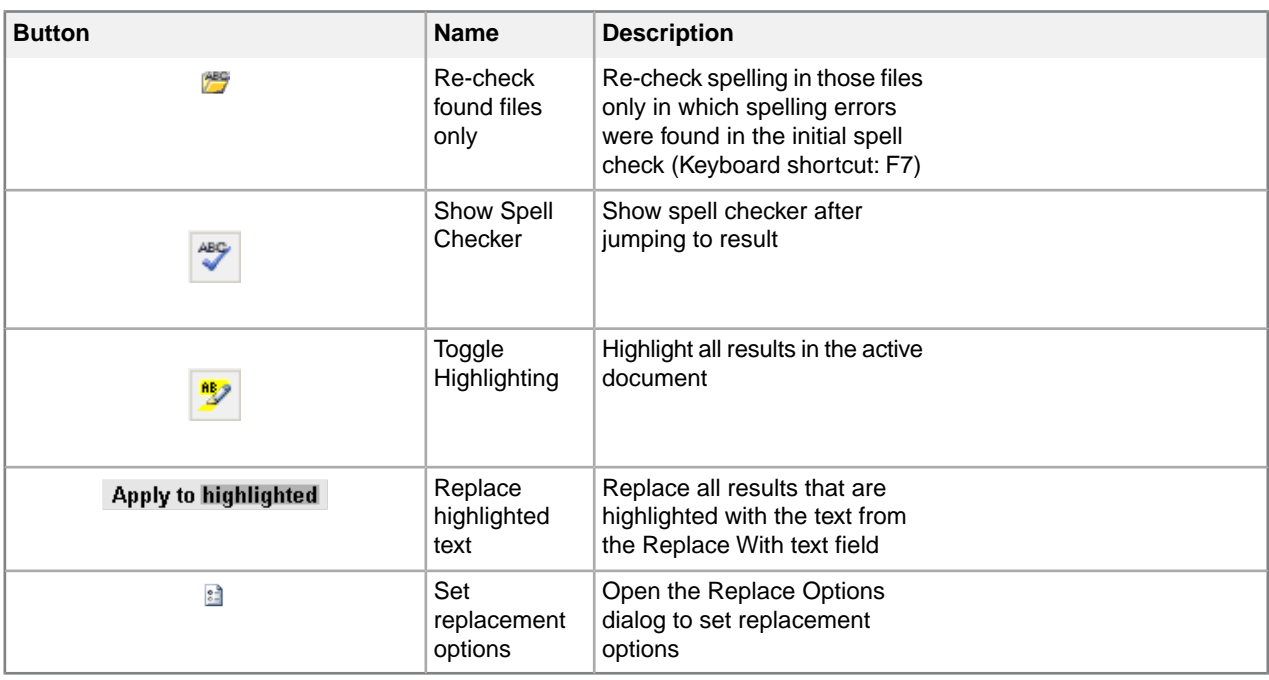

# **Text case assistant**

The text case assistant provides text casing adjustment options for selected text.

To change text case, select the text for which you want to change the case, and then either click **Ctrl + F3** (by default) or right-click to open the context menu and select Text Case and one of the available options. The options are:

- Sentence case. only the first letter of the sentence is in upper case when a full stop is included in the selection
- lowercase all letters in the selection are displayed in lower case
- UPPER CASE every letter in the selection is capitalized
- Capitalize Each Word the first letter of every word in the selection is capitalized
- tOGGLE cASE the case is inverted for each word in the selection

 $\bigodot$ **Note:** The tOGGLE cASE option is only available in the right-click menu and not when using **Ctrl + F3**.

To set text case assistant preferences:

- **1.** Select **Tools > Options** from the main menu. The Options dialog box opens.
- **2.** Under**Assistants**, select**Text Case**.
- **3.** In the Display section,
	- select **Show in context menu** to include the text case assistant in the right-click menu or select, or
	- select **Show in Format toolbar** to display the text assistant in the Formatting toolbar.

⊖ **Note:** For this change to take effect, a system restart is required.

- **4.** The trigger is, by default, **Ctrl + F3**. This trigger key can be edited in the Trigger section by selecting a keyboard trigger from the list.
- **5.** Click **OK** to save changes.

# **Working with Markdown documents**

XMetaL supports the Markdown syntax and provides an easy to use split-screen editor.You can write documents in Markdown as well as convert documents into Markdown and convert Markdown documents into HTML and MS Word Document.

When editing a Markdown document, the editor has two panels. The Markdown syntax is highlighted in the editor's left pane.*GitHub Flavored Markdown* (which is a strict superset of CommonMark) rules are used.The right side is a web preview that is synchronized in real-time. For reference, see the remote-components topic in the **Remote Lighting (LwDita)** sample document in **Help > Samples**.

The Markdown document can be converted to HTML and MS Word Document.

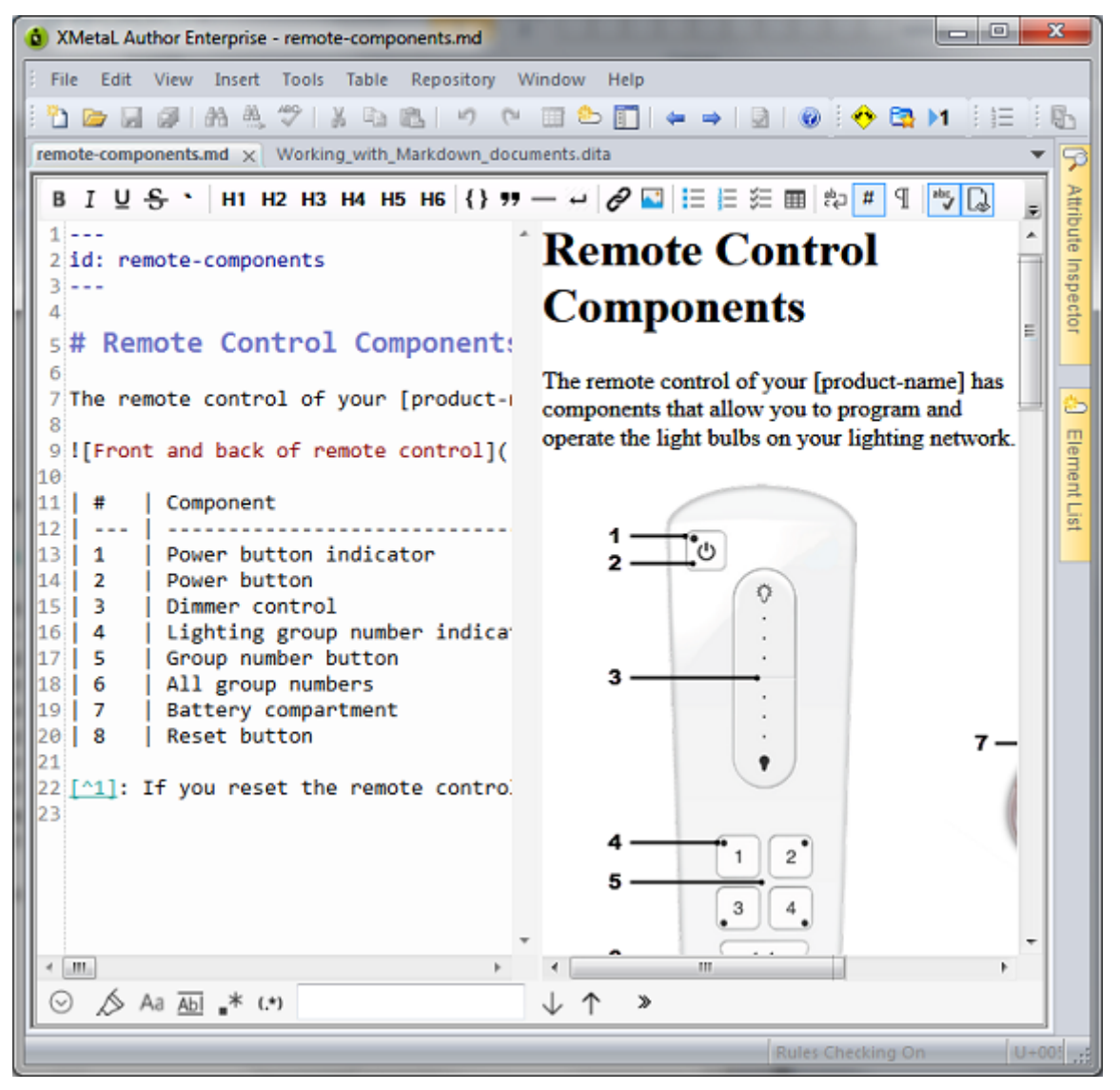

# **Authoring structured content**

When you create a document instance of a DTD or Schema in Normal or Tags On view, XMetaL Author ensures that your content is valid by guiding you through the authoring process.You do not need to have a complete understanding of XML to begin authoring structured content.

Here are some of the ways in which XMetaL Author helps you create documents that conform to a DTD or Schema:

- The Element List displays only elements that are valid at the current element. Required elements are displayed in bold.
- The Attribute Inspector displays the attributes for the current element. Attributes that require a value are displayed in bold.
- Commands and menu items are unavailable if using them would result in an invalid document.
- You are prevented from typing text in the current location if the DTD or Schema does not allow it. If you type at a location where text is not allowed, text is wrapped in the first valid paragraph element (if available).
- You are prevented from deleting an element if it is required by the DTD or Schema.
- You are prevented from inserting a CDATA section or other marked section that would result in an invalid document.
- You are prevented from pasting elements or text at an invalid location. The Smart Insert feature inserts them at the next valid location in the document or the paste operation is not completed.
- You are prevented from dropping assets from the Resource Manager at an invalid location. The Smart Insert feature inserts them at the next valid location in the document or the paste operation is not completed.
- You are prevented from inserting elements at an invalid location. The Smart Insert feature inserts them at the next valid location in the document.
- When working with change tracking, you cannot reject a change that is necessary to make the document valid.
- When using Find and Replace, you cannot make an element replacement that would make the document invalid.

#### **Related Links**

#### *[Appendix A: XML basics](#page-170-0)* on page 171

XML (Extensible Markup Language) is a recommendation of the World Wide Web Consortium (W3C). It is a language for describing the structure and content of a document. Authors use XML to "mark up" their documents for a consuming application such as a Web browser or print formatting engine. XML is an application of SGML (Standard Generalized Markup Language). XML is more flexible than other markup languages such as HTML because it allows you to create your own markup.This makes it better suited to describing and processing complex information.

# **Validation and rules checking**

Validation checks to see if the markup is correct and complete with reference to your DTD or Schema. Rules checking ensures that you do not break the required structure as you edit your document by allowing you to insert only valid elements.

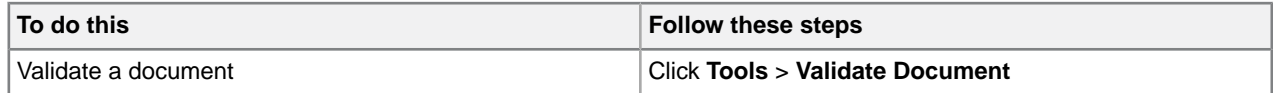

Validation occurs automatically when you save your document or when you switch from Plain Text view to Normal or Tags On view.You can validate an entire document, or you can select a selection of your document to validate. Errors are displayed in the Validation Log.

Validation checks that the following conditions have been met:

- All elements, attributes, and entities used in the document have been declared.
- All required elements are present.
- All required attributes are present.
- All attributes are in the correct form.
- All ID attribute values are unique, and each IDREF attribute value matches an ID attribute value.

Rules checking is less stringent than validation in that it checks that no errors have been made, but does not check that the markup is complete. For example, rules checking does not check required elements, undeclared entities, or missing ID values.

Rules checking occurs in Normal and Tags On views only.

Rules Checking On

# **Validation using Schematron**

The Schematron differs in basic concept from other schema languages in that it not based on grammars but on finding tree patterns in the parsed document. This approach allows many kinds of structures to be represented which are inconvenient and difficult in grammar-based schema languages.

NOTE: XMetaL now supports XSLT 2.0 for Schematron validation using Saxon-CE version 1.1. Saxon-CE implements XSLT 2.0 at a minimum conformance level meaning it is a "Basic XSLT 2.0 Processor" as defined by the W3C XSLT 2.0 Specification.

To validate using the Schematron:

- **1.** From the **Tools** menu, select **Validate using Schematron** (or hit **CTRL + F9**).
- **2.** In the **Schematron** results pane, user the drop-down list to select a Schematron file to apply, and then click the Schematroll button to run the validatation.
- **3.** You can also adjust the Schematron processing settings by going to the unified **Options** pane and clicking on the **Tools > Schematron** option.

For more information on Schematron validation, see *<http://schematron.com/>*.

#### **Schematron Options**

You can control options for global parameters, processing and debugging in the **Tools > Schematron**section of the **Options** dialog box.

#### **Table 35: Global Parameters**

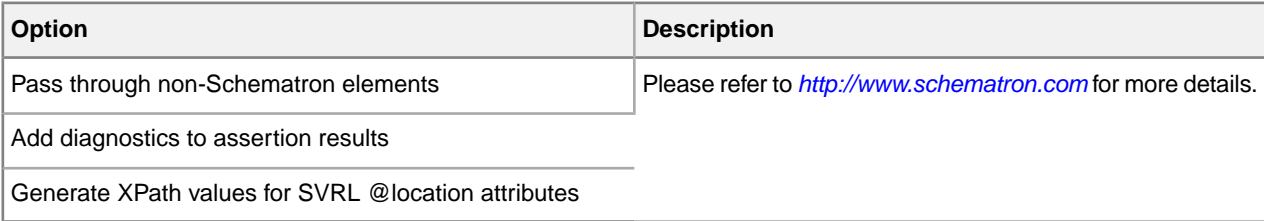

# **Table 36: Schematron Processing**

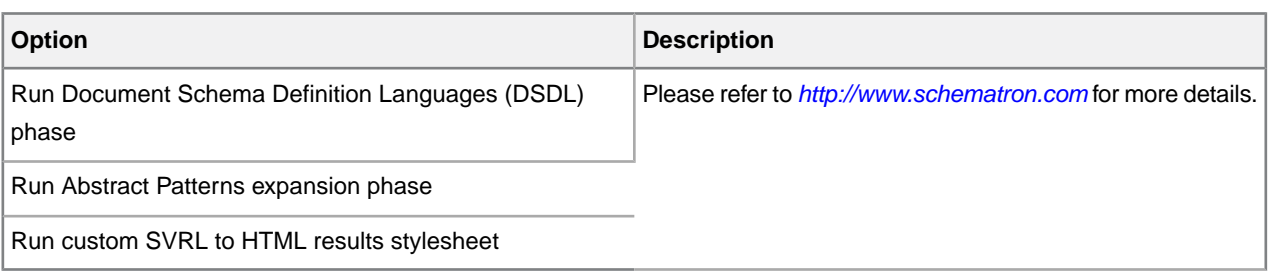

## **Table 37: Debugging Options**

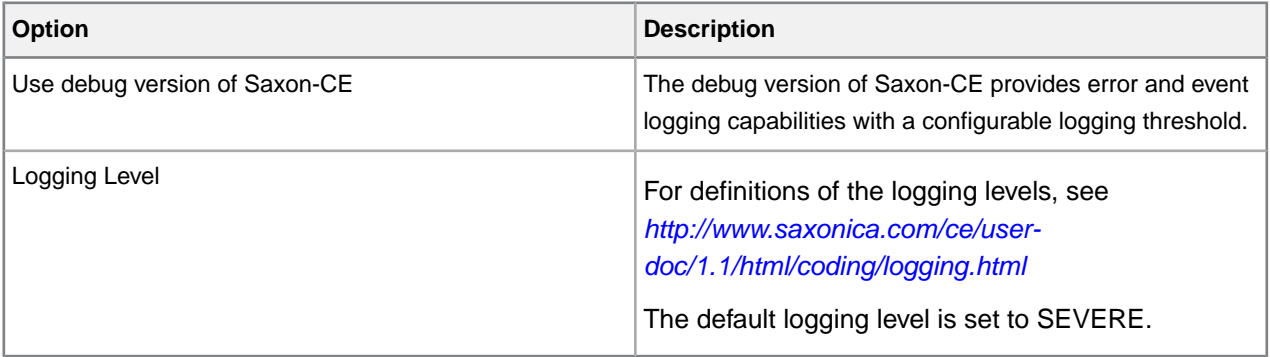

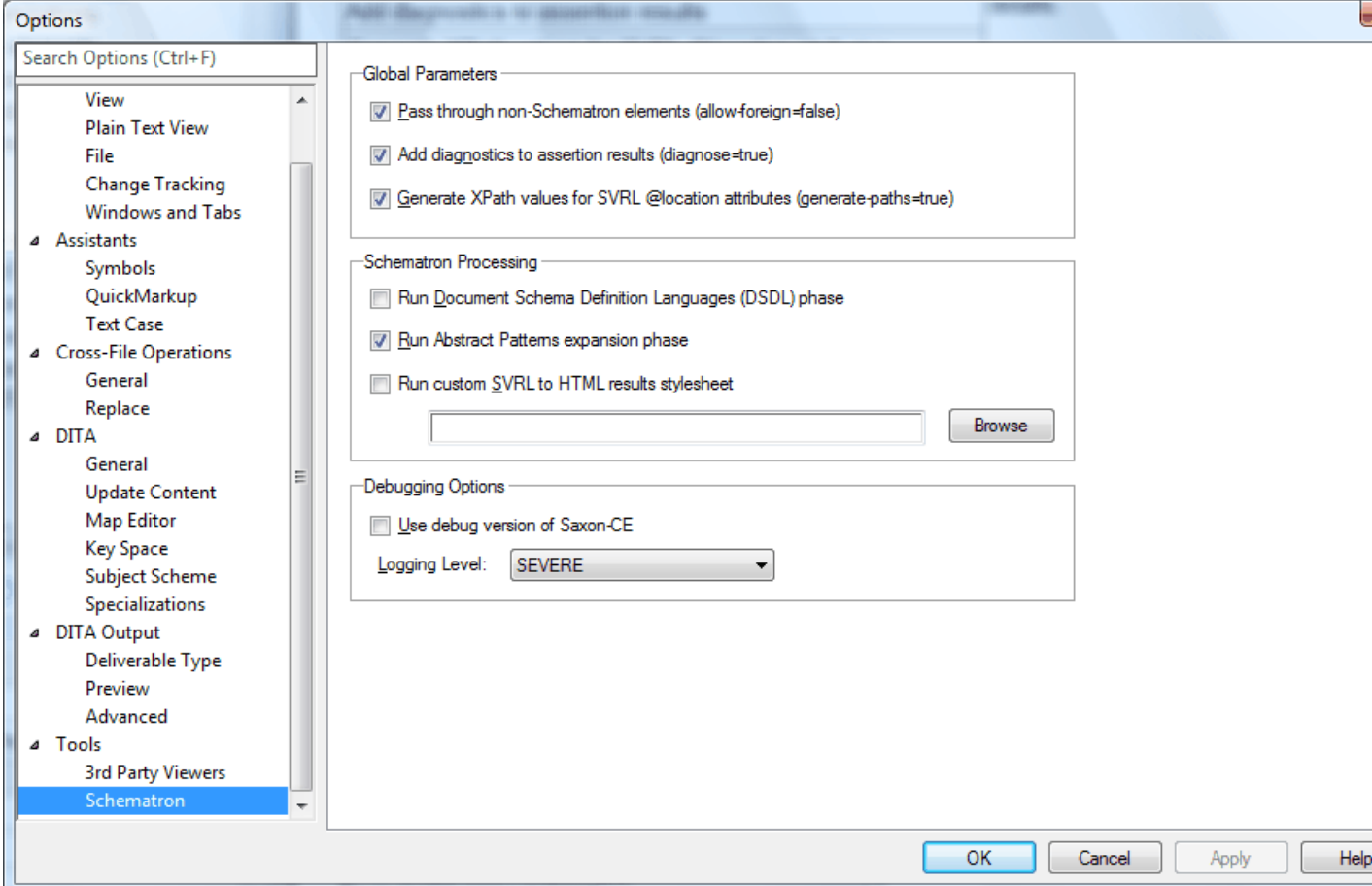

# <span id="page-97-0"></span>**XMetaL customizations**

Formatting and authoring functionality are provided by an *XMetaL customization*. The basis for an XMetaL customization is the DTD or Schema. Journalist is provided as an example customization. For detailed information about creating and deploying customizations, see the *XMetaL Customization Guide*.

#### **Table 38: Customization files**

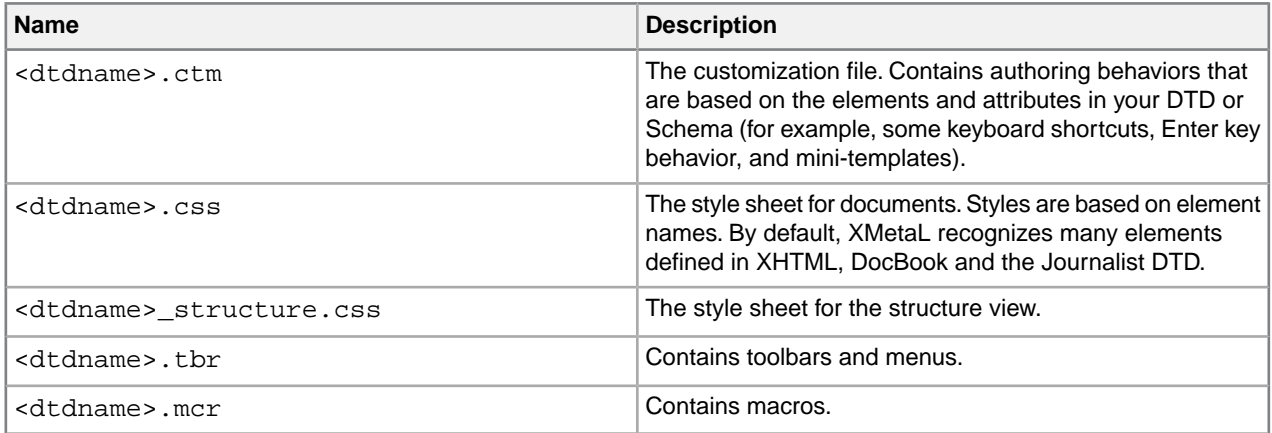

When you open a document, XMetaL searches for customization files in the following locations, in the following order:

- **1.** The same folder as the DTD or Schema
- **2.** Your personal settings folder (usually %APPDATA%\SoftQuad\XMetaL\<version>\)
- **3.** The XMetaL Author installation folder (usually . . \XMetaL <version>\Author\) and sub-folders

If the customization file or style sheets are not found, they are created in the same folder as the DTD or Schema.

When you work on a shared computer, you may want to save your customization files to your personal settings folder. Customization files that are saved in your personal settings folder are not deleted when you uninstall XMetaL Author.

#### **Journalist customization**

The Journalist customization is shipped with XMetaL Author to give you an introduction to authoring structured documents. This customization is designed to support the authoring of article-type documents. Templates have been provided.

The Journalist customization is based on the following DTD:

..\XMetaL <version>\Author\Rules\journalist.dtd

Some of the formatting and behaviors in this customization include the following:

- A mini-template consisting of an Article Title, Section 1 Title, and paragraph. Special formatting is applied to each.
- Type a title and press Enter. A paragraph element is inserted.
- If the selection or insertion point is inside a sequence of nested block elements, pressing Enter repeatedly moves the insertion point up the hierarchy of nested elements.
- Follow the prompts in the replacement text that is displayed when you create an element.
- Clicking to the right of a table moves the insertion point outside of the table.This is particularly useful when the table is at the bottom of the document.
- If you are editing a <pre>-like element (one in which whitespace is preserved), press Enter to insert a line break, and Shift + Enter to close the element and start a new paragraph.
- To see the context of the current element, check the context bar to the left of the horizontal scrollbar.
- Followed-by elements are defined for some elements. For example, when your cursor is positioned before the end tag of an ordered list (</OrderedList>) and you press Enter, a <Para> element is inserted.

#### **Related Links**

#### *[Custom toolbars and menus](#page-21-0)* on page 22

You can create new toolbars and menus and customize existing ones. You can assign buttons and menus to built-in commands or user-defined macros.

#### *[Macros](#page-41-0)* on page 42

A macro is a sequence of operations that can be run as a unit. Macros can be associated with a shortcut key, toolbar button, or menu item. They are useful when you need to repeatedly execute a task that does not have a built-in shortcut key or command.

#### *[Options](#page-45-0)* on page 46

You can set options through the **Tools** menu.

#### *[Creating documents](#page-49-0)* on page 50

You can create a document from a template, create a blank XML or SGML document, or create a blank, well-formed XML document.You can set file options, including a default template, filename extensions, and autosave intervals through **Tools** > **Options**.

#### *[Images](#page-103-0)* on page 104

You can insert images into your documents if your XMetaL customization recognizes elements in your DTD or Schema as image elements.

# **Working with elements**

Elements are the building-blocks of your documents. They are defined in your DTD or Schema. Authoring in Normal view is similar to applying styles, whereas Tags On view lets you work with elements as structural objects.You can insert elements using the Element List, the **Insert** menu, or the **In-place, look-ahead element list**.

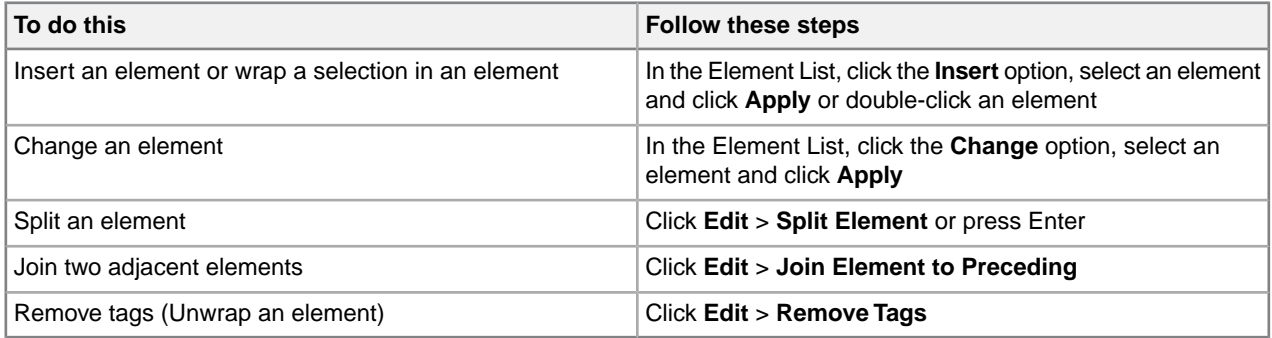

Some elements include a *mini-template*, which contains elements and *prompt text* that you can replace with your own content. For example, the <OrderedList> element in the Journalist customization contains a mini-template.

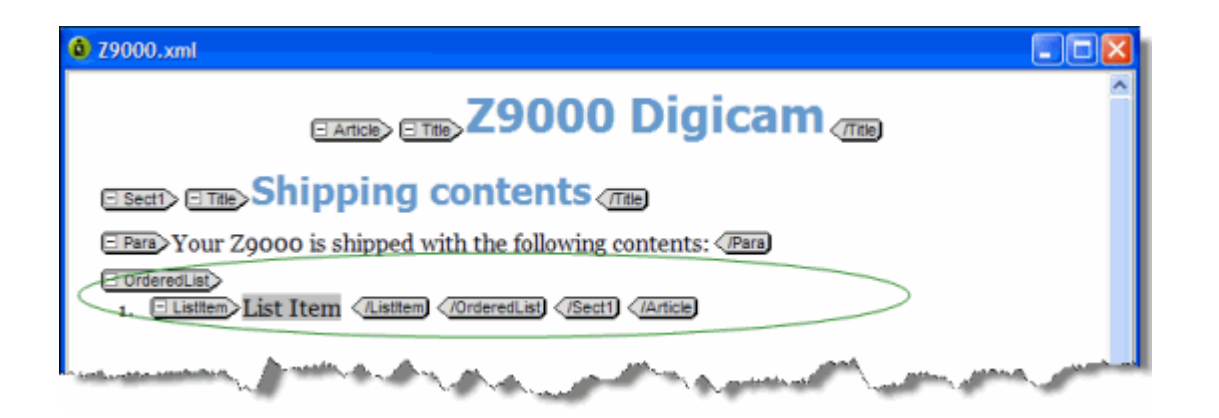

The *current element* refers to the element containing the insertion point or selection. If an entire element is selected, the current element is the parent of that element, not the selected element itself. In Normal and Tags On views, the context of the current element (that is, its position in the element hierarchy) is displayed in the document status bar.

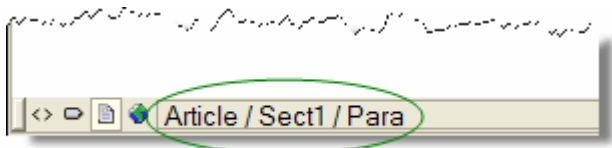

Elements are categorized as follows:

- **Block elements.** These elements are preceded by and followed by line breaks, such as <Para> in the Journalist DTD.
- **Inline elements.** These elements are not preceded or followed by line breaks. They are often used for typeface modifications, such as  $\langle$ Strong> and  $\langle$ Emphasis> in the Journalist DTD. In some customizations, these elements can be inserted using the Formatting toolbar.
- **Empty elements.** These elements cannot have any text content. They are designated by the  $\heartsuit$  icon in Normal and Tags On views. Empty elements are often used to reference images.
- **Read-only elements.** The content or attributes of these elements cannot be edited, for example, <LastModDate> in the Journalist DTD.

#### **Related Links**

*[Panes](#page-11-0)* on page 12

Panes provide access to the markup in your document and let you organize resources.You can have one or more panes open in your work area at any time.You can dock a pane so that it is attached to the work area border, or the pane can float.You can pin a pane to keep it open, or un-pin a pane to hide it.

#### *[Toolbars](#page-14-0)* on page 15

You can show/hide toolbars, create new toolbars, or modify existing ones through **View** > **Toolbars**.

#### *[Creating well-formed XML documents](#page-58-0)* on page 59

When you create a blank well-formed XML document, you must define elements and attributes before you can create content. Because the document is not based on a DTD or Schema no rules checking or validation occurs.

*[Keyboard shortcuts](#page-123-0)* on page 124

Shortcut keys for menu commands are indicated in the menus. All menus, menu items, and dialog box controls are accessible by pressing the Alt key and the underlined letter (also called an access key or mnemonic) associated with that control. XMetaL Author also supports shortcut keys for window and dialog box navigation and other functions.

## **In-place, look-ahead element list**

The in-place, look-ahead element list is a popup list of candidate elements to insert in Normal View.You may bring it up by pressing Ctrl+Enter.

The in-place, look-ahead element list contains elements that are valid, by default, within three containers of the current one. The element list pane only contains valid elements for the current container.

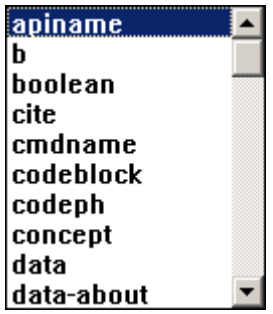

#### **Editing the in-place, look-ahead element list**

The display properties, insert actions, and keyboard combination for triggering the in-place, look-ahead element list can be edited using the QuickMarkup Assistant Preferences window.

To edit the in-place, look-ahead element list:

**1.** Select **Tools > Options** from the main menu.

The Options dialog box opens.

- **2.** Under **Assistants**, select **QuickMarkup**.
- **3.** In the **Display** section, customize the following display properties of the list:
	- **Width** edit the width of the list
	- **Height** edit the height of the list
	- **Position** select whether the list appear above or below the cursor
	- **Depth** select the number of container levels of valid elements that are displayed
	- **Include table elements** include table-specific elements in the list
- **4.** In the **Insert Action** section, select the action to be taken when inserting an element.
	- **Element-only** XMetaL inserts only the selected quick-insert element
	- **Using mini-template** XMetaL inserts the element using the mini-template defined in the customization (.ctm) file used to customize XMetaL for the DTD
	- **With required elements** XMetaL analyzes the DTD or XSD and, based on the selected quick-insert element, inserts any additional elements that are required to make the document valid in that area of insertion
- **5.** In the **Trigger** section, customize which CTRL+ keyboard combination opens the in-place, look-ahead element list.

**6.** Click **OK** to save changes.

# **Setting attribute values**

You can set attribute values through the Attribute Inspector.

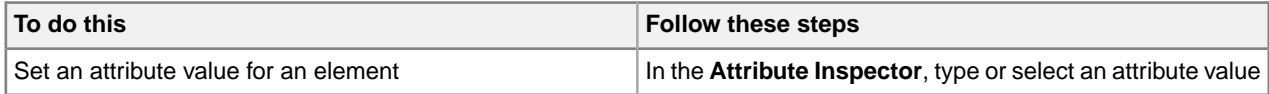

The Attribute Inspector panel will, whenever possible, automatically suggest an attribute value if the same attribute already has a value assigned elsewhere in the document on the same element type.This can greatly speed up the repetitive task of assigning the same value to the same attribute throughout the document.

**Tip:** You can select any ancestor of the current element from the list at the top of the Attribute Inspector.

## **Special characters in attribute values**

The following characters must be escaped.

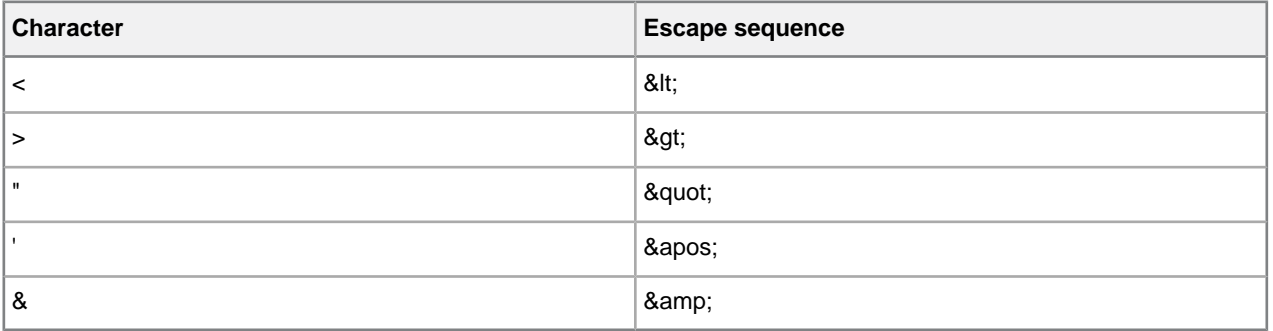

#### **Related Links**

*[Panes](#page-11-0)* on page 12

Panes provide access to the markup in your document and let you organize resources.You can have one or more panes open in your work area at any time. You can dock a pane so that it is attached to the work area border, or the pane can float.You can pin a pane to keep it open, or un-pin a pane to hide it.

#### *[Options](#page-45-0)* on page 46

You can set options through the **Tools** menu.

# **Inserting and editing lists**

You can insert lists into your documents if your XMetaL customization recognizes elements in your DTD or Schema as list elements.

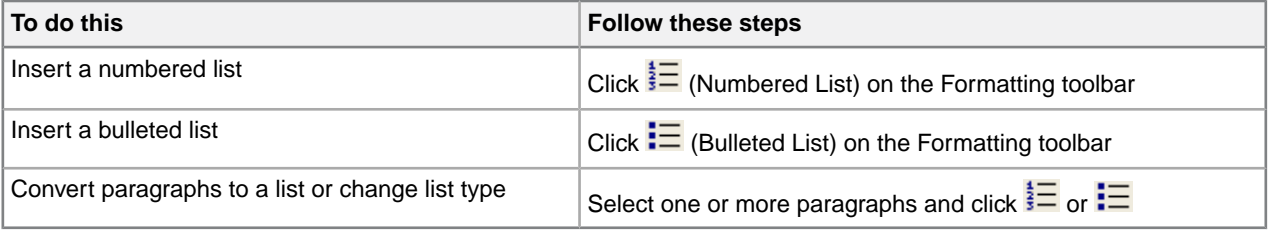

#### **Table 39: Keyboard shortcuts**

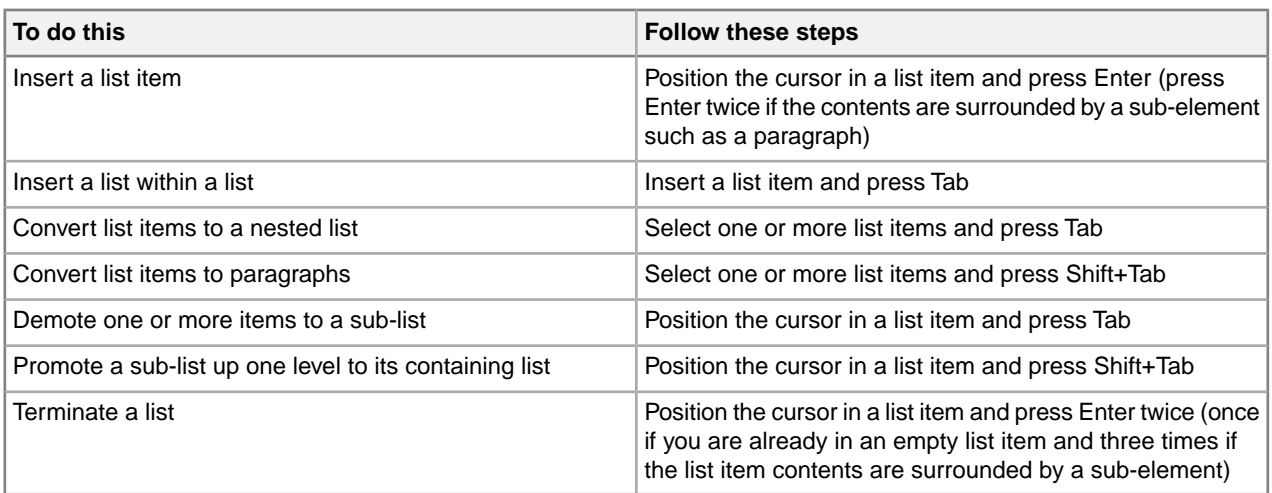

**Tip:** You may find Tags On view preferable when working with lists.

If your DTD or Schema declares the HTML <UL> or <0L> elements, XMetaL Author recognizes them as list elements. Your DTD should also declare the <LI> (list item) element. The Journalist DTD declares the <ItemizedList> and <OrderedList> elements.

Definition lists consist of pairs of terms and definitions.You can use definition lists for any purpose that is suited to two-part lists. The <VariableList> element in the Journalist DTD is an example of a definition list:

```
<VariableList> <VarListEntry>
<Term>Term1</Term> <ListItem>Definition1</ListItem>
</VarListEntry> <VarListEntry> <Term>Term2</Term>
<ListItem>Definition2</ListItem> </VarListEntry>
</VariableList>
```
#### **Sort a list**

You can sort an entire list, or selected list items in a list.

- **1.** (optional) If you only want to sort certain list items, highlight the items you want sorted in the list.
- **2.** Click **Edit > Sort**.

The Sort List dialog box opens.

- **3.** If you selected list items to sort in step 1, select to sort either **Selected Items** or the **Entire List**.
- **4.** In the **Type** field, select to sort by one of the following:
	- **Text** sorts columns in order, alphabetically and by numerical value
	- **Number** sorts columns in order by number. Sorting pays only attention to numerical values, and entries beginning with letters are not sorted and instead appear at the beginning or end of the range depending on your sorting direction.
	- **Natural** sorts values in a natural order, numerically and alphabetically
	- **Date** sorts values by date
- **5.** Select either **Ascending** or **Descending** sorting direction.
- **6.** Click **OK**.

The list is sorted.

# <span id="page-103-0"></span>**Images**

You can insert images into your documents if your XMetaL customization recognizes elements in your DTD or Schema as image elements.

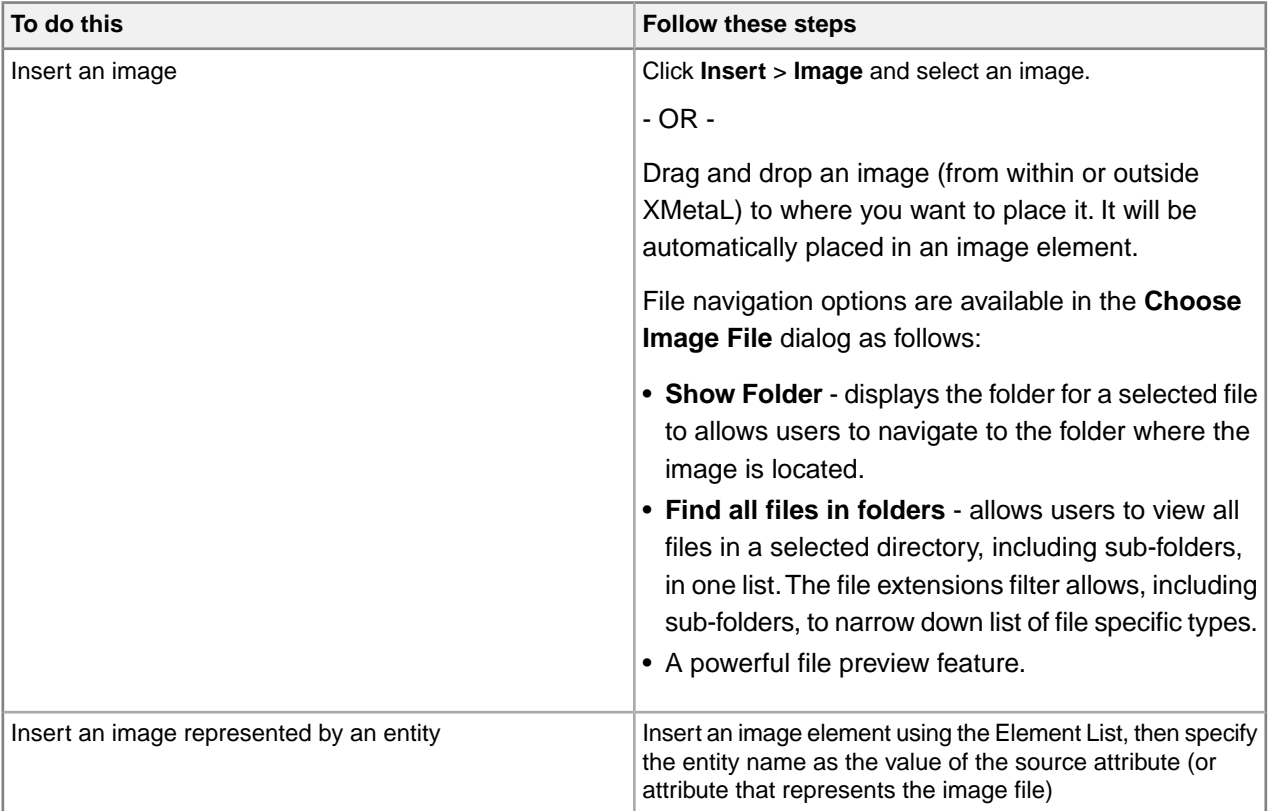

If your DTD or Schema declares the HTML <IMG> element, XMetaL Author recognizes it as an image element. Your DTD should also declare the following attributes of the <IMG> element: SRC, ALT, HEIGHT, and WIDTH. The Journalist DTD declares the <Graphic> and <InlineGraphic> elements.

### **Related Links**

#### *[Assets \(unsupported\)](#page-40-0)* on page 41

You can organize frequently used objects as assets through the Resource Manager. Assets can be single files, such as images, text, or markup blocks.You can drag and drop assets into your document.

#### *[XMetaL customizations](#page-97-0)* on page 98

Formatting and authoring functionality are provided by an *XMetaL customization*. The basis for an XMetaL customization is the DTD or Schema. Journalist is provided as an example customization. For detailed information about creating and deploying customizations, see the *XMetaL Customization Guide*.

## **Supported display formats**

XMetaL Author can display several image formats.

#### **Table 40: Supported display formats**

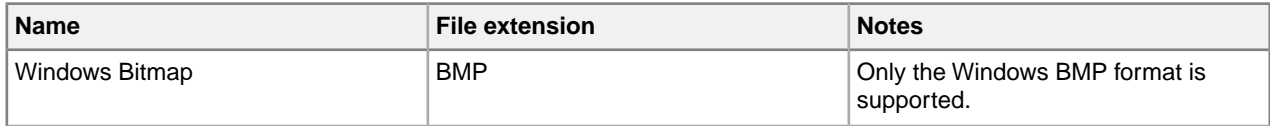

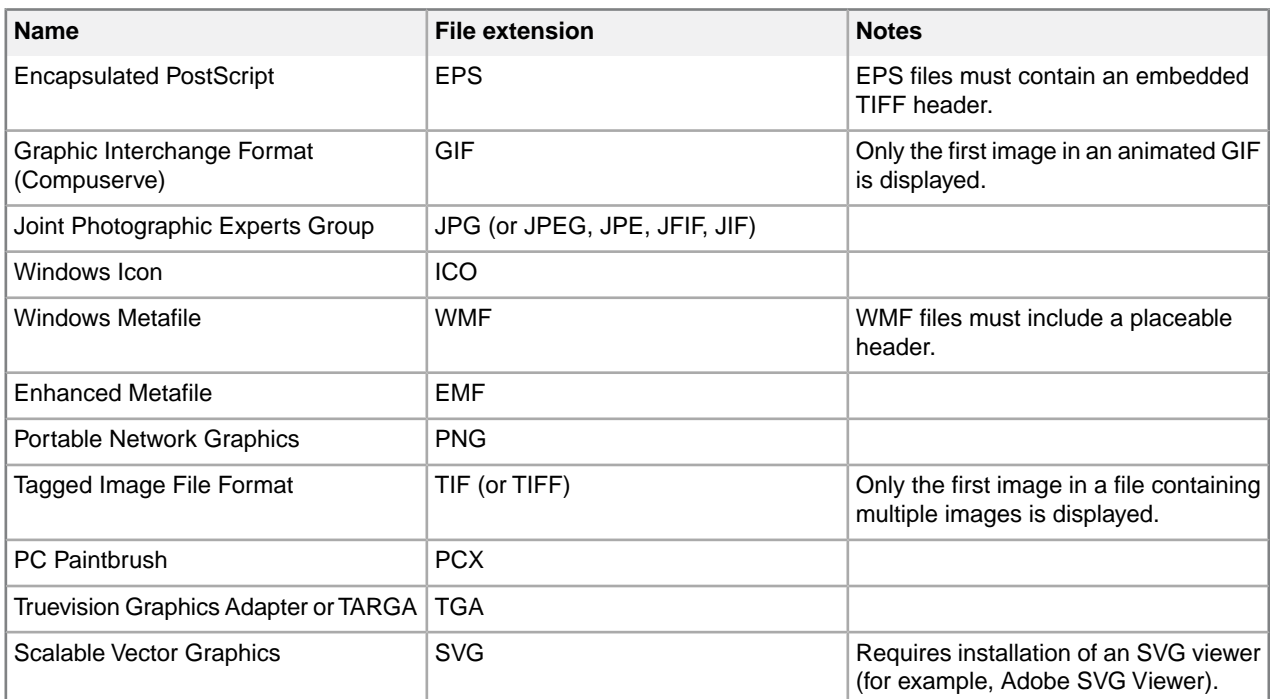

#### **Related Links**

*[Options](#page-45-0)* on page 46

You can set options through the **Tools** menu.

# **Tables**

XMetaL Author supports the HTML and CALS table models. If your DTD or Schema uses either of these models, you can use the **Table** menu to insert and edit tables.

⊖ **Note:** XMetaL Author does not support both table models in the same DTD or Schema.

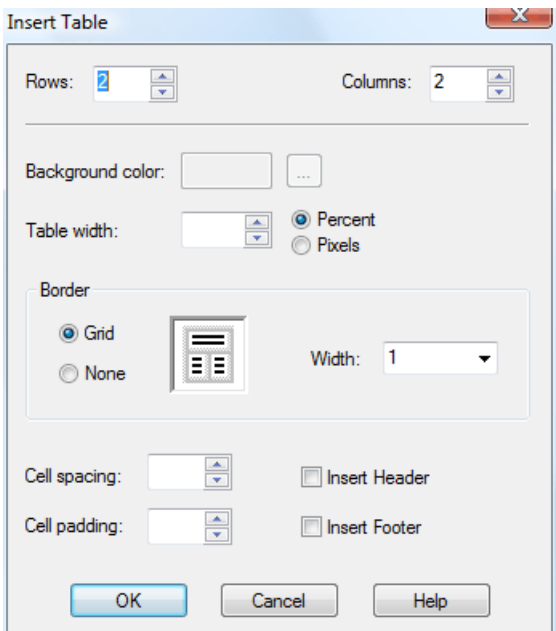

Appropriately formatted content from other applications can be pasted or dragged and dropped into an XMetaL document as a table.

You can choose to display or hide table grid lines for tables that do not have set borders through the **View** menu.

#### **Navigating within tables**

Here are some convenient ways to navigate between table cells:

- To move between cells, press an arrow key
- To move to the next cell in a row, press Tab
- To move to the previous cell in a row, press Shift+Tab

#### **Related Links**

#### *[Keyboard shortcuts](#page-123-0)* on page 124

Shortcut keys for menu commands are indicated in the menus. All menus, menu items, and dialog box controls are accessible by pressing the Alt key and the underlined letter (also called an access key or mnemonic) associated with that control. XMetaL Author also supports shortcut keys for window and dialog box navigation and other functions.

#### **HTML tables**

If your DTD or Schema declares the <TR> and <TD> elements, XMetaL Author assumes the HTML table model.

HTML tables consist of rows and cells. Table rows (as denoted by <TR> elements) may be grouped into header, footer, and body sections (<THEAD>, <TFOOT>, and <TBODY>).Table cells may contain header-type or data-type information (<TH> or <TD>).

#### Here is an example of an HTML table:

```
<TABLE><CAPTION>Live births,
Feb to Mar</CAPTION> <THEAD>
<TR><TH>Gender</TH><TH>Number</TH><TH>%</TH></TR>
</THEAD> <TBODY>
<TR><TD>Female</TD><TD>62</TD><TD>50.8</TD></TR>
<TR><TD>Male</TD><TD>60</TD><TD>49.2</TD></TR>
</TBODY> </TABLE>
```
#### **CALS tables**

If your DTD or Schema declares the <tgroup> element, XMetaL Author assumes the CALS table model. XMetaL supports a definition of the CALS DTD developed by OASIS.

CALS tables contain the  $\langle \text{tgroup} \rangle$  grouping element.  $\langle \text{tgroup} \rangle$  elements contain a table header, table body, and table footer (as denoted by <thead>, <tbody>, and <tfoot> elements, respectively). Headers and footers are optional.You can insert a header when you insert the table, or you can change the row type (for example, change a body row to a header row) through the Row tab of the **Table Properties** dialog.

You can insert a CALS table with a maximum of 150 rows and 150 columns. If you need more, you can add them after you create the table.

Here is an example of a CALS table:

```
<table><title>Live births, Feb to
Mar</title> <tgroup cols="3"> <thead>
<row><entry>Gender</entry><entry>Number</entry>><entry>%</entry></row>
```

```
</thead> <tbody>
<row><entry>Female</entry><entry>62</entry><entry>50.8</entry></row>
<row><entry>Male</entry><entry>60</entry><entry>49.2</entry></row>
</tbody> </tgroup> </table>
```
#### **Inserting and editing tables**

You can insert and edit tables from the **Table** menu. When you insert a table, you specify basic table layout including the number of rows and columns.You can add or remove rows or columns and split or merge cells in a table. These operations affect the table structure.

When editing tables, the auto-suggest table cell feature will, whenever possible, automatically suggest a text value for a table cell. This can greatly speed up the repetitive task of filling in table column values throughout the document.

#### **Insert a table**

- **1.** Place the cursor in the location you want to insert the table.
- **2.** Click **Table** > **Insert Table**. The Insert Table window opens.
- **3.** Select a table type (CALS only).
- **4.** Select the number of rows and columns in the table.
- **5.** Click **OK**. The table is inserted into the selected location.

To add a caption:

**Note:** For HTML tables only

- **1.** Place the cursor in the table.
- **2.** Click **Table** > **Insert Caption**

**Insert a cell, row, or column**

#### **Insert a cell**

You can add a cell by splitting an existing cell into two rows or columns.

**1.** Place the cursor in a table.

**2.** Click **Table** > **Split Cell Into Columns** or **Split Cell Into Rows**

#### **Insert a row**

- **1.** Place the cursor in a table.
- **2.** Click **Table** > **Insert Rows or Columns**

**Note:** To add a row to at the bottom of a table, you can also place the cursor in the last cell in a table and press the Tab key.

#### **Insert a column**

- **1.** Place the cursor in a table.
- **2.** Click **Table** > **Insert Rows or Columns**

#### **Edit a cell, row, or column**

#### **Move a row or column**

- **1.** Place the cursor in a row or column.
- **2.** Click **Table** > **Move Row or Column**.

The **Move Row or Column** dialog opens.

- **3.** Choose an option.
- **4.** Click **Apply** to apply the action and continue with more actions, or click **OK** to apply the action and close the dialog.

## **Move a cell**

You can move cells by cutting (or copying) and pasting them.

- **1.** Select a block of cells.
- **2.** Click **Edit** > **Cut** (**Copy**).
- **3.** Place the cursor in the location you want to paste the cells.
- **4.** Click **Edit** > **Paste**.

**Tip:** You can copy your selection by holding down the Ctrl key while you drag and drop the selected block of cells to its new location.

**D** Note: You can use the cut (copy) and paste operations to re-position a selected block of table cells. However, the paste location must have the same configuration as the block of cells you are cutting. If you are cutting and pasting between tables in different documents, both documents must use the same DTD or Schema. Content in the target cell block is overwritten with the pasted content.

## **Merge cells**

- **1.** Place the cursor in a cell.
- **2.** Click **Table** > **Merge cell**.

#### The **Merge Cell** dialog opens.

- **3.** Select a merge option.
- **4.** Click **Apply** to apply the action and continue with more actions, or click **OK** to apply the action and close the dialog.

## **Contract a cell**

If a cell spans two or more rows or columns, you can contract it to the proportions of the adjacent rows or columns.

- **1.** Place the cursor in the cell that spans two or more rows or columns.
- **2.** On the Table Advanced toolbar, click one of the following options:
	- **Contract Cell from Left**
	- **Contract Cell from Right**
	- **Contract Cell from Bottom**
	- **Contract Cell from Top**
- **3.** The cell is split, and the border is aligned with adjacent borders.
### **Delete a cell, row, or column**

### **Delete a cell**

You can add a cell by merging it with another existing cell.

- **1.** Place the cursor in a table.
- **2.** Click **Table** > **Merge Cell**.

### **Insert a row**

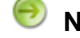

**Note:** The row is deleted without a prompt.

- **1.** Place the cursor in a table.
- **2.** Click **Table** > **Delete Row**.

**Note:** To add a row to at the bottom of a table, you can also place the cursor in the last cell in a table and press the Tab key.

### -OR-

- **1.** Select the entire row of a table.
- **2.** Press the Shift key and the Right Arrow key.

The row is highlighted blue.

**3.** Press the Delete key.

### **Delete multiple rows**

- **1.** Select the entire rows that you want to delete.
- **2.** Press the Shift key and the Right Arrow key.

The rows are highlighted blue.

**3.** Press the Delete key.

### **Delete a single column**

**Note:** The column is deleted without a prompt.

- **1.** Place the cursor in a table.
- **2.** Click **Table** > **Delete Column**

### **Copy a cell**

The contents of a table cell can be quickly copied to other selected cells in the same table.

- **1.** Beginning the cell from which you want to copy content, select all the cells which you want to include the same content of that initial cell.
- **2.** Select **Table > Copy Cells**. The content is copied to all selected cells.

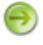

**Note:** If any of the other cells contain content, it will be overwritten by the copied content.

#### **Fill series of table cells**

A cell with numerical content can be used to create a numerical series in a table. The content of the anchor cell that is being used to initiate the series must be a number (e.g., 123) or end in a number (e.g., loremipsum123).The series proceeds left to right, top to bottom in the table.The series affects whole numbers only so, for example, an initial value of 1.9 creates a series with values 1.9, 2.9, 3.9, and so on.

**1.** Enter the initial value in the anchor cell.

**Note:** The anchor cell must be the top left cell in the table.

**2.** Select the cell(s) for which you want to fill the numerical series, starting with the anchor cell.

 $\bigodot$ **Note:** If any of the other cells contain text content, it will be overwritten by the series.

#### **3.** Select **Table > Fill Series**.

The series is displayed in selected cells in the table.

#### **Fill cell attributes**

Cell attributes can be copied from an anchor cell to other cells in the table in one operation. The anchor cell is the cell in which you start a multi-cell selection.

**1.** Select the cell(s) for which you want to fill cell attributes, starting with the anchor cell.

### **2.** Select **Table > Fill Cell Attributes**.

The **Select Table Cell Attributes** dialog opens.

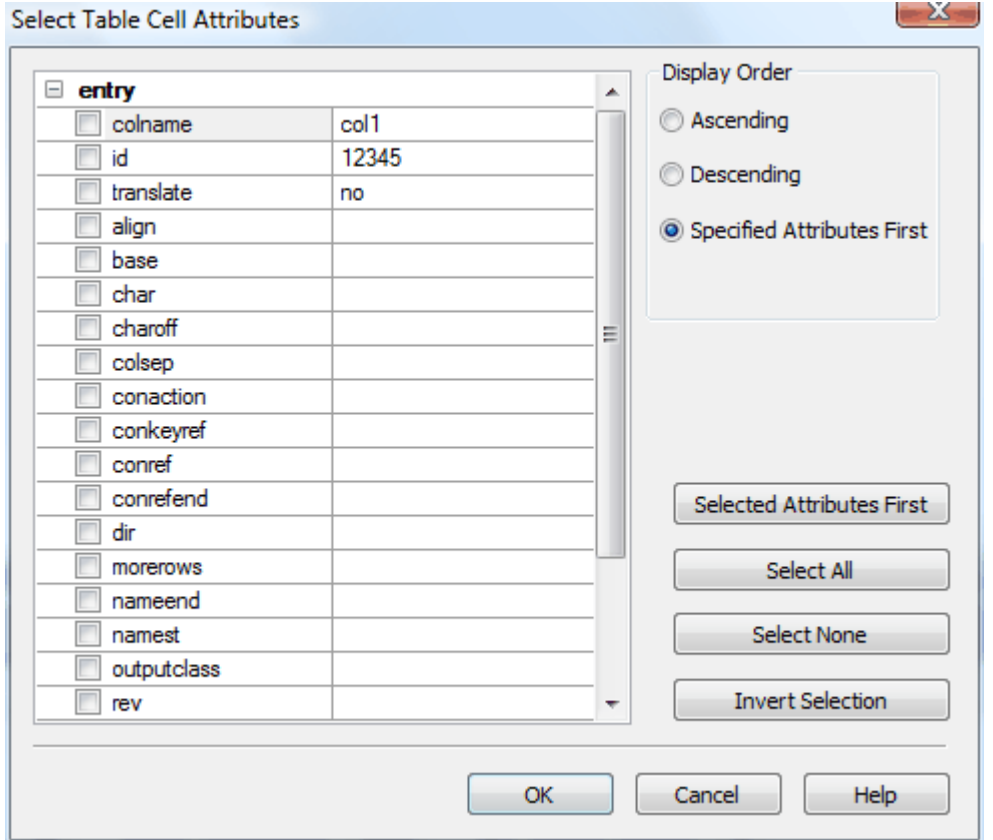

- **3.** Select the check boxes for the attributes you want to copy to the other cells, or click **Select All** to select all attributes.
- **4.** Select the display order:
	- **Ascending** alphabetical order
- **Descending** reverse alphabetical order
- **Specified Attributes First** Displays the attributes with content first in alphabetical order, and then all empty attribute sin alphabetical order
- **5.** (optional) After you have made selections, you can click **Selected Attributes First** to bring all selected attributes to the top of the list.
- **6.** (optional) Click **Select None** to remove all selections, or click **Invert Selection** to select all unselected attributes, and unselect all currently selected attributes.
- **7.** Click **OK** to apply all changes.

### **Split a table**

CALS and custom tables can be split into two or more individual tables at the table element level.

- **1.** Place the cursor in the table you want to split.
- **2.** Click **Table > Split Table** to split above the cursor location or **Table > Split Table (Below)** to split a table below the cursor location.

The table is split into two tables immediately above or below the row where the cursor is located.The split location is identified by dotted lines in both tables.

#### **Related Links**

*[Merge a table](#page-110-0)* on page 111

Tables that have been split from each other can be merged back into one table.

*[CALS tables](#page-105-0)* on page 106

If your DTD or Schema declares the <tgroup> element, XMetaL Author assumes the CALS table model. XMetaL supports a definition of the CALS DTD developed by OASIS.

#### **Split a table group**

CALS and custom tables can be split into two or more individual table group at the tgroup element level.

- **1.** Place the cursor where you want to split the table (either above or below the cursor).
- **2.** Click **Table > Split Table Group** to split above the cursor location or **Table > Split Table Group (Below)** to split a table below the cursor location.

The table is split into two tables immediately above or below the row where the cursor is located.The split location is identified by dotted lines in both tables.

#### **Related Links**

*[Merge a table](#page-110-0)* on page 111

Tables that have been split from each other can be merged back into one table.

#### <span id="page-110-0"></span>*[CALS tables](#page-105-0)* on page 106

If your DTD or Schema declares the <tgroup> element, XMetaL Author assumes the CALS table model. XMetaL supports a definition of the CALS DTD developed by OASIS.

### **Merge a table**

Tables that have been split from each other can be merged back into one table.

- **1.** Place the cursor in the table you want to merge.
- **2.** Click **Table > Merge Table (Below)** if the split is below the cursor location, or click **Table > Merge Table** if the split is above the cursor location.

### <span id="page-110-1"></span>**Related Links**

*[Sort a table](#page-110-1)* on page 111

You can sort tables, or selected rows in a table. Sorting is available for HTML and CALS tables as well as custom table models.

### **Sort a table**

You can sort tables, or selected rows in a table. Sorting is available for HTML and CALS tables as well as custom table models.

- **1.** (optional) If you only want to sort certain rows, highlight the rows you want sorted in the table.
- **2.** Place the cursor in the table, and then select **Table > Sort...**. The Sort dialog box opens.
- **3.** (If you selected rows to sort in step 1) In the Scope section, select to sort either **Selected Rows** or the **Entire Table**.
- **4.** Select the **@colname** check box to view the columns by the @colname tag. Otherwise, the columns will be identified by number and text content.
- **5.** In the Sort By section, select the sort type from the available options (as below), and then select either **Ascending** or **Descending** and **Case Sensitive** or **Case Insensitive**.

**Note**: Although the attribute colname can be changed in the <entry> element in the table, the name of the column is not changed and it is the same as specified in the <colspec> element.That name is used when @colname is checked in 'Sort Table'.

- **Text** sorts columns in order, alphabetically and by numerical value
- **Number** sorts columns in order by number. Sorting pays only attention to numerical values, and entries beginning with letters are not sorted and instead appear at the beginning or end of the range depending on your sorting direction.
- **Natural** sorts columns in a natural order, numerically and alphabetically
- **Microsoft® Excel Style** sorts columns in the same way that Excel sorts values alphanumerically
- **Date** sorts values by date
- **6.** In the Then Sort By sections, select additional criteria.

**Example**: If you sorted by Number above, and you have identical number values in your table, you can use a second sort that places the values into a hierarchy of your choosing.

**7.** Click **OK**.

The table is sorted.

### **Enter a tab character in a table cell**

You can insert a tab inside of an element in which whitespace is preserved (for example, the HTML <PRE> element) using a macro.

- **1.** Switch to Plain Text view.
- **2.** Click in a location where text is allowed.
- **3.** Click **Tools** > **Record New Macro**.
- **4.** Press Tab.
- **5.** Click **Tools** > **Stop Recording**.
- **6.** Complete the macro.
- **7.** Switch back to Normal or Tags On view.
- **8.** Position the cursor inside a table within a <PRE>-like element.
- **9.** Run the macro.

### **Related Links**

### *[Macros](#page-41-0)* on page 42

A macro is a sequence of operations that can be run as a unit. Macros can be associated with a shortcut key, toolbar button, or menu item. They are useful when you need to repeatedly execute a task that does not have a built-in shortcut key or command.

### **Inserting tables from other applications**

You can copy content from other applications, such as spreadsheets and text editors, and paste it into your document as a table.

Pasted selections are converted into a table if the following conditions are met:

- There are at least two lines in the selection
- Each line consists of items separated by tabs
- Each line has at least two items
- Each line has the same number of items

### **Formatting table properties**

You can set formatting properties in the Table Properties dialog or the Attribute Inspector. You can also set some formatting properties when you insert a table (HTML tables only).

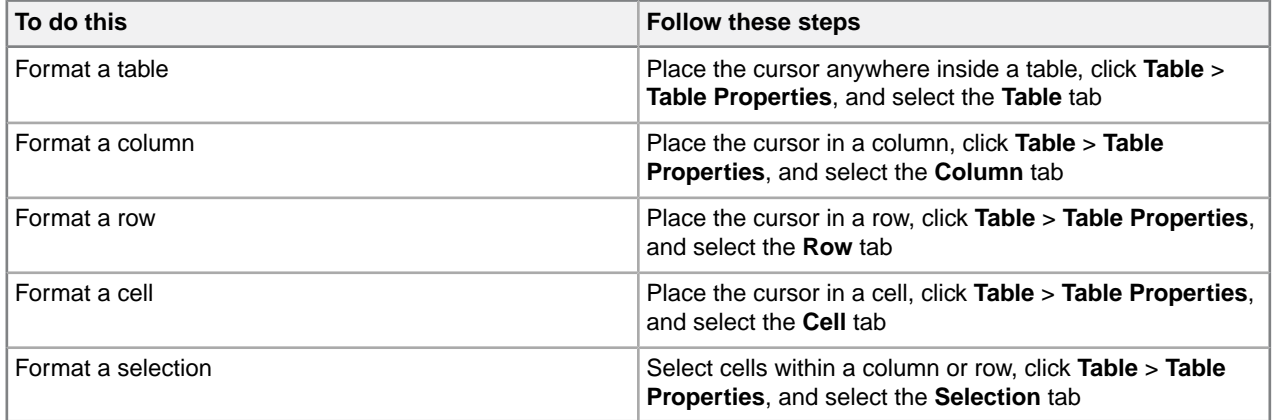

**Note:** The availability of properties depends on the table model in your DTD or Schema. Changing some of the properties may not yield visible changes to the tables.

In HTML tables, you can resize rows and columns from the Table Properties dialog box or by dragging the row and column boundaries. In CALS tables, only columns can be resized. CALS tables support absolute and proportional column widths, or a mix of the two. Proportional values are expressed as a number followed by an asterisk (\*).

**Tip:** You can change the width of a column without affecting the width of other columns in the table by holding down the Shift key while you drag the right edge of the column to the desired width.

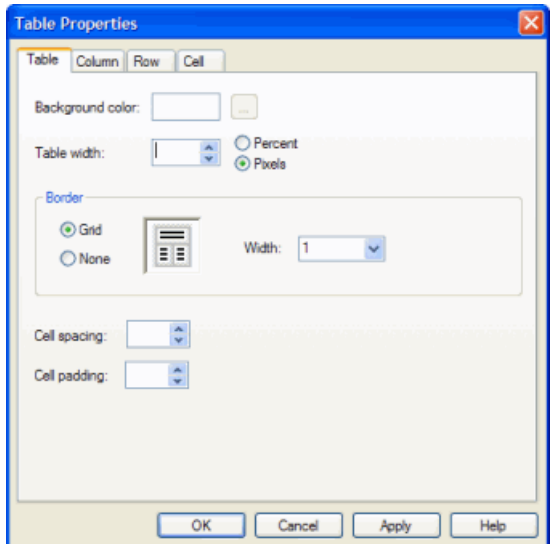

# **Working with entities**

You can create and manage entities through the **Tools** menu and insert entity references through the **Insert** menu. When you create an entity, an entity declaration is added to your document's internal subset. Entities are organized in entity sets.The list of entity sets contains all of the entities defined in the internal subset and the DTD.

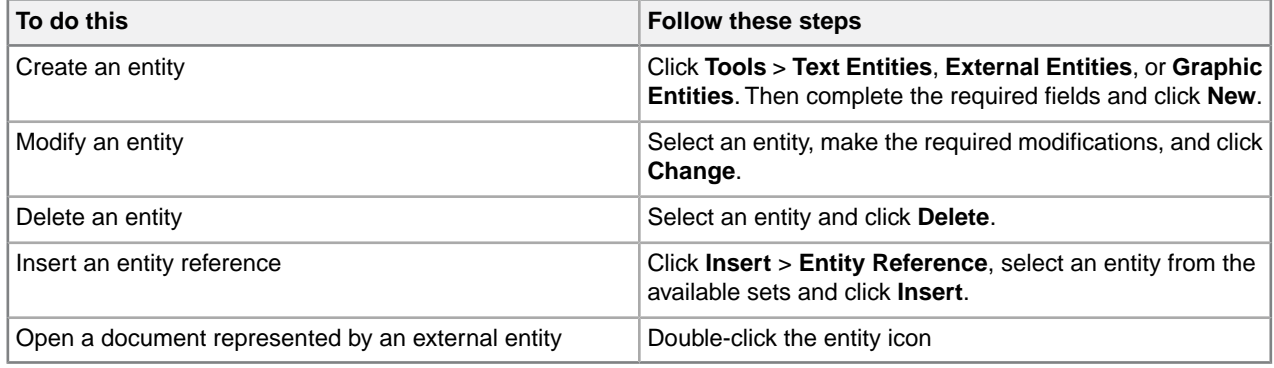

Text entities are displayed as icons (for example,  $\frac{[Product|}{}$  in Tags On view, and as the entity's replacement text (the content) in Normal view.

External entities are displayed as icons in Tags On and Normal views.You can double-click this icon to open the corresponding file. The contents of the referenced file are parsed just as if they occurred in the current document. Therefore, you need to ensure that the contents are valid at the location in your document.

Graphic entities are displayed as icons in Tags On and Normal views.

Graphic entities have the following content types:

- **Notation**.The graphic entity consists of non-SGML characters. (Almost all graphic entities are of this type.)
- **Char. Data**. The data in the graphic entity is not system-specific.
- **Specific Char. Data**. The graphic entity contains characters understood only by a local formatting system.

### **Entity naming conventions**

Follow these rules for entity names:

- The first character of the name must be a letter.
- In SGML files, the remaining characters must be letters, digits, or the period (.) or hyphen (-). In XML files, The underscore (\_) and colon (:) are also allowed, but the colon should be avoided unless you are indicating a namespace.
- In SGML files, names cannot be longer than 128 characters.
- A document cannot declare more than one entity with the same name, even if they are different types. If the document declares an entity that has already been declared in the DTD, the declaration in the document takes precedence.
- Entity names are case-sensitive. For example, 'ProdName' and 'Prodname' are considered to be different names.

## **Create a text entity**

Before you begin, switch to Normal or Tags On view.

- **1.** Click **Tools** > **Text Entities**.
- **2.** Enter a name in the Name field. You will use this name to refer to the entity in your document.
- **3.** Enter the text content in the Content field.
- **4.** Click **New**. The new text entity is listed in the Text Entities field.

## **Create an external entity**

Before you begin, switch to Normal or Tags On view.

- **1.** Click **Tools** > **External Entities**.
- **2.** Enter a name in the Name field. You will use this name to refer to the entity in your document.
- **3.** Click **Choose** and select a file.
- **4.** (Optional) Enter a public identifier in the Public Name field.
- **5.** Click **New**.

The new entity is listed in the File Entities field.

## **Create a graphic entity**

Before you begin, switch to Normal or Tags On view.

**Note:** This procedure applies to SGML documents only. In order to declare a graphic entity, your DTD must contain a corresponding NOTATION declaration.

- **1.** Click **Tools** > **Graphic Entities**.
- **2.** Enter a name.

You will use this name to refer to the entity in your document.

- **3.** Click **Choose** and select a file.
- **4.** Specify a content type and graphic format. Graphic types correspond to NOTATION declarations in the DTD.
- **5.** Click **New**.

## **Special characters and symbols**

You can use the Special Characters and Symbols toolbars, or the Insert Symbols menu (displayed by using the keyboard shortcut **CTRL + Shift + S**), to enter characters and symbols that do not have corresponding keys on US English keyboards. If your document's encoding supports it, the characters and symbols themselves (not the character entities) are saved with your document.

The character/entity conversion table  $(\ldots)$   $\text{SUSY}$   $\text{Aut}$   $\text{Char}$  $\text{Map}$ ,  $\text{Fun}$ mapping entity references to characters.

### **XML files with Unicode encoding**

When you open an XML file with Unicode encoding in Tags On and Normal views, the following rules apply, in the following order:

- **1.** The entity references for the characters '<', '>', and '&' are rendered as characters.
- **2.** Other entity references are rendered as characters if they are included in the character/entity conversion table, and if your operating system and version of XMetaL Author are capable of displaying the character.

When you save an XML file with Unicode encoding, the following rules apply, in the following order:

- **1.** The characters '<', '>', and '&' are converted to entity references.
- **2.** If the document encoding allows it, other characters are saved as actual characters.
- **3.** If not, and if the character/entity conversion table has a corresponding entity reference, the character is saved as an entity reference.
- **4.** If none of the above apply, the character is saved as a character reference.

### **SGML files with Unicode encoding**

When you open an SGML file with Unicode encoding, entity references are converted to actual characters if they included in the character/entity conversion table, and if your operating system and version of XMetaL Author are capable of displaying the character.

When you save an SGML file with Unicode encoding, the characters are saved according to the following rules, in the following order:

- **1.** If the character/entity conversion table has an corresponding entity reference, the character is saved as an entity reference.
- **2.** If not, and if the document encoding allows for it, characters are saved as actual characters.
- **3.** If neither of the above applies, the character is saved as a character reference.

### **Files with ASCII or ISO-8859-1 encoding**

For files with ASCII or ISO-8859-1 encoding, non-ASCII or non-ISO-8859-1 characters are saved as entity references if they are in the character/entity conversion table, and as character references if they are not.

### **Related Links**

*[Character encoding](#page-56-0)* on page 57

XMetaL Author supports US-ASCII, ISO-8859-1 (Latin-1), and Unicode™ (UTF-8 or UTF-16) character encoding. By default, XML files that you create with XMetaL Author use UTF-8 encoding.

# **Inserting CDATA sections**

You can insert CDATA sections using the **Insert** menu.

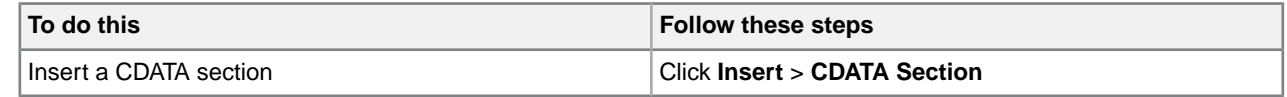

**Tip:** You can also wrap selected text in a CDATA section using the procedures above.

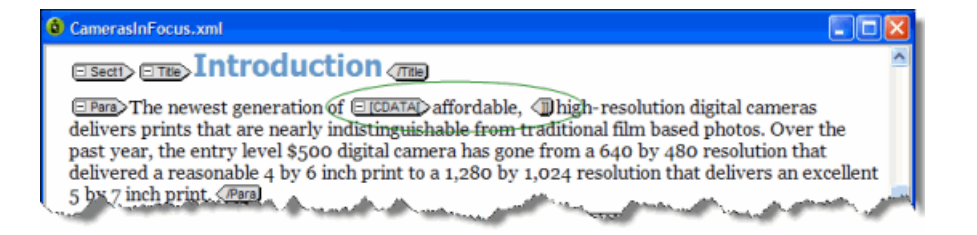

#### **Other marked sections**

In SGML documents, you can change the CDATA keyword or add other keywords in Plain Text view. When you use keywords concurrently, the following order of precedence applies:

- **1.** IGNORE
- **2.** CDATA
- **3.** RCDATA
- **4.** INCLUDE

TEMP is not overridden by any other keyword.

INCLUDE is the default for all marked sections.

## **Inserting comments**

You can insert comments using the **Insert** menu. Comments can be viewed in Tags On view if the Show comments option is active.

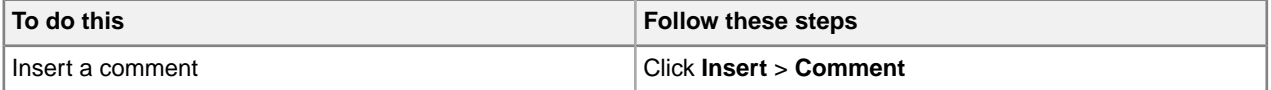

**Tip:** You can also change selected text to a comment using the procedures above.

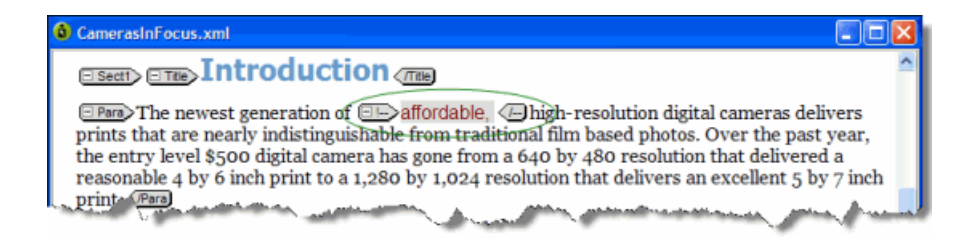

#### **Related Links**

*[Options](#page-45-0)* on page 46

You can set options through the **Tools** menu.

# **Inserting processing instructions**

You can insert processing instructions using the **Insert** menu. Processing instructions are commonly used to store prompt text.

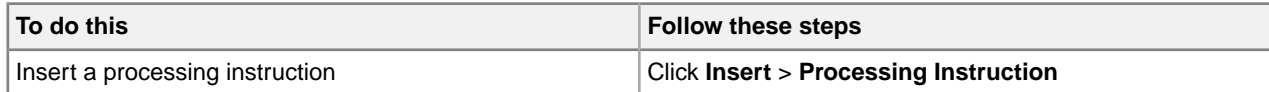

# **Importing databases**

You can import the contents of a database or spreadsheet file into your structured document as a table.When you import a database, you create an SQL query that allows you to import only the data you need and in the format you want. When you import data, you apply elements and attributes that are used in your DTD or Schema.

Most customizations include a menu command or a toolbar button you can use to open the Import Database dialog box. For example, the Journalist customization includes the following macros:

- Import Table
- Update Table

When you run the Import Table macro, the Import Database dialog box opens. This is the interface for selecting your data, creating your query, and formatting output.

After you import data into your XMetaL Author document, you can update it (reload the data from the source database) using the Update Table macro.

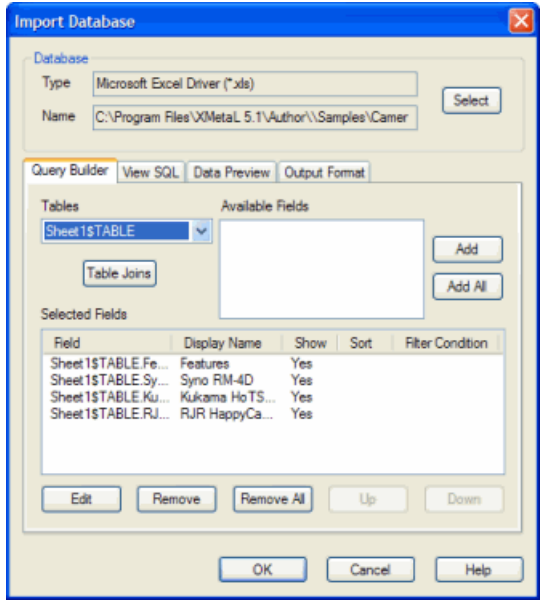

#### **Related Links**

*[Macros](#page-41-0)* on page 42

A macro is a sequence of operations that can be run as a unit. Macros can be associated with a shortcut key, toolbar button, or menu item. They are useful when you need to repeatedly execute a task that does not have a built-in shortcut key or command.

## **Choosing a database**

The source database can be a file, a folder, or a DSN (Data Source Name). You can choose a database from the Select Database dialog box.

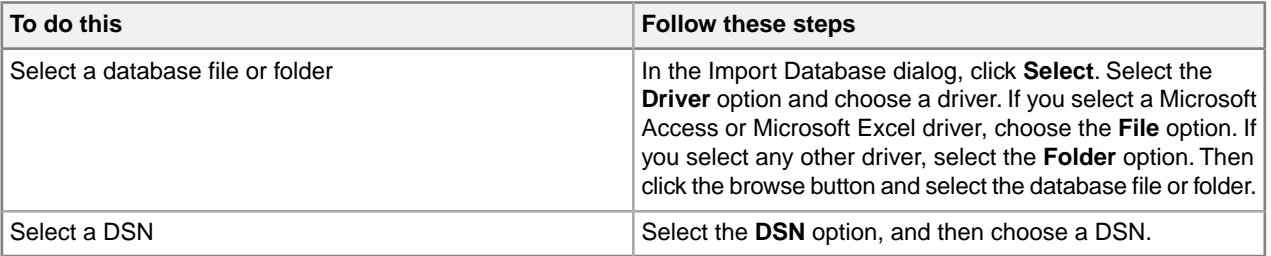

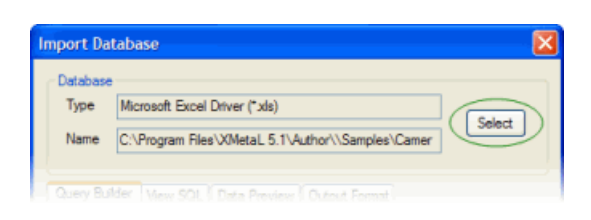

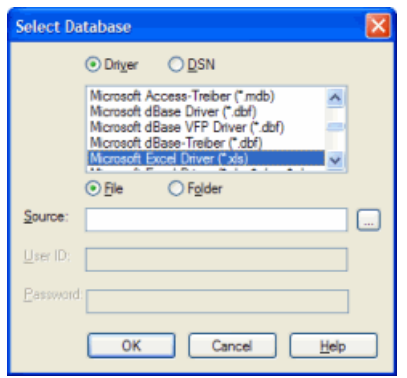

# **Creating a query**

Once you have selected a database or DSN, you need to select fields to import.You do this by creating a query.You can specify a display name, sort order, and filters through the Field Properties dialog box.You can also perform table joins.

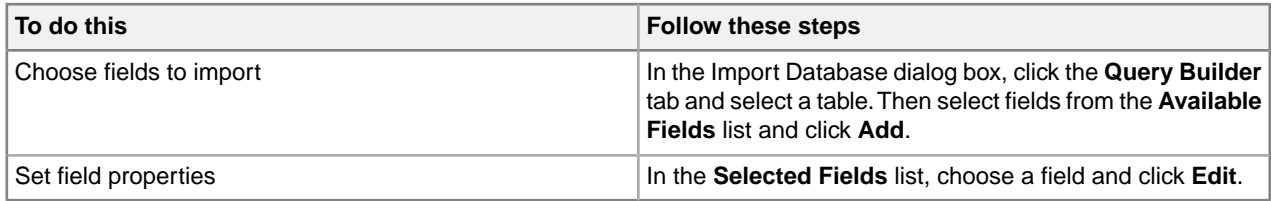

You can specify the following field properties:

- **Display name** The name for the field as you want it to appear in your table.
- **Show** Choose an option to show or hide the field in the table.

 $\Theta$ **Note:** Hiding a field is not the same as removing it. A hidden field can still be used in a filter condition.

• **Sort order** - Choose Ascending or Descending.

**Note:** Lowercase letters are considered to be lower in order than uppercase letters.

• **Filter condition** - If you selected any option other than None, specify value(s) to match.

**Note:** Text strings must be enclosed within single quotes.

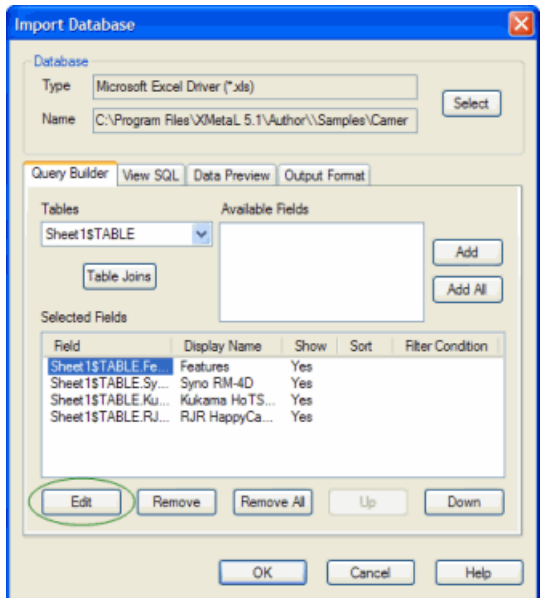

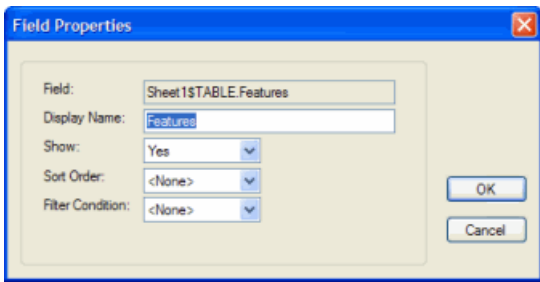

## **Table joins**

You can retrieve data from two or more tables using a table join. The two tables must have at least one field in common.

For example, two tables of employee information (a payroll table and an employee information table) could both have an employee ID field. (The field names do not have to be identical, but the type of data must be the same.) You can create a new output record that joins records in the two tables by matching up values in the shared field. For example, you could create records consisting of a salary value from the payroll table and a name from the employee information table. The salary is paired with the correct name because their employee ID values match.

**Note:** A field does not have to be in the Selected Fields list in order to be used in a join. An unselected field can be the field that is matched to the corresponding field in the second table, but that does not appear in the final table.

### **Creating a joined table query**

To create a joined table query:

- **1.** In the Import Database dialog box, click the **Query Builder** tab.
- **2.** From the **Table** list box, select a table from the current database. This is the primary table (the table to which you want to join a second table).
- **3.** Click **Table Joins**.
- **4.** From the **Select Join Field** list, choose the field that to use to join the data from the two tables. This field must contain data common to both tables.
- **5.** Choose the equivalent field from the **Join Onto** list.
- **6.** Click **Add**.

# **Formatting table output**

Once you have defined your query, you need to determine the formatting for your table data in XMetaL Author. You apply elements and attributes that are used in your DTD or Schema. You can specify formatting through the **Output Format** tab in the Import Database dialog.

### **Options**

Choose from the following options:

- The table model supported by your DTD.
- An orientation. Choose **Vertical** if you want the fields to be imported as columns (as in the original database) or **Horizontal** if you want the fields to be imported as rows.
- Headers. Choose **Show** to include the table header (the first row) in the output, or **Hide** to suppress it.

### **Output names**

You can edit the element names in the **Name to Use** column. These are the element names that are used when the data is written in your document.

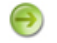

**Note:** The elements must be declared in your DTD.

You can also specify a case for the element you are editing.

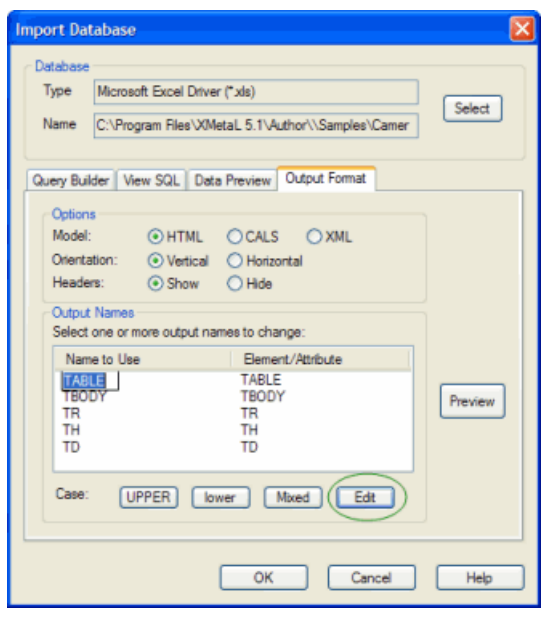

# **Keyboard shortcuts**

Shortcut keys for menu commands are indicated in the menus. All menus, menu items, and dialog box controls are accessible by pressing the Alt key and the underlined letter (also called an access key or mnemonic) associated with that control. XMetaL Author also supports shortcut keys for window and dialog box navigation and other functions.

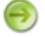

**Note:** If a keyboard shortcut listed here does not work in your document, check to see if the keystroke combination has been assigned to a macro.

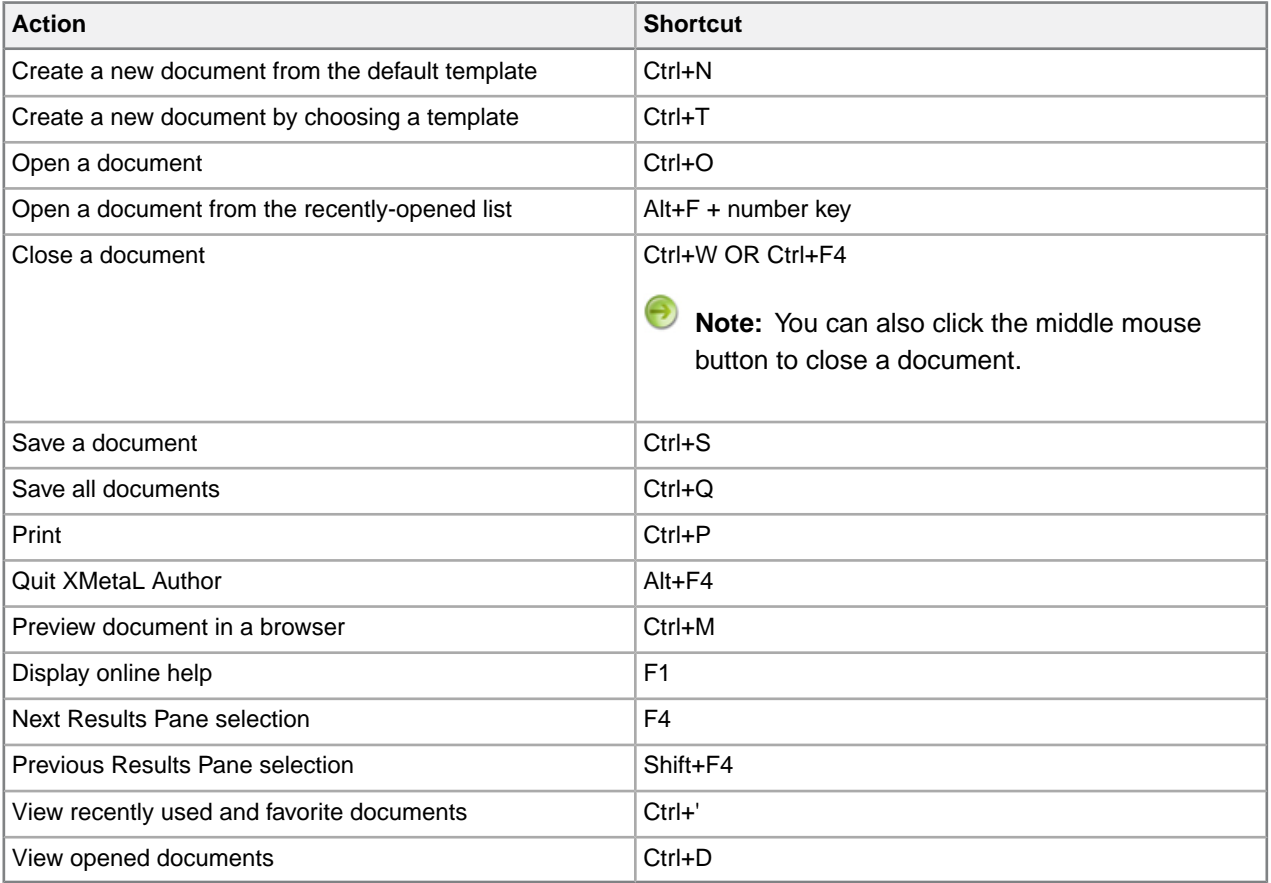

#### **Table 41: Working with files**

#### **Table 42: Editing documents**

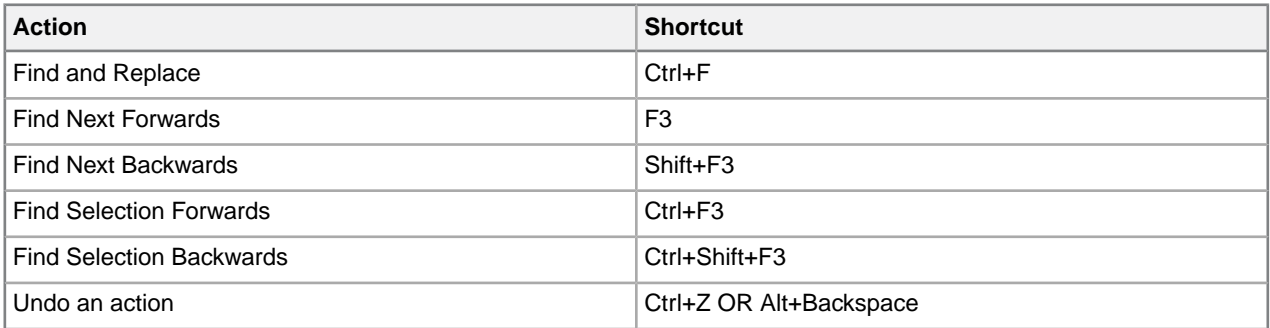

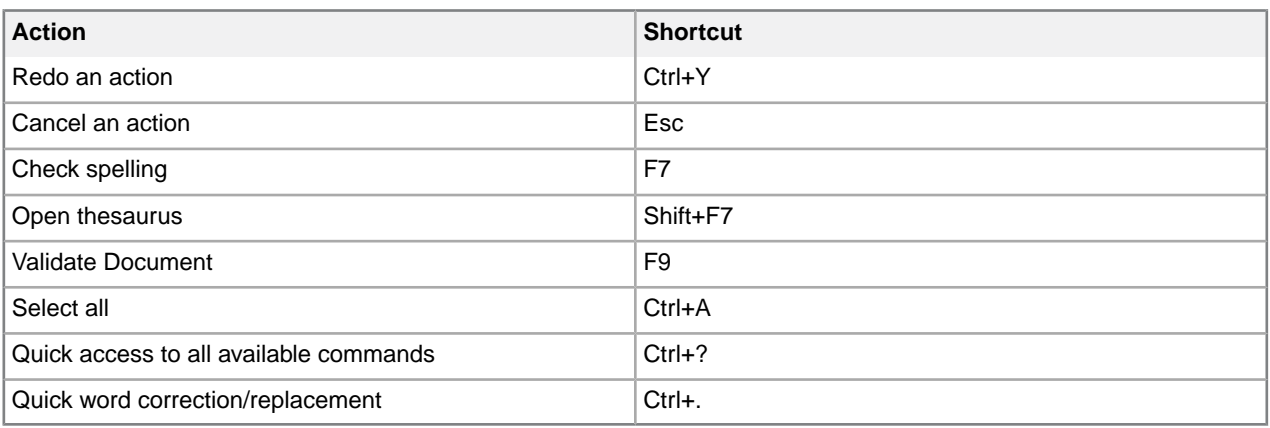

### **Table 43: Switching views and display modes**

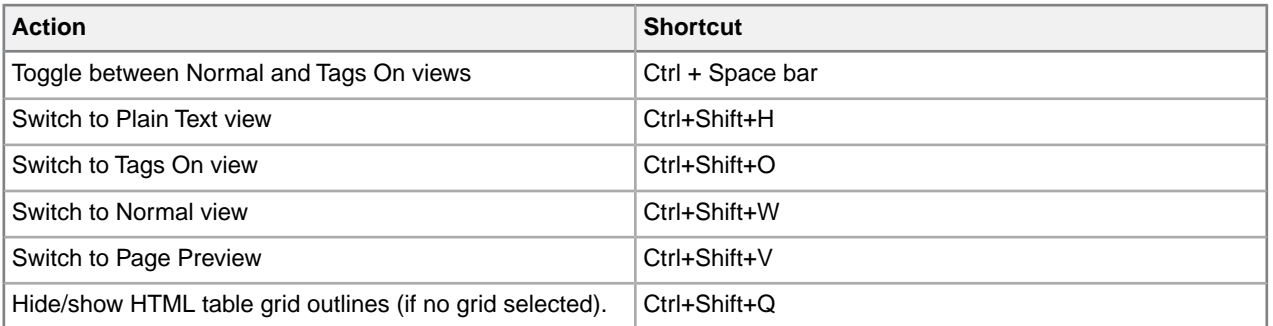

# **Table 44: Inserting, deleting, and moving text and markup**

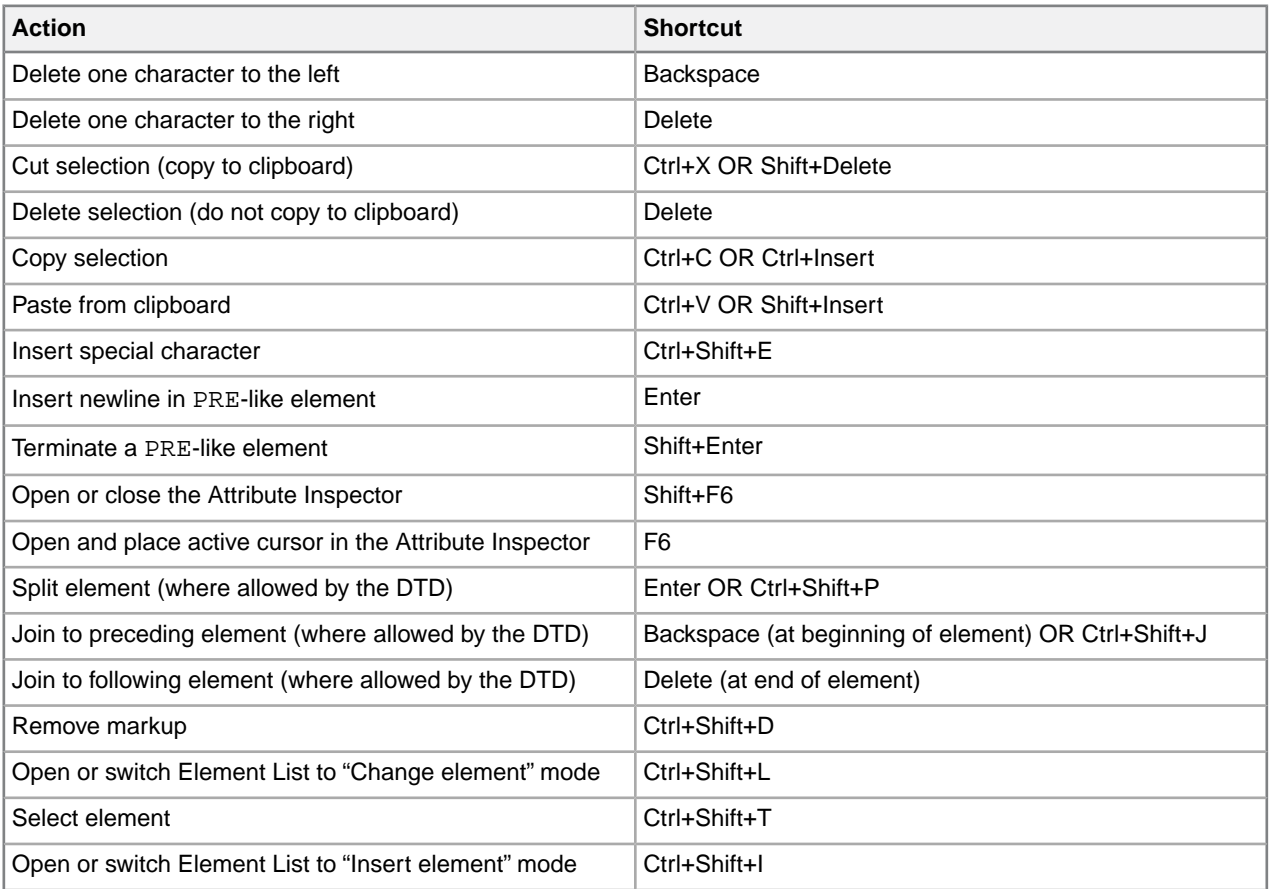

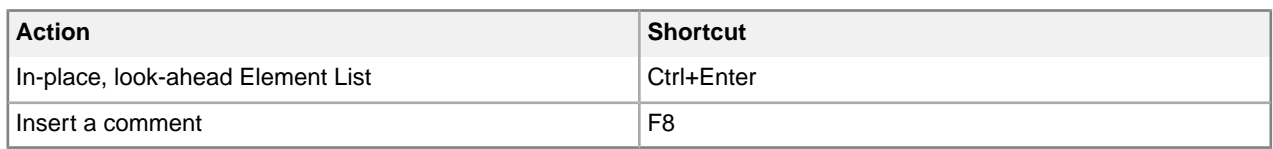

### **Table 45: List formatting**

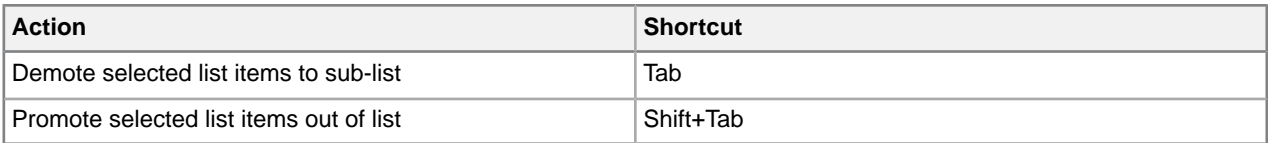

### **Table 46: Navigating within a document**

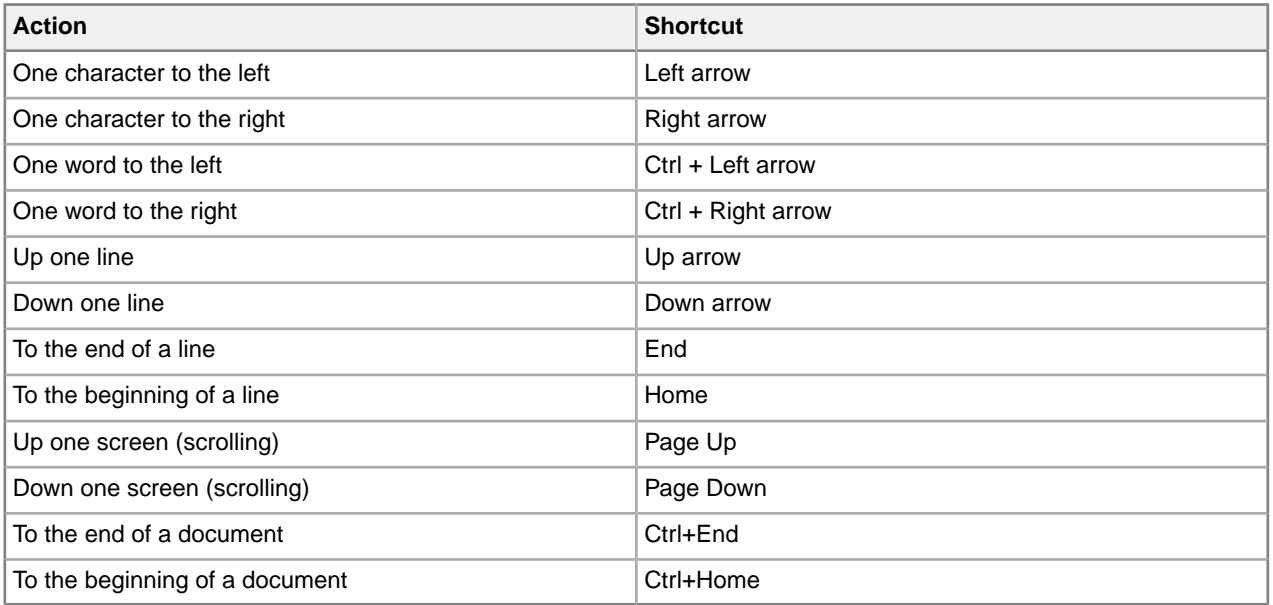

## **Table 47: Navigating within tables**

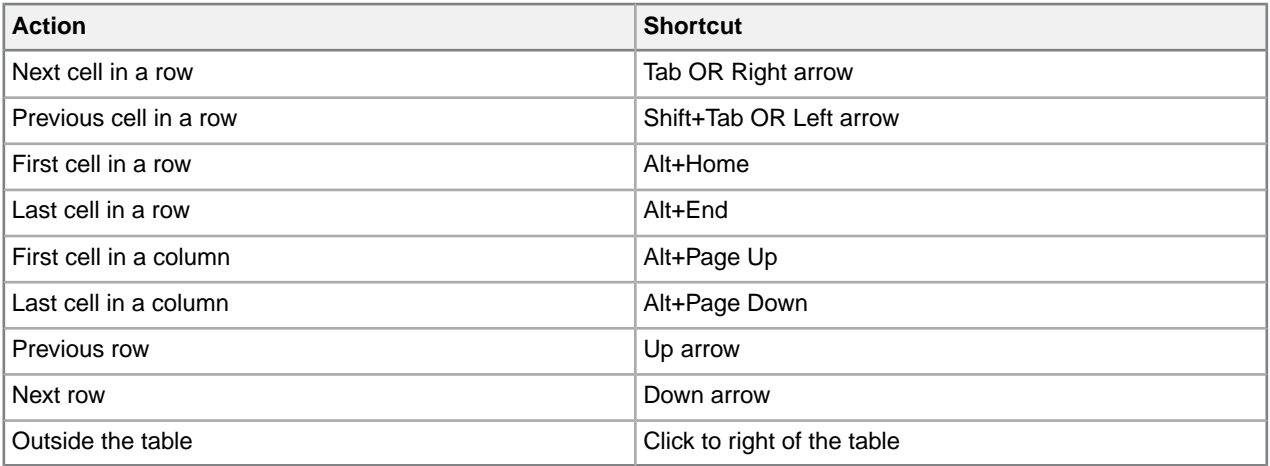

### **Table 48: Working with selections in a document**

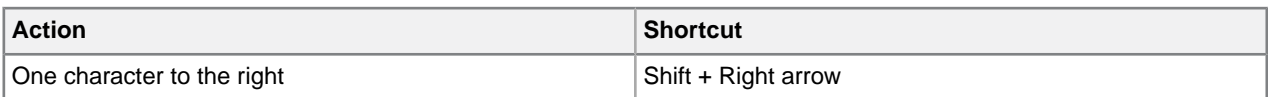

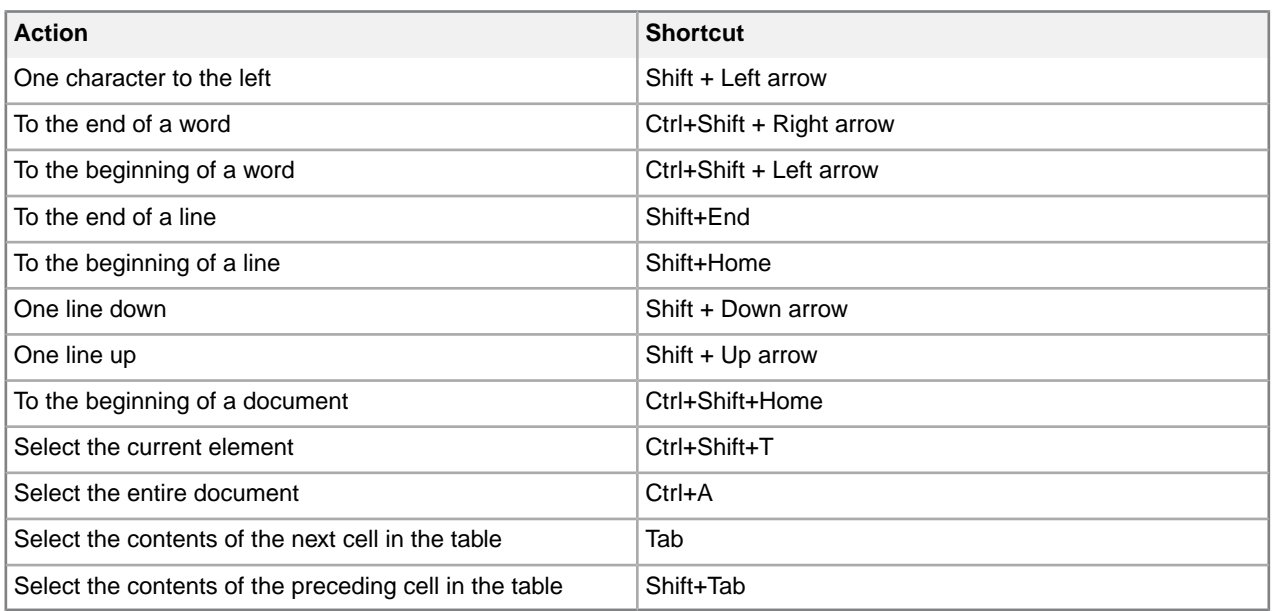

### **Table 49: Working with selections in a table**

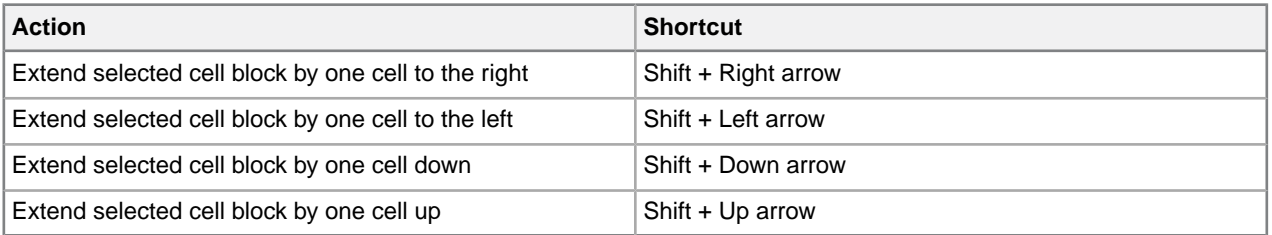

### **Table 50: Choosing menu commands**

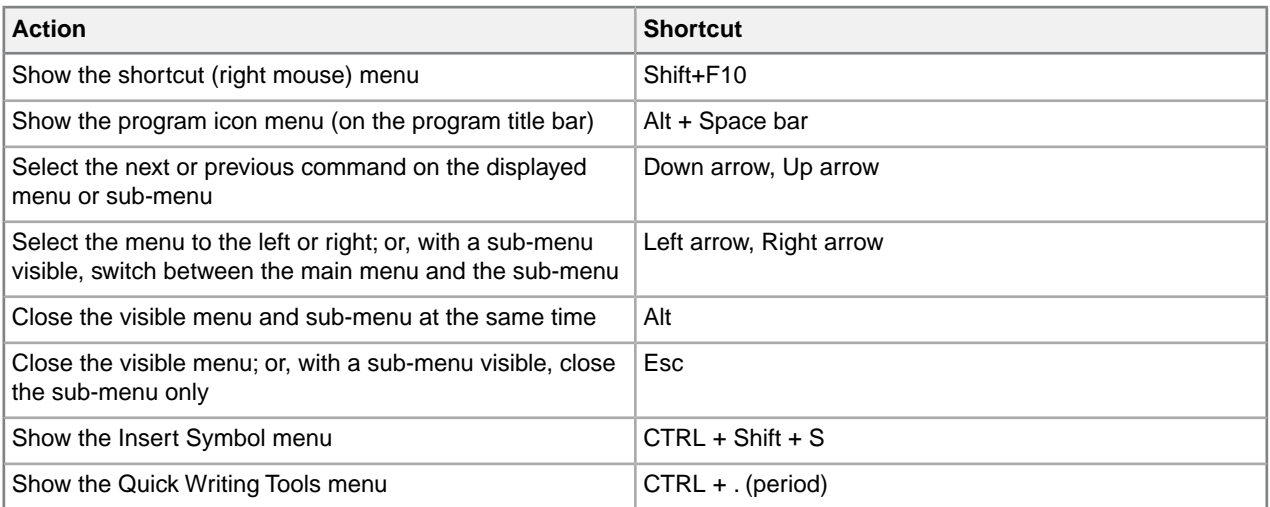

### **Table 51: Moving between panes, documents, and dialogs**

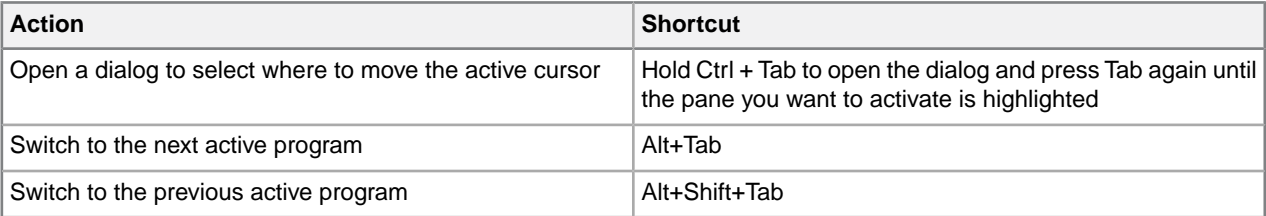

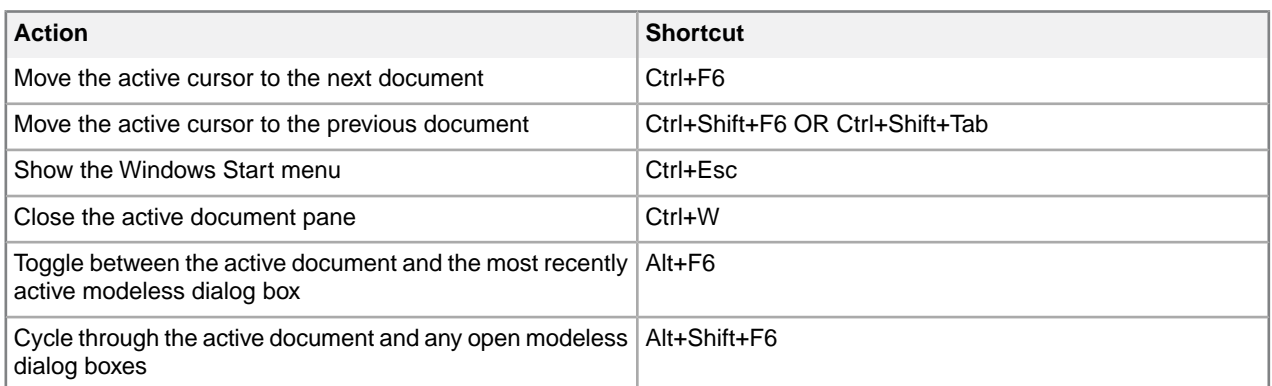

### **Table 52: Navigating in a dialog**

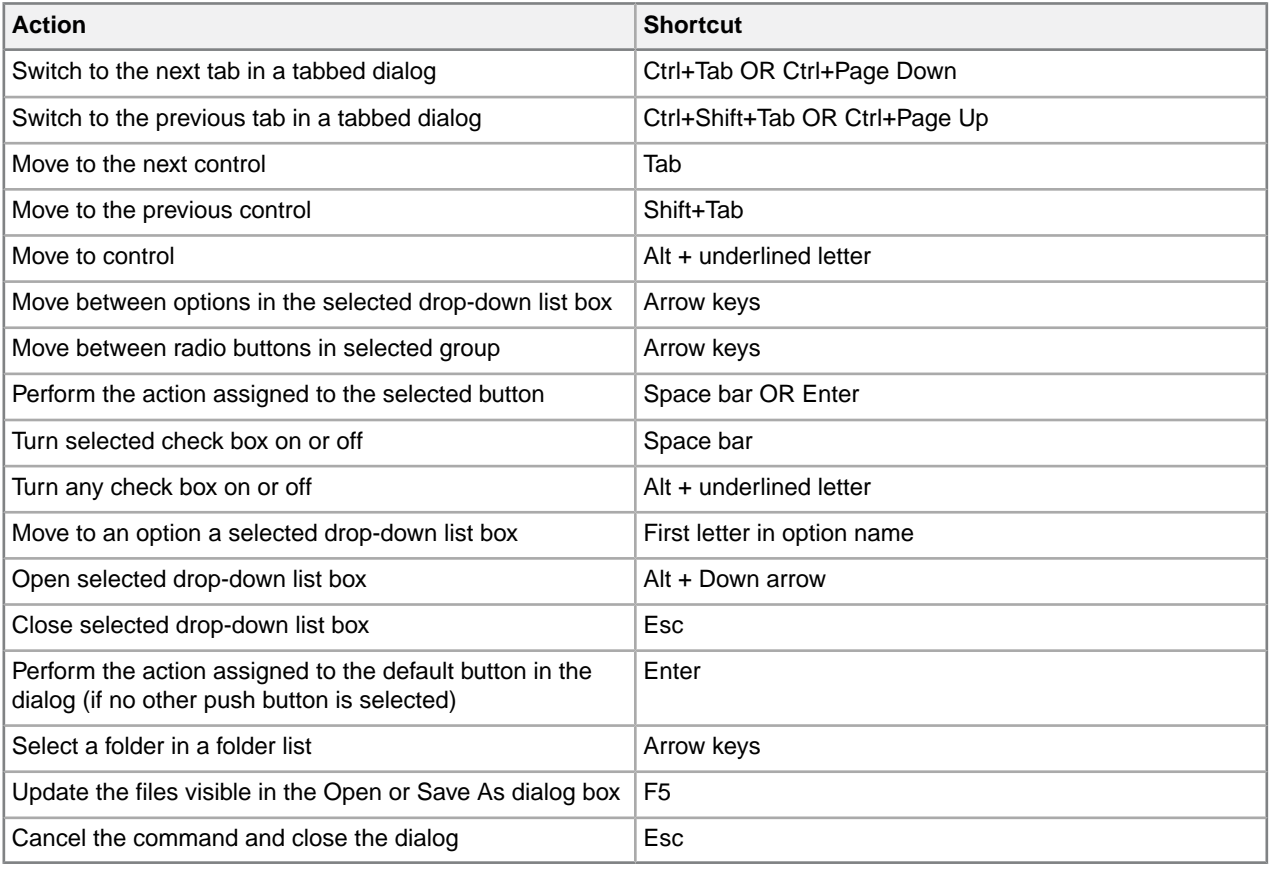

# **Quick navigation tool**

XMetaL exposes over 700 commands that you can run when you have documents and maps open. Most of these commands are exposed via menus, toolbars, macros, scripts, keyboard shortcuts, but finding the commands can be difficult as it requires switching between keyboard and mouse, memorizing commands, toolbar images, macro names, etc.

# **Finding and executing XMetaL commands**

Tapping the  $\mathbb{R}$  icon in the Whiteboard toolbar, or by entering the **CTRL + ?** on the keyboard, opens the dialog where you can find and execute all available XMetaL commands.

The following features will help users quickly navigate in XMetaL:

- A hot key for showing popup menu with commands titles and context sensitive search option.
- If commands are organized in groups allowing filtering commands by groups (Active Document macros group, Insert group, help group etc.)
- Showing commands descriptions when it is defined
- Search filtering options "word contains", "word start with", search in "titles and keywords" or "titles, keywords and descriptions"
- Customer defined group of commands. Any command can be in one click added/deleted to/from "My group of commands"
- Optional settings for sorting results
- Easy navigation between command groups and dialog controls (Up/Down/Enter keys and short cuts) mouse is not required, easy run in full screen editor mode
- You can extend menu and groups content by dropping actions definition text files to predefined folder. Customer extensions define "title" - "descriptions" - "text or hex symbol - of paste content" - "showing in menu priority" - "keywords for fast search". For example inserting mathml symbols, unicode symbols or frequently used phrases.
- The Whiteboard toolbar provides easy access to your favorite and recently used documents, all XMetaL commands, and application utilities.

The following commands, macros, documents and applications can be found:

- XMetaL main menu commands
- XMetaL default or customer commands surfaced via customization scripts
- Application level macros
- Active Document customization macros
- Toolbars commands
- XMetaL document templates
- Active DITA MAP menu and toolbars command
- Favorite and predefined XMetaL folders.You can mark a folder as a "favorite" in the XMetaL environment. Folder and subfolder content will be shown in a special file openEx dialog or selected on the XMetaL desktop explorer
- Favorite and predefined XMetaL applications.

Favorite actions can include calls to third-party applications where the parameter can contain a path, word under cursor, or selected text in an active document. XMetaL includes examples, some of which show how to, for example, find selected text on the web or pass text to free web translation services.

XMetaL contains command-line examples of opening an active document, map or referenced files in Notepad++ and Paint, searching a word or selected text in Google or Wiki as well as translating document content to different languages via free online services.

The following image and table explains the main components of the quick navigation dialog, as well as shortcuts and key that will help you with quick navigation.

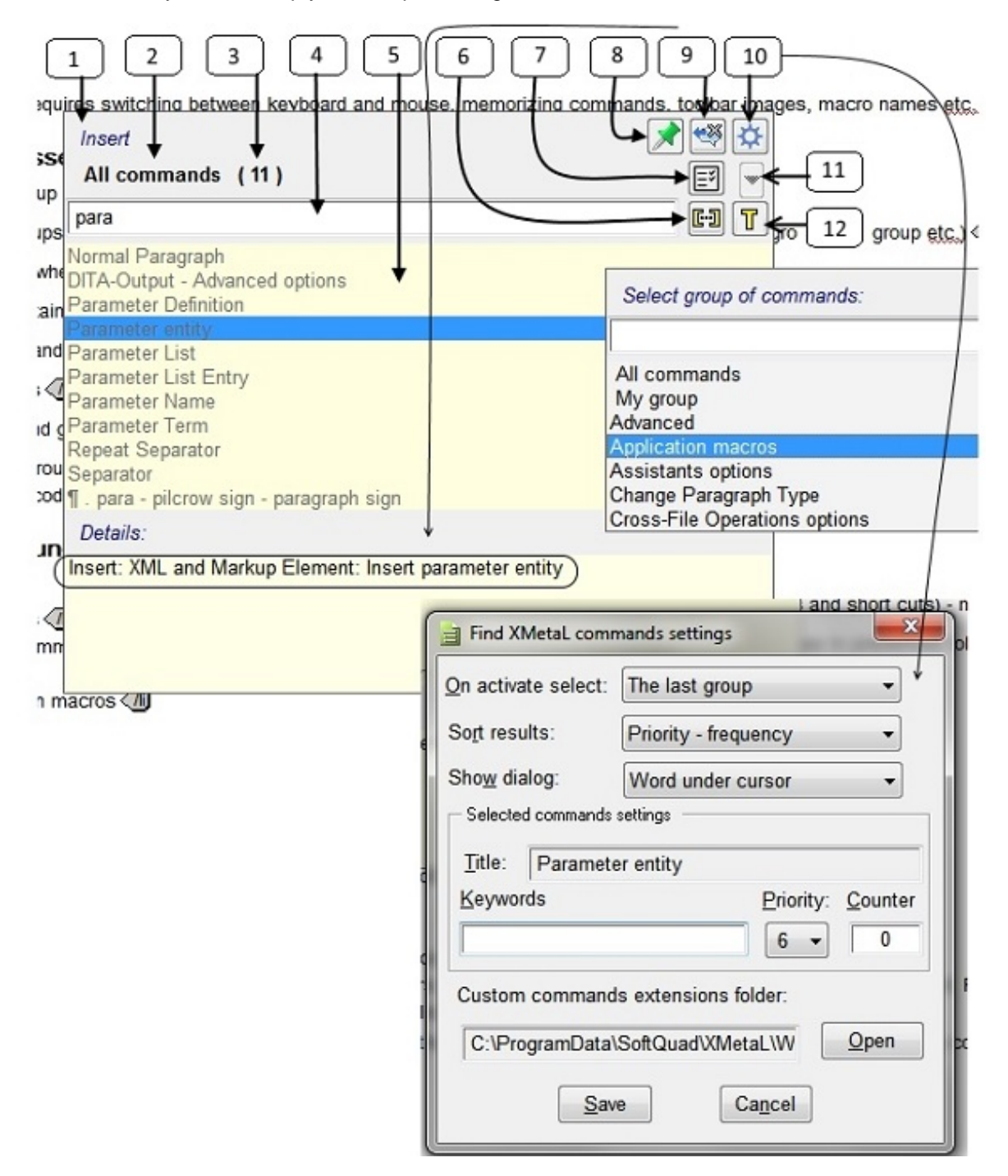

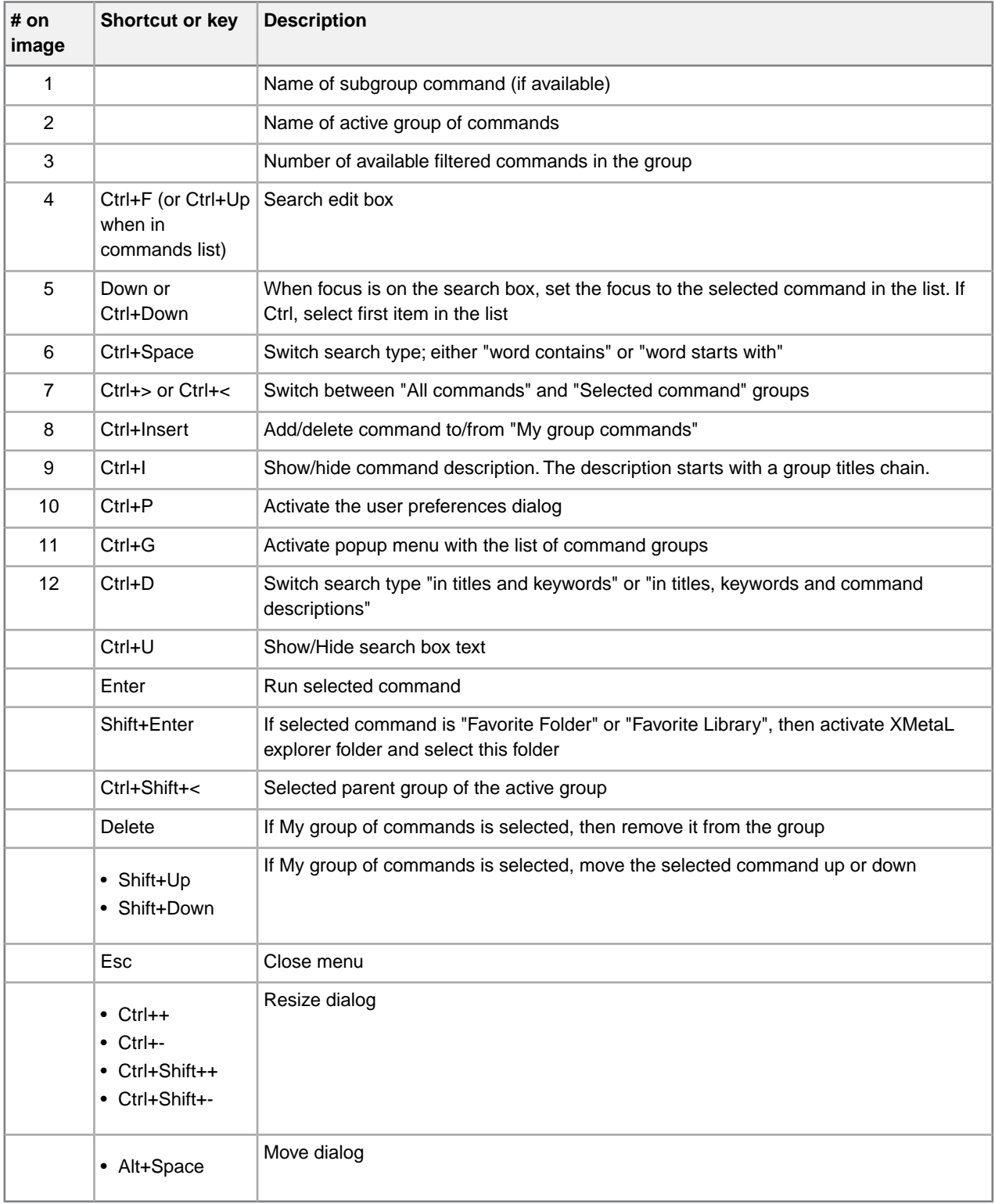

### **Tips**

- If you don't remember a command name but you do remember other commands in the group or group name, start to type it. When you see it in the list, use the Down key to select it and click Ctrl+> to see all commands in the group.
- If you frequently use some of the commands, go to Preferences and add a short keyword for command (for example, the abbreviation 'qln' for "Quick Insert references") and use it to search.
- If you frequently use some of the commands, go to Preferences and change the command priority (default is "6"), "1" is highest and the command will appear either close to the top or bottom of the list depending on the set value.
- if you search for your favorite folder, type the "[" character in the search box (all folders contain them).
- if you search for XMetaL predefined folders, enter the "#" character (all folders contain them).

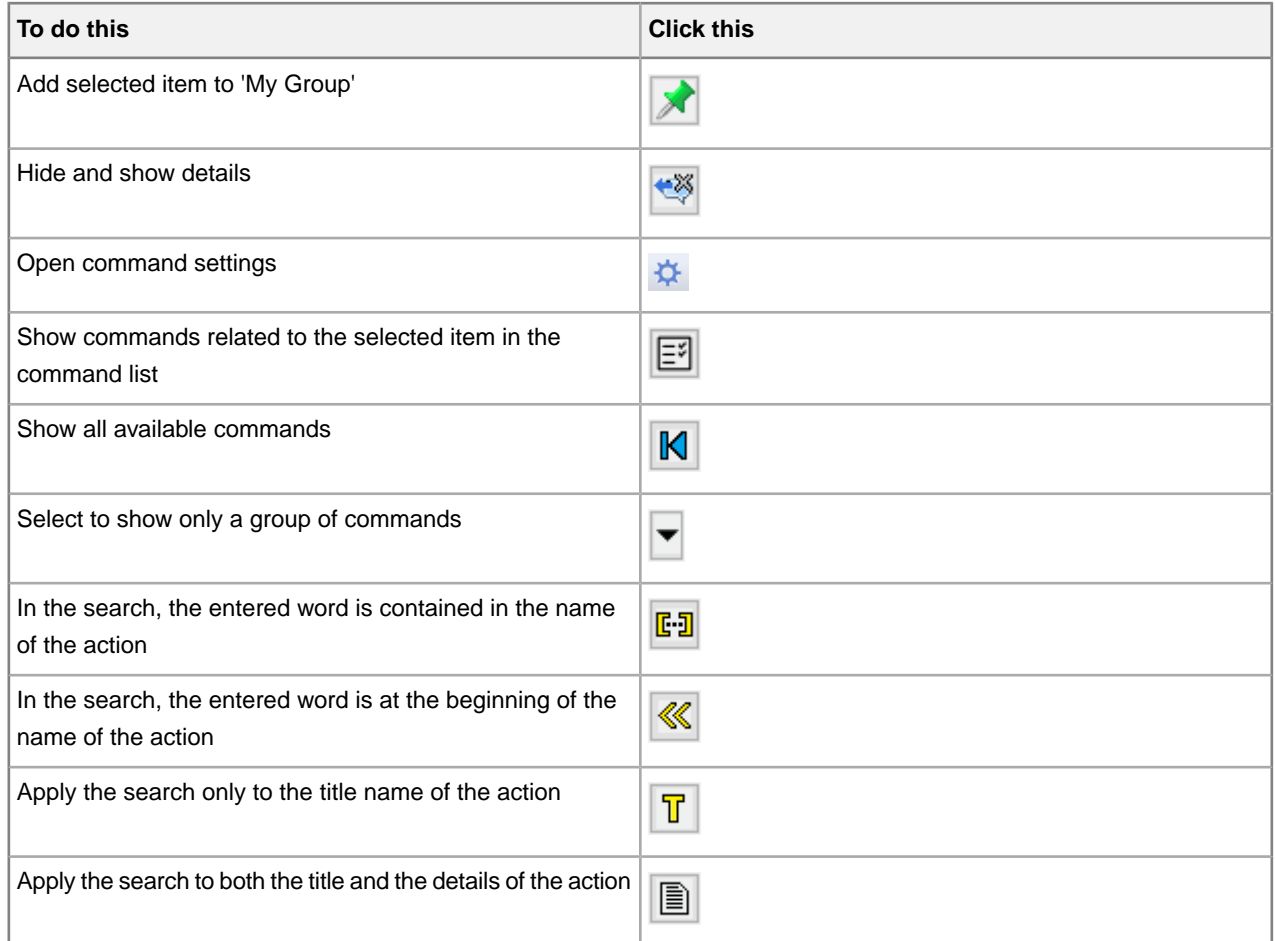

# **Viewing and customizing favorites**

### **Viewing and adding favorites**

Tapping the **in** icon in the Whiteboard toolbar or using the **Ctrl+Shift+?** hot key opens a dialog where you can access favorite actions. In this dialog, you can apply your favorite and recently used actions in XMetaL.

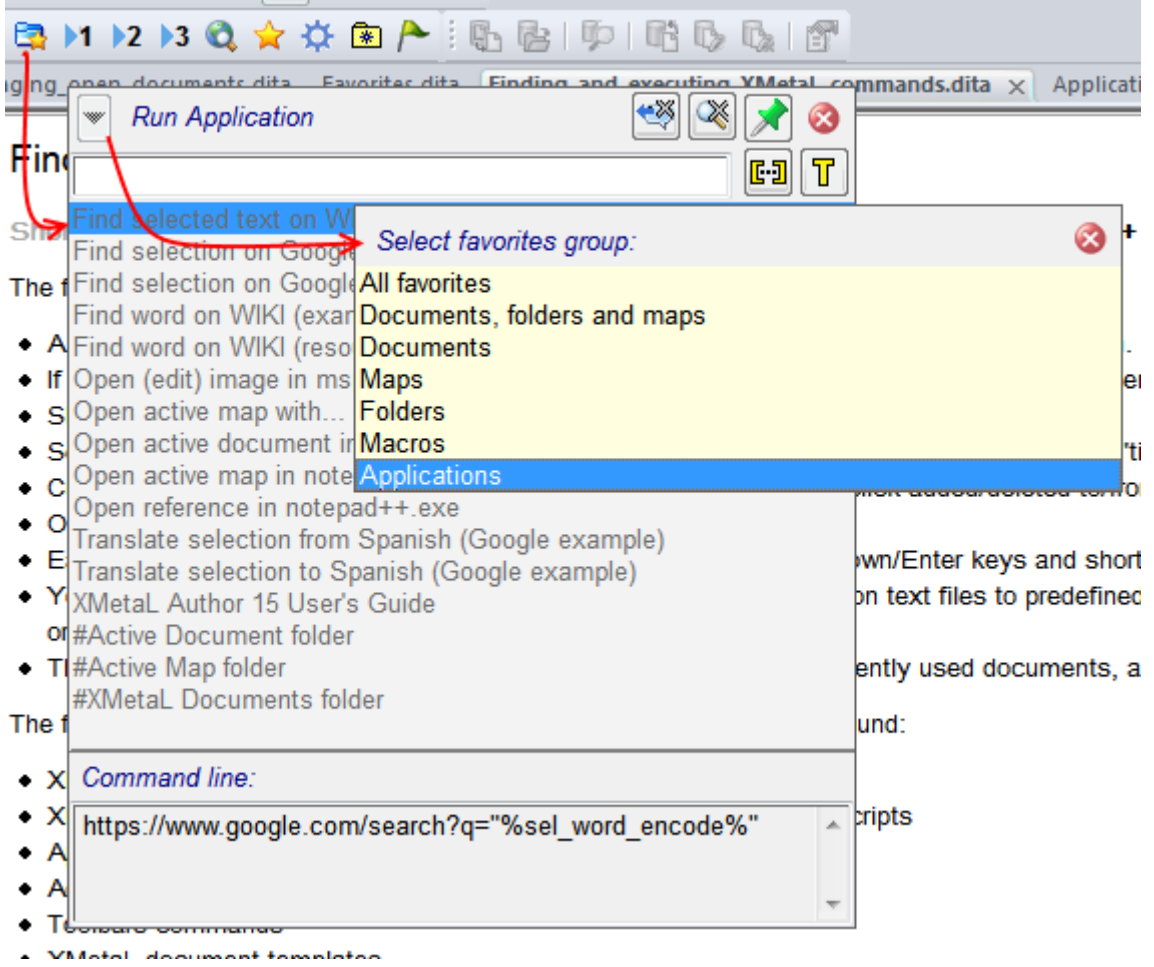

In the 'favorites' dialog, all actions are easy to find and run using hot-keys via context sensitive search and filtering groups. All controls have tooltips containing the associated hot-keys.

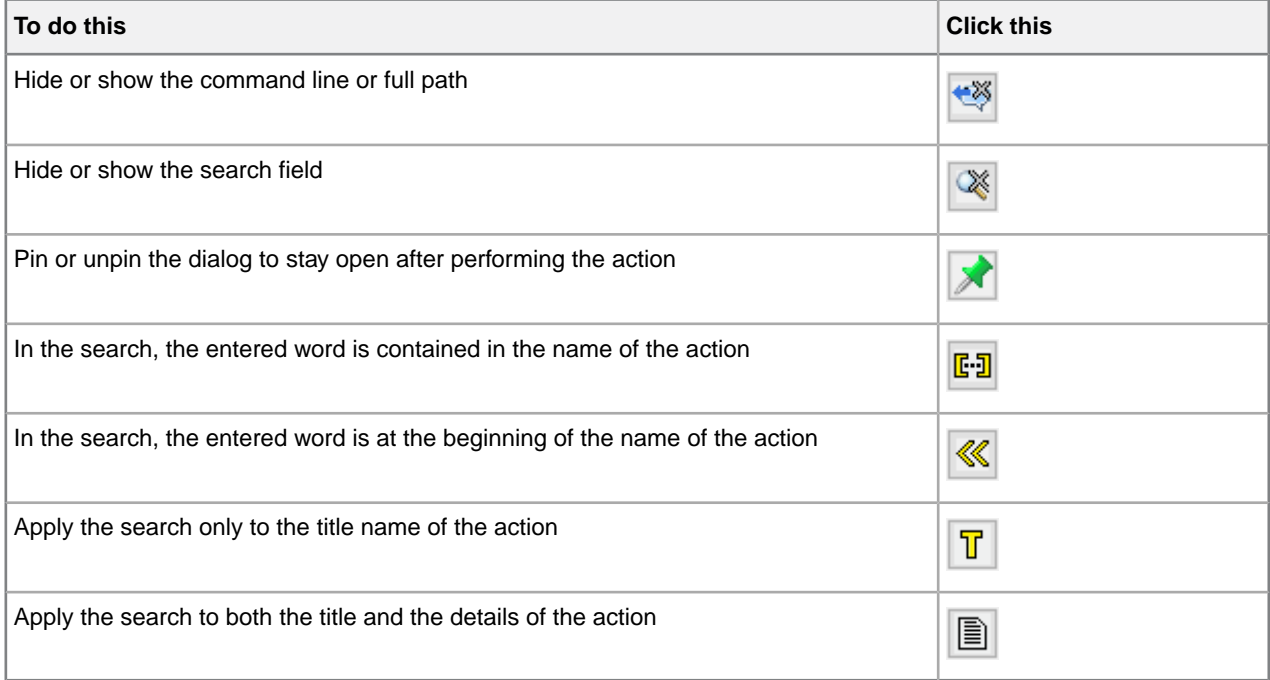

You can add favorite actions by clicking the  $\mathbb{R}$  icon in the Whiteboard toolbar and then selecting one of the options in the **Add to favorites** dialog.

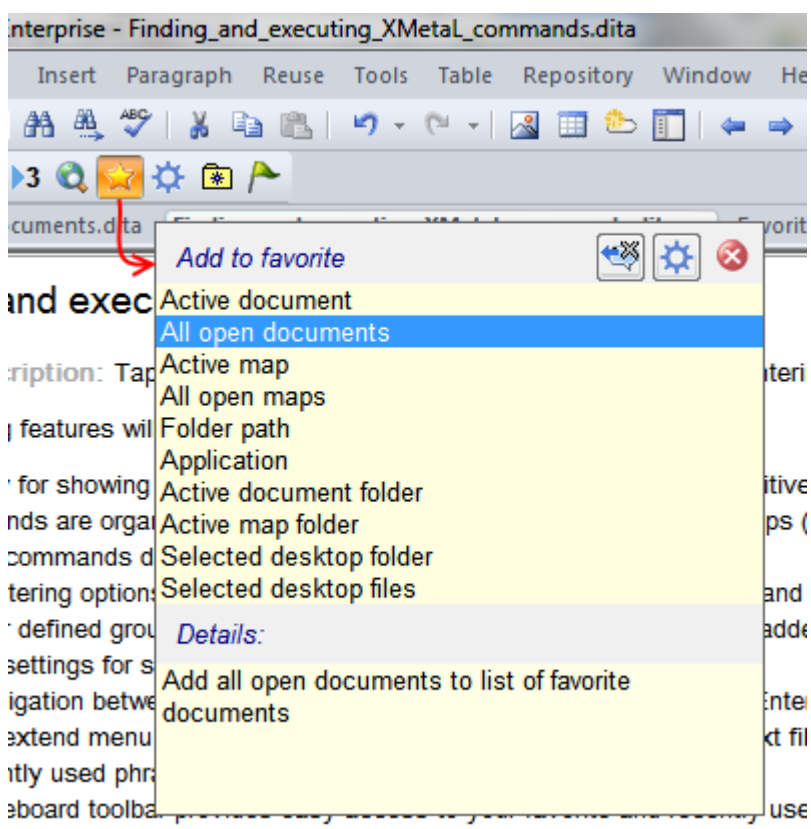

### **Customizing favorite applications**

You can select a Windows application that can be run from the command line, assign title to it, and specify command-line parameters. The title will appear in the list of commands in "Run application" group. The command line will appear in the command details. Based on the active map or document and document selection, there is a list of predefined command-line keywords that XMetaL resolves in the command line.

- Word currently under the cursor
- Selected text
- The text content of a tag currently under the cursor
- Specific attribute value of an element under the cursor
- Active document path
- Active map path

Favorite applications can be customized in the **Customize Favorites** dialog.

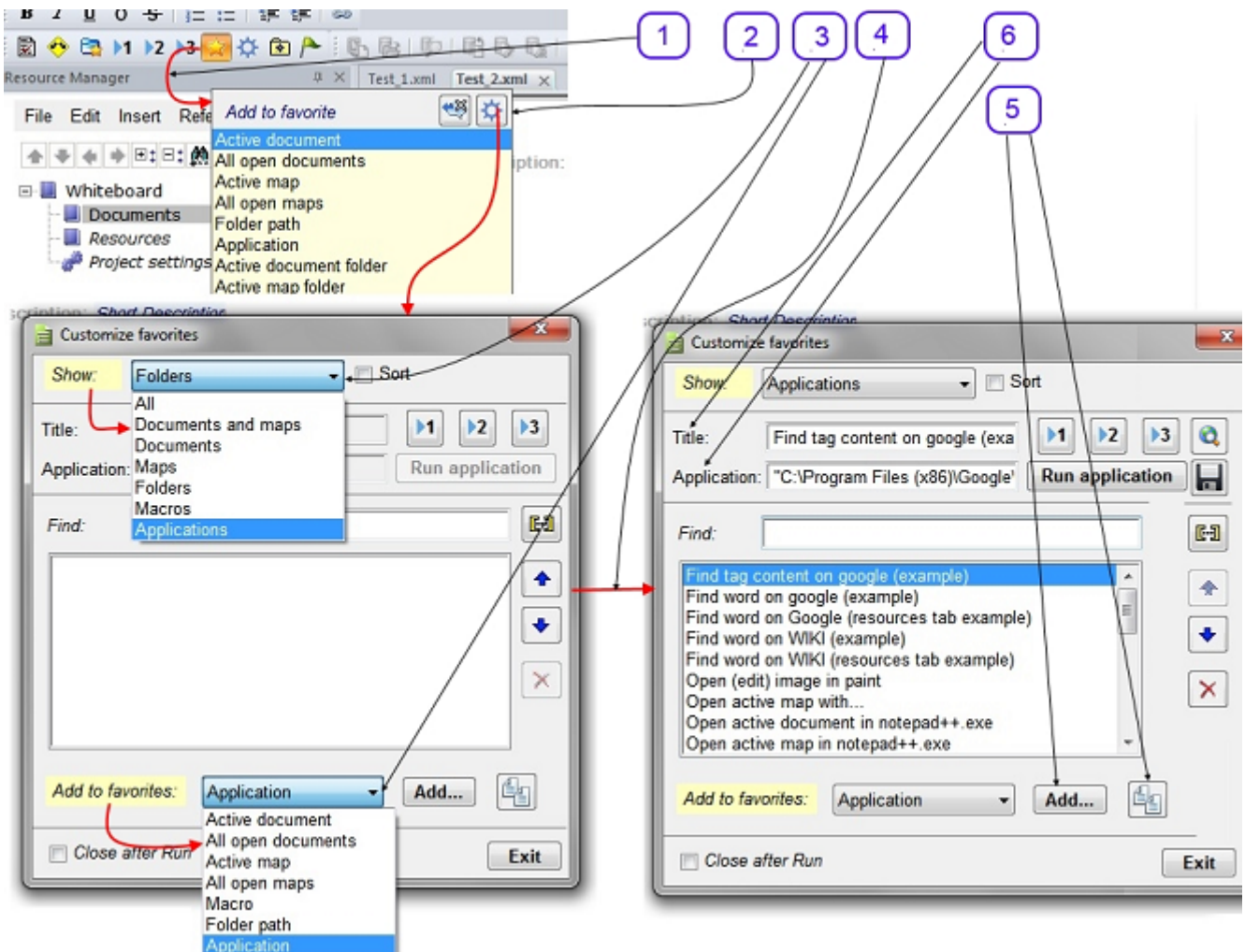

Here are some tips and guidelines for customizing favorites:

- In the **Title** edit box, when you change existing title, you must press **Enter** to complete/update application settings
- In the **Application** edit box, the command line works the same as for the title. Be careful with *application path* as it will executed as is. So if you have a space in the path, use double quotes around it.
- You can use the  $\left|\frac{d\mu}{d\sigma}\right|$  (Duplicate) button as an easy way to duplicate a selected application that is close to what you want and change the parameters or application.

XMetaL resolves the following parameters:

- %sel\_tag\_encode% active document tag content where cursor escaped for use in browsers
- %sel\_word\_encode% active document word under cursor escaped for use in browsers
- %WEB\_TAB% use IE application on XMetaL desktop resource manager
- "%REFATTR\_ %" active document attribute(s) of element where cursor is example "%REFATTR\_FileRef;href;fileref%"
- %REFATTR\_NOID\_%" the same except id part starting with ("#...") is removed when it presents, %REFATTR\_NOID\_href;URL;Linkend;conref;FileRef;fileref;src;xlink:href%"
- %DOC% full path to active document

### **© 2023 JustSystems Canada, Inc. 135**

• %MAP% - full path to active map

Four customizable quick access buttons in the Whiteboard toolbar  $(1, 1, 2, 3)$  and  $\alpha$ ) can be assigned any favorite action as needed. The buttons' tooltips display the title of the assigned action. The predefined hot-keys for the buttons are Ctrl+1, Ctrl+2, Ctrl+3 and Ctrl+4.

For more customizing the buttons:

- Select the item you want to relate to one of the buttons.The selected function is displayed in the **Title** field.
- Click the button to which you want to relate the function. The function is now set for the selected button.
- Click **Run Application** to test the function in the Title field.

# **Application utilities**

Tapping the  $\mathbf{\ddot{\otimes}}$  icon in the Whiteboard toolbar opens a dialog where you can run XMetaL macros.

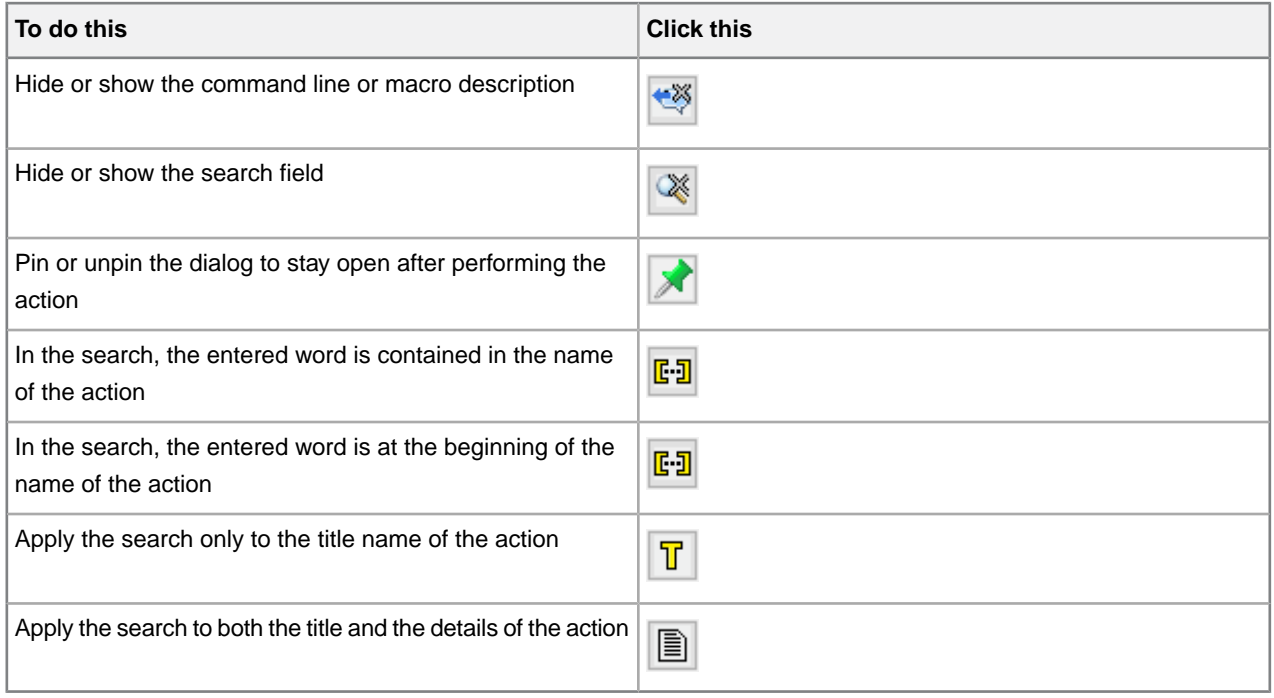

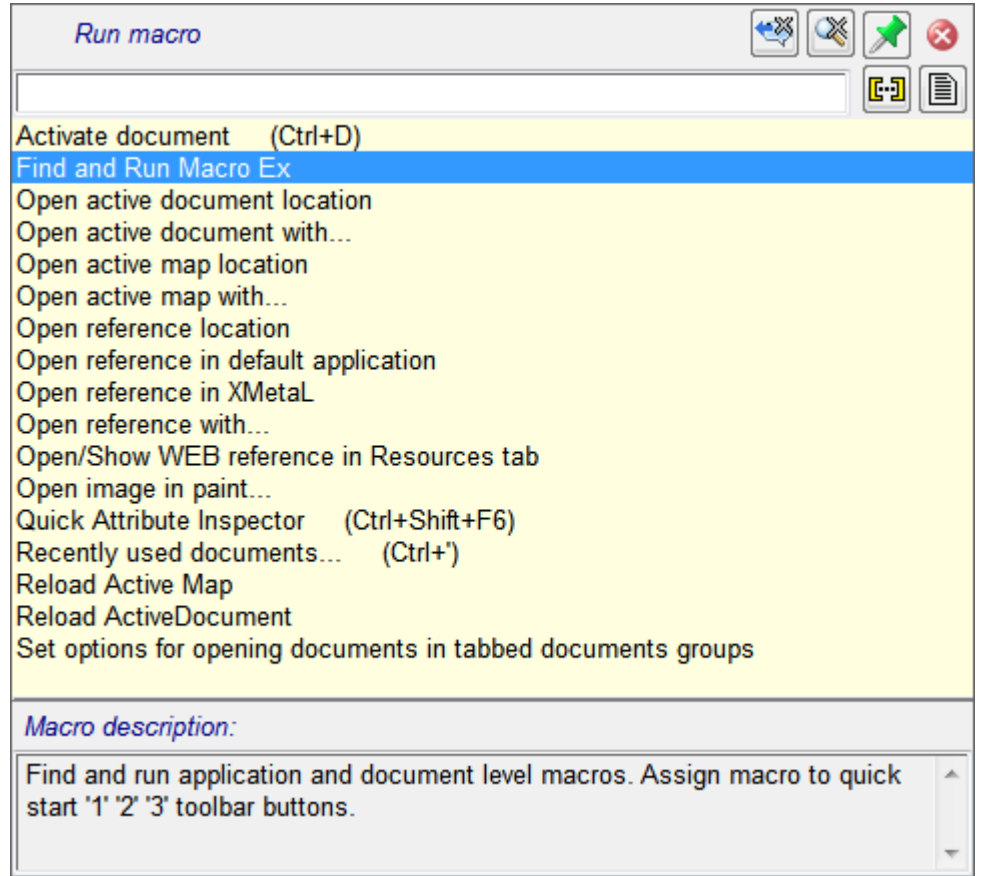

# **Document Ex commands**

The following document Ex features can be accessed by tapping the  $\Box$  button in the Whiteboard toolbar.

### **Find document Ex feature**

The Find feature allows you to:

- view a file's name and a document's titles in favorite, predefined and recently used folders as well as Windows libraries,
- find and open documents in favorite, predefined and recently used folders as well as Windows libraries by title, file name or content of specific XML document elements, and
- add and remove favorite folders.

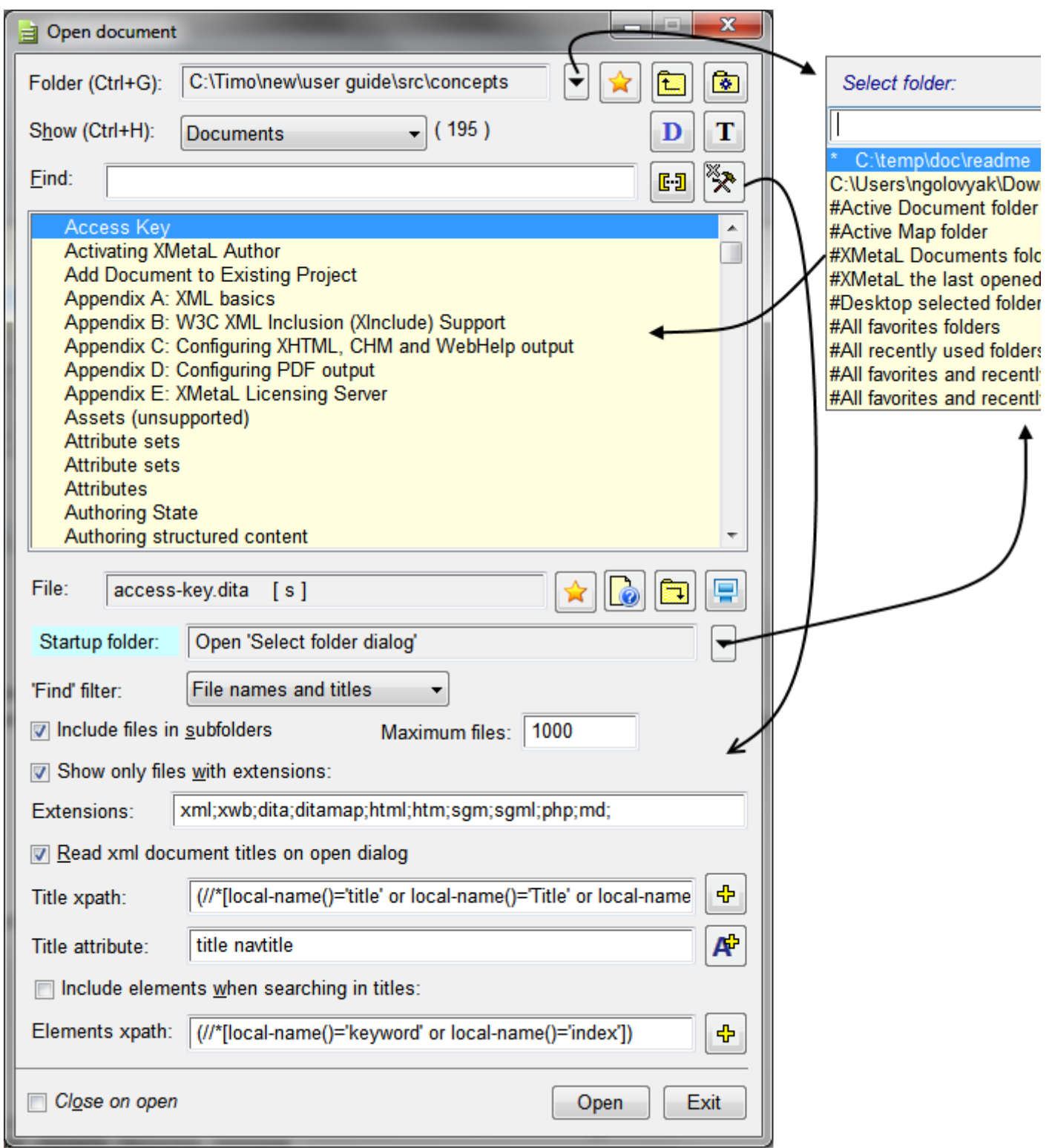

### **Recently Used documents Ex feature**

It is invoked by Ctrl+' or selecting "#All favorites and recently used files" in "Open Document dialog.

The list of favorite and recently used documents allows you to:

• view documents titles of recently used and favorite documents,

- find and open documents by title, file name or content of specific XML document elements, and
- add and remove favorite documents.

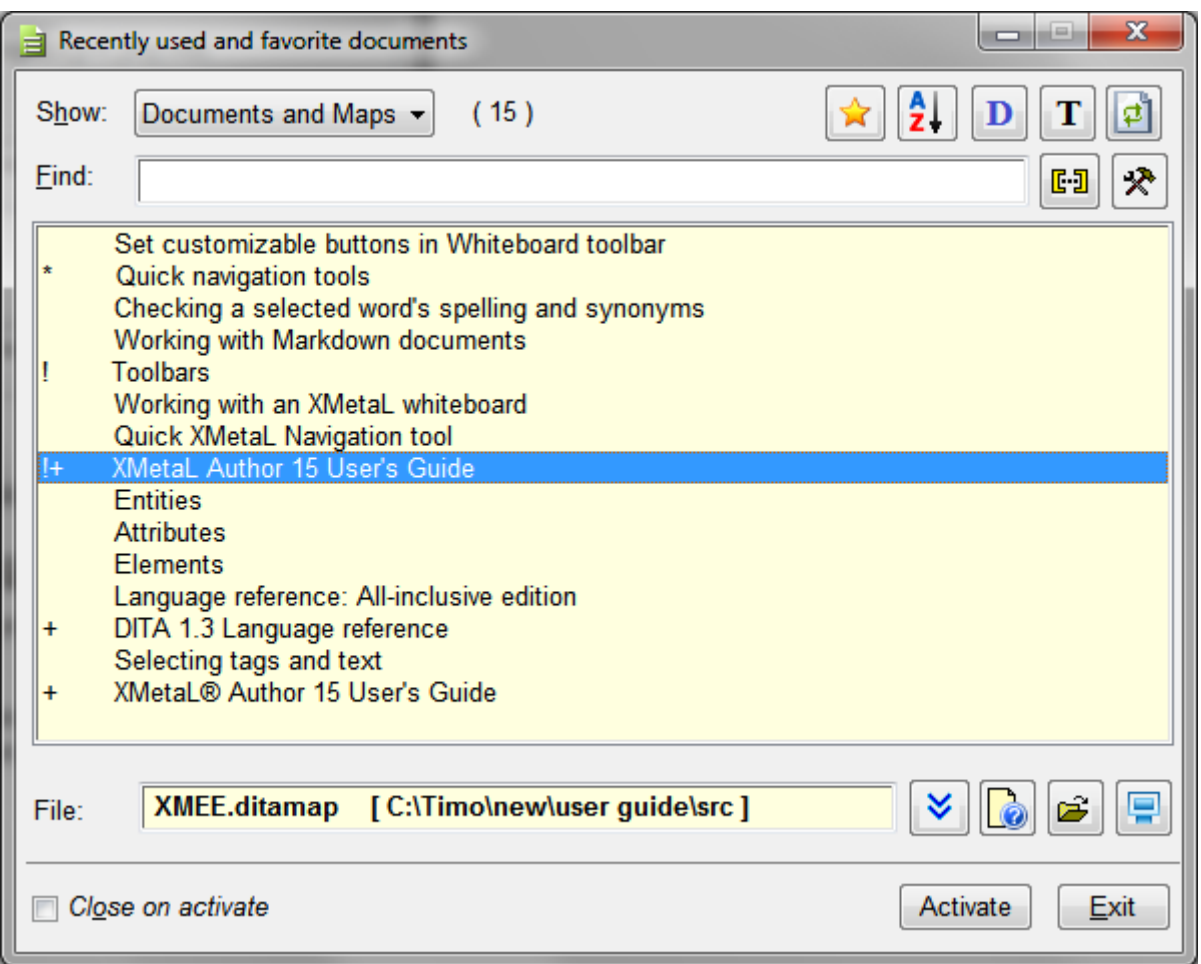

### **Opened documents Ex feature**

It is invoked by Ctrl+D.

This feature allows you to:

- view documents titles of all opened documents,
- open document to select, close, open in alterative applications, find documents by title, file name or content of specific XML document elements, and
- add and remove selected documents to/from favorite document list.

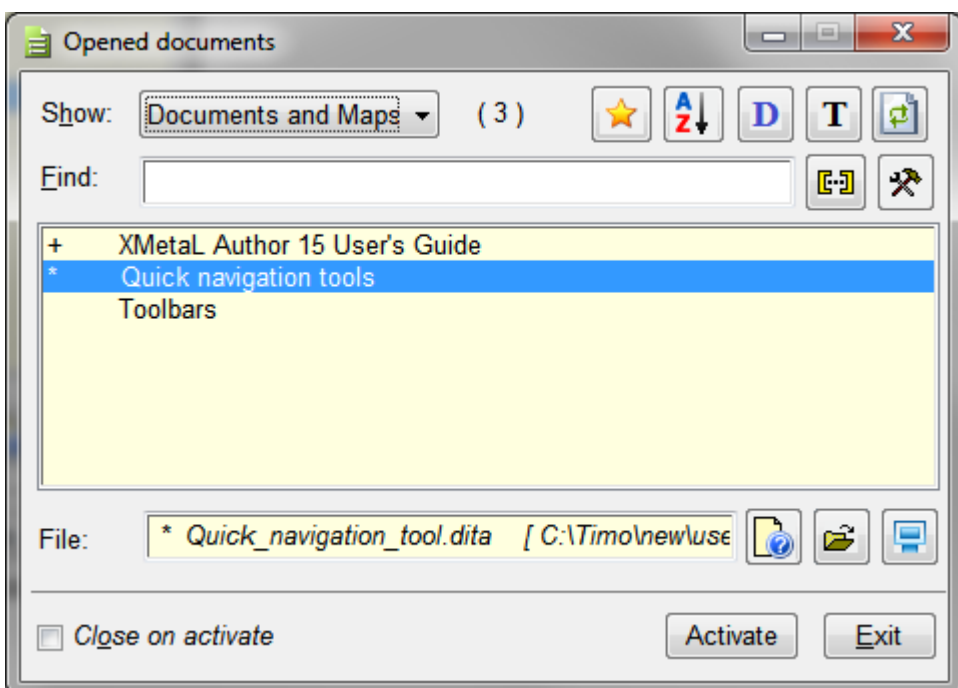

# **Bookmarks and comments**

This tool allows users to store active document selected text as a bookmark, add or modify bookmark's comments, find bookmarks by titles or comments, and open the document and move selection to the corresponding bookmark.

Bookmarks and comments feature includes:

- Allows marking active document text as a bookmark without changing document content
- Allows adding/modifying bookmark comments without changing document content
- Contains four predefined groups of bookmarks
- Bookmark can be assigned (or reassigned) to any group.
- Every group of bookmarks has a designated highlighting color.
- Every group of bookmarks can be shown or hidden.
- Bookmarks can be sorted or ordered manually.
- Allows finding bookmarks by bookmark or comments text, opening the document, and scrolling to the selected bookmark
- Context popup menu and bookmark macros with connection to "Find and Execute XMetaL Command" allow fast access and efficient bookmarks and comments management.
- Allows fast navigation between bookmarks
- Allows showing only bookmarks of specific document
- Contains three types of user interfaces for flexible and efficient work with document bookmarks and comments:
	- Bookmarks manager basic
	- Comments basic
	- Bookmarks manager advanced

# **Adding bookmarks and comments**

Bookmarks can be added via calling the XMetaL macro silently or through the user interface.

For the silent scenario, you select text in the active document and use the XMetaL quick navigation tool for calling the "Bookmark: add" macro:

- **1.** Press Ctrl+?
- **2.** Start to type "bookmark"
- **3.** Select "Bookmark: add" macro

etition to film-based photography. Our tests revealed that most of the digital can ar Scanner Shoot-Out last month.

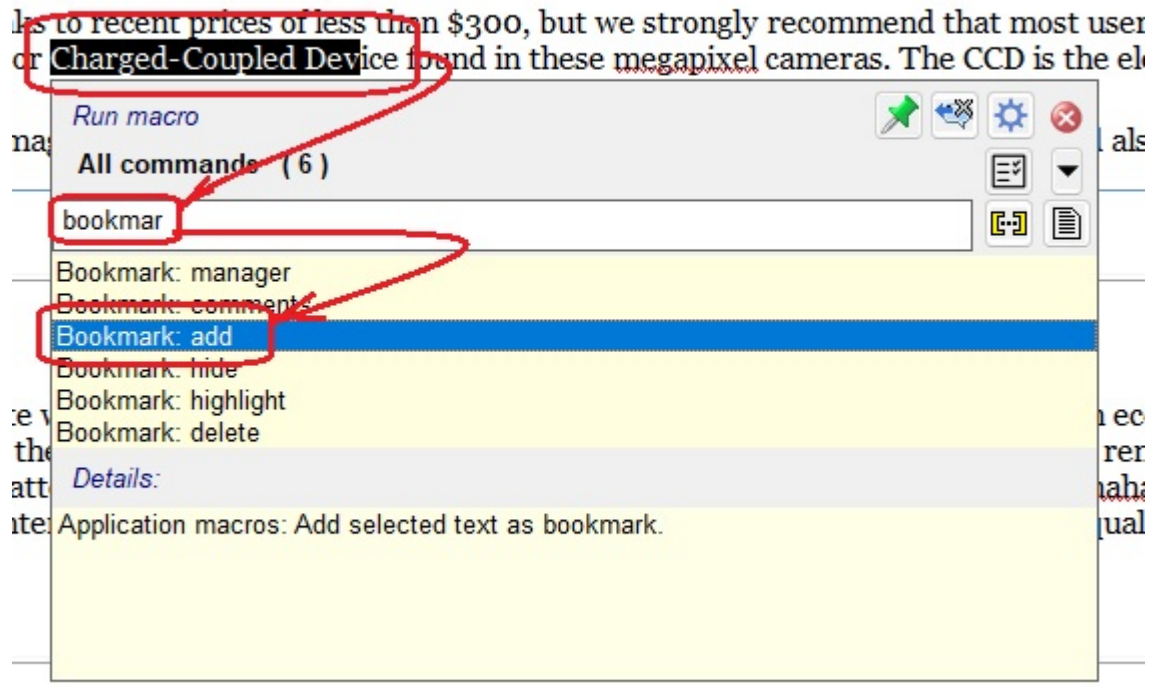

**4.** Press "Enter"

Scanner Shoot-Out last month.

to recent prices of less than \$300, but we strongly reco Charged-Coupled Device found in these megapixel can

For the user interface scenario, use the XMetaL quick navigation tool for calling the "Bookmark: manager" macro:

- **1.** Press Ctrl+?
- **2.** Start to type "bookmark "
- **3.** Select "Bookmark: manager" macro

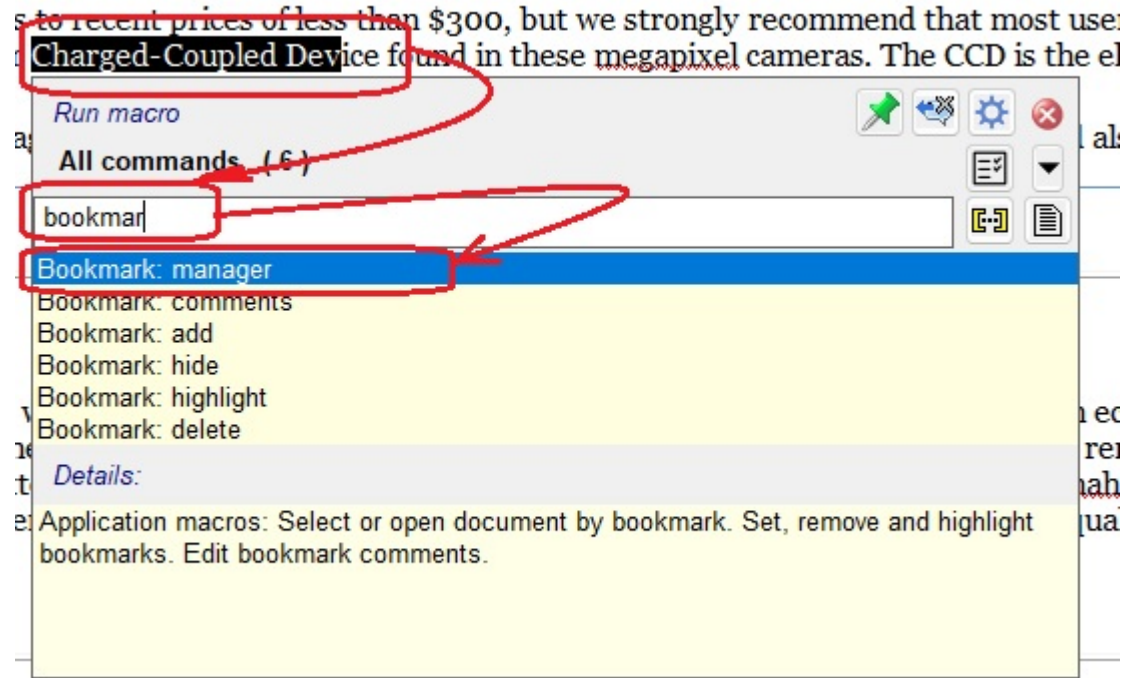

Scanner Shoot-Out last month.

**4.** Press "Enter" to open the Bookmarks manager dlg

# **Bookmark manager**

### **Basic UI**

The basic UI of bookmark manager allows users to do basic actions for adding, finding and maintaining bookmarks, opening document corresponding to bookmark, and selecting bookmark locations.

After activating the bookmark manager dialog, clicking on "New" group of bookmarks adds a bookmark to the list of bookmarks and highlights it in the document with corresponding color .

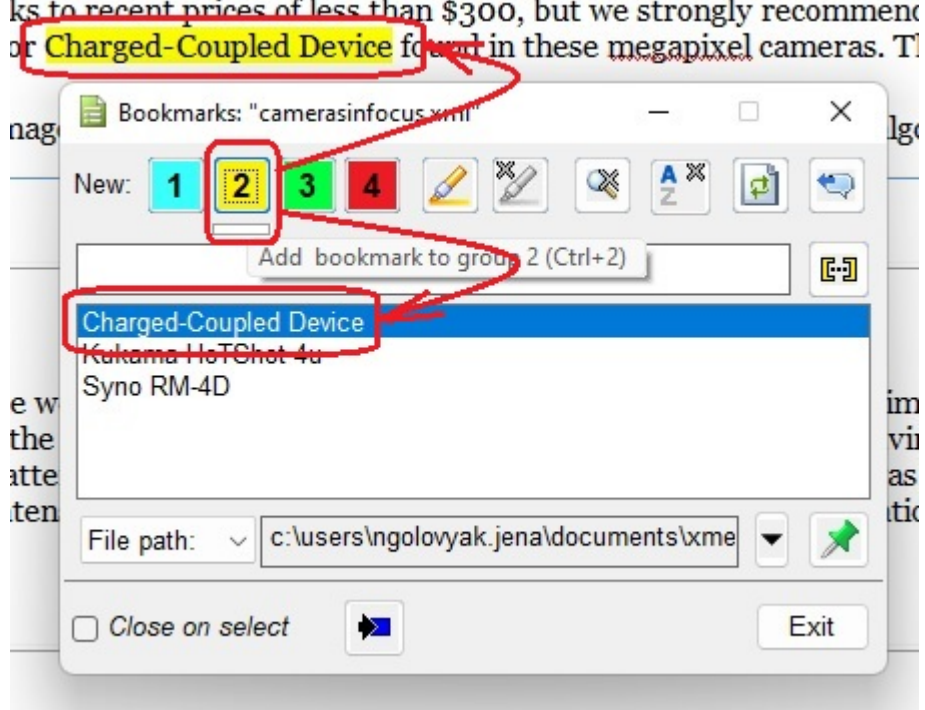

**Note:** All bookmark manager buttons have tool tips when the dialog is activated.

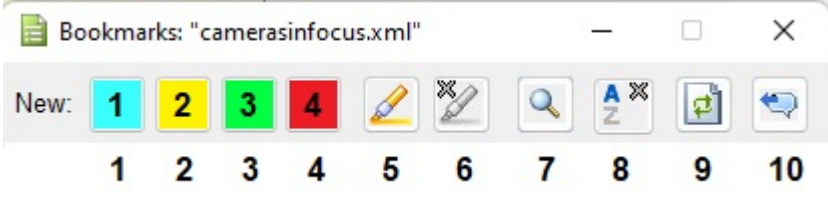

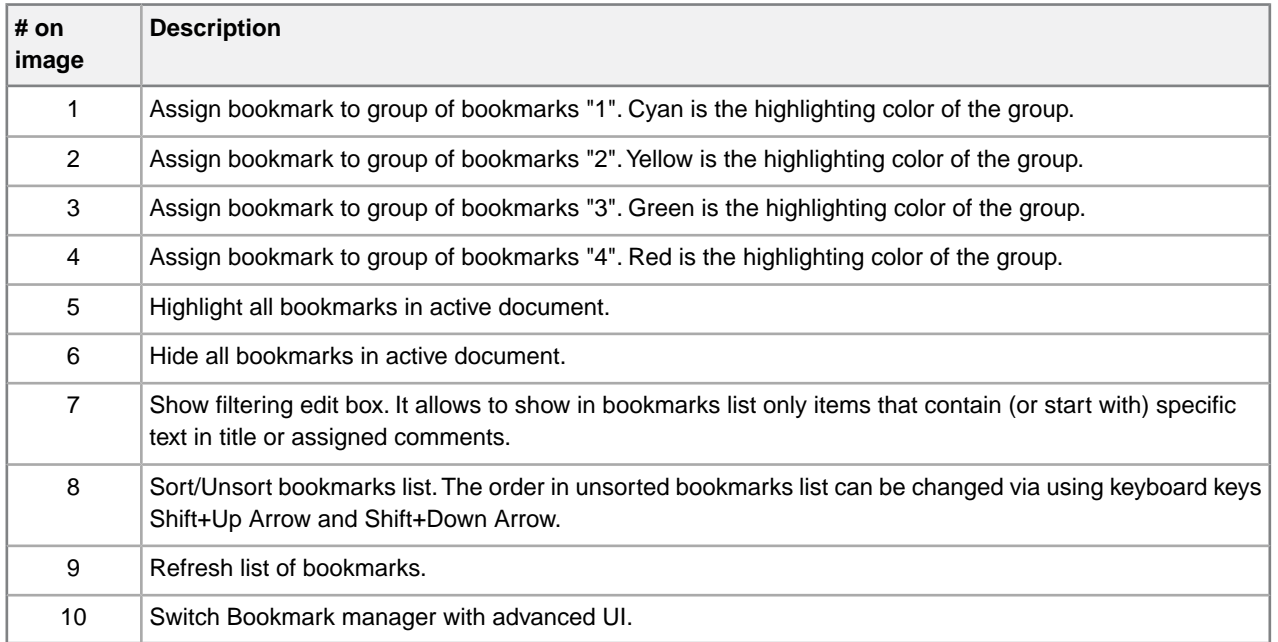

In the bookmarks list, you can do the following:
- For navigation to a bookmark location in the document , double click on a bookmark item in the list.
- Press the Delete key for deleting a single bookmark and press Ctrl+Delete key for deleting all bookmarks.
- For fast navigation between bookmark locations, use keyboard in combination Ctrl key and Up Arrow and Down Arrow in bookmarks list.

At the bottom of the bookmark manager dialog, the following features are available:

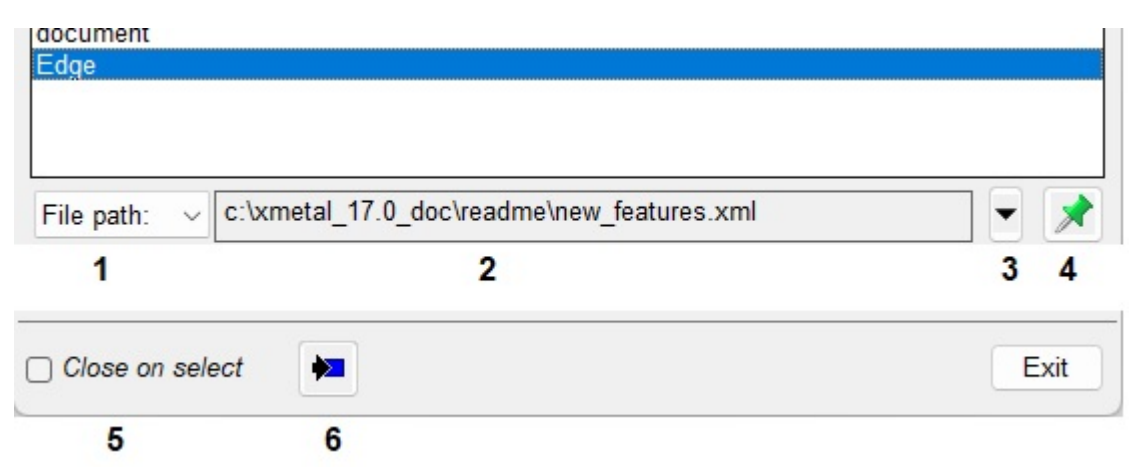

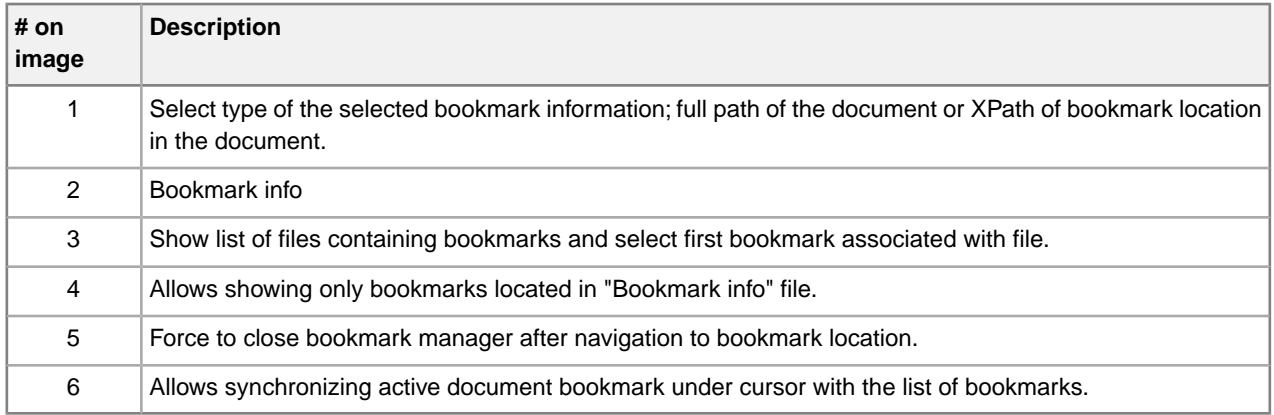

#### **Advanced UI**

In addition to basic UI, the advanced UI of bookmark manager allows users to:

- add/delete/modify comments to bookmark
- add user name and time of comment modification
- reassign bookmark to other group
- change bookmark location in document
- show/hide only specific group of bookmarks in the list
- highlight /un-highlight specific group of bookmarks in the document

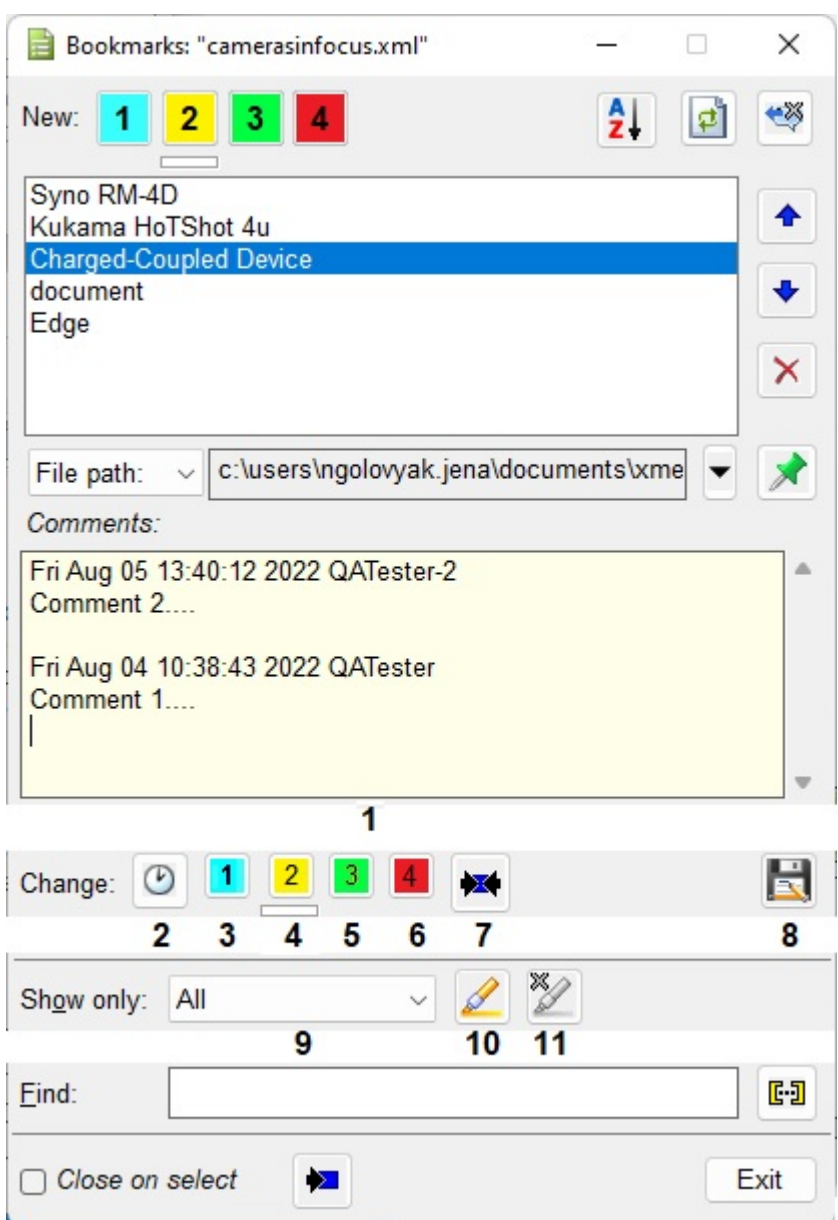

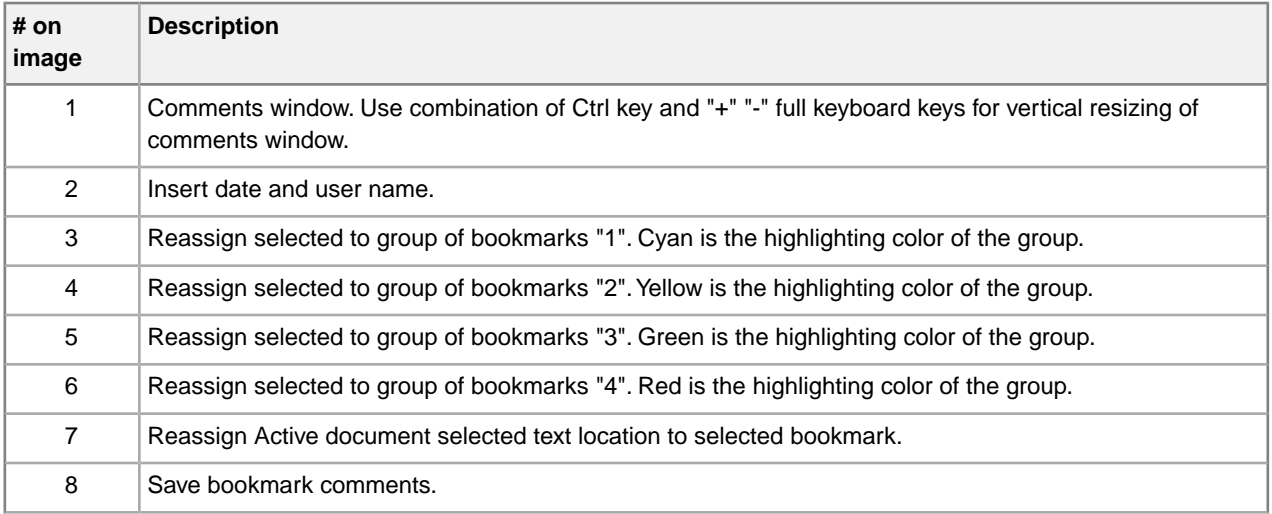

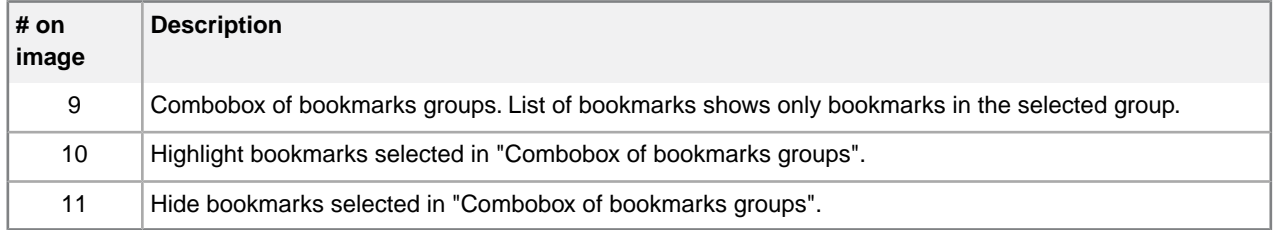

## **Comments UI**

#### **Comments basic UI**

The Comments basic UI allows users to:

- add/edit/view comments for existing bookmarks
- perform all actions of "Bookmarks Advanced UI" for selected bookmark
- allow/disallow activating a dialog after adding bookmark in silent mode
- control dialog positioning on the screen after activation

#### **How to activate the Comments basic UI**

The Comments basic UI can be activated via the XMetaL quick navigation tool by calling the "Bookmark: comments" macro:

- **1.** Move a cursor to the bookmark location in active document
- **2.** Press Ctrl+?
- **3.** Start to type "bookmark"
- **4.** Select "Bookmark: comments" macro

ition to film-based photography. Our tests revealed that most of the digital cam Scanner Shoot-Out last month.

s to recent prices of less than \$300, but we strongly recommend that most user: Charged-Coupled Device found in these megapixel cameras. The CCD is the ele

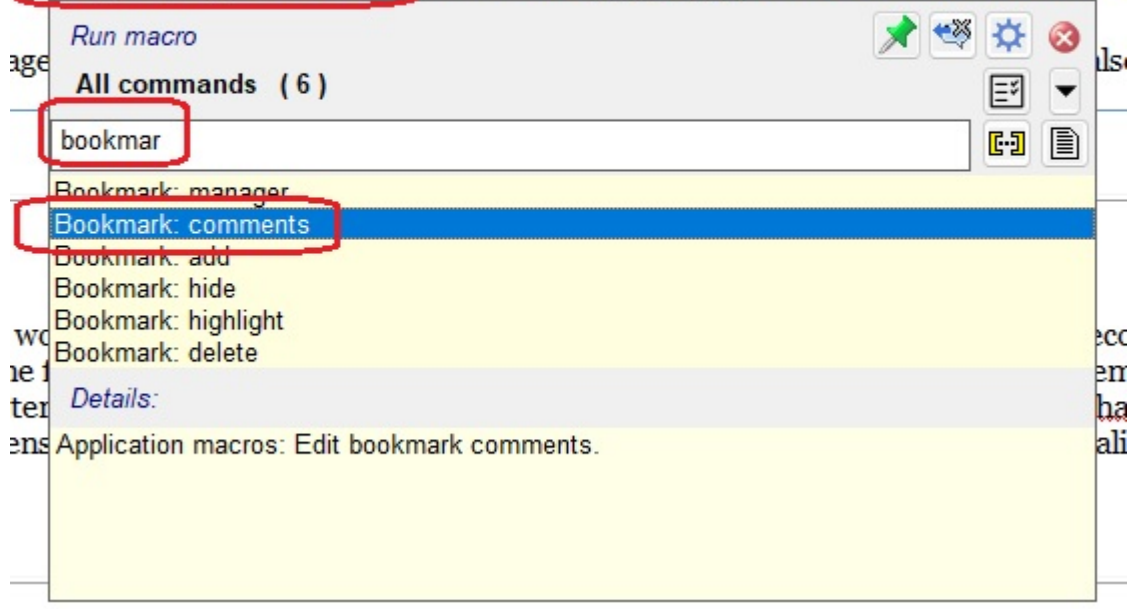

**5.** Press "Enter" to open the Comments basic UI dialog

The other way to activate the Comments basic UI dialog is using the context popup menu:

- **1.** Move a cursor to the bookmark location in an active document
- **2.** Activate the context menu and select "Edit bookmark comments" (if comments are exist already) or "Add bookmark comments"

#### ir Scanner Shoot-Out last month.

ks to recent prices of less than \$300, but we strongly or Charged-Coupled Device found in these megapixel

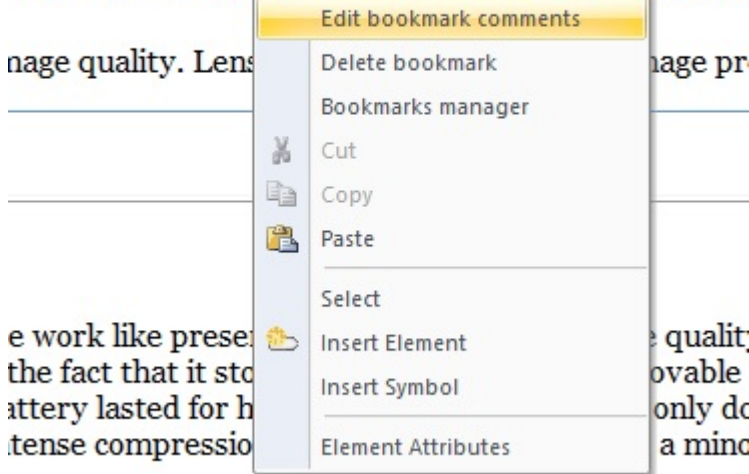

The Comments basic UI dialog is:

### ts to recent prices of less than \$300, but we strongly recom r Charged-Coupled Device found in these megapixel camer

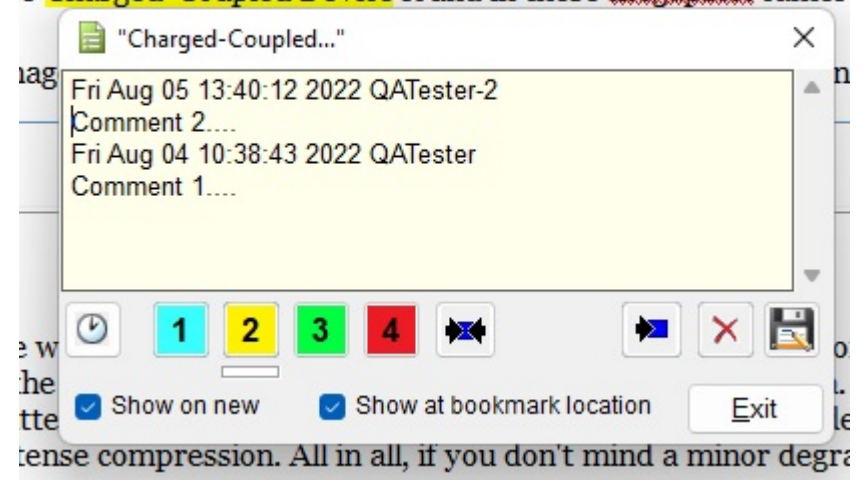

#### **Toolbar buttons and options in the Comments basic UI dialog**

The Comments basic UI allows you to perform all actions of "Bookmark manager - advanced UI" limited to only one bookmark as follows.

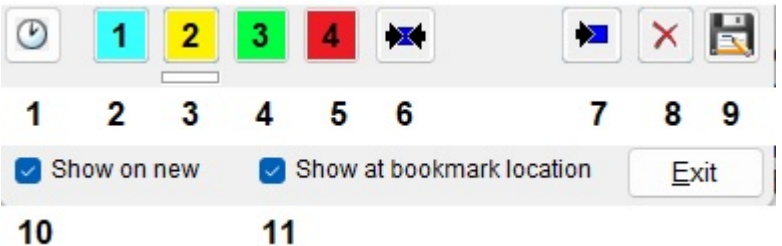

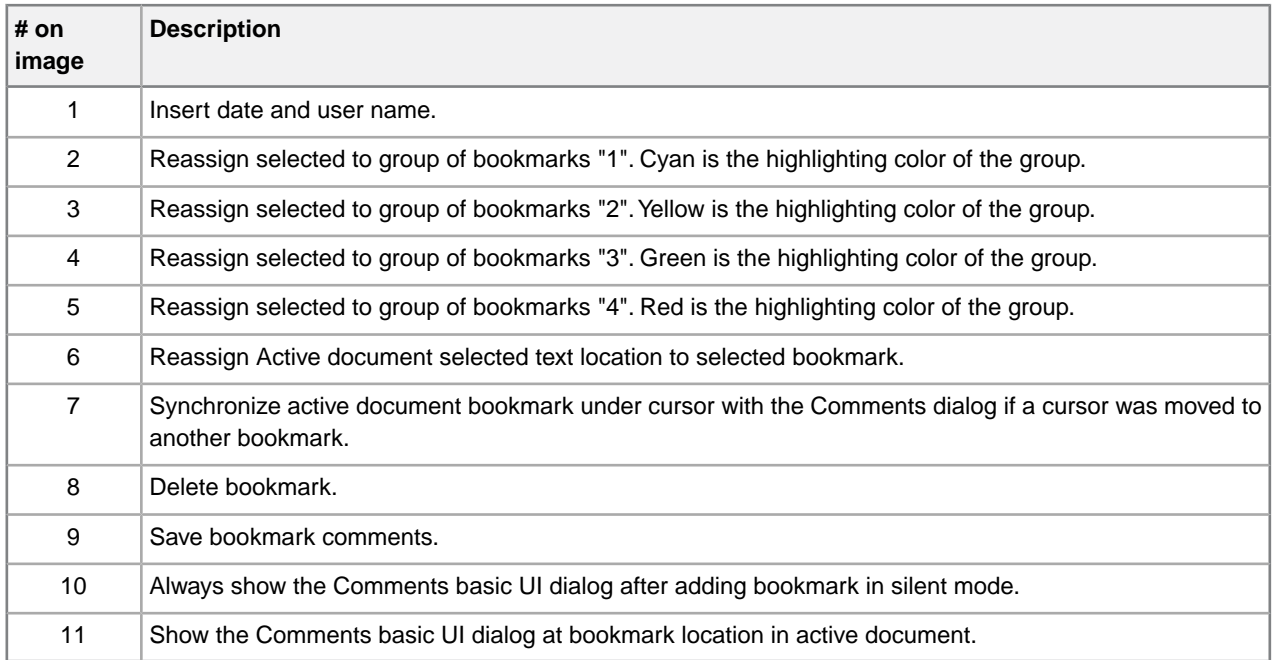

## **XMetaL utilities**

XMetaL offers customers valuable features, including "Find text on WEB", "Integration with ChatGPT", and "Integration with Grammarly". The "Find text on WEB" utility assists authors in efficiently searching relevant information.The "Integration with ChatGPT" and "Integration with Grammarly" utilities help authors to enhance the quality of documentation, resulting in a significantly improved authoring experience within the XMetaL platform.

#### **Find text on WEB**

This feature enables authors to search the internet within the XMetaL environment quickly. Instead of switching to a separate browser, authors can perform research, verify facts, and access up-to-date information within the XMetaL platform. This saves time and ensures the accuracy of the content being created.

#### **Integration with ChatGPT, Bing AI and Google Bard**

XMetaL has integrated with ChatGPT, Bing AI and Google Bard web services into the XMetaL environment to offer enhanced writing assistance. Authors now have the capability to utilize advanced AI-powered suggestions, context-aware prompts, and real-time feedback to enhance and improve their content. This utility makes it easier for authors to articulate complex ideas, improve sentence structures, and enhance the overall clarity of their writing.

#### **Integration with Grammarly**

With this integration, XMetaL users can leverage the comprehensive grammar and spelling-checking capabilities of Grammarly within the XMetaL environment. This ensures that the content is free from errors, adheres to language conventions, and maintains a high level of professionalism. Grammarly also offers suggestions to improve writing style and readability, leading to polished and refined documentation.

## **Find text on WEB**

Tapping the **Q** icon in the Whiteboard toolbar, or entering the **CTRL + ?** to locate the "Find selected text on WEB" macro, opens the WEB Browser tab in the Resource Manager.

This utility demonstrates XMetaL script customization based on integration with Microsoft Edge.The following features help users to find the selected text and more:

- Allows finding Active document selected text on the WEB or passing selected text as a URI parameter to online WEB services
- Allows maintaining home page, search engines and favorite sites
- Allows defining xml template and pasting it to an XMetaL active document. Parameters of the xml template are web page title, web page URI, clipboard content, and active document selection
- Allows running XMetaL macro scripts. Macro script has full access to XMEdge ActiveX control interfaces, web page scripts, and the XMetaL script environment
- Contains examples of Google, Bing and WIKI search engines, Google online translate service, paste templates, and test macro

#### **Opening WEB Browser Page in Resource Manager**

For starting to use the utility, you can select text in active document and click on "Find selected text on WEB" whiteboard toolbar button  $\mathbf{Q}$ :

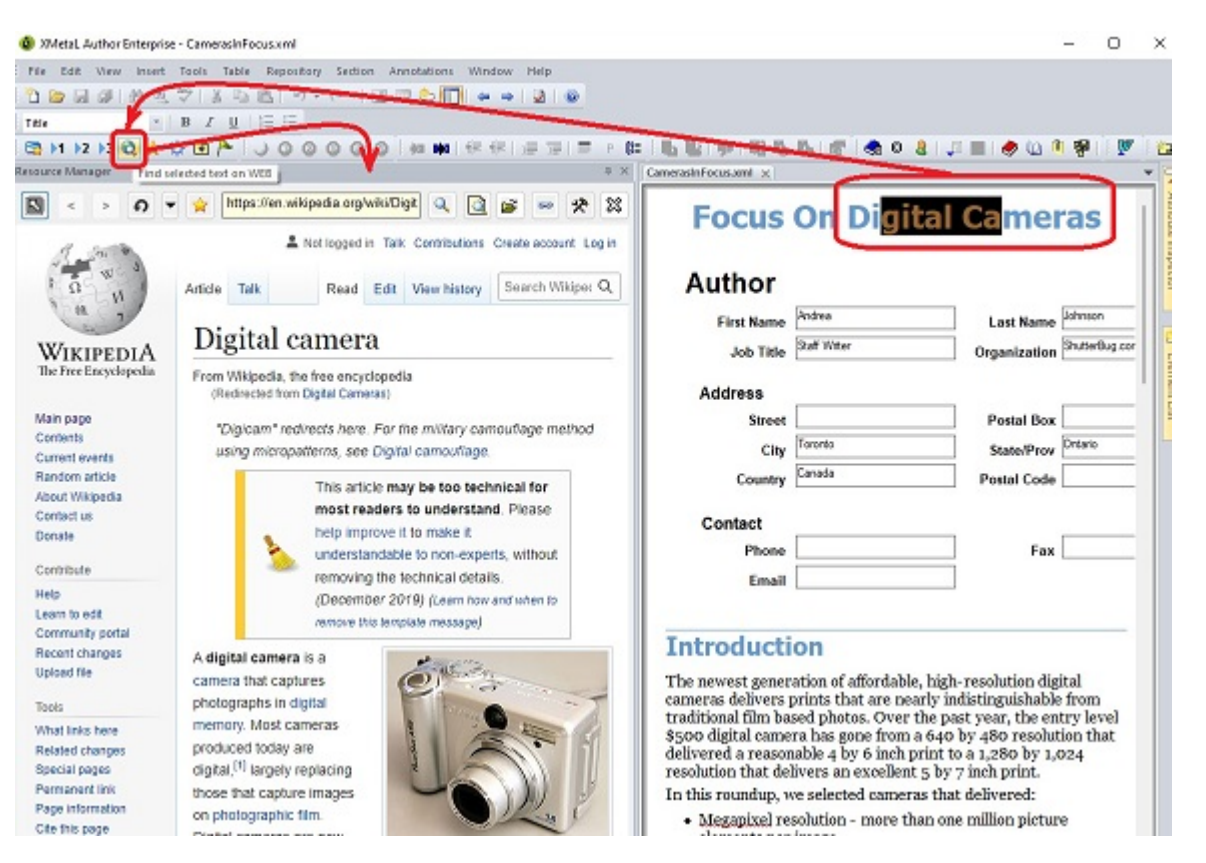

The other way is to use the XMetaL quick navigation tool to call the "Find selected text on WEB" macro:

- **1.** Select text in active document
- **2.** Ctrl+?
- **3.** Start typing "find"
- **4.** Select macro and press "Enter"

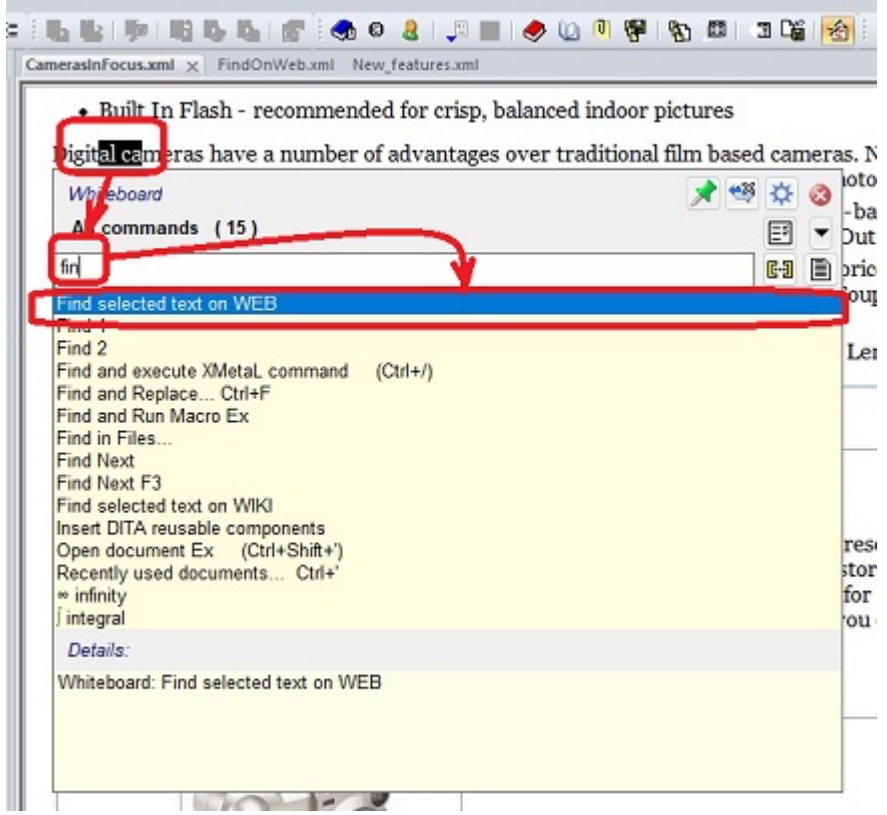

## **Find text on WEB utility toolbar**

The utility's toolbar buttons similar to generic web browser buttons are displayed on the WEB Browser tab in the Resource Manager.

The following utility's toolbar buttons let you do multiple actions:

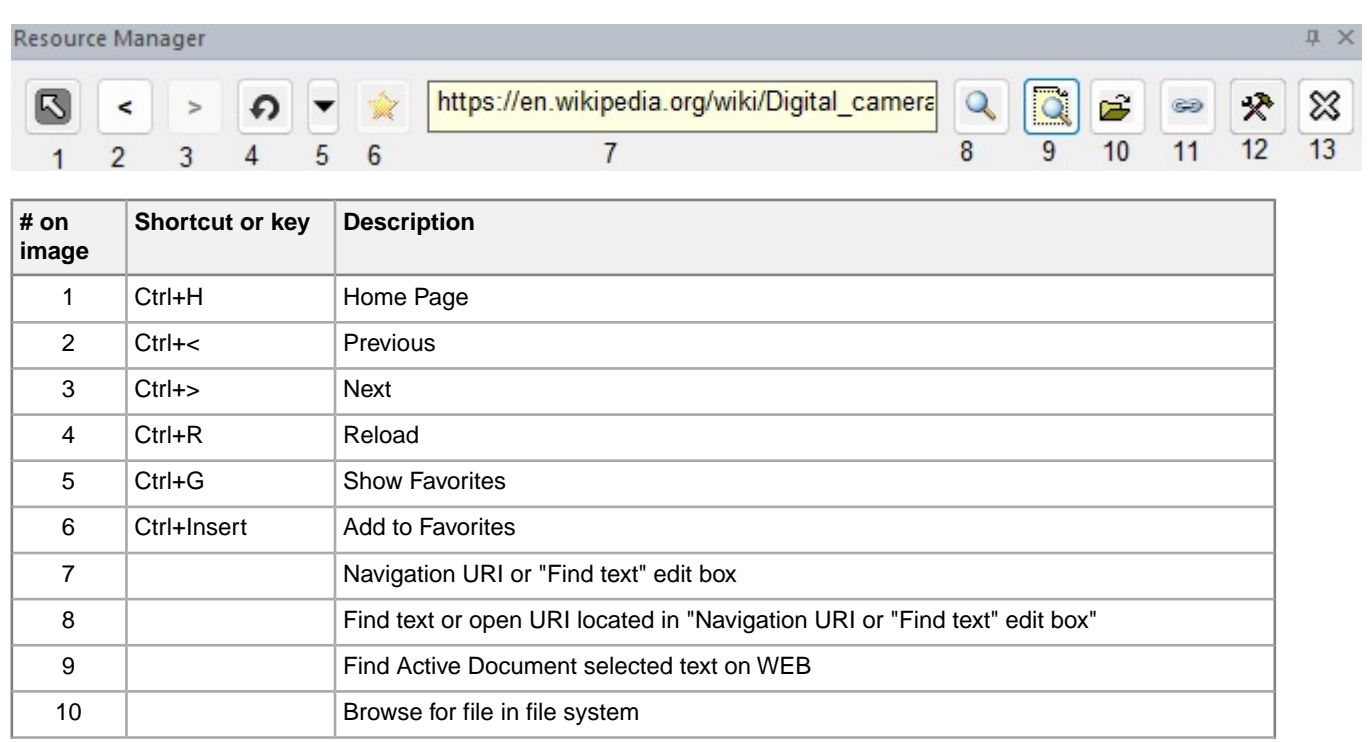

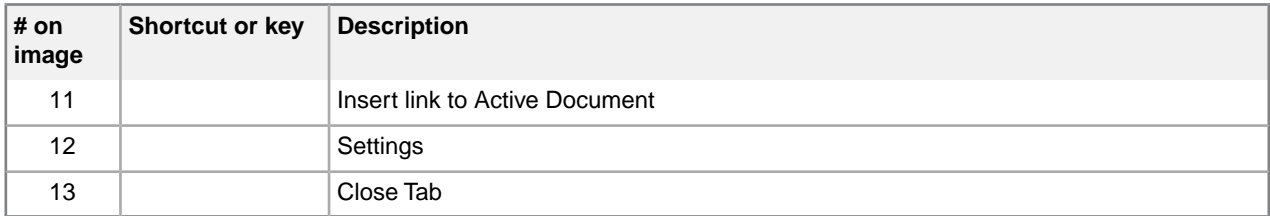

#### **Note:**

- All buttons show tool tips when the toolbar is activated.
- For maintaining the "Favorites" list , you can use:
	- "Del" key for deleting
	- "Shift+Up Arrow" and "Shift+Down Arrow" keys for changing order
- When clicking on the "Insert link to ActiveDocument" button based on utility settings, one or another action happens:
	- The current web page URI and title are sent as parameters for "xml template". The generated xml content is pasted in Active Document.
	- The XMetaL runs macro specified in utility settings. The macro script has access to all current web page data via the XMEdge ActiveX control API.

### **Settings in WEB Browser**

#### **Settings**

The Settings dialog allows you to:

- add/remove/select link for the "Home Page" button
- add/remove/select link to the WEB page that provides access to WEB search engine and online WEB service. Selected WEB page link is assigned to "Find text or open URI" and "Find Active Document selected text on WEB" buttons.
- assign action to "Insert link to Active Document" button. Available actions are "Paste template" and "Run Macro" .
- add/remove/select xml template for the "Paste template" action

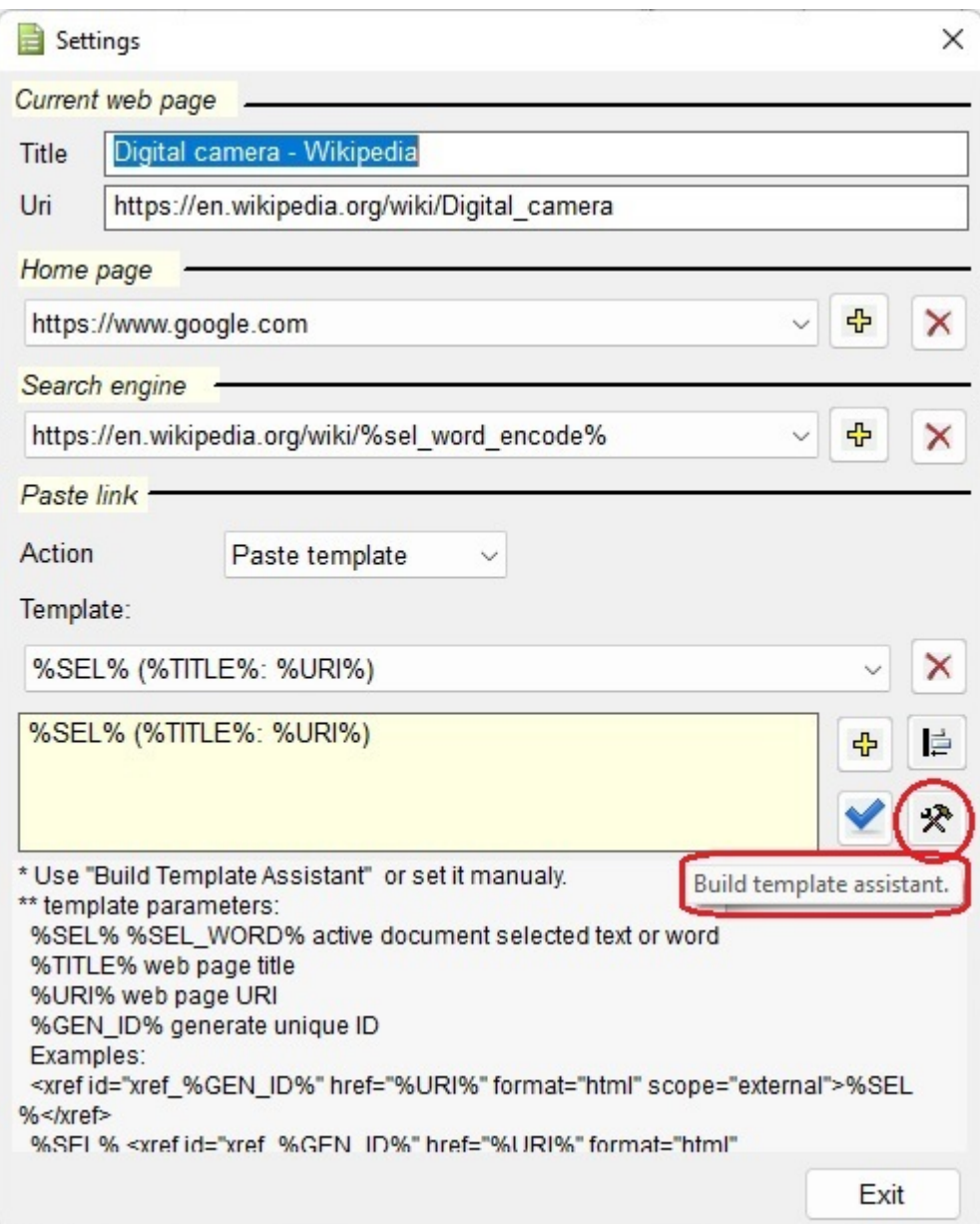

Other features in Settings dialog include:

- The "Uri" edit box contains an editable web link to a current web page.
- By using "Add current web page Uri" buttons, you can add new entries to the lists of "Home Pages" and "Search engines" as follows:

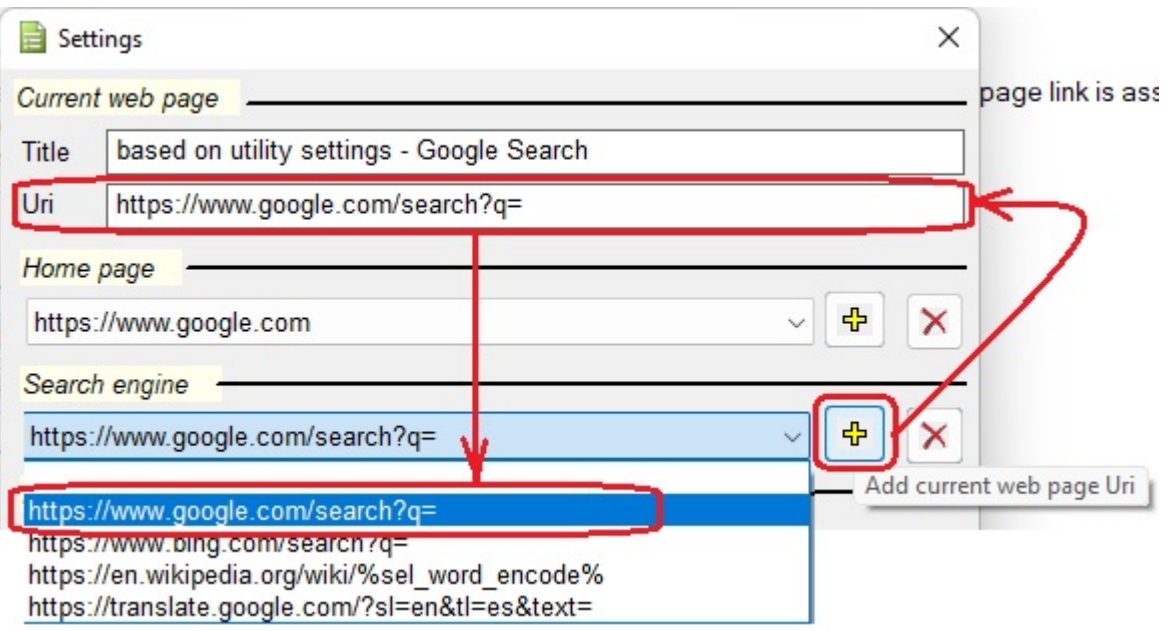

- "Find text on WEB..." operations append Active Document selected text or "Navigation URI or Find text" edit box content to selected link.
- Optional parameter %sel word encode% forces text to be encoded before appending to web link. It is useful when document selected text should be sent to web services, for example for translation.
- You can use the "Paste Link" edit box for defining a template for the "Insert link to Active Document" button or click on "Build template assistant" button.

Available template parameters:

- %SEL% Active Document selected text
- %SEL\_WORD% Active Document selected text words
- %TITLE% web page title
- %URI% web page URI
- %GEN\_ID% generate unique id
- %CLIPBOARD% clipboard text content

Templates examples:

- <xref id="%GEN\_ID%" href="%URI%" format="html" scope="external">%SEL\_WORD%</xref>
- %SEL% (%TITLE%: %URI%)
- %SEL% <xref id="%GEN\_ID%" href="%URI%" format="html" scope="external">%TITLE%</xref><p id="%GEN\_ID%">Content: %CLIPBOARD%</p>

#### **Build template assistant**

Clicking on the "Build template assistant" button in the Settings dialog opens the "Build template assistant" dialog.

This will allow you to build the template easily:

• You can use the "Import Active Document selected content" button to import the Active Document selected xml content as a starting point.

• You can insert/replace text in the template with template parameters by typing or clicking on parameter button.

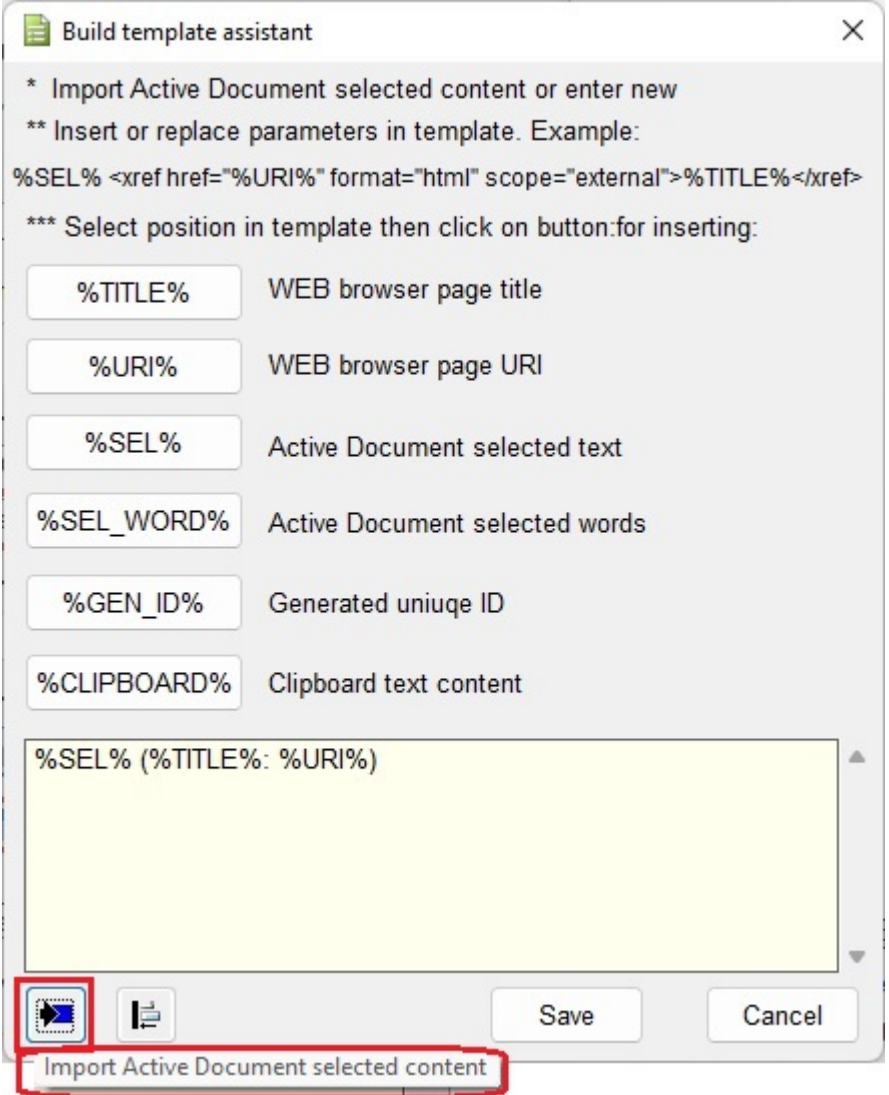

## **Integration with ChatGPT, Bing AI, and Google Bard**

XMetaL 18.0 introduces a native access option that allows customers to directly access AI websites like ChatGPT, Bing AI, and Google Bard within the XMetaL Resource Manager tab. This enables seamless integration of document editing with the ability to access these AI websites.

The following features enable users to access the AI website through XMetaL:

- Enhancing accessibility and efficiency by facilitating seamless switching and utilizing tools within XMetaL editor and AI input window.
- Establishing a mechanism for transferring document content and responses between XMetaL and AI.
- Converting XML markup in the editor to a compatible format that can be accepted as input by AI.
- Converting AI responses to a format that XMetaL can process as input.
- Providing customers with a dedicated tool to access AI responses, enabling them to extend, automate, and customize XMetaL according to their specific tasks.

• Introducing a mechanism for supporting and accessing AI request instruction templates, where template parameters can be selected from the active document, specific markup content, or the entire document.

#### **Key requirements for using ChatGPT**

• Internet connection.

ChatGPT is a cloud-based language model powered by AI. A stable internet connection to access the ChatGPT service is required.

You may need to add the https://chat.openai.com domain to the "Allow list" on your firewall or security settings.

• OpenAI Account.

To access the full capabilities of ChatGPT, you might need to sign up for an account on the OpenAI platform and obtain the necessary API key or credentials.

#### **Key requirements for using Bing AI**

• Internet connection.

Bing AI is a web service that enhances the Bing search engine with AI capabilities. A stable internet connection to access the service is required.

You may need to add the https://www.bing.com domain to the "Allow list" on the system firewall or security settings.

• Microsoft account.

Certain personalized features and benefits are available to users who sign in with their Microsoft credentials.

#### **Key requirements for using Google Bard**

• Internet connection.

Google Bard is a conversational generative artificial intelligence chatbot developed by Google, based initially on the LaMDA family of large language models (LLMs) and later the PaLM LLM.

A stable internet connection to access the service is required.

You may need to add the https://bard.google.com/ domain to the "Allow list" on the system firewall or security settings.

• Google account.

Users who log in using their Google credentials have access to specific personalized features and advantages.

#### **Security and JSCI disclaimer of using ChatGPT, Bing AI, and Google Bard in XMetaL Environment.**

ChatGPT, Bing AI, and Google Bard are powered by an artificial intelligence language model that generates text based on user input.

It may exhibit biases or inaccuracies due to training data limitations and limitations of the underlying technology.

Users are responsible for evaluating and verifying the information provided by ChatGPT, Bing AI, and Google Bard web services.

JSCI does not assume liability for actions taken based on ChatGPT, Bing AI, and Google Bard web services responses.

XMetaL Author XML editor environment provides access to the web services.

ChatGPT, Bing AI, and Google Bard integrated in XMetaL environment don't have access to documents opened in the XMetaL editor.

JSCI takes precautions to maintain security and privacy but advises caution when sharing sensitive information with ChatGPT, Bing AI, and Google Bard web services. JSCI is not responsible for unauthorized access, misuse, or data sharing with ChatGPT, Bing AI, and Google Bard.

#### **Known issues of integrations with ChatGPT, Bing AI, and Google Bard web services.**

Integration with web services relies on a stable internet connection. Due to the high volume of requests, web service responses can be delayed, user interface reactions slowed down or web service hangs. In this case, the recommendation are:

- Reload the web service.
- Close-reopen the web service integration tab in XMetaL.
- Log off from the service account then log in again.

#### **Opening ChatGPT, Bing AI, and Google Bard in Resource Manager**

To use this utility, you can utilize the XMetaL quick navigation tool for invoking the "XChatGPT: open", "XBingAI: open", or "XGoogleBard: open" macro.

- **1.** Ctrl+?
- **2.** Start typing "XChat", "XBing", or "XGoogle" to show the list of commands
- **3.** Select a macro and press "Enter"

The simple way to activate ChatGPT is the "Ctrl+," key.

Including a paragraph with a textual description within an active document editor window is possible using only a keyboard without switching windows or performing extensive mouse clicks.

#### **Example:**

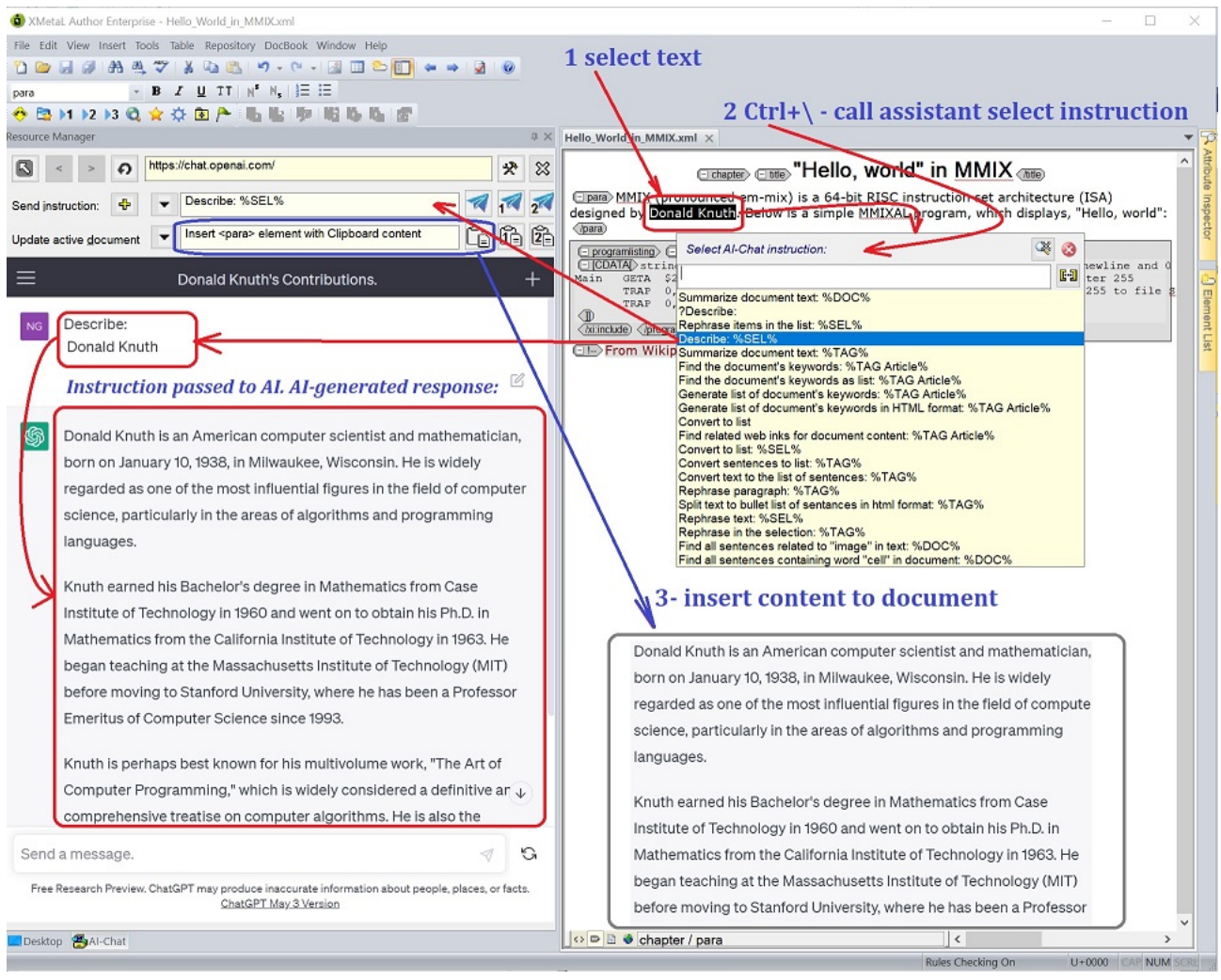

#### **How to do:**

- **1.** Select text in the Active Document.
- **2.** Press "Ctrl+\" to open "predefined instructions" list.
- **3.** Select the instruction and press Enter key.
- **4.** Locate a cursor in the Active Document to add the response or replace the content.
- **5.** Press "Ctrl+]" to open "active document update command" list.
- **6.** Select the update command.

#### **Note:**

Access to the Chatbot website may hang because of the user's invalid inputs or other limitations. The "Instructions" base web page can change URI if the response contains links and a user follows the link. Use the "Home" or "Reload" buttons in this case.

XMetaL tries to generate an instruction from the selected template, put it into the Chatbot input box, and then send it automatically. However, Chatbot's internal implementation may not always allow to do it. In this case, a user should click the "Send message" button at the right of the Chatbot input text box.

When Grammarly is active, Grammarly analyzes the Chatbot input text box and sometimes influences sending action. In this case, a user should click the "Send message" button at the right of the Chatbot input text box.

## **Toolbar**

The integration's toolbar buttons are displayed on the XChatGPT, XBingAI, XGoogleBard tab in the Resource Manager.

#### **Integration's toolbar buttons**

The toolbar buttons of this utility provide you with the ability to perform multiple actions.

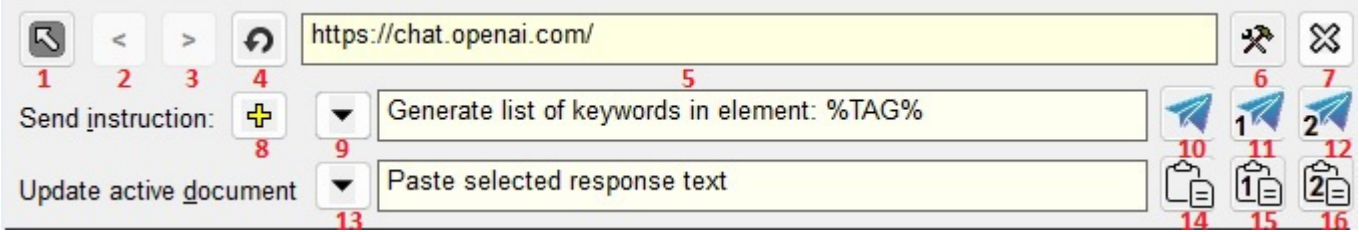

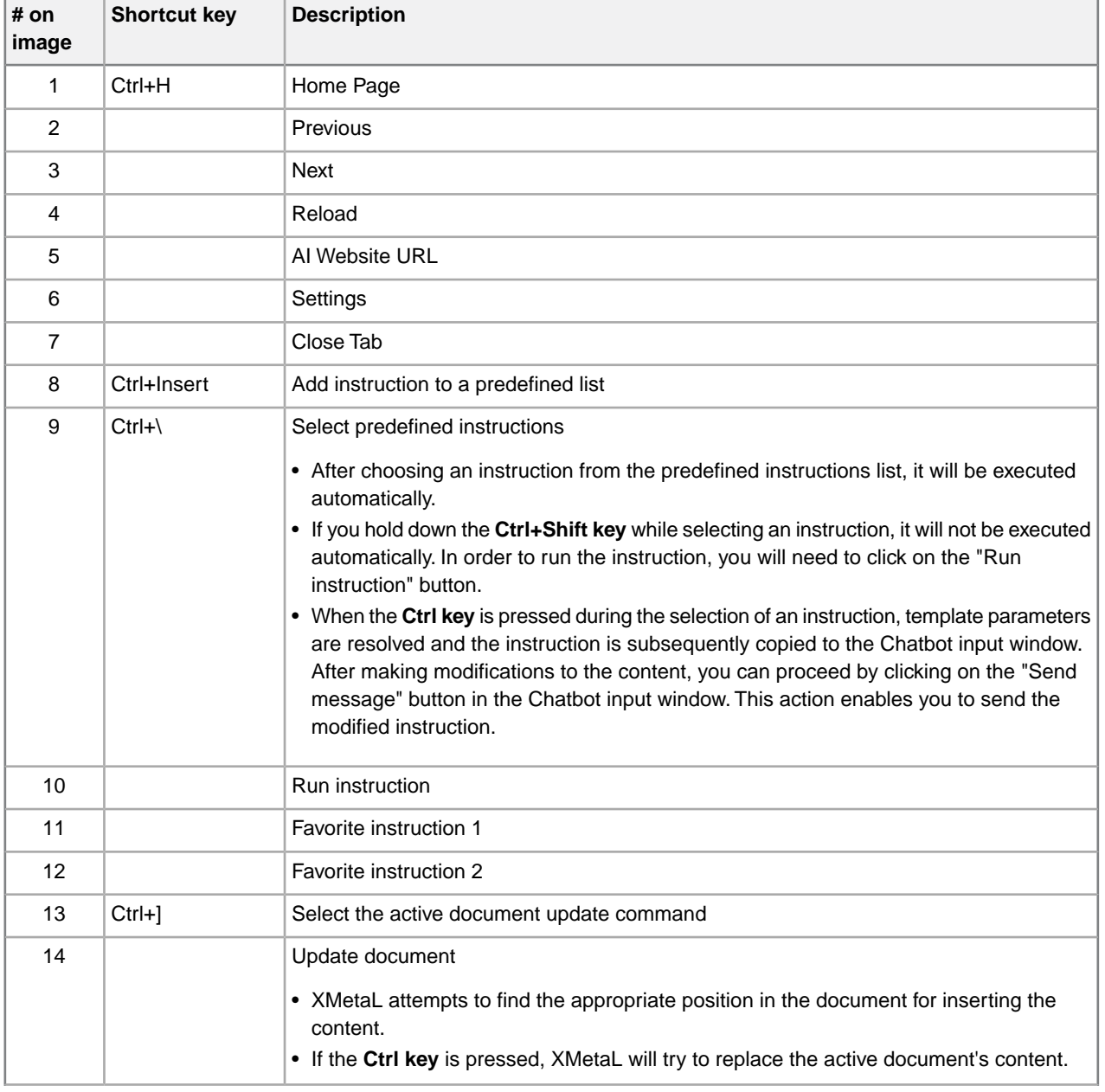

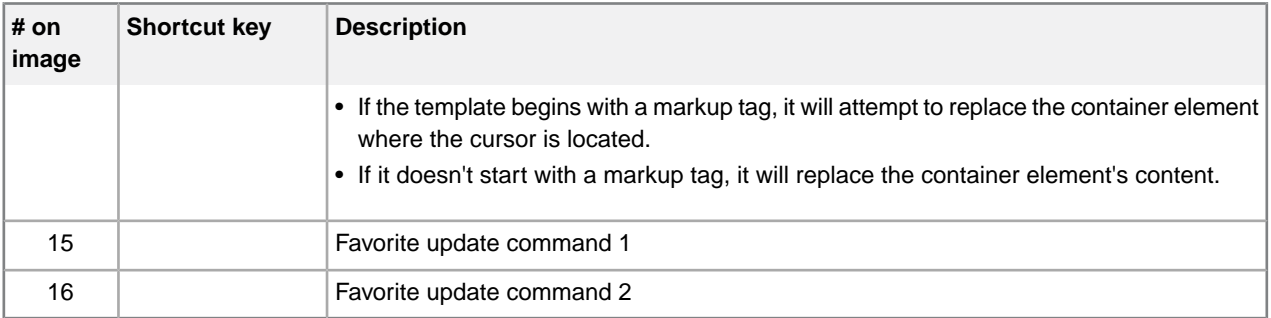

• All buttons display tooltips when the toolbar is activated.

#### **Available options for sending instructions to ChatGPT, Bing AI, and Google Bard:**

- Input text into the Chatbot input window by typing or copying and pasting.
- Select a predefined instruction from the list.
- Predefine an instruction or question with a placeholder for a parameter in the "Send instruction" edit box.
- Utilize the "Run instruction" button to send the same instruction with different selected content in the Active Document.
- Make the current instruction your favorite by pressing the Ctrl key and clicking the "1" or "2" button. If the selection is in the Chatbot, hovering over the button will display the favorite instruction text.

When the active document is in focus, pressing the **Ctrl+\ key** will open the list of predefined instructions. Another method to access the list of predefined instructions is by selecting the "XChatGpt: select predefined instruction" macro using the **Ctrl+? key** and then pressing the Enter key. After using the arrow keys to select an instruction, pressing the Enter key will run the instruction automatically without needing to use the mouse.

#### **Note:**

- When selecting an instruction from the list, you can use the following shortcuts:
	- Find via Ctrl+F
	- Sort via Ctrl+R
	- Delete via Del
	- Delete all via Ctrl+Del
	- Reorder via Shift+Up/Down arrows
	- Copy template to "send instruction" text box without automatic sending via Shift+Enter
- The process of assigning an instruction to the "Run instruction" button and the "Favorite instruction 1/2" button is separate from the list of instructions. Modifying or deleting existing instructions from the list does not have any impact on the instruction assigned to these buttons.
- Executing the instruction using the "Favorite instruction 1/2" button does not alter the content of the "Send instruction" box.
- After selecting an instruction from the list and triggering its automatic sending, the majority of instructions will display their selected name in the "Send instruction" editable box. However, there are certain instructions where the selected name may not be displayed.

#### **Available options for pasting responses from ChatGPT, Bing AI, and Google Bard:**

- Copy the selected text in the response to the clipboard and then paste it into the document.
- Select the update command from the list and press "Update document" button.
- Make the current update command your favorite by pressing the Ctrl key and clicking the "1" or "2" button. If the selection is in the Chatbot, hovering over the button will display the favorite update command text.

When the active document is in focus, pressing the **Ctrl+] key** will open the list of pasting templates. Another method to access the list of pasting templates is by selecting the "XChatGpt: select response..." macro using the **Ctrl+? key** and then pressing the Enter key. By selecting a template using the arrow keys, pressing the Enter key will automatically update the document without requiring the use of a mouse.

#### **Note:**

- When there is no selection in the response, pasting a template with %SEL% or %EL\_SEL% will update the document with the content of the last response.
- The ability to assign templates to the "Update document" button and the "Favorite update command 1/2" button is separate from the list of available templates for pasting. The available templates can be modified or deleted as needed. However, once templates are assigned to these buttons, they remain permanent.
- When the response consists of multiple paragraphs separated by newlines, XMetaL applies the template to each paragraph.
- The quality of the Chatbot's answer depends on the wording of the instruction text. Modifying the "Send instruction:" template text can help improve the answers.You can press the "+" button to add a new instruction to the predefined instructions list.

### **Settings**

#### **Settings dialog**

In the "Settings" dialog, you have several options available:

#### **Predefined instructions:**

- Move the instruction up or down in the list of predefined instructions.
- Export instructions to or import instructions from the text file.
- Edit the predefined instruction using the edit box.
- Replace, add, or remove the selected instruction from the list of predefined instructions. These changes will be reflected in the "Send instruction:" drop-down list in the XChatGPT/XBingAI/XGoogleBard tab of the Resource Manager.
- Set the favorite predefined instruction to the "Favorite instruction 1/2" button.

#### **Ignore content of tags:**

• List the ignored elements when sending an instruction to ChatGPT/Bing AI/Google Bard.

#### **Pasting templates:**

- Edit the selected pasting template using the edit box.
- Align the template content in the edit box.
- Replace, add, or remove the selected pasting template from the drop-down list of pasting templates.These changes will be reflected in the "Update active document" drop-down list in the XChatGPT/XBingAI/XGoogleBard tab of the Resource Manager.
- Export pasting templates to or import them from the text file.
- Set the favorite pasting template to the "Favorite update command 1/2" button.
- Open the "Build template assistant" dialog.

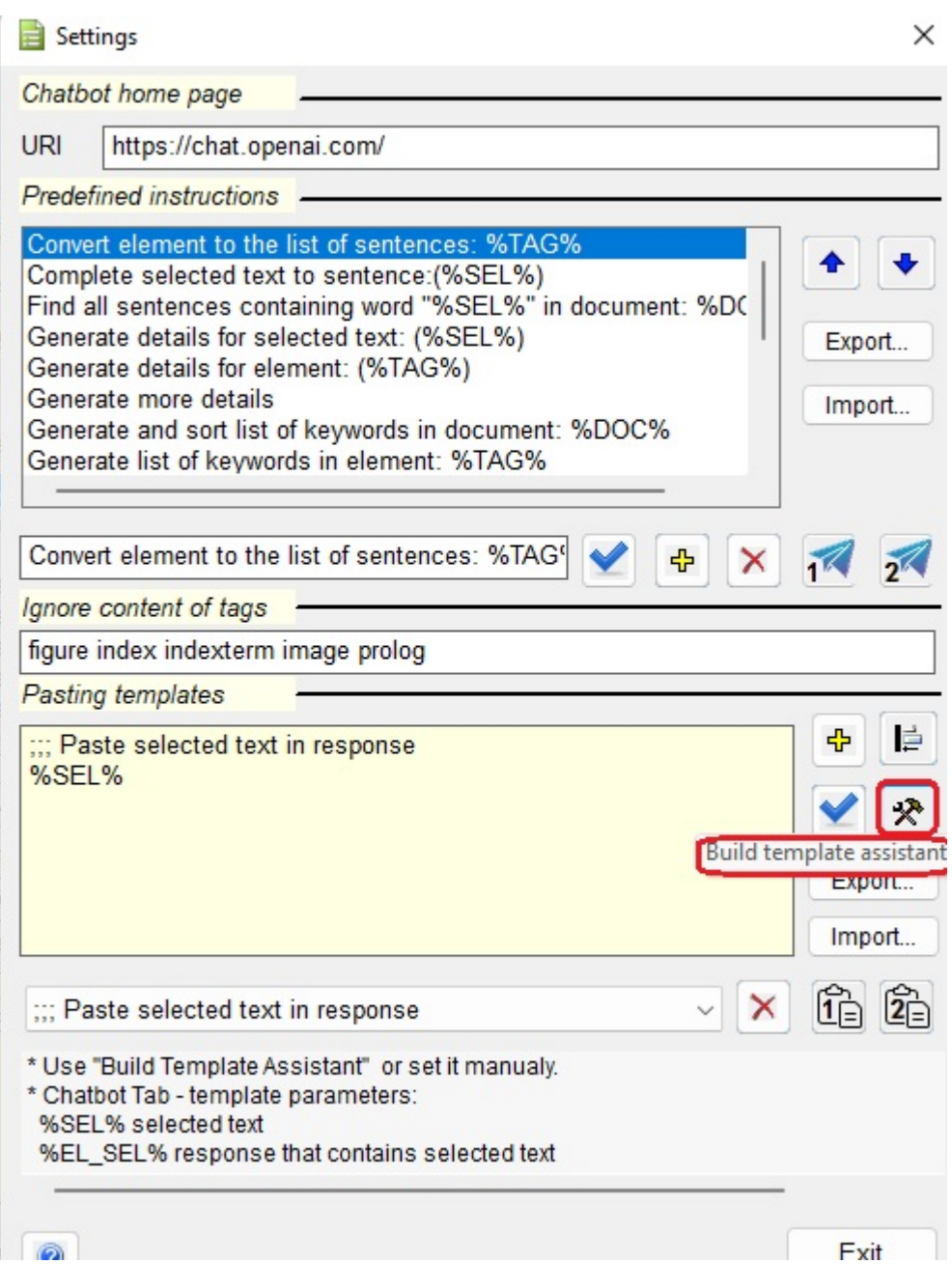

Other features in the Settings dialog include:

• The "Predefined instructions" edit box can be used to define an instruction or question with a placeholder for a parameter after ":". XMetaL automatically inserts a "new line" character after the first ":" in the predefined instruction templates.

Available instruction parameters:

- %SEL%: Active document selected text
- %TAG%:Text content of the document node where the cursor is
- %TAG [parent tag name] [parent tag name] ...%: Extending the selection to the first parent element with the specified tag names. For example, "%TAG section topic chapter%". The selection will be extended to the first parent element, "section", "topic", or "chapter".
- %DOC%: Whole document
- %TAGX%, %DOCX%: Sending Active Document content including XML tags.You can instruct Chatbot to preserve "XML tags names" in response. For example, it allows one to rephrase the part or whole document and then paste it back.
- %CLIPBOARD%: Clipboard text content
- The "Pasting templates" edit box can be used to define a pasting template, or you can use the "Build template assistant" button. Pasting templates are markup content with parameters.

Available pasting template parameters:

- %EL\_SEL%: Whole response that includes the selected portion
- %EL\_LAST%: The last response
- %SEL%: Selected text in the response
- <%TAG%>...</%TAG%>: Selection container node. XMetaL replaces it with a tag name of the Active Document element that contains the selection.
- %GEN\_ID%: Generate unique ID
- %CLIPBOARD%: Clipboard text content
- <%>...</%>: Template block Start/Stop boundary

Templates examples:

- <%TAG%>%EL\_SEL%</%TAG%>
- <ItemizedList><%><ListItem Id="li\_%GEN\_ID%"><Para>%SEL%</Para></ListItem></%></ItemizedList>

#### **Note:**

- If the selected text is in the Chatbot response window, sending an instruction with %SEL% will prioritize this text over the selection in the active document or browser window.
- Modifying the instruction or update command assigned to the "favorite instruction 1/2" button or the "favorite update command 1/2" button in the Settings dialog will result in a corresponding change in the instruction or command displayed on the main XChatGPT page. However, the button's tooltip on the main XChatGPT page will not update unless you restart XChatGPT.

#### **Build template assistant**

The "Build template assistant" button in the Settings dialog opens the "Build template assistant" dialog. This allows you to build templates quickly:

- You can import the selected XML content from the Active Document as a starting point by utilizing the "Import Active Document selected content" button.
- You can insert or replace text in the template using template parameters.This can be done by either typing or clicking on the parameter button.

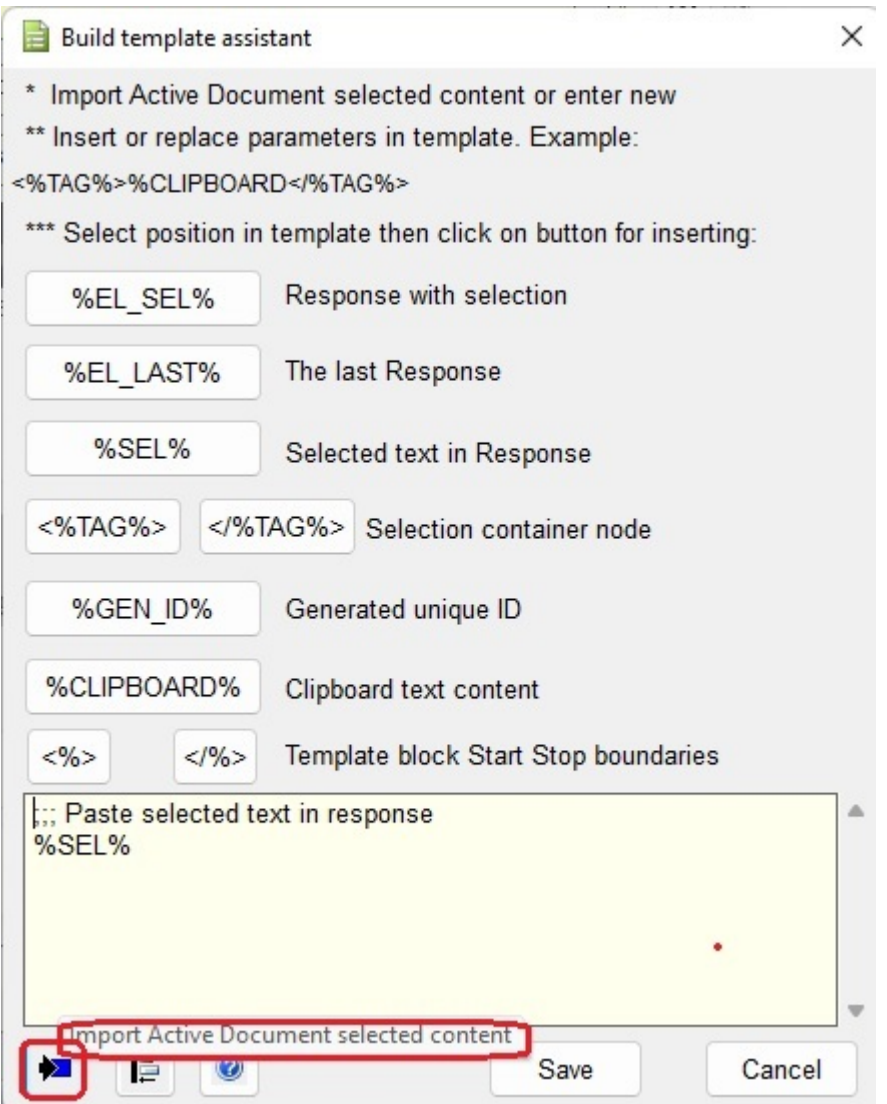

## **Integration with Grammarly**

XMetaL 18.0 brings a new feature that allows customers to access Grammarly directly from the XMetaL Resource Manager tab. This seamless integration provides the convenience of editing documents while utilizing Grammarly's features.

The Grammarly platform is an advanced web-based writing assistant designed to proofread and edit documents. It conducts thorough checks for spelling, grammar, and punctuation errors while offering rephrasing suggestions and enhancing vocabulary usage. The latest extension, GrammarlyGO, is a generative AI tool that facilitates rapid composition, rewriting, and generation of new ideas, along with offering personalized and relevant suggestions.

The Grammarly web assistant is integrated into XMetaL Resource Manager, offering swift access to both the XMetaL editor and Grammarly tools. This integration facilitates smooth data exchange between the two platforms and encompasses the following features:

• The integrated features between Grammarly and XMetaL Resource Manager offer a convenient side-by-side layout for editing documents.

- Users can easily switch between Grammarly and Active Document views.
- The supported text processing scopes in Grammarly include:
	- processing the active document.
	- processing a selected fragment from the active document.
	- writing new text content.
- Through XMetaL's quick navigation commands manager (Ctrl+?), users can pass Grammarly commands and save processed text from the active document environment.
- The document and document fragment post-processing commands allow users to:
	- replace the original content of the active document.
	- replace the corresponding XML element in the active document with the selected element in the spell-checker view.
- Various new text or new text fragment processing commands are available such as:
	- inserting text into a new element.
	- appending text to the selected element.
	- replacing selected element content with new text.
	- pasting text at a designated location.
- Additional tools allow:
	- showing or hiding XML markup tags.
	- synchronizing selections in the active document and spell-checker view.

#### **Key requirements for using Grammarly**

• Internet Connection

Grammarly operates as an online platform, so a stable internet connection is essential for accessing its features and functionalities.

You may need to add Grammarly \*.grammarly.com domain to the "Allow list" on your firewall or security settings.

• Grammarly Desktop Edition for Windows must be installed on your system

This will allow you to access Grammarly writing suggestions directly in a wide array of native applications including XMetaL and websites.

Download link: https://www.grammarly.com/desktop/windows

Follow installation instructions and "Grammarly for Windows and Grammarly for Mac user guide" from website.

• Grammarly Account

To utilize Grammarly's advanced features and personalized settings, users must create a Grammarly account. This account will also allow you to sync your writing across different devices.

#### **Security and JSCI disclaimer of using Grammarly in XMetaL Environment.**

Users are responsible for evaluating and verifying the information the Grammarly web service provides.

JSCI does not assume liability for actions taken based on Grammarly web service responses.

XMetaL Author XML editor environment provides access to the web services.

Grammarly, integrated into the XMetaL environment, doesn't have access to documents opened in the XMetaL editor.

Only data the user explicitly puts into Resources Manager Spell-checker window are available for Grammarly.

JSCI takes precautions to maintain security and privacy but advises caution when sharing sensitive information with Grammarly. JSCI is not responsible for unauthorized access, misuse, or data sharing with Grammarly.

#### **Known issues**

Integration with web services relies on a stable internet connection. Due to the high volume of requests, web service responses can be delayed, user interface reactions slowed down or web service hangs. In this case, the recommendation are:

- Close-reopen the Grammarly integration tab in XMetaL.
- Log off from the Grammarly account then log in again.
- In some cases, the Grammarly Desktop application should be shut down and then restarted again. Some of symptoms that require this action are
	- Grammarly doesn't replace spell checker content in Resource Manager with suggestions text.
	- Grammarly suggestions window doesn't appear when the mouse hovers over Grammarly highlighted word.

#### **Opening XGrammarly in Resource Manager**

To utilize this utility, use the XMetaL quick navigation tool to invoke the "XGrammarly: open" macro.

- **1.** Ctrl+?
- **2.** Start typing "XGram" to show the list of commands
- **3.** Select a macro and press "Enter"

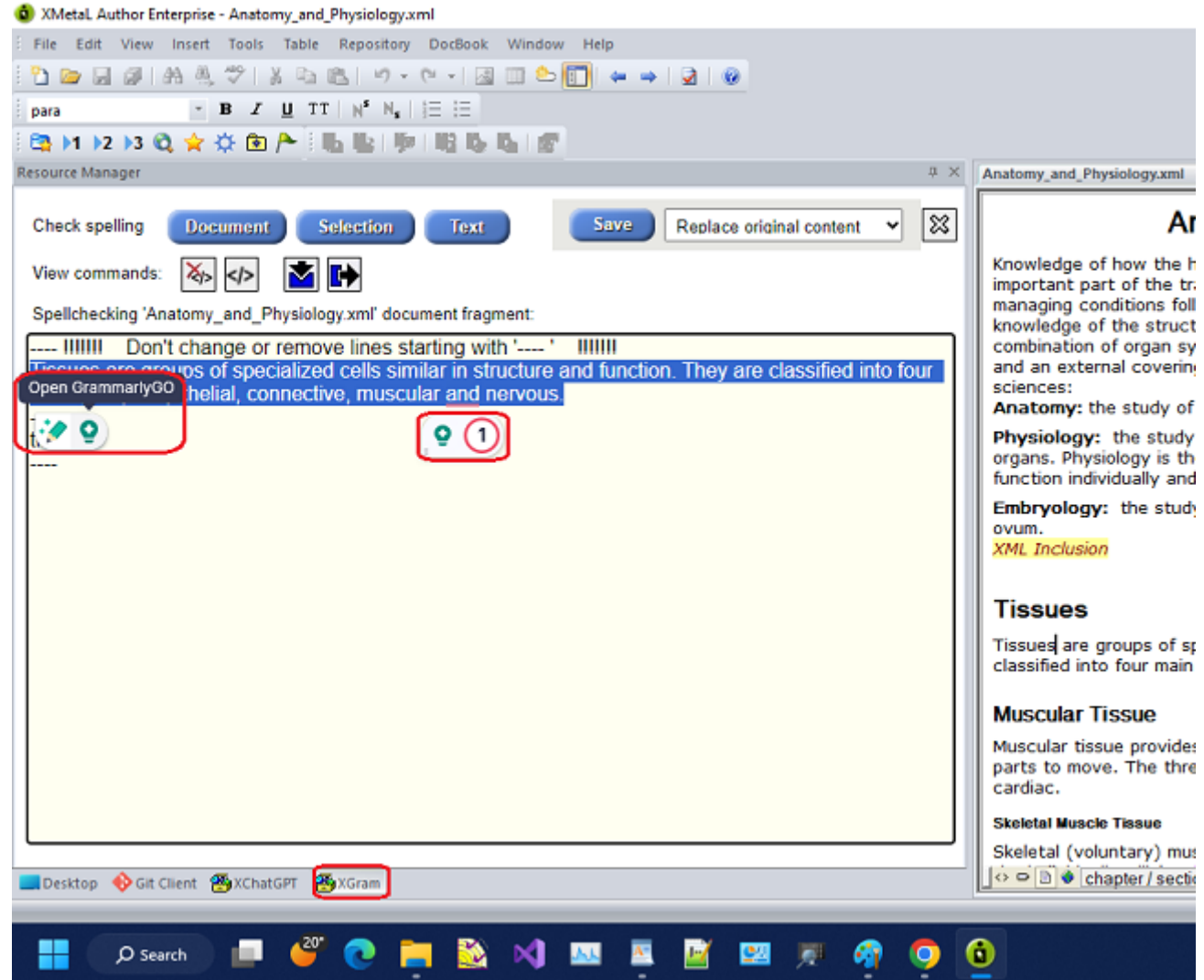

#### **Note:**

- Once the "Check spelling" button is clicked, Grammarly becomes visible. Additionally, when text is selected in the spell-checker, GrammarlyGO also appears.
- The content produced by GrammarlyGO can be inserted or replaced at the selection point in the spell-checker by using the "Insert" button in the GrammarlyGO response window. However, in some cases, it may get inserted or replaced at the selection point in the active document with every second insertion. To address this, you can use the Copy button in the GrammarlyGO response window and paste the content into the spell-checker window as a workaround.

#### **Toolbar**

The toolbar buttons of the utility are displayed on the XGram tab within the Resource Manager.

#### **Grammarly Integration's toolbar buttons**

With the toolbar buttons in this utility, you have the versatility to execute numerous actions.

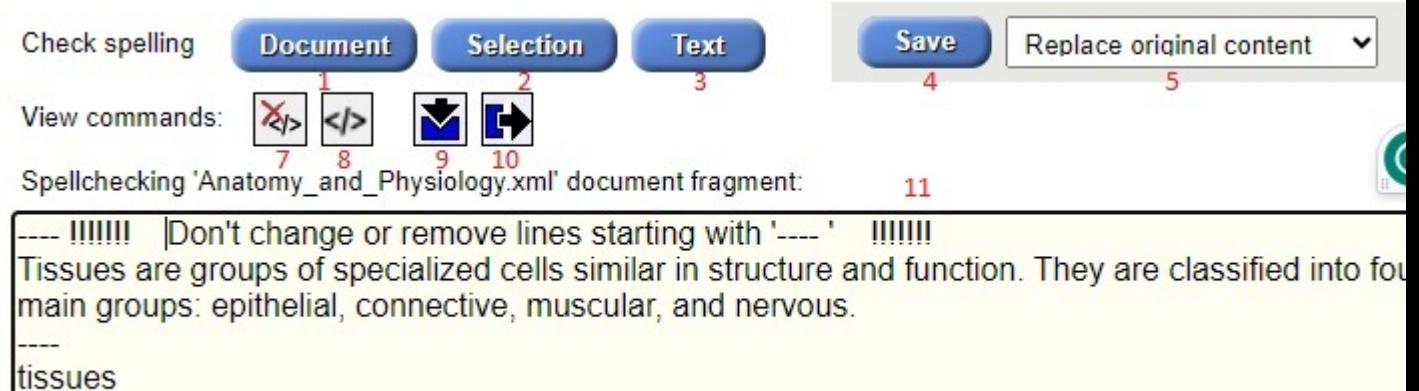

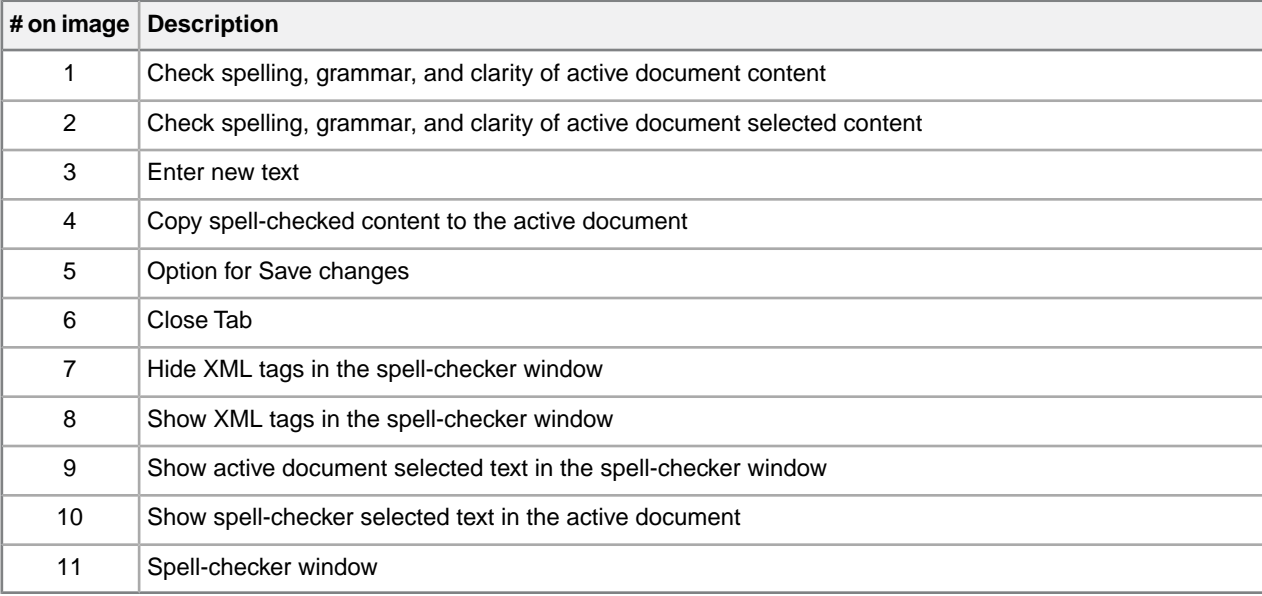

#### **Note:**

- The "Option for Save changes" (#5) offers the ability to update either the entire content initially provided for spell-checking or only the element content corresponding to the changed text in the spell-checker window.
- The functionality of "Show in the spell-checker window" (#9) and "Show in the active document" (#10) is operational when the content in both views is identical. In cases where the contents become unsynchronized due to document changes or changes in the spell checker view, the commands attempt to locate the closest matching words, if available.

## **3rd party viewers**

This option configures XMetaL to display media whose format requires third-party control for viewing. Element types set up with Treat-As-Image designation will be so configured.

For more information, contact *[XMetaL Support](https://xmetal.com/contact-support/)*

## **Appendix A: XML basics**

XML (Extensible Markup Language) is a recommendation of the World Wide Web Consortium (W3C). It is a language for describing the structure and content of a document. Authors use XML to "mark up" their documents for a consuming application such as a Web browser or print formatting engine. XML is an application of SGML (Standard Generalized Markup Language). XML is more flexible than other markup languages such as HTML because it allows you to create your own markup. This makes it better suited to describing and processing complex information.

#### **Separation of content and format**

XML elements describe the role the information plays in a document, not how it is to be formatted. Consuming applications such as Web browsers receive instructions from a style sheet on how to render the markup. XML elements can also be transformed via XSLT (Extensible Stylesheet Language Transformations) into elements that are recognized by a consuming application. For example, an XML <title> element can be transformed into the HTML  $\langle h1 \rangle$  element for rendering in a specific size and typeface.

#### **XML declaration**

All XML documents start with a processing instruction (the *XML declaration*) that indicates that the file is an XML file and which version of XML is used. Some XML declarations also specify a character encoding. The recommended encoding for XML documents is UTF-8. Here is an example:

```
<?xml version="1.0"
encoding="UTF-8"?>
```
#### **References**

You are encouraged to consult the many available printed and online references.These include the following:

- *The Extensible Markup Language (XML) 1.0 (Fourth Edition)* (a W3C Recommendation), available at www.w3.org/TR/REC-xml
- *The XML Handbook* by Charles Goldfarb and Paul Prescod, at www.xmlhandbook.com
- *The Annotated XML Specification* by Tim Bray, at www.xml.com/axml/testaxml.htm
- XML-related publications, events, and software, from the World Wide Web Consortium web site at www.w3.org/XML
- XML.com
- The SGML/XML Web Page (maintained by Robin Cover) at www.oasis-open.org/cover/sgml-xml.html provides a reference database
- *The XML Companion* by Neil Bradley is recommended for beginners (see also www.bradley.co.uk)
- *XML Specification Guide* by Ian Graham and Liam Quin is a comprehensive reference book (see also www.wiley.com/compbooks/graham-quin)
- *XML: The Annotated Specification* by Bob DuCharme is recommended for advanced users
- The Project Cool Developer Zone at http://www.devx.com/projectcool/developer/ provides references on various technologies, including XML
- *XML by Example* by Benoit Marchal is recommended for intermediate-level Web developers
- *XML Black Book* by Natanya Pitts-Moultis and Cheryl Kirk is recommended for intermediate to advanced webmasters and Web developers
- *XML Pocket Reference* by Robert Eckstein, a reference for XML, XSL, and XLL

#### **© 2023 JustSystems Canada, Inc. 171**

## **Valid vs. well-formed documents**

An XML document is *well-formed* if it is structurally correct according to the XML standard. It is *valid* if it conforms to a DTD or Schema. XML documents can be well-formed without being valid; however, all valid XML documents are well-formed by definition. SGML documents must be valid *and* well-formed.

There are several aspects to well-formedness:

- The document must have only one top-level element that contains all other elements.
- All elements (with the exception of the top-level element) must be nested, that is, if an element's start tag occurs inside an element, then its end tag must occur inside the same element.
- An attribute name cannot occur twice in the same tag.
- All characters must be in the character set defined by the XML standard (that is, Unicode).
- Entities must not be defined recursively.

## **DTDs and Schemas**

DTDs and Schemas define the information that can be contained in a document and facilitate the exchange of similarly defined information between systems. Although XML files can exist as well-formed, stand-alone documents, most are associated with either a document type definition (DTD) or an XML Schema. SGML files must be associated with a DTD.

#### **Document type definitions**

*Document type definitions* contain declarations that describe document structure using a formal notation. They define the names of elements and attributes and the document hierarchy.

DTDs specify which elements can or must be contained in a document and their allowable sequence and combinations. They are *often* separate files with the extension '.dtd', but declarations can also be included wholly within the XML or SGML document itself as part of the document type declaration.

A DTD can consist of one or many files. Some DTDs use parameter entities to "call in" blocks of declarations that exist in other files.

#### **XML Schemas**

*XML Schemas* are similar to DTDs in that they describe a document structure, but they are written in XML. They also provide flexibility in defining complex data types. Schemas are supported in XML only. A Schema is *always* a separate file with the extension '.xsd'.

#### **Document type declarations**

*Document type declarations* associate XML documents with a DTD. They consist of an external identifier, an internal subset, or combination of the two.

Here is an example of a document type declaration:

```
<!DOCTYPE BOOK
PUBLIC "-//XYZ Corporation//Book v1.0//EN" "book.dtd">
```
The *document type name* follows the DOCTYPE keyword (in this case, 'BOOK'). By default, this is the toplevel element in the DTD.

A document that refers to a DTD or Schema is referred to as a *document instance*.

#### **External identifiers**

The document type declaration can include an *external identifier* that specifies an external DTD file.

External identifiers consist of either of the following:

- The SYSTEM keyword followed by a system identifier
- The PUBLIC keyword followed by a public identifier followed by a system identifier

The system identifier can be a filename or URL and is generally the filename of the DTD (for example, 'book.dtd'). The public identifier is an arbitrary identifier that is agreed upon by the various organizations that use the DTD (for example, '-//XYZ Corporation//Book v1.0//EN'). If the external identifier starts with SYSTEM, there cannot be a public identifier.

Here are two document type declarations that refer to the same DTD:

```
<!DOCTYPE BOOK SYSTEM "book.dtd">
<!DOCTYPE BOOK PUBLIC "-//XYZ Corporation//Book v1.0//EN"
"book.dtd">
```
Another form of external identifier is available *for SGML documents only*, in which the PUBLIC keyword is followed by a public identifier, but no system identifier. Here is an example:

```
<!DOCTYPE BOOK PUBLIC "-//XYZ Corporation//Book
v1.0 // EN ">
```
<span id="page-172-0"></span>Public identifiers can be mapped to system identifiers using a catalog file.

#### **Internal subset**

An *internal subset* is an optional part of the document type declaration that contains additional declarations.

The internal subset follows the external identifier (if there is one) and is enclosed in square brackets. Here is an example of an internal subset:

```
<!DOCTYPE Article SYSTEM
"journalist.dtd" [ <!ENTITY Title "The History of the XYZ Corporation">
... ]>
```
Declarations in the subset are read *before* declarations in the external DTD file; therefore, they override any external declarations of the same name. Attribute list declarations specifying different attributes of the same element are combined, but if the same attribute is specified in both places, the specification in the internal subset takes precedence.

A document type declaration can omit the external identifier. In this case, the document's DTD is internal (contained completely in the internal subset). Here is an example:

<?xml version="1.0" standalone="yes"?> <!DOCTYPE Article [ <!Element Article (Title, Sect1+)> <!Element Title (#pcdata)> <!Element Sect1 (Title,Para+)> <!Element Para (#pcdata)> <!Attlist Article Id ID #IMPLIED> ]> <Article> ... </Article>

## **Elements**

An element is a markup construct that consists of tags and content. Tags are written using angle brackets ('<' and '>') and contain element names. Elements are named according to their function in the document. For example, the <section> element describes a section. Elements can include attributes, text, or other elements. The elements available in your document and the sequence in which they must appear is defined in a DTD or Schema.

Since documents are formatted differently by each rendering agent (for example, a browser), you may prefer to think of elements as standing for parts of the document's structure (for example, heading, paragraph, list item) without thinking explicitly about how they are formatted.

In DTDs, an elements are defined using the ELEMENT keyword. The following sample defines  $\text{topic}, \text{title},$ and para elements:

```
<!ENTITY % typemods "b|i|u|pre|tt"> <!ELEMENT
topic (title, para+) > <!ELEMENT title (#PCDATA) > <!ELEMENT para
(#PCDATA|%typemods;)* >
```
Here is a corresponding document instance:

```
<!DOCTYPE topic SYSTEM "topic.dtd"> <topic>
<title>My sample topic</title> <para>The first
paragraph.</para> <para>The second paragraph.</para>
</topic>
```
In XML, element names are case-sensitive. The following samples represent different elements:

```
<Topic>...</Topic>
<topic>...</topic>
```
The following markup is illegal:

```
<Topic>...</topic>
```
#### **Empty elements**

Elements can also be defined as empty. These elements cannot have any text content. Here is a sample definition of an empty element in a DTD:

```
<!ELEMENT newpage EMPTY >
```
Empty elements appear differently in XML and SGML.

```
<!-- an empty
element in XML --> <newpage/>
<!-- an empty
element in SGML --> <newpage>
```
## **Attributes**

Attributes consist of name/value pairs that are used to provide more information about an element. Attribute values are not part of an element's content. The DTD or Schema specifies attribute names and allowed values.

In DTDs, attributes are defined within attribute lists, which are declared using the ATTLIST keyword. In the following example, an attribute list defines an audience attribute for the topic element:

```
<!ENTITY % typemods "b|i|u|pre|tt"> <!ELEMENT topic (title,
para+) > <!ATTLIST topic audience CDATA #IMPLIED > <!ELEMENT title
(#PCDATA) > <!ELEMENT para (#PCDATA|%typemods;)* >
```
Attribute names are separated from the element name by a space, and values are enclosed in quotation marks. Here is a corresponding document instance:

```
<!DOCTYPE topic SYSTEM "topic.dtd"> <topic
audience="administrators"> <title>My sample topic</title>
<para>The first paragraph.</para> <para>The second
paragraph.</para> </topic>
```
In XML, attributes and their values are case-sensitive. The following samples represent different attributes and values:

version="beginner" Version="beginner" version="Beginner" Version="Beginner"

#### **Data types and default values**

Here are some commonly used attribute data types:

- CDATA describes a sequence of characters from the document character set and may include character entities.
- ID/IDREF are identifiers. The value of an ID attribute is used to identify an element and must be unique. The value of an IDREF attribute must be the value of an ID attribute somewhere in the document.
- NUMBER tokens must contain at least one digit (0-9).

Attributes can also be defined as a name token group that restricts the possible values to a list.

Default values for attributes are defined by the default value parameter. Here are some commonly used parameters:

- REQUIRED means that a value must be specified.
- IMPLIED means that specifying a value is optional.
- FIXED describes a fixed value for an attribute. The value cannot be modified.

### **Entities**

An *entity* is a named body of data that you can refer to from within your document. An *entity declaration* names the body of data and its replacement text or file reference. Entities are declared within the DTD or your document's internal subset.You can refer to the declaration from within your document using an *entity reference*. When the document is displayed in a rendering agent, the entity reference is replaced by the text or file that the entity represents. Entities are an important mechanism for supporting content reuse and data management. In XML, entity names are case-sensitive.

#### **Text entities**

*Text entities* specify replacement text within the entity declaration itself. This type of entity is useful for "boilerplate" text or for terms that may change, such as product names or version numbers. For example, in the following user manual, the name of the product is declared as 'Z2000' in the prodname entity. For

subsequent model numbers, you need only change the replacement text to have the change reflected throughout the document.

```
<!DOCTYPE manual
SYSTEM "manual.dtd" [ <!ENTITY prodname "Z2000"> ]> <manual>
<chapter> <title>Installing the &prodname;</title>
<p>The &prodname; is easy to install.</p> </chapter>
</manual>
```
#### **External entities**

*External entities* refer to text and markup that exists within an external file. In SGML, external entities include a system identifier or a public identifier or both. XML requires a system identifier, and a public identifier is optional. Here are some examples:

```
<!ENTITY copyright SYSTEM "copyright.txt" --
a copyright notice containing a block of text -->
<!ENTITY section SYSTEM "section.xml" -- a
```
## section containing text and markup -->

#### **Graphic entities**

*Graphic entities* are used to refer to image, video, sound, or other multimedia files. These entities are not parsed and they must specify a notation. Notations specify how the file is encoded. Here is an example of an unparsed entity declaration and corresponding reference:

```
<!DOCTYPE chapter [ <!NOTATION JPEG
SYSTEM "Joint Photographic Experts Group"> <!ENTITY dogpic SYSTEM
"lassie.jpg" NDATA JPEG> ]> <chapter>
<title>Dogs</title> <img src="colliepic"/>
</chapter>
```
#### **Character entities**

*Character entities* are used to represent certain typographical characters, such as symbols and accented letters, that are not normally found on US keyboards. For example, the character reference  $\&\#x2026$  ; represents an ellipsis (…). Numeric character entities do not have to be declared in XML documents because they are included in the XML specification.

**Note:** Named character entities, for example,  $\&$ hellip;, must be declared in the DTD.

#### **Parameter entities**

*Parameter entities* are used to insert declarations. The internal subset can refer to an external DTD using a parameter entity reference. In the following example, '%journalist;' causes the declarations in journalist.dtd to be parsed just as if they were included in the file.

```
<?xml version="1.0"?>
<!DOCTYPE Article [ <!ENTITY % journalist SYSTEM "journalist.dtd">
%journalist; ]> <Article> ... </Article>
```
Many DTDs also use this mechanism to "call in" blocks of declarations. In the following DTD, '%topic-type;' causes the declarations in topic.mod to be parsed just as if they were included in the file.

```
<!ENTITY % topic-type PUBLIC "-//XYZ
Corp//ELEMENTS Topic//EN" "topic.mod"> %topic-type;
```
#### **Related Links**

*[Internal subset](#page-172-0)* on page 173

An *internal subset* is an optional part of the document type declaration that contains additional declarations.

### **CDATA sections**

A CDATA (character data) section is a type of marked section that is used to prevent content from being interpreted as markup. A *marked section* is a markup construct that designates content for special processing.

For example, the following document includes an sample code that contains markup characters ('<' and '>'). In this case, you do not want these characters to be interpreted as markup, so you enclose them in a CDATA section.

**Note:** SGML files can have several types of marked sections, but XML files can have only CDATA

```
<?xml version="1.0" encoding="UTF-8"?> <technote>
<title>Audience attribute</title> <para>The audience
attribute describes the intended audience. It is defined for the TOPIC element.
Here is an example: <![CDATA[<topic audience="administrators" />]]>
</para> </technote>
```
### **Comments**

sections.

Comments contain additional information about the text or markup. They are ignored during processing. Comments can contain text only.

The following sample XML document includes a sample comment.

```
<?xml version="1.0" encoding="UTF-8"?> <!--
here is a comment in an XML document --> <topic> <title>My
sample topic</title> <para>The first paragraph.</para>
<para>The second paragraph.</para> </topic>
```
Comments in DTDs have a special syntax.

```
<!ELEMENT para
(#PCDATA|%typemods;)* -- here is a comment in a DTD -->
```
### **Processing instructions**

Processing instructions contain instructions for applications.

The following processing instruction identifies the document as an XML 1.0 document that uses Unicode encoding.

```
<?xml version="1.0"
encoding="UTF-8"?>
```
# **Appendix B: W3C XML Inclusion (XInclude) Support**

XInclude allows you to create larger XML documents from smaller documents without needing to manually duplicate content.

With XInclude, you can assemble multiple XML instances into a larger XML document through inclusion.This allows for easier editing using smaller files, improved distributed authoring, and reuse of content.

In XMetaL, XInclude support is turned off by default. For information on enabling XInclude, see the XMetaL Developer Customization Guide.

#### **About W3C XInclude Support 1.0 (Second Edition)**

W3C XInclude Support 1.0 (Second Edition) introduces a generic mechanism for merging XML documents for use by applications that need such a facility. The syntax leverages existing XML constructs - elements, attributes, and URI references. For more information on W3C XInclude Version 1.0 (Second Edition), go to *<http://www.w3.org/TR/xinclude/>*

#### **XInclude Customization Features**

Depending on your customization of XMetaL Author, you may be able to update, show, hide and/or open XIncluded target content.

- Updating XIncludes will import that target content and process it in accordance to the W3C XML Inclusion specification. Any processing errors are listed within the XML Inclusion log pane. The target content's physical location can be either on the local file system or within your CMS (provided you have an XMetaL Connector).
- Showing XIncludes allows you to view the target content inline with the rest of your document.When includes are shown inline, they are in read-only but you are permitted to make selections and copy the content.
- **Note:** Showing includes does not automatically update the includes if you have made changes to the target content.
- Hiding XIncludes allows you to edit the include element's attributes or fallback element.
- Opening XIncludes opens the files that contain the target of an xinclude's link.

#### **XML inclusion log**

The XML inclusion log is a list of XML inclusion link errors. The XML inclusion log is displayed in the Link Errors pane of the XMetaL Author user interface. Clicking on a link error displays the error in the main pane.

#### **Limitations and Variations**

The XML Inclusion support has the following limitations:

- For parse="xml", included target markup must be defined by the top-level source document's schema or DTD. Furthermore, appearance in Tags On/Normal view is determined by the top-level source document's customization (i.e., CSS and CTM settings).
- XPointer has the following limitations:
	- The xptr-xpointer scheme is built on the XMetaL xpath capability and supports whatever XMetaL supports for xpath.
	- The xptr-xpointer scheme does not support additional functionality described in 4.2 Additions to XPath Terms and Concepts of *<http://www.w3.org/TR/xptr-xpointer/>*.
- Limited support for range-to:
	- Supports node-to-node (inclusive) range only (subsequent steps can remove start/end node).
	- If the start point returns a node set, the last node in the node set is used as start point.
	- If the end point returns a node set, the first node in the node set is used as end point.
	- Start point and end point must be siblings.
	- The system handles form: /..../range-to(Expr)/....
	- The system does NOT handle form: /...../range-to(Expr)Predicate\*/.... However, there is a partial workaround: /....../range- to(Expr)/self::node()[Predicate]/....,

Θ **Note:** The above workaround cannot handle cases related to positions, e.g., 2nd node within the range.

• parse="text" is wrapped with a CDATA section for inline display within your editor. The CDATA tags are removed when you exporting the content.

## **Appendix C: XMetaL Licensing Server**

The XMetaL Licensing Server includes an user interface to allow for administration of your license server and licenses.

## **Installing XMetaL Licensing Server**

- **1.** Launch the installer, and click through the setup wizard, taking into account the following.
- **2.** On the End-User License Agreement screen, select the check box to agree to the end-user license.
- **3.** On the Destination Folder screen, select the destination folder manually or by browsing for it.

XMetaL License Server is now installed on your computer.

## **Using XMetaL Licensing Server Admin**

The user interface consists of two tabbed views, for administration of the licensing server as well as for the contents of the user licenses+.

#### **License Server**

The license server tab includes the following items:

**Floating Licenses List** - displays all active and inactive, floating licenses. For each licenses the following information is displayed:

- **Product** the XMetaL product to which the license applies
- **Maintenance End** the date at which the product maintenance period expires
- **Quantity** the total count of licenses of this type
- **In Use** the total count of licenses of this type that are currently active

Administrators can perform the following actions on this list:

- **Refresh** displays the latest list of floating licenses
- **Add Licenses** allows you to add license files to the License Server's database
- **Remove Licenses** allows you to remove license files from the License Server's database

**Settings** - allows administrators to modify the following settings:

- **Host Name** displayed as read-only
- **Port** displayed as read-only
- **Modify** click this button to edit the Host Name or Port number
- **Start Service** starts the licensing server
- **Stop Service** stops the licensing server

Stopping and re-starting the service is beneficial, for example, if a client has crashed while XMetaL was in use, and the license may not have been released. In this case, stopping and starting the service frees up these licenses without needing to wait for the server to do so.

#### **© 2023 JustSystems Canada, Inc. 180**
#### **User License**

This view displays the user license file contents. Administrators can perform the following actions:

- **Save to File** saves the license file to a location of your choice
- **Copy Server Address to Clipboard** copies the URL to the clipboard, to allow for sharing of the server address

# **Glossary**

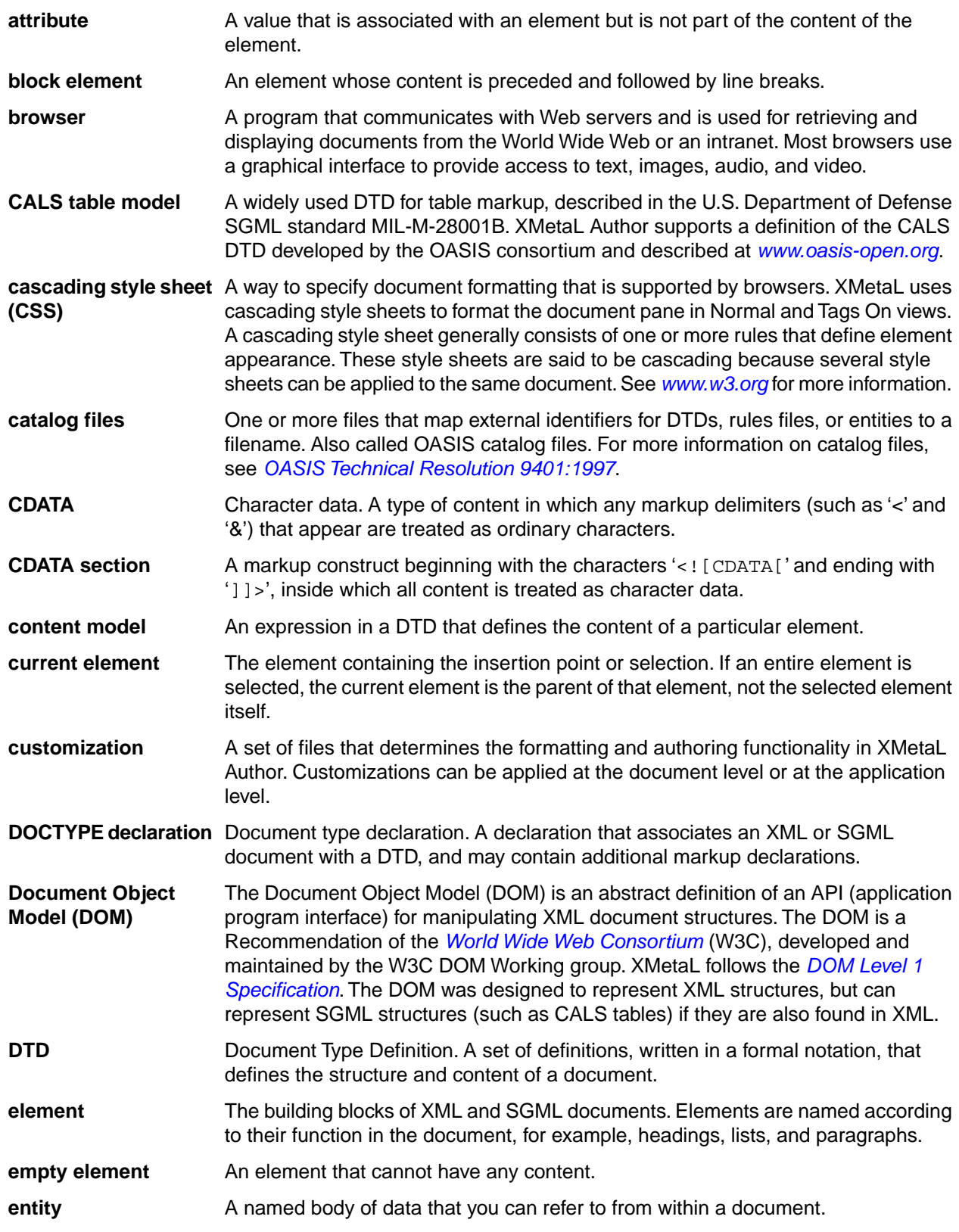

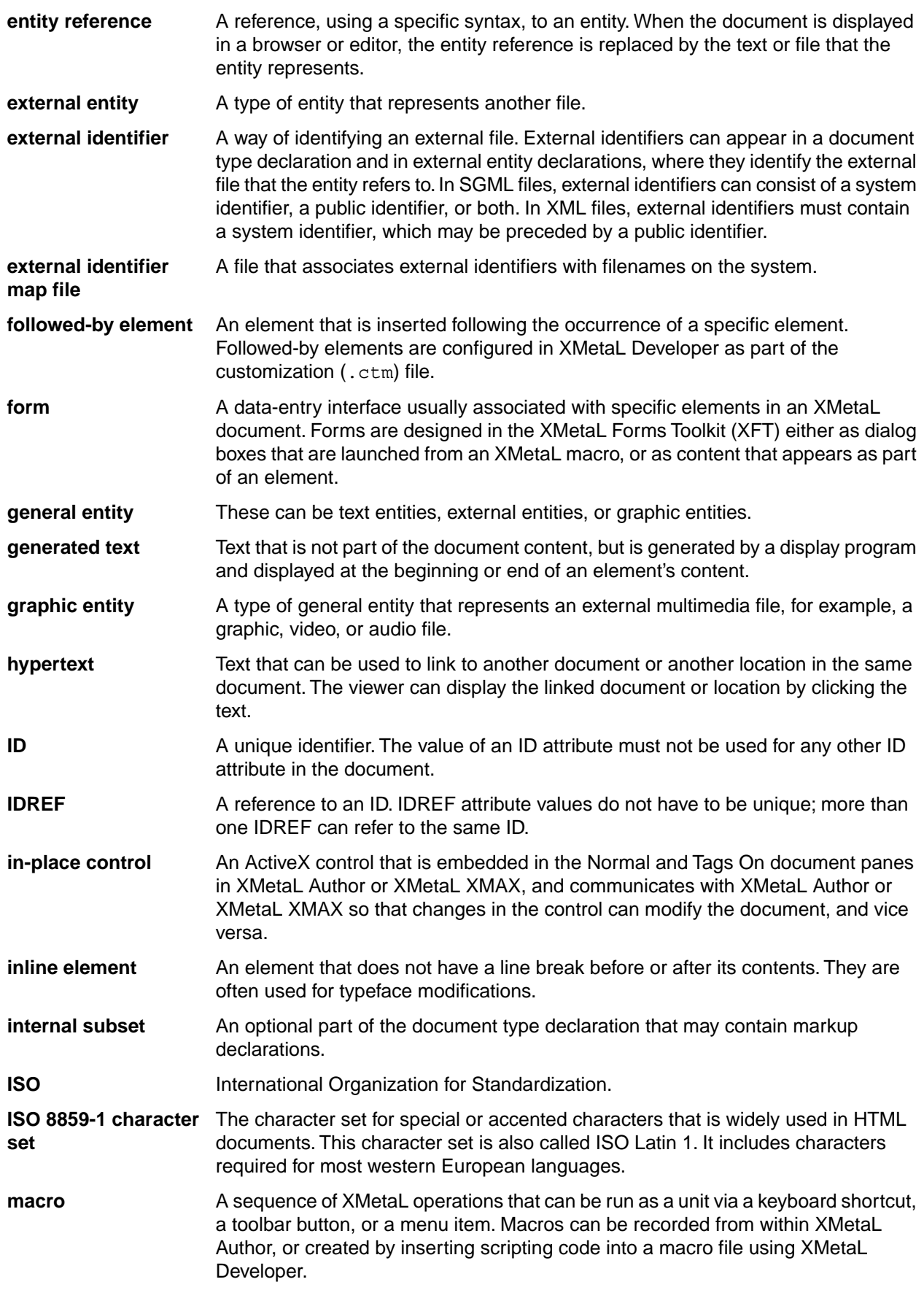

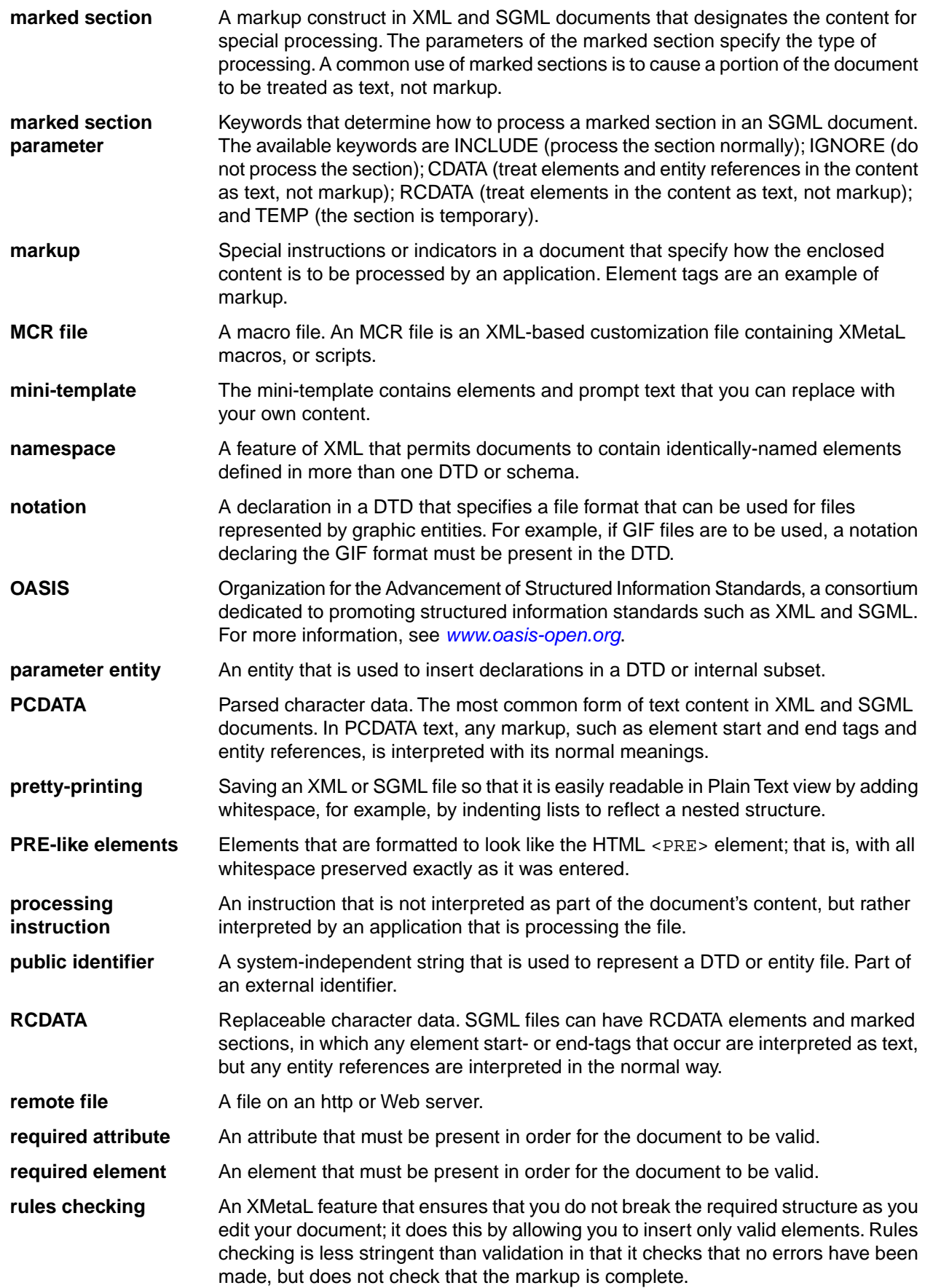

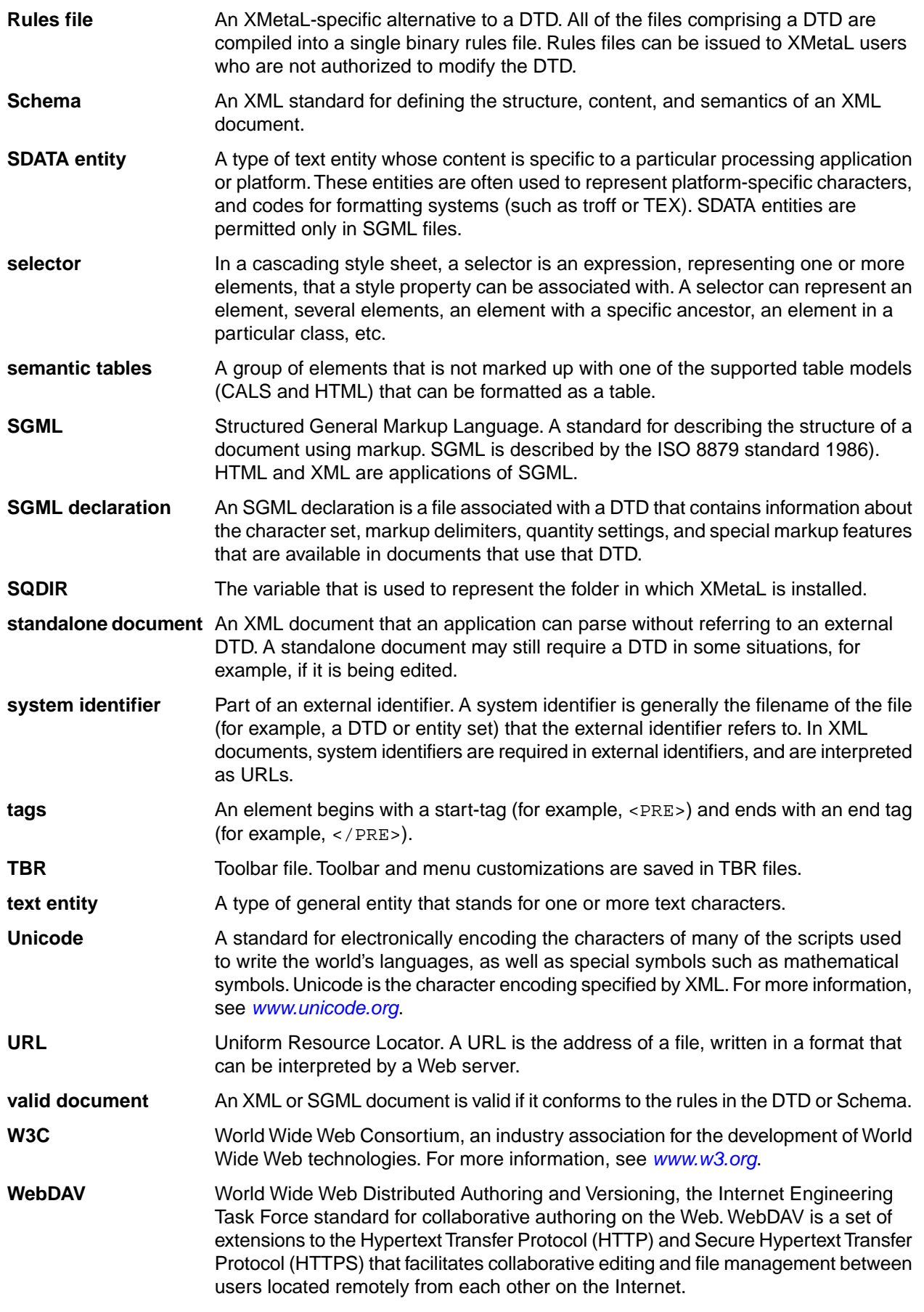

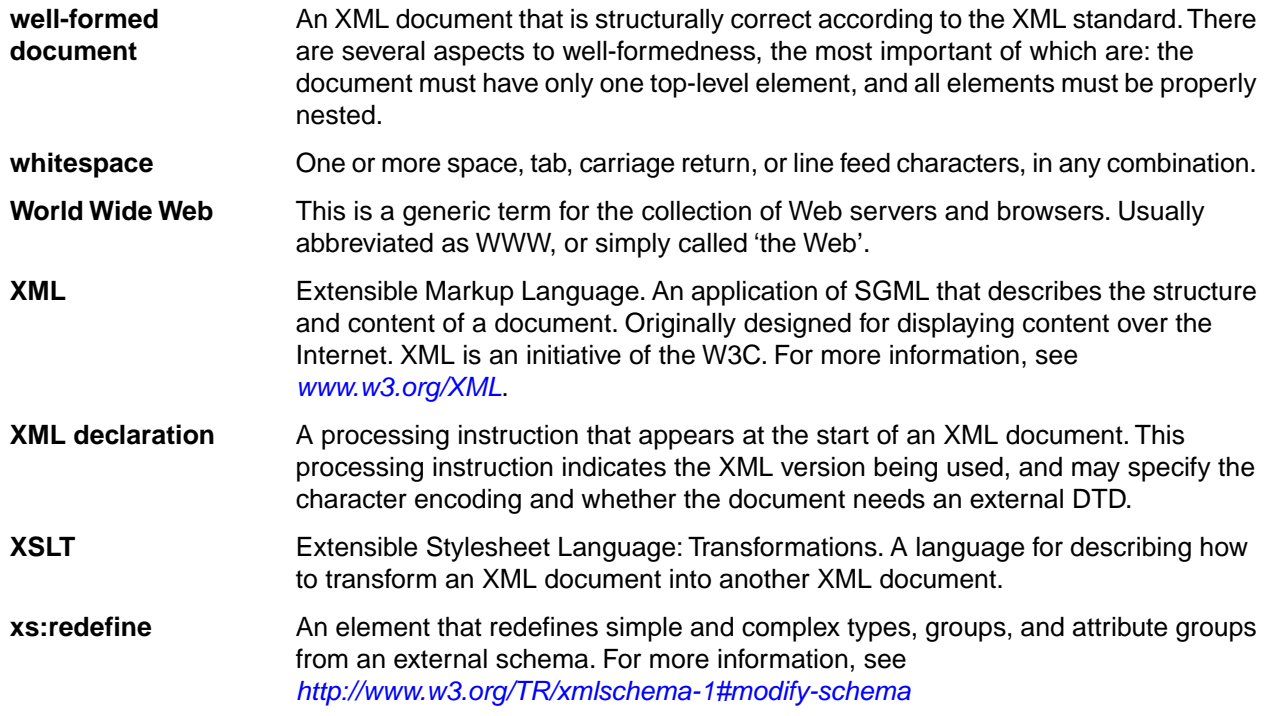

## **Index**

.bmp files [104](#page-103-0) .css files [50,](#page-49-0) [98](#page-97-0) .ctm files [50,](#page-49-1) [98](#page-97-0) .emf files [104](#page-103-0) .eps files [104](#page-103-0) .gif files [104](#page-103-0) .ico files [104](#page-103-0) .ini files [46](#page-45-0) .jpg files [104](#page-103-0) .mcr files [42](#page-41-0), [98](#page-97-0) .mdb files [119](#page-118-0) .pcx files [104](#page-103-0) .png files [104](#page-103-0) .rld files [50](#page-49-0) .rls files [50](#page-49-1) .rlx files [50](#page-49-0) .svg files [104](#page-103-0) .tbr files [22,](#page-21-0) [98](#page-97-0) .tga files [104](#page-103-0) .tif files [104](#page-103-0) .wmf files [104](#page-103-0) .xls files [119](#page-118-0)

3rd party viewer [170](#page-169-0)

#### **A**

accelerator keys [124](#page-123-0) accepting tracked changes [83](#page-82-0) access keys [124](#page-123-0) adapter configuration file [64](#page-63-0) assets adding objects to an asset folder [41](#page-40-0) asset templates [41](#page-40-0) creating [41](#page-40-0) creating a new folder [41](#page-40-0) My Assets folder [41](#page-40-0) Attribute Inspector [12](#page-11-0), [102](#page-101-0) sort [12](#page-11-0) attributes [174](#page-173-0) case-sensitivity [174](#page-173-0) creating in well-formed documents [60](#page-59-0) default values [174](#page-173-0) finding [69,](#page-68-0) [84](#page-83-0) removing [69](#page-68-0), [84](#page-83-0) searching for [69,](#page-68-0) [84](#page-83-0) setting values [102](#page-101-0) special characters in [102](#page-101-0) types [174](#page-173-0) autonumbering [36](#page-35-0)

#### **B**

background spell checking [75](#page-74-0) automatically correcting spelling [76](#page-75-0) background spell checking *(continued)* manually correcting spelling [76](#page-75-1) turning on [76](#page-75-2) Blank XML Document template [50](#page-49-1) blue diamond (to denote empty elements) [99](#page-98-0) bookmark manager [141](#page-140-0) bookmarks [141](#page-140-0) bookmarks and comments [141](#page-140-0) browse for DTD [53](#page-52-0) browsers adding, for Page Preview [8](#page-7-0) associating with buttons on Preview toolbar [8](#page-7-0) removing, for Page Preview [8](#page-7-0)

## **C**

CALS tables [105,](#page-104-0) [106](#page-105-0) caption, in HTML table [107](#page-106-0) cascading style sheet editor [25](#page-24-0) cascading style sheets [50,](#page-49-0) [98](#page-97-0) :after pseudo-element [36](#page-35-0) :before pseudo-element [36](#page-35-0) counters [36](#page-35-0) extensions [35](#page-34-0) left indent property [35](#page-34-0) miscellaneous properties [35](#page-34-0) prefix options [35](#page-34-0) Structure View [11](#page-10-0) Structure View options [35](#page-34-0) style properties [35](#page-34-1) supported properties [37](#page-36-0) case-sensitivity [174](#page-173-1), [175](#page-174-0) case, names [171](#page-170-0) catalog files [173](#page-172-0) CDATA sections [116,](#page-115-0) [177](#page-176-0) changes accepting tracked [83](#page-82-0) rejecting tracked [83](#page-82-0) tracking [83](#page-82-0) character data sections [177](#page-176-0) character entities [175](#page-174-0) characters non-ASCII [115](#page-114-0) special [115](#page-114-0) checking markup [95](#page-94-0) checking spelling [70](#page-69-0), [71](#page-70-0), [72](#page-71-0), [75](#page-74-0), [76](#page-75-0) automatically correcting [76](#page-75-0) manually correcting [76](#page-75-1) closing documents [52](#page-51-0) multiple documents [52](#page-51-0) comments [177](#page-176-1) displaying [117](#page-116-0) inserting [117](#page-116-0) configuration file [46](#page-45-0)

content authoring [95](#page-94-1) copy full path [54](#page-53-0) copy table cells [109](#page-108-0) copying text [66](#page-65-0) counters counter-increment [36](#page-35-0) counter-reset [36](#page-35-0) initializing [36](#page-35-0) multi-level [36](#page-35-0) styles [36](#page-35-0) create assets [41](#page-40-0) macro [42](#page-41-0) menu [23](#page-22-0) templates [51](#page-50-0) toolbar [23](#page-22-1) cross-file [85](#page-84-0), [86](#page-85-0), [88](#page-87-0), [89](#page-88-0) operation [84](#page-83-1) **CSS** supported properties [37](#page-36-0) current element [99](#page-98-0) custom palette, for tag and text colors [10](#page-9-0) customization file [50](#page-49-0), [98](#page-97-0) customizations [98](#page-97-0) customizing the user interface [22](#page-21-1) customizing XMetaL Author [42,](#page-41-0) [46](#page-45-0) cutting text [66](#page-65-0)

## **D**

database import [119](#page-118-1) choosing databases [119](#page-118-0) choosing fields [120](#page-119-0) formatting table and element output [122](#page-121-0) table joins [121](#page-120-0) updating tables [119](#page-118-1) databases [119](#page-118-1) declaration subset [173](#page-172-1) default view, setting [46](#page-45-0) definition lists [102](#page-101-1) deleting text [66](#page-65-0) diamond (to denote empty elements) [99](#page-98-0) display properties supported CSS selectors and elements [37](#page-36-0) docked panes [12](#page-11-0) docking indicator [12](#page-11-0) DOCTYPE [172](#page-171-0) internal subset [173](#page-172-1) Document Ex [137](#page-136-0) document instance [172](#page-171-0) document status bar [8](#page-7-0) document type declaration [172](#page-171-0) document type name [172](#page-171-0) document views [8](#page-7-0) documents closing [52](#page-51-0) creating [95](#page-94-1) linked [62](#page-61-0) moving between [54](#page-53-0) opening outside XMetaL [54](#page-53-0) saving [57](#page-56-0)

download referenced components [64](#page-63-0) dragging-and-dropping text [66](#page-65-1) DTDs [172](#page-171-1) internal [173](#page-172-1) duplicate IDs [88](#page-87-0)

## **E**

edit element properties [102](#page-101-0) edit as partial document [53](#page-52-0) editing accepting tracked changes [83](#page-82-0) rejecting tracked changes [83](#page-82-0) source [8](#page-7-0) text [66](#page-65-1) tracking changes [83](#page-82-0) editing documents without a DTD [59](#page-58-0) editing options [53](#page-52-0) Element List [12,](#page-11-0) [99](#page-98-0) element properties [102](#page-101-0) elements block [99](#page-98-0) case-sensitivity [174](#page-173-1) changing [99](#page-98-0) creating in well-formed documents [59](#page-58-1) current [99](#page-98-0) empty [99,](#page-98-0) [174](#page-173-1) finding [69,](#page-68-0) [84](#page-83-0) inserting [99](#page-98-0) joining [99](#page-98-0) read-only [99](#page-98-0) removing tags [99](#page-98-0) replacing [69](#page-68-0) selecting [66](#page-65-1) splitting [99](#page-98-0) wrapping and unwrapping [99](#page-98-0) empty elements [99,](#page-98-0) [174](#page-173-1) enlarging the document pane [19](#page-18-0) entities [114,](#page-113-0) [175](#page-174-0) case-sensitivity [175](#page-174-0) external [114,](#page-113-0) [175](#page-174-0) for images and multimedia files [114,](#page-113-0) [175](#page-174-0) for special characters and symbols [175](#page-174-0) for text files [114](#page-113-0), [175](#page-174-0) for XML or SGML files [114](#page-113-0), [175](#page-174-0) graphic [114](#page-113-0), [175](#page-174-0) naming conventions [114](#page-113-0) opening external [114](#page-113-0) opening external entities [52](#page-51-0) parameter [175](#page-174-0) text [114](#page-113-0), [175](#page-174-0) entity references [175](#page-174-0) finding [70](#page-69-1) replacing [70](#page-69-1) replacing text [67](#page-66-0) replacing with text [70](#page-69-1) error checking [72](#page-71-0) external entities [114,](#page-113-0) [175](#page-174-0)

#### **F**

file naming recommendations [57](#page-56-0) files closing [52](#page-51-0) creating a blank XML or SGML document [50](#page-49-1) creating a blank, well-formed XML document [50](#page-49-1) creating from a template [50](#page-49-1) creating new [50](#page-49-0) DTDs [172](#page-171-1) opening [52](#page-51-0) opening outside XMetaL [54](#page-53-0) printing [63](#page-62-0) saving [57](#page-56-0) Schemas [172](#page-171-1) fill cell attributes [110](#page-109-0) find across files [86](#page-85-1) in files [86](#page-85-1) Find and Replace [67](#page-66-0) find in files [84](#page-83-1) find markup across files [85](#page-84-0) find selected text on WEB [150](#page-149-0) find text on WEB [150](#page-149-0) finding attribute values [69,](#page-68-0) [84](#page-83-0) elements [69,](#page-68-0) [84](#page-83-0) entity references [70](#page-69-1) text [67](#page-66-0), [84](#page-83-1) text in an element [67](#page-66-0) using pattern matching [68](#page-67-0) finding a word on Google [129](#page-128-0) finding a word on Wiki [129](#page-128-0) floating panes [12](#page-11-0) followed-by element [98](#page-97-0) Formatting toolbar [15](#page-14-0) full-screen mode [19](#page-18-0)

## **G**

generated text counters [36](#page-35-0) graphic entities [114,](#page-113-0) [175](#page-174-0) graphics [104](#page-103-0)

## **H**

HTML tables [105](#page-104-0), [106](#page-105-1)

## **I**

identifier external [173](#page-172-0) public [173](#page-172-0) system [173](#page-172-0) images [104](#page-103-1) BMP files [104](#page-103-0) EMF files [104](#page-103-0) EPS files [104](#page-103-0) formats supported [104](#page-103-0) images *(continued)* GIF files [104](#page-103-0) hiding [46](#page-45-0) ICO files [104](#page-103-0) inline [46](#page-45-0) inserting [104](#page-103-1) JPG files [104](#page-103-0) PCX files [104](#page-103-0) PNG files [104](#page-103-0) showing [46](#page-45-0) SVG files [104](#page-103-0) TGA files [104](#page-103-0) TIF files [104](#page-103-0) WMF files [104](#page-103-0) importing databases [119](#page-118-1) Excel spreadsheets [119](#page-118-1) inline images, showing [46](#page-45-0) insert definition list [102](#page-101-1) elements [99](#page-98-0) list [102](#page-101-1) XInclude [178](#page-177-0) inserting CDATA sections [116](#page-115-0) comments [117](#page-116-0) marked sections [116](#page-115-0) processing instructions [118](#page-117-0) inserting elements [99](#page-98-0) interface document views [8](#page-7-0) introduction [8](#page-7-1) pane buttons [12](#page-11-0) panes [12](#page-11-0) internal DTD [173](#page-172-1) internal subset [173](#page-172-1) ISO 8859-1 character set [57](#page-56-1)

## **J**

Journalist customization [8](#page-7-1), [98](#page-97-0)

## **K**

keyboard shortcut, creating in menus [23](#page-22-0) keyboard shortcuts [124](#page-123-0) keyboard shortcuts (for lists) [102](#page-101-1)

## **L**

language settings for spell checker and thesaurus [80](#page-79-0) languages [77,](#page-76-0) [78,](#page-77-0) [80](#page-79-0) setting a default [80](#page-79-0) Latin-1 character set [57](#page-56-1) licensing [20](#page-19-0) linked documents archiving [62](#page-61-0) list items, inserting [102](#page-101-1) lists [102](#page-101-1) bulleted [102](#page-101-1) converting paragraphs to [102](#page-101-1)

lists *(continued)* converting to paragraphs [102](#page-101-1) converting types [102](#page-101-1) definition [102](#page-101-1) inserting [102](#page-101-1) nested lists [102](#page-101-1) numbered [102](#page-101-1) sorting [103](#page-102-0) local content [102](#page-101-0)

#### **M**

macro files [98](#page-97-0) macros [42](#page-41-0) associate with a menu item [45](#page-44-0) associate with toolbar button [44](#page-43-0) create keyboard shortcut for [44](#page-43-1) design guidelines [43](#page-42-0) files [42](#page-41-0) inserting a tab in a table [112](#page-111-0) locations [42](#page-41-0) managing [42](#page-41-0) recording [44](#page-43-2) restrictions [43](#page-42-0) running [42](#page-41-0) Macros toolbar [15](#page-14-0) main word lists [77](#page-76-0) adding [77](#page-76-0) removing [77](#page-76-0) marked sections [177](#page-176-0) in SGML [116](#page-115-0) inserting [116](#page-115-0) order of precedence in SGML [116](#page-115-0) marking revisions [83](#page-82-0) markup display options [46](#page-45-0) source editing [8](#page-7-0) menus, custom [22](#page-21-0) merging tables [111](#page-110-0) Microsoft Access databases, importing [119](#page-118-1) Microsoft Excel spreadsheets importing [119](#page-118-1) pasting as tables [112](#page-111-1) Microsoft Internet Information Server (IIS) [54](#page-53-1) mnemonic [124](#page-123-0) moving between documents [54](#page-53-0) multiple documents [19](#page-18-0) multiple panes [12](#page-11-0) multiple-file operations [89](#page-88-0) multiple-user settings [22](#page-21-0), [42](#page-41-0), [46](#page-45-0), [98](#page-97-0) My Assets folder [41](#page-40-0)

#### **N**

names, case-sensitivity in XML [171](#page-170-0) nested lists [102](#page-101-1) new document [50](#page-49-1) non-ASCII characters [115](#page-114-0) Normal view [8](#page-7-0)

#### **O**

online Help [8](#page-7-1) Open [52](#page-51-0) opening documents [52](#page-51-0) external entities [52](#page-51-0) files in WebDAV-enabled folders [54](#page-53-1) templates [50](#page-49-1) opening document folders outside XMetaL [54](#page-53-0) opening documents outside XMetaL [54](#page-53-0) options auto-saving [46](#page-45-0) backup [46](#page-45-0) default extension [46](#page-45-0) default template [46](#page-45-0) end-of-line [46](#page-45-0) File [46](#page-45-0) font [46](#page-45-0) General [46](#page-45-0) most recently used (MRU) list [46](#page-45-0) show/hide inline images [46](#page-45-0) syntax coloring [46](#page-45-0) tab [46](#page-45-0) tooltips [46](#page-45-0) View [46](#page-45-0) word wrap [46](#page-45-0) outline view [11](#page-10-0)

#### **P**

Page Preview [8](#page-7-0) panes Attribute Inspector [12](#page-11-0), [102](#page-101-0) behavior [12](#page-11-0) buttons [12](#page-11-0) docked [12](#page-11-0) Element List [12,](#page-11-0) [99](#page-98-0) floating [12](#page-11-0) options [12](#page-11-0) Resource Manager [12,](#page-11-0) [41](#page-40-0) Results [12](#page-11-0) rules for docking and floating [12](#page-11-0) parameter entities [175](#page-174-0) pasting text [66](#page-65-0) pattern matching [68](#page-67-0) personal settings [22](#page-21-0), [42](#page-41-0), [46](#page-45-0), [98](#page-97-0) pin [12](#page-11-0) Plain Text view [8](#page-7-0) Preview toolbar [8,](#page-7-0) [15](#page-14-0) printing [63](#page-62-0) headers and footers [63](#page-62-0) processing instructions [171,](#page-170-0) [177](#page-176-2) inserting [118](#page-117-0) prompt text [99,](#page-98-0) [118](#page-117-0) properties editing [102](#page-101-0) public identifier [173](#page-172-0) PUBLIC keyword [173](#page-172-0)

#### **Q**

quick attribute inspector [61](#page-60-0) quick navigation [129](#page-128-0) quick navigation tool [129](#page-128-0)

#### **R**

raw code editing [8](#page-7-0) read-only elements [99](#page-98-0) rejecting tracked changes [83](#page-82-0) replacing elements [69](#page-68-0) entity references [70](#page-69-1) entity references with text [70](#page-69-1) text [67](#page-66-0) text with entity reference [67](#page-66-0) using pattern matching [68](#page-67-0) repository [64](#page-63-0) repository adapter [64](#page-63-0) repository configuration file [64](#page-63-0) repository file creating [64](#page-63-0) opening [64](#page-63-0) repository integration layer [64](#page-63-0) Resource Manager [12,](#page-11-0) [41](#page-40-0) Results [12](#page-11-0) results pane [89](#page-88-1) actions [91](#page-90-0) buttons [91](#page-90-0) Reviewing toolbar [15](#page-14-0) revision marking [83](#page-82-0) revisions accepting marked [83](#page-82-0) rejecting marked [83](#page-82-0) tracking [83](#page-82-0) rules checking [95](#page-94-0) Rules file [50](#page-49-1) rules for pinning and un-pinning [12](#page-11-0) running macros [42](#page-41-0)

#### **S**

sample files [8](#page-7-1) saving documents [57](#page-56-0) multiple documents [57](#page-56-0) options [46](#page-45-0) validating before [57](#page-56-0) Schemas [172](#page-171-1) **Schematron** options [96](#page-95-0) validating [96](#page-95-1) screen tips [46](#page-45-0) SDATA entities [171](#page-170-0) Search options [67](#page-66-0) search patterns [68](#page-67-0) searching [67](#page-66-0) for attribute values [69,](#page-68-0) [84](#page-83-0) for elements [69](#page-68-0), [84](#page-83-0) for entity references [70](#page-69-1)

searching *(continued)* for text [67](#page-66-0) using pattern matching [68](#page-67-0) within an element [67](#page-66-0) separator line in menus [23](#page-22-0) in toolbars [23](#page-22-1) services multiple-file operations [89](#page-88-0) settings multiple users [22](#page-21-0), [42](#page-41-0), [46](#page-45-0), [98](#page-97-0) personal [22,](#page-21-0) [42,](#page-41-0) [46,](#page-45-0) [98](#page-97-0) SGML [171](#page-170-0) comments [177](#page-176-1) empty elements [99,](#page-98-0) [174](#page-173-1) entities [114](#page-113-0) processing instructions [177](#page-176-2) references [171](#page-170-0) source editing [8](#page-7-0) valid markup [172](#page-171-2) shortcut keys [124](#page-123-0) showing inline images [46](#page-45-0) Smart Insert [95](#page-94-1) source editing [8](#page-7-0) special characters [115](#page-114-0) Special Characters and Symbols toolbar [15](#page-14-0) spell check [86](#page-85-0) spell checker [71](#page-70-0) languages [77](#page-76-0) options [72](#page-71-0), [77](#page-76-0), [78](#page-77-1), [79](#page-78-0) word lists [71](#page-70-0), [77](#page-76-0), [78](#page-77-0), [79](#page-78-0) splitting cells into columns [107](#page-106-1) splitting cells into rows [107](#page-106-1) splitting table groups [111](#page-110-1) splitting tables [111](#page-110-2) SQL [119](#page-118-1) Standard toolbar [15](#page-14-0) Structure View [11](#page-10-0), [50](#page-49-0) style properties [35](#page-34-1) style sheets [50,](#page-49-1) [98](#page-97-0) styles supported properties [37](#page-36-0) symbol characters [115](#page-114-0) symbols [46](#page-45-0), [115](#page-114-0) system identifier [173](#page-172-0) SYSTEM keyword [173](#page-172-0)

## **T**

tab group horizontal [54](#page-53-0) vertical [54](#page-53-0) tabbed interface [19](#page-18-0) Table Advanced toolbar [15](#page-14-0) table caption (HTML table) [107](#page-106-0) table cells contracting spanning [108](#page-107-0) copying a selection of [108](#page-107-0) entering tab character [112](#page-111-0) height (HTML) [113](#page-112-0) merging [108](#page-107-0) pasting a selection of [108](#page-107-0)

table cells *(continued)* splitting [108](#page-107-0) width [113](#page-112-0) table g rid lines [105](#page-104-0) Table Properties [113](#page-112-0) Table toolbar [15](#page-14-0) tables [105](#page-104-0) auto-suggest [107](#page-106-0) CALS [106](#page-105-0) change body row to header ro w [106](#page-105-0) proportional column widths [113](#page-112-0) captions [107](#page-106-2) cell properties [113](#page-112-0) column properties [113](#page-112-0) column/cell width [113](#page-112-0) contracting cells [108](#page-107-0) copy cells [109](#page-108-0) deleting cells [109](#page-108-1) deleting columns [109](#page-108-1) deleting rows [109](#page-108-1) editing [107](#page-106-0) fill series [110](#page-109-1) from database [119](#page-118-1) header rows [106](#page-105-0) HTML [106](#page-105-1) inserting [107](#page-106-2) inserting caption (HTML table [107](#page-106-0) inserting cells [107](#page-106-1) inserting columns [107](#page-106-1) inserting rows [107](#page-106-1) merging [111](#page-110-0) merging cells [108](#page-107-0) moving rows and columns [107](#page-106-0) navigating in [105,](#page-104-0) [124](#page-123-0) pasting from other applications [112](#page-111-1) properties [113](#page-112-0) properties for a selection of cells [113](#page-112-0) row properties [113](#page-112-0) row/cell height (HTML) [113](#page-112-0) sorting [112](#page-111-2) sorting rows [112](#page-111-2) splitting [111](#page-110-2) splitting cells [107](#page-106-1), [108](#page-107-0) splitting table groups [111](#page-110-1) XML model [122](#page-121-0) tag and text color, specifying [10](#page-9-0) tag-valid markup [95](#page-94-1) Tags On view [8](#page-7-0) templates [50](#page-49-0), [51](#page-50-1) text finding [67](#page-66-0) finding in an element [67](#page-66-0) replacing [67](#page-66-0) replacing entity references [70](#page-69-1) replacing with entity [67](#page-66-0) text case changing [93](#page-92-0) Text Case Assistant [93](#page-92-0) text entities [114](#page-113-0), [175](#page-174-0) thesaurus [81,](#page-80-0) [82](#page-81-0) data file [82](#page-81-0) languages [82](#page-81-0)

thesaurus *(continued)* options [82](#page-81-0) third-party vie wer [170](#page-169-0) toolbar files [98](#page-97-0) toolbars [15](#page-14-0) toolbars and menus [22](#page-21-0) files [22](#page-21-0) locations [22](#page-21-0) toolbars, custom [22](#page-21-0) tooltips [46](#page-45-0) tracking changes [83](#page-82-0) treat-as-image [170](#page-169-0)

#### **U**

un-pin [12](#page-11-0) Unicode [57](#page-56-1) unpin [12](#page-11-0) unwrapping elements [99](#page-98-0) US-ASCII encoding [57](#page-56-1) user word lists [76](#page-75-1), [78](#page-77-0) adding [78](#page-77-0) default [78](#page-77-0) entries [78](#page-77-1), [79](#page-78-1) UTF-8, UTF-16 encodings [57](#page-56-1)

## **V**

valid markup [172](#page-171-2) Validate Document [95](#page-94-0) validate references [88](#page-87-0) validating markup [95](#page-94-0) Validation Log [95](#page-94-0) view results [89](#page-88-1) views [8](#page-7-0) views, setting a default [46](#page-45-0)

## **W**

WebDAV [54](#page-53-1) file caching [54](#page-53-1) opening files [54](#page-53-1) well-formed documents [59](#page-58-0) adding new attributes [60](#page-59-0) adding new elements [59](#page-58-1) well-formed markup [172](#page-171-2) whiteboard [129](#page-128-0), [150](#page-149-0) windows [12](#page-11-0) word count [88](#page-87-0) word lists [71](#page-70-0) main [77](#page-76-0) user [76,](#page-75-1) [78,](#page-77-1) [79](#page-78-1) worksheet tab moving [54](#page-53-0) scrolling [54](#page-53-0) wrapping elements [99](#page-98-0)

## **X**

XInclude attribute [178](#page-177-0)

XIncludes inserting [178](#page-177-0) XMetaL configuration file [46](#page-45-0) XMetaL Connector [64](#page-63-0) XMetaL Customization Guide [7](#page-6-0) XMetaL customizations [50](#page-49-0), [98](#page-97-0) XMetaL Developer [7](#page-6-0) XMetaL Programmer's Guide [7](#page-6-0) xmetal.ini [46](#page-45-0) XML [171](#page-170-0) comments [177](#page-176-1) declaration [57](#page-56-1), [171](#page-170-0) empty elements [99,](#page-98-0) [174](#page-173-1)

XML *(continued)* entities [114,](#page-113-0) [175](#page-174-0) processing instructions [177](#page-176-2) references [171](#page-170-0) separation of content and format [171](#page-170-0) source editing [8](#page-7-0) specification [171](#page-170-0) version [171](#page-170-0) well-formed markup [172](#page-171-2) XML table model [122](#page-121-0) XPath expression [86](#page-85-1)